# **CISCO.**

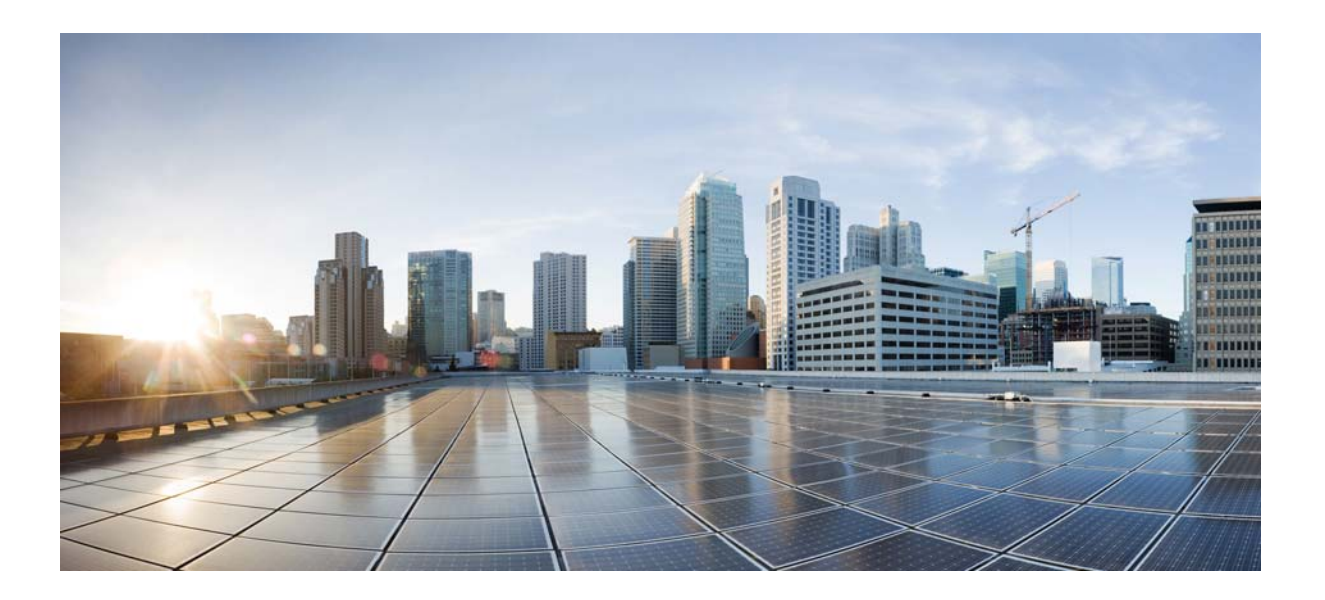

## **Cisco D9865 Satellite Receiver Software Version 2.20 Installation and Configuration Guide**

December 2013

#### **Cisco Systems, Inc.**

[www.cisco.com](http://www.cisco.com)

Cisco has more than 200 offices worldwide. [Addresses, phone numbers, and fax numbers](http://www.cisco.com/go/offices)  are listed on the Cisco website at www.cisco.com/go/offices.

Text Part Number: OL-31085-01

THE SPECIFICATIONS AND INFORMATION REGARDING THE PRODUCTS IN THIS MANUAL ARE SUBJECT TO CHANGE WITHOUT NOTICE. ALL STATEMENTS, INFORMATION, AND RECOMMENDATIONS IN THIS MANUAL ARE BELIEVED TO BE ACCURATE BUT ARE PRESENTED WITHOUT WARRANTY OF ANY KIND, EXPRESS OR IMPLIED. USERS MUST TAKE FULL RESPONSIBILITY FOR THEIR APPLICATION OF ANY PRODUCTS.

THE SOFTWARE LICENSE AND LIMITED WARRANTY FOR THE ACCOMPANYING PRODUCT ARE SET FORTH IN THE INFORMATION PACKET THAT SHIPPED WITH THE PRODUCT AND ARE INCORPORATED HEREIN BY THIS REFERENCE. IF YOU ARE UNABLE TO LOCATE THE SOFTWARE LICENSE OR LIMITED WARRANTY, CONTACT YOUR CISCO REPRESENTATIVE FOR A COPY.

This equipment has been tested and found to comply with the limits for a Class B digital device, pursuant to part 15 of the FCC rules. These limits are designed to provide reasonable protection against harmful interference in a residential installation. This equipment generates, uses and can radiate radio frequency energy and, if not installed and used in accordance with the instructions, may cause harmful interference to radio communications. However, there is no guarantee that interference will not occur in a particular installation. If the equipment causes interference to radio or television reception, which can be determined by turning the equipment off and on, users are encouraged to try to correct the interference by using one or more of the following measures:

- Reorient or relocate the receiving antenna.
- Increase the separation between the equipment and receiver.
- Connect the equipment into an outlet on a circuit different from that to which the receiver is connected.
- Consult the dealer or an experienced radio/TV technician for help.

Modifications to this product not authorized by Cisco could void the FCC approval and negate your authority to operate the product.

This Class B digital apparatus complies with Canadian ICES-003.

Cet appareil numérique de la classe B est conforme à la norme NMB-003 du Canada.

The Cisco implementation of TCP header compression is an adaptation of a program developed by the University of California, Berkeley (UCB) as part of UCB's public domain version of the UNIX operating system. All rights reserved. Copyright © 1981, Regents of the University of California.

NOTWITHSTANDING ANY OTHER WARRANTY HEREIN, ALL DOCUMENT FILES AND SOFTWARE OF THESE SUPPLIERS ARE PROVIDED "AS IS" WITH ALL FAULTS. CISCO AND THE ABOVE-NAMED SUPPLIERS DISCLAIM ALL WARRANTIES, EXPRESSED OR IMPLIED, INCLUDING, WITHOUT LIMITATION, THOSE OF MERCHANTABILITY, FITNESS FOR A PARTICULAR PURPOSE AND NONINFRINGEMENT OR ARISING FROM A COURSE OF DEALING, USAGE, OR TRADE PRACTICE.

IN NO EVENT SHALL CISCO OR ITS SUPPLIERS BE LIABLE FOR ANY INDIRECT, SPECIAL, CONSEQUENTIAL, OR INCIDENTAL DAMAGES, INCLUDING, WITHOUT LIMITATION, LOST PROFITS OR LOSS OR DAMAGE TO DATA ARISING OUT OF THE USE OR INABILITY TO USE THIS MANUAL, EVEN IF CISCO OR ITS SUPPLIERS HAVE BEEN ADVISED OF THE POSSIBILITY OF SUCH DAMAGES.

Cisco and the Cisco logo are trademarks or registered trademarks of Cisco and/or its affiliates in the U.S. and other countries. To view a list of Cisco trademarks, go to this URL: [www.cisco.com/go/trademarks.](http://www.cisco.com/go/trademarks) Third-party trademarks mentioned are the property of their respective owners. The use of the word partner does not imply a partnership relationship between Cisco and any other company. (1110R)

Any Internet Protocol (IP) addresses and phone numbers used in this document are not intended to be actual addresses and phone numbers. Any examples, command display output, network topology diagrams, and other figures included in the document are shown for illustrative purposes only. Any use of actual IP addresses or phone numbers in illustrative content is unintentional and coincidental.

*Cisco D9865 Satellite Receiver Software Version 2.20 Installation and Configuration Guide* © 2013 Cisco Systems, Inc. All rights reserved.

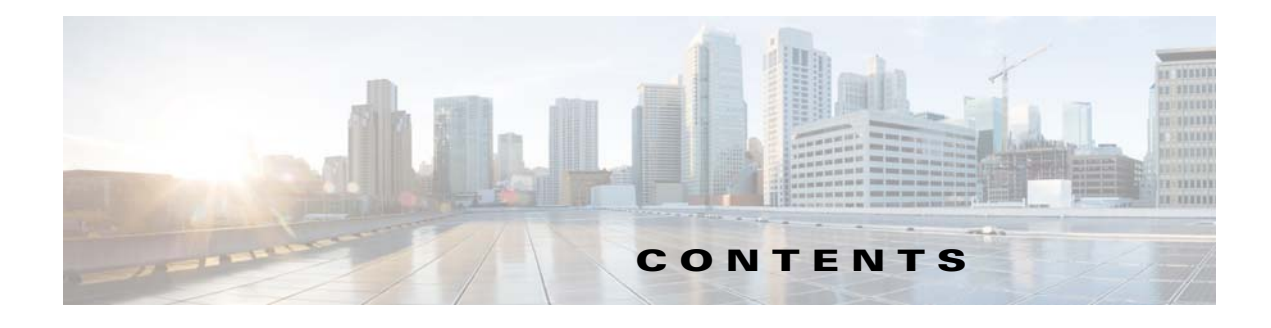

#### **[Preface](#page-10-0) xi**

[Document Revision History](#page-10-1) **xi** [Audience](#page-10-2) **xi** [Organization](#page-11-0) **xii** [Conventions](#page-11-1) **xii** [Related Publications](#page-12-0) **xiii**

#### **[Safety Precautions](#page-14-0) xv**

[Satellite Receiver & Satellite Antenna Grounding](#page-16-0) **xvii** [Safety Precautions \(EU Market\)](#page-17-0) **xviii** [Mesures de Sécurité](#page-17-1) **xviii** [Sicherheitmassnahmen](#page-17-2) **xviii** [Precauciones de Seguridad](#page-17-3) **xviii** [Warning](#page-17-4) **xviii** [Attention](#page-17-5) **xviii** [Warnung](#page-17-6) **xviii** [Advertencia](#page-18-0) **xix** [Caution](#page-18-1) **xix** [Précautions à prendre](#page-18-2) **xix** [Vorsicht](#page-19-0) **xx** [Precaucion](#page-19-1) **xx** [AC Mains Lead Connection \(Important\)](#page-19-2) **xx**

#### **[CHAPTER](#page-22-0) 1 [Quick Setup](#page-22-1) 1-1**

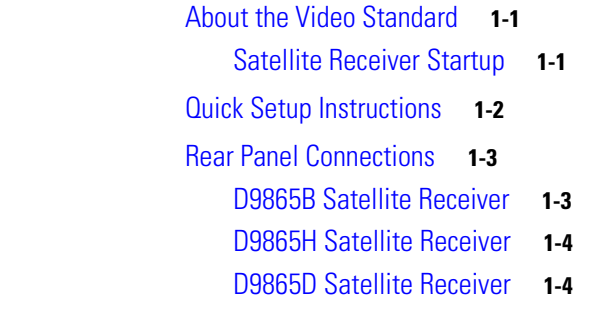

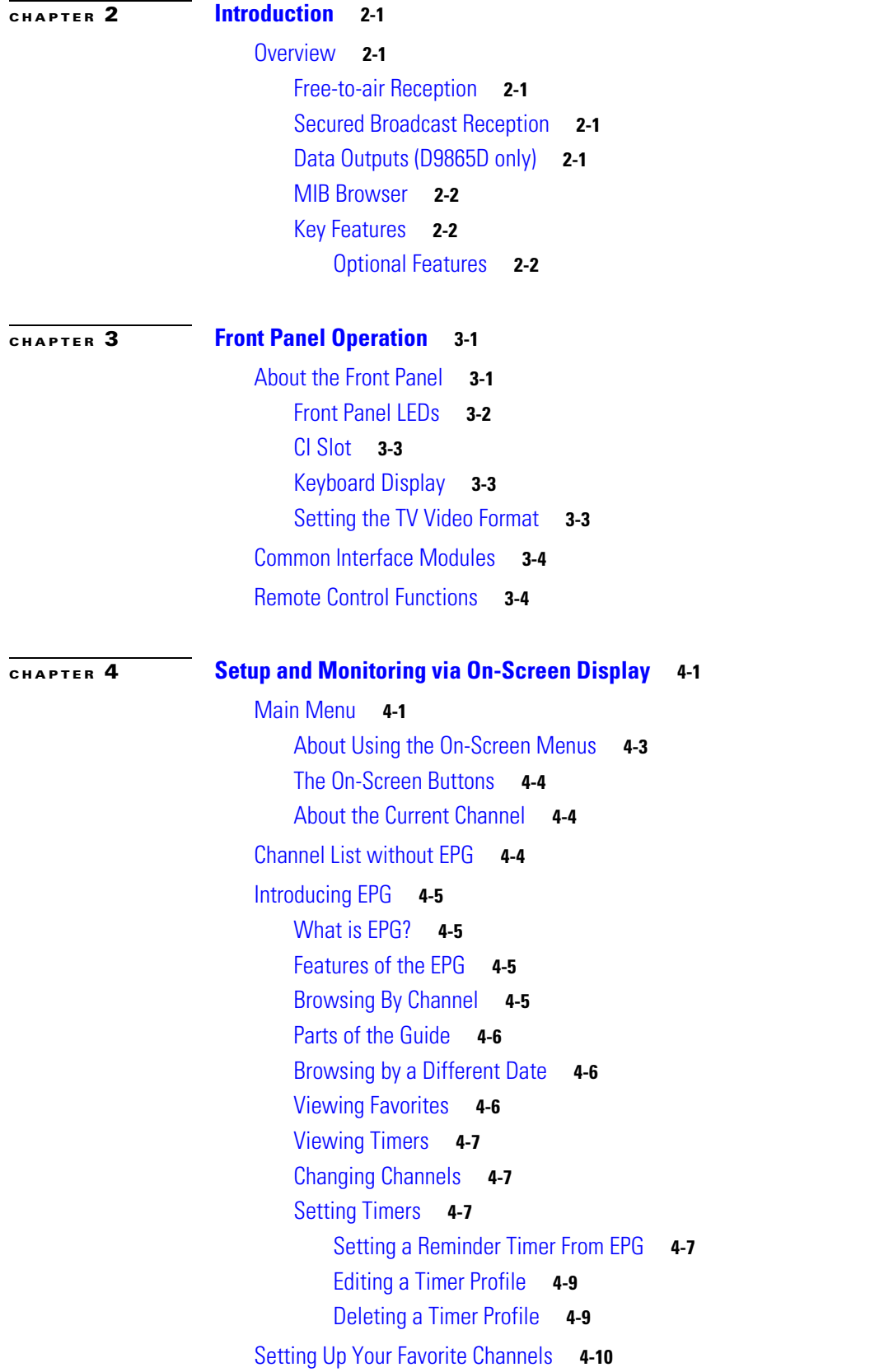

 $\overline{\mathbf{I}}$ 

 $\blacksquare$ 

[Adding a Favorite Profile](#page-43-1) **4-10** [Editing a Favorite Profile](#page-44-0) **4-11** [Deleting a Favorite Profile](#page-45-0) **4-12** [Performing a Channel Scan](#page-45-1) **4-12** [Setting Up One Button Channel Change](#page-45-2) **4-12** [Setup Menu](#page-47-0) **4-14** [Setting up Tuning / Preset](#page-48-0) **4-15** [Setting up the Preset / LNB](#page-50-0) **4-17** [Selecting the Active Preset](#page-51-0) **4-18** [Editing Network Presets](#page-52-0) **4-19** [Setting up LNB](#page-52-1) **4-19** [Setting Up the Satellite Dish](#page-54-0) **4-21** [Adjusting the Satellite Position in Installer Mode](#page-58-0) **4-25** [Changing the Satellite Position in User Mode](#page-58-1) **4-25** [Adjusting the Satellite position using Signal Tones](#page-58-2) **4-25** [Signal Level and Signal Quality](#page-59-0) **4-26** [Signal Lock](#page-59-1) **4-26** [Setting up the Video](#page-59-2) **4-26** [Actual Conversion Table](#page-61-0) **4-28** [Video Output Restrictions](#page-64-0) **4-31** [Setting up Subtitles](#page-65-0) **4-32** [Setting up Audio](#page-66-0) **4-33** [Digital Audio Preference Settings](#page-67-0) **4-34** [Viewing Advanced Settings](#page-68-0) **4-35** [Setting up Advanced User Settings](#page-69-0) **4-36** [Changing the Lock Level](#page-71-0) **4-38** [Performing a Factory Reset](#page-72-0) **4-39** [Rebooting the Receiver](#page-72-1) **4-39** [Resetting the Web GUI Login Information](#page-73-0) **4-40** [Setting up POV Mode](#page-73-1) **4-40** [Viewing the Network Setup Menu \(D9865D only\)](#page-74-0) **4-41** [Configuring IP Setup](#page-75-0) **4-42** [Setting the Unicast IP Address](#page-78-0) **4-45** [Setting the Multicast IP Address](#page-80-0) **4-47** [Setting up SNMP](#page-81-0) **4-48** [Configuring Noise Cutoffs](#page-83-0) **4-50** [Setting up Alarms and Warnings](#page-86-0) **4-53** [Performing Over-the-Air Downloads](#page-88-0) **4-55** [Setting Bootable Application Selection](#page-89-0) **4-56** [Viewing System Information](#page-90-0) **4-57**

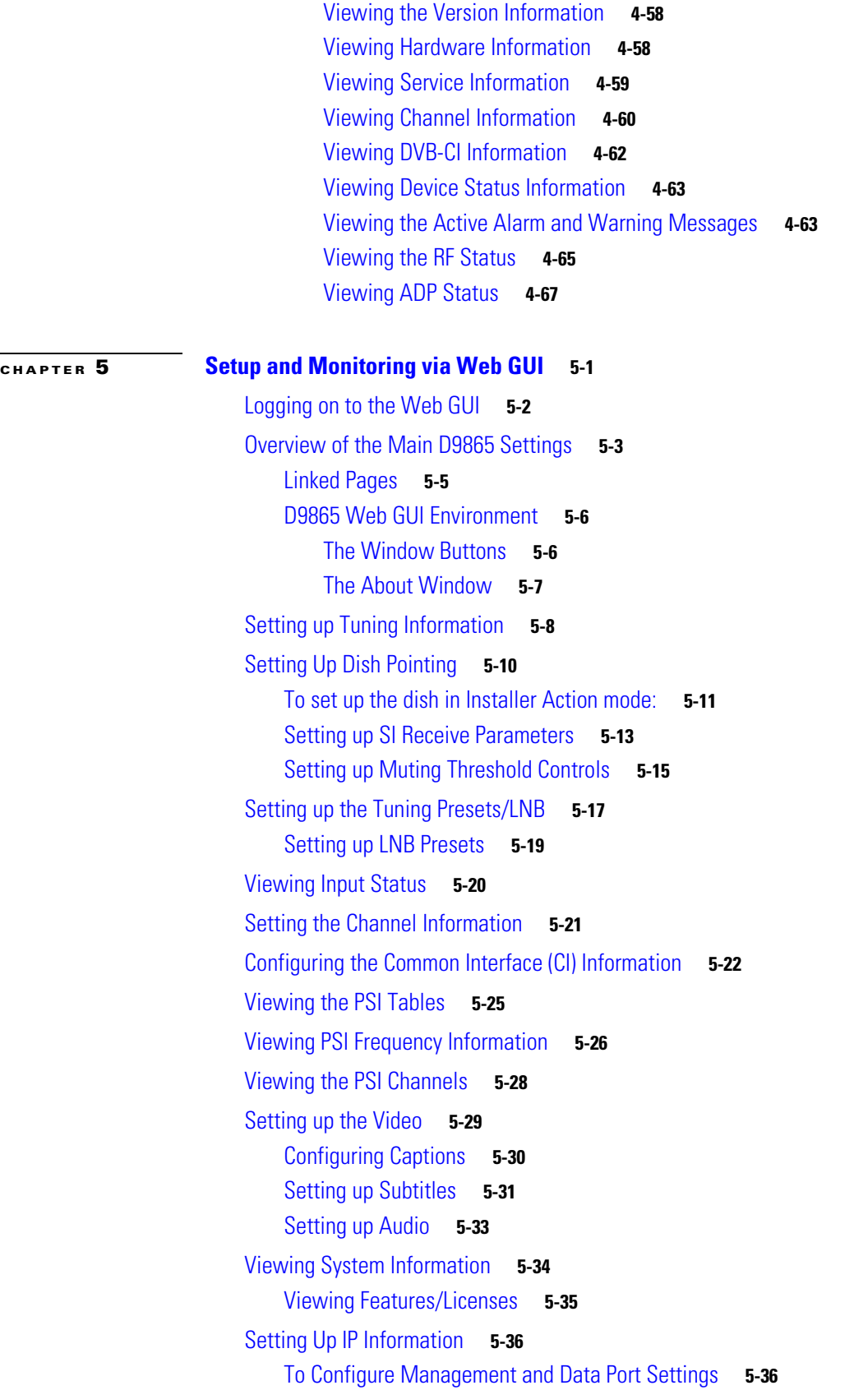

 $\overline{\phantom{a}}$ 

 $\blacksquare$ 

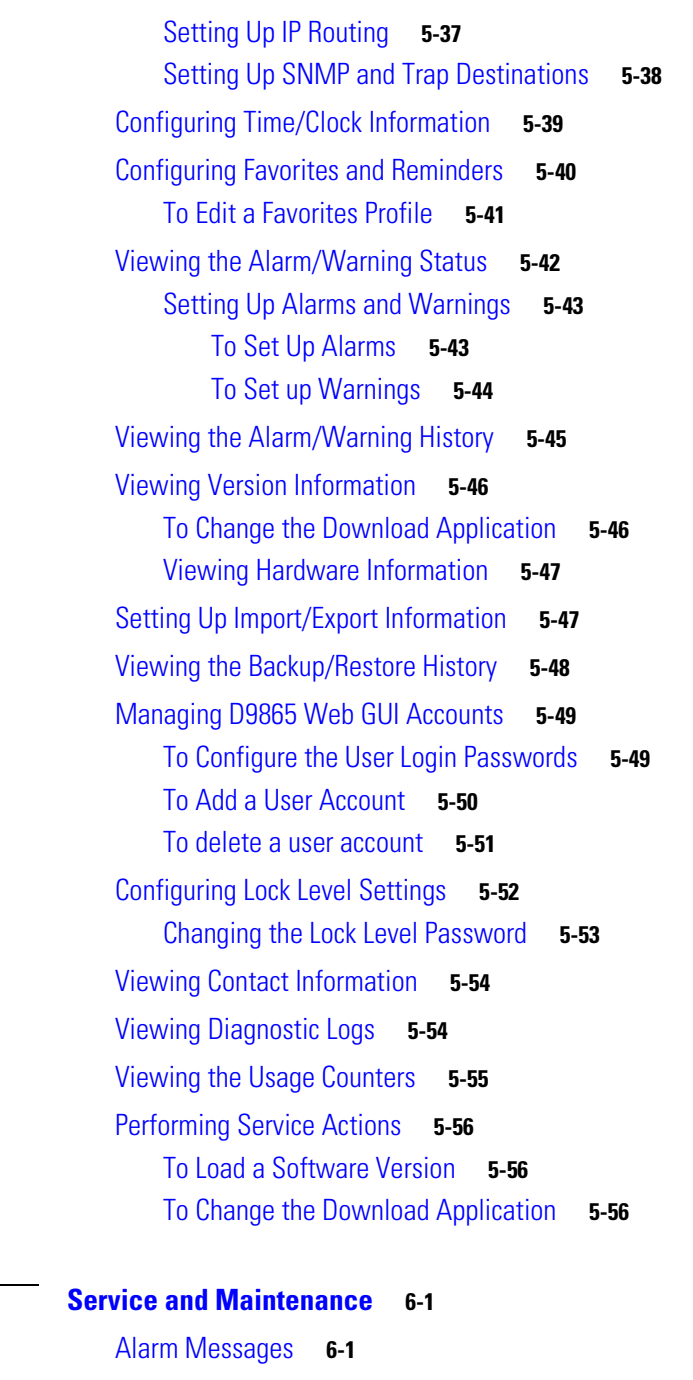

[Warning Messages](#page-167-0) **6-10** [Troubleshooting](#page-170-0) **6-13**

### **[APPENDIX](#page-172-0) A [Technical Specifications](#page-172-1) A-1**

[Receiver Specifications](#page-172-2) **A-1** [General](#page-172-3) **A-1** [Tuner](#page-173-0) **A-2**

**[CHAPTER](#page-158-0) 6 [Service and Maintenance](#page-158-1) 6-1**

[LNB Requirements](#page-173-1) **A-2** [DVB-S and DVB-S2](#page-173-2) **A-2** [DVB-S Eb/No \(C/N\) Ratio](#page-174-0) **A-3** [DVB-S2 Error Rate Performance ES/No \(C/N\) Ratio](#page-174-1) **A-3** [Video Output](#page-175-0) **A-4** [Analog Video Output](#page-175-1) **A-4** [Digital Audio/Video Output \(D9865H and D9865D only\)](#page-175-2) **A-4** [HD Analog Video Output \(D9865H and D9865D only\)](#page-175-3) **A-4** [Audio Outputs](#page-176-0) **A-5** [Analog Audio Output](#page-176-1) **A-5** [Digital Audio S/PDIF Output](#page-176-2) **A-5** [VBI](#page-176-3) **A-5** [Power](#page-176-4) **A-5** [AC Power Connector](#page-176-5) **A-5** [General](#page-177-0) **A-6** [Mechanics](#page-177-1) **A-6** [Environment](#page-177-2) **A-6 [APPENDIX](#page-178-0) B [Default Settings](#page-178-1) B-1** [Factory Default Settings](#page-178-2) **B-1** [Tuning/Preset](#page-178-3) **B-1** [Preset - Number 1](#page-179-0) **B-2** [Preset Number 2](#page-179-1) **B-2** [Preset - Number 3](#page-179-2) **B-2** [Preset - Number 4](#page-180-0) **B-3** [Preset - Number 5](#page-180-1) **B-3** [Preset - Number 6](#page-180-2) **B-3** [Preset - Number 7](#page-181-0) **B-4** [Preset - Number 8](#page-181-1) **B-4** [Preset - Number 9 to 63](#page-181-2) **B-4** [Preset - Number 64](#page-182-0) **B-5** [LNB Setup - Configuration 1 to 9](#page-182-1) **B-5** [LNB Setup - Configuration 10](#page-182-2) **B-5** [Video Setup](#page-183-0) **B-6** [Subtitle Setup](#page-183-1) **B-6** [Audio Setup](#page-183-2) **B-6**

[Administration](#page-184-0) **B-7**

[POV Mode](#page-184-1) **B-7**

[Advanced Administration](#page-184-2) **B-7**

[IP Setup](#page-184-3) **B-7** [Unicast IP Setup](#page-185-0) **B-8** [Multicast IP Setup](#page-185-1) **B-8** [Trap Destination Setup](#page-185-2) **B-8** [SNMP](#page-185-3) **B-8** [Noise Cutoffs](#page-185-4) **B-8** [Download](#page-186-0) **B-9** [CI Setup \(Web GUI only\)](#page-186-1) **B-9** [Import/Export \(Web GUI only\)](#page-186-2) **B-9** [Alamrs and Warnings](#page-186-3) **B-9**

**[APPENDIX](#page-188-0) C [Lock Levels](#page-188-1) C-1**

[D9865 Satellite Receiver Lock Levels](#page-188-2) **C-1** [Video](#page-188-3) **C-1** [All Screens](#page-189-0) **C-2** [Channel List](#page-189-1) **C-2** [EPG Grid](#page-189-2) **C-2** [EPG Info](#page-190-0) **C-3** [NAVigator Info](#page-190-1) **C-3** [Timers](#page-190-2) **C-3** [Favorites](#page-190-3) **C-3** [Edit Favorites](#page-191-0) **C-4** [Timers](#page-191-1) **C-4** [One Button Channel Change \(button presses\)](#page-191-2) **C-4** [Tuning/Preset](#page-191-3) **C-4** [Tuning/Preset:Preset](#page-191-4) **C-4** [Tuning/Preset:Preset:LNB](#page-192-0) **C-5** [Dish Setup \(User Mode\)](#page-192-1) **C-5** [Dish Setup \(Installer Mode\)](#page-192-2) **C-5** [Video Setup](#page-192-3) **C-5** [Subtitles](#page-193-0) **C-6** [Audio Setup](#page-193-1) **C-6** [Administration](#page-193-2) **C-6** [Advanced Administration](#page-194-0) **C-7** [POV Mode](#page-194-1) **C-7** [IP Setup](#page-194-2) **C-7** [Change IP Address](#page-194-3) **C-7** [Unicast/Multicast IP Setup](#page-195-0) **C-8** [SNMP Setup](#page-195-1) **C-8** [Trap Destinations](#page-195-2) **C-8**

[Noise Cutoffs](#page-195-3) **C-8** [Alarms and Warnings](#page-195-4) **C-8** [Alarm/Warning Setup](#page-195-5) **C-8** [Download](#page-196-0) **C-9** [Bootable App Selection \(Screen\)](#page-196-1) **C-9** [Info](#page-196-2) **C-9**

**[APPENDIX](#page-198-0) D [Declaration of Conformity](#page-198-1) D-1**

**I [NDEX](#page-200-0)**

 $\overline{\phantom{a}}$ 

П

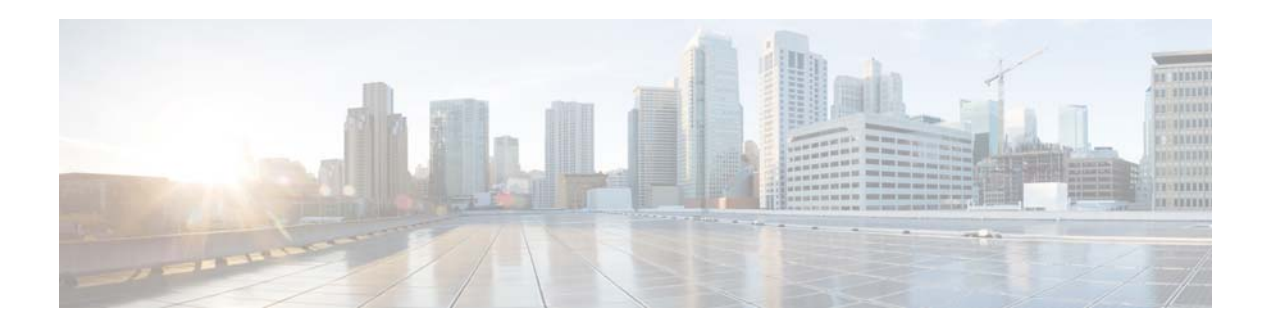

# <span id="page-10-0"></span>**Preface**

This guide describes the audience, use and organization of the Cisco D9865 Satellite Receiver Software Version 2.15 Installation and Configuration Guide. The preface also outlines the document conventions and support information.

This preface contains the following sections:

- **•** [Document Revision History, page xi](#page-10-1)
- **•** [Audience, page xi](#page-10-2)
- **•** [Organization, page xii](#page-11-0)
- **•** [Conventions, page xii](#page-11-1)
- **•** [Related Publications, page xiii](#page-12-0)

# <span id="page-10-1"></span>**Document Revision History**

The following table describes information that has been added or changed since this guide was first published.

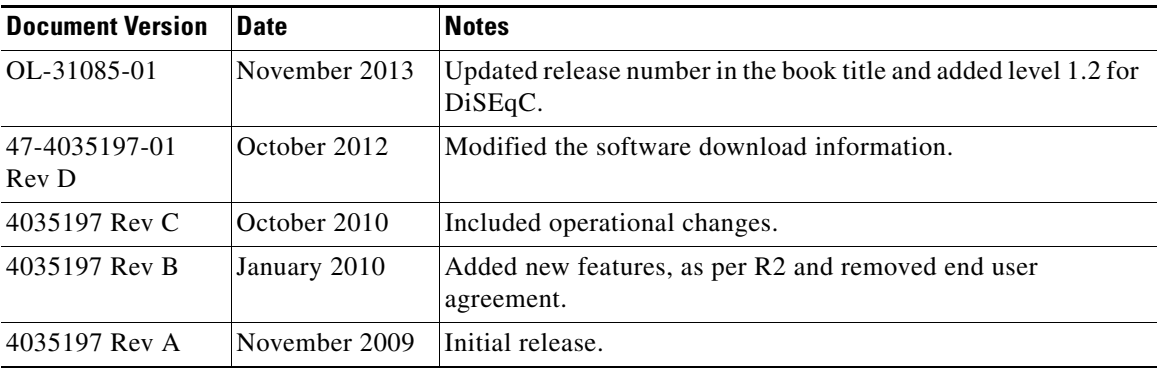

# <span id="page-10-2"></span>**Audience**

The audience of this manual includes users (operators) and service personnel who are responsible for the installation, configuration, operation, monitoring and service of the D9865 Satellite Receiver.

To use this documentation, the user should have a basic knowledge of the technology used in relation to this product. Service personnel should have additional skills and be familiar with cabling, electronic circuitry, and wiring practices.

This manual is intended for operators who are responsible for the configuration, remote operation and maintenance of the D9865 receiver.

# <span id="page-11-0"></span>**Organization**

This guide includes the following chapters and appendices:

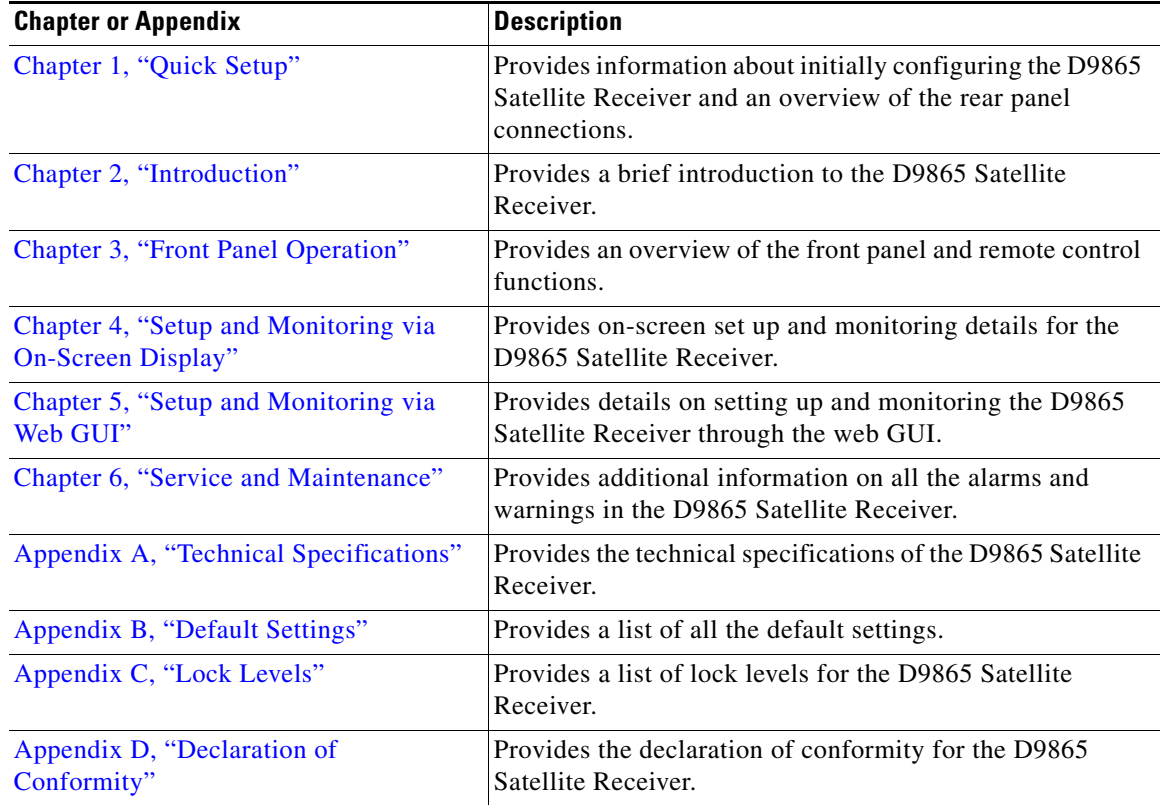

# <span id="page-11-1"></span>**Conventions**

This document uses the following conventions:

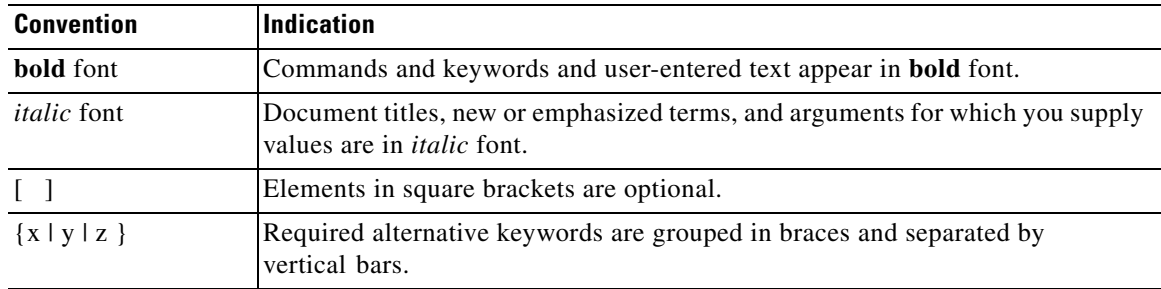

П

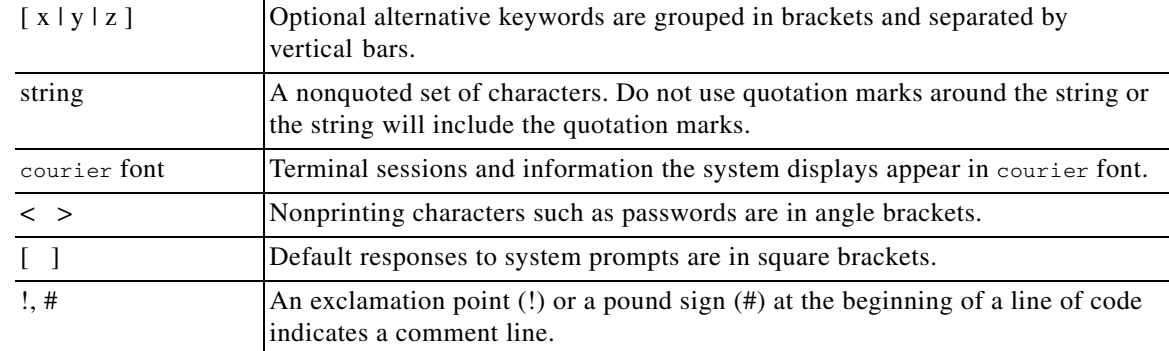

**Note** Means *reader take note*.

**Tip** Means *the following information will help you solve a problem*.

⚠

**Caution** Means *reader be careful*. In this situation, you might perform an action that could result in equipment damage or loss of data.

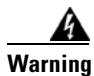

**Warning Means** *reader be warned***. In this situation, you might perform an action that could result in bodily injury.**

# <span id="page-12-0"></span>**Related Publications**

These documents provide more information on the D9865 Satellite Receiver and are available from the Cisco.com site:

- **•** Cisco D9865 Satellite Receiver Release Version 2.15 Release Note
- **•** Open Source Used In Cisco D9865 Satellite Receiver Software Version 2.15

П

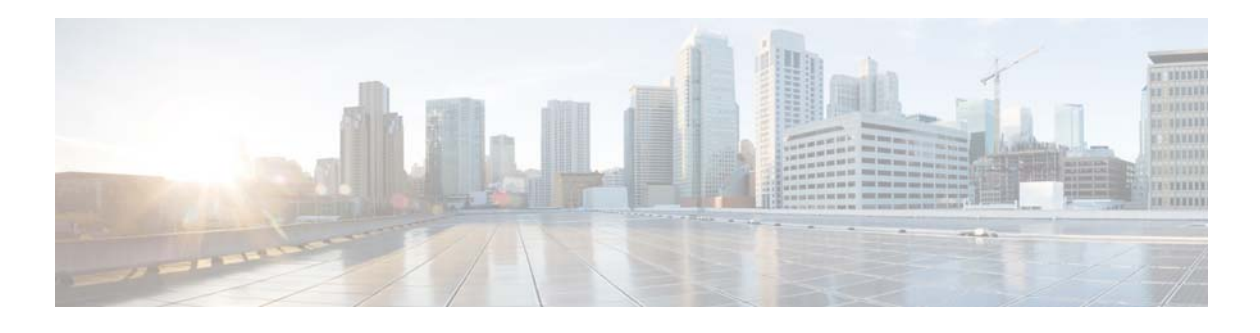

# <span id="page-14-0"></span>**Safety Precautions**

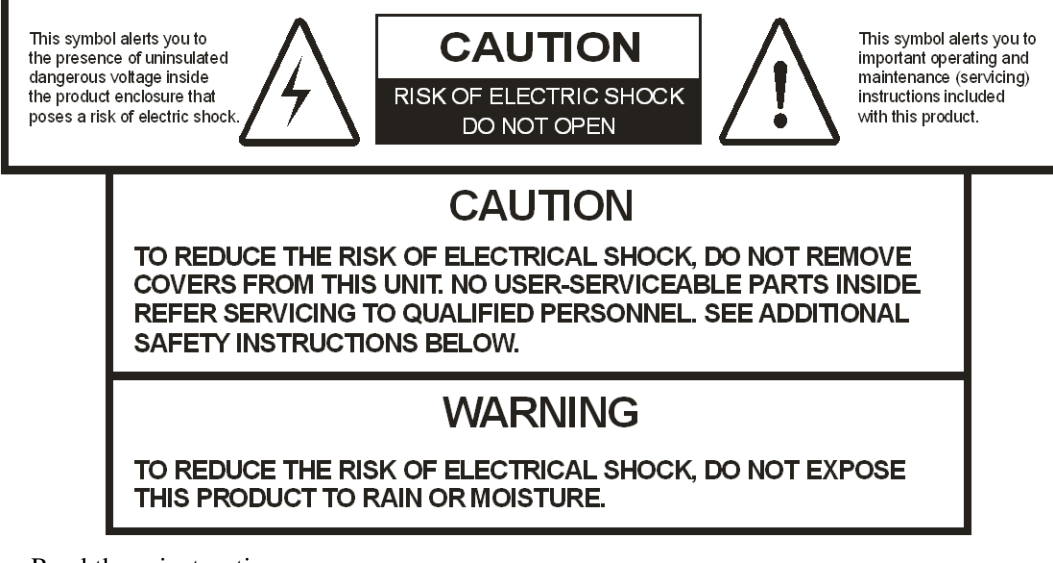

- **1.** Read these instructions.
- **2.** Keep these instructions.
- **3.** Heed all warnings.
- **4.** Follow all instructions.
- **5.** Do not use this apparatus near water.
- **6.** Clean only with dry cloth.
- **7.** Do not block any ventilation openings. Install in accordance with the manufacturer's instructions.
- **8.** Do not install near any heat sources such as radiators, heat registers, stoves, or other apparatus including amplifiers) that produce heat.
- **9.** Do not defeat the safety purpose of the polarized or grounding-type plug. A polarized plug has two blades with one wider than the other. A grounding type plug has two blades and a third grounding prong. The wide blade or the third prong is provided for your safety. If the provided plug does not fit into your outlet, consult an electrician for replacement of the obsolete outlet.
- **10.** Protect the power cord from being walked on or pinched particularly at plugs, convenience receptacles, and the point where they exit from the apparatus.
- **11.** Only use attachments/accessories specified by the manufacturer.

Г

**12.** Use only with the cart, stand, tripod, bracket, or table specified by the manufacturer, or sold with the apparatus. When a cart is used, use caution when moving the cart/apparatus combination to avoid injury from tip-over.

#### PORTABLE CART WARNING

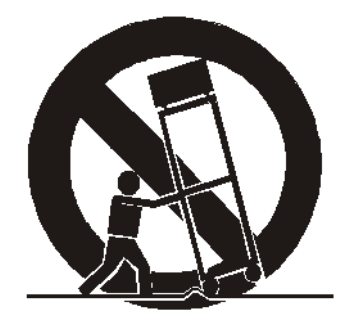

- **13.** Unplug this apparatus during lightning storms or when unused for long periods of time.
- **14.** Refer all servicing to qualified service personnel. Servicing is required when the apparatus has been damaged in any way, such as power-supply cord or plug is damaged, liquid has been spilled or objects have fallen into the apparatus, the apparatus has been exposed to rain or moisture, does not operate normally, or has been dropped.
- **15.** Do not expose this apparatus to dripping or splashing and ensure that no objects filled with liquids, such as vases, are placed on the apparatus.
- **16.** To completely disconnect this apparatus from the AC Mains, disconnect the power supply cord plug from the AC receptacle.
- **17.** The mains plug of the power supply cord shall remain readily operable.
- **18.** Damage Requiring Service: Unplug this product from the wall outlet and refer servicing to qualified service personnel under the following conditions:
	- **a.** When the power-supply cord or plug is damaged.
	- **b.** If liquid has been spilled, or objects have fallen into the product.
	- **c.** If the product has been exposed to rain or water.
	- **d.** If the product does not operate normally by following the operating instructions. Adjust only those controls that are covered by the operating instructions as an improper adjustment of other controls may result in damage and will often require extensive work by a qualified technician to restore the product to its normal operation.
	- **e.** If the product has been dropped or damaged in any way.
	- **f.** The product exhibits a distinct change in performance.
- **19.** Replacement Parts: When replacement parts are required, be sure the service technician uses replacement parts specified by Cisco, or parts having the same operating characteristics as the original parts. Unauthorized part substitutions made may result in fire, electric shock or other hazards.
- **20.** Safety Check: Upon completion of any service or repairs made to this product, ask the service technician to perform safety checks to determine that the product is in safe operating condition.
- **21.** Outdoor Antenna Grounding: If an outside antenna or cable system is connected to this product, ensure that the antenna or cable system is properly grounded to provide protection against voltage surges and built-up static charges. Appropriate sections of the National Electrical Code (NFPA 1990) provide information with respect to proper grounding of the mast and supporting structure,

grounding of the lead-in wire to an antenna discharge unit, connection to grounding electrodes, and requirements for the grounding electrode (see Satellite Receiver and Satellite Antenna Satellite Antenna.

### <span id="page-16-0"></span>**Satellite Receiver & Satellite Antenna Grounding**

Before you can operate your satellite receiver system, both the satellite receiver chassis and the satellite antenna LNB connection(s) must be properly grounded. For information about grounding your satellite receiver, also referred to as "receiver", and satellite antenna follow:

**Grounding the receiver:** The receiver ground connection is made from the shield (multi-strand braided shield surrounding the center conductor of the coaxial cable) conductor attached to the RF coaxial cable "F" connector (rear panel RF IN input) to an external grounding rod via a receiver/antenna grounding block. A separate grounding wire connects the grounding block (and the satellite antenna LNB grounding block) to the grounding rod.

**Grounding the LNB and/or VHF/UHF antenna:** The antenna ground connection is made from the satellite LNB/antenna ground and/or the VHF/UHF terrestrial antenna discharge unit to an external grounding rod via a receiver/antenna grounding block.

**General grounding information:** The actual ground/cable connections made depend on your site installation requirements, and on the type of satellite antenna and/or VHF/UHF terrestrial antenna you have. If your satellite antenna installation includes a dual-port LNB, both RF coaxial cables must be routed to the grounding block. When connecting RF coaxial antenna cables to the grounding block, looping the antenna cables as shown in the accompanying figure helps to direct moisture away from the grounding block. Always choose the shortest route possible when connecting RF coaxial cables to the receiver/antenna grounding block and when connecting the grounding wire(s) to the grounding rod.

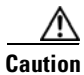

**Caution** Each ground connection must be made using a single (continuous) piece of wire. Never splice two wires together when making a ground connection. Corrosion and weathering can cause a poor electrical connection at the splice which can lead to an ineffective and dangerous ground condition.

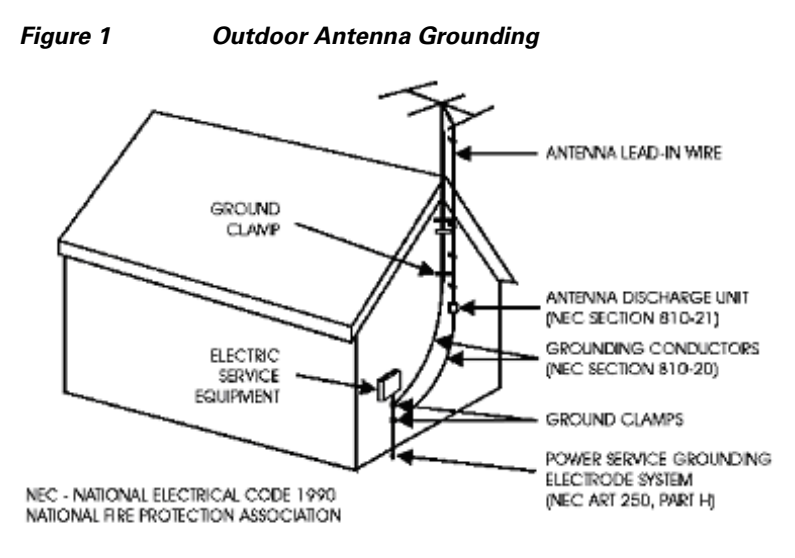

#### TO CATV SYSTEM INSTALLER

This reminder is provided to call the CATV system installer's attention to Article 820-40 of the National Electrical Code (NEC) that provides guidelines for proper grounding, and in particular, specifies that the cable ground shall be connected to the grounding system of the building, as close to the point of entry as practical

Г

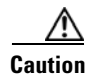

**Caution** Install this product on a flat surface only, ensuring that all four rubber feet are making full contact with the mounting surface. During normal operation, it is recommended that physical contact be limited to using the front panel buttons only. Do not place any other equipment directly on top of the receiver, and prevent foreign objects from coming into direct contact with the chassis. Subjecting this product to abnormal impact may result in momentary interruption of video service.

# <span id="page-17-0"></span>**Safety Precautions (EU Market)**

### <span id="page-17-1"></span>**Mesures de Sécurité**

### <span id="page-17-2"></span>**Sicherheitmassnahmen**

### <span id="page-17-3"></span>**Precauciones de Seguridad**

#### <span id="page-17-4"></span>**Warning**

To prevent fire or electric shock:

- **•** Do not expose this apparatus to rain or moisture.
- **•** Avoid spilling liquids on or near this apparatus.
- **•** Do not open the top cover of this apparatus.
- **•** Do not push objects through openings in this apparatus.
- **•** Refer servicing to qualified personnel only.

#### <span id="page-17-5"></span>**Attention**

Afin d'éviter tout incendie ou choc électrique:

- **•** Ne laissez pas cet appareil sous la pluie ou dans un endroit humide.
- **•** Ne renversez pas de liquide sur ou à proximité de l'appareil.
- **•** N'ouvrez pas le couvercle supérieur de l'appareil.
- **•** N'insérez pas d'objet dans les ouvertures de l'appareil.
- **•** Faites réparer votre appareil par une personne qualifiée.

#### <span id="page-17-6"></span>**Warnung**

Um Feuer oder elektrischen Schock zu vermeiden:

- **•** Keiner Nässe oder Feuchtigkeit aussetzen.
- **•** Keine Flüssigkeiten auf oder in der Nähe des Gerätes verschütten.
- **•** Den oberen Deckel nicht öffnen.
- **•** Keine Gegenstande in die Geräteöffnungen stecken.
- **•** Arbeiten am Gerät nur von qualifiziertem.

#### <span id="page-18-0"></span>**Advertencia**

Para prevenir incendio o una descarga electrica:

- **•** No exponga este aparato a la lluvia o a la humedad.
- **•** Evite derramar liquidos en o cerca del aparato.
- **•** No abra la cubierta superior de este aparato.
- **•** No introduzca objetos a traves de las aberturas de este aparato.
- **•** Mandelo a servicio unicamente donde existe personal calificado.

#### <span id="page-18-1"></span>**Caution**

- **•** To protect this apparatus against damage from lightning storms and power-line surges, or when you are not using this apparatus for a long period of time, disconnect the power cord from the AC outlet.
- **•** To disconnect the cord, pull it out by grasping the plug. Never pull the cord itself. Additionally, never walk on, place objects on, or pinch the power cord.
- The top cover on this apparatus has openings for ventilation to protect it from overheating. To ensure reliable operation, do not block or cover these openings by placing this apparatus on a bed, sofa, rug, or any similar surface, or by placing entertainment apparatus, lamps, books, or other objects on the top cover.
- Additionally, never place this apparatus near or over a radiator or heat register, or a built-in installation, such as a bookcase or rack, unless the installation provides proper ventilation.
- Locate this apparatus on a stable, vibration-free surface capable of supporting its weight and size.

#### <span id="page-18-2"></span>**Précautions à prendre**

- **•** Afin de protéger votre appareil des orages et des surtensions de courant ou si vous ne l'utilisez pas pendant une période prolongée, débranchez de la prise électrique du secteur.
- **•** Pour débrancher, tirez sur la prise. Ne tirez jamais sur le cordon secteur. En outre, ne marchez jamais sur le cordon, ne placez pas d'objet dessus et ne le coincez pas.
- **•** Le couvercle supérieur de cet appareil comprend des ouvertures pour la ventilation afin d'éviter qu'il ne chauffe trop. Pour assurer un bon fonctionnement, ne bloquez pas ou ne couvrez pas ces ouvertures en plaçant cet appareil sur un lit, un sofa, un tapis ou toute autre surface sembiable. Ne posez pas de lampes, livres ou tout autre objet sur le couvercle supérieur.
- **•** De plus, il ne faut jamais mettre cet appareil près d'un radiateur ou tout autre élément dégageant de la chaleur. Ne l'incorporez pas dans une installation comme une bibliothèque, une étagére, à moins que l'installation offre une ventilation appropriée.
- **•** Installez cet appareil sur une surface dégagée, stable et sans vibration capable de supporter son poids et sa taille.

Г

#### <span id="page-19-0"></span>**Vorsicht**

- **•** Um dieses Gerät vor Biltzschlag bzw. Stromüberladung zu schützen, oder wenn das Gerät längere Zeit nicht benutzt wird, soll der Stecker aus der Steckdose gezogen werden.
- **•** Zum Abschalten immer am Stecker selbst und nie am Kabel ziehen. Außerdem nie darauf treten, einen Gegenstand darauf legen oder das Kabel drücken.
- **•** Die Oberseite des Gerätes hat Ventilationsöffnungen, die das Gerät vor Überhitzung schützen. Um einwandfreies Funktionieren zu gewährleisten, dürfen diese Öffnungen nicht blockiert oder verdeckt werden (z.B. nicht auf ein Bett, Sofa, Teppich oder ähnliche Unterlagen stellen, oder Lampen, Bücher oder ähnliches auf das Gerät stellen).
- **•** Außerdem soll dieses Gerät nie in der Nähe einer Heizquelle stehen. Vermeiden Sie, das Gerät in einem geschlossenen Platz aufzustellen, z. B. Schrank, wo ausreichende Ventilation nicht möglich ist.
- **•** Stellen Sie das Gerät auf eine stabile und schwingungsfreie Unterlage, die für das Gerät groß genug ist.

#### <span id="page-19-1"></span>**Precaucion**

- **•** Para proteger este aparato contra daños producidos port tormentas eléctricas y pulsaciones de energia eléctrica, o cuando no use este aparato por largo tiempo, desconéctelo del tomacorriente de CA.
- **•** Para desconectar el cable, tómelo del enchufe y desconéctelo. Nunca tire del cable directamente. Asimismo, nunca apriete, pise, o coloque objetos sobre el cable.
- **•** La cubierta superior de este aparato tiene aberturas de ventilación para evitar que se recaliente. Para asegurar una operación confiable, no bloquee o cubra estas aberturas colocando este aparato sobre una cama, sofá, alfombra o cualquier superficle similar, o colocando sobre la cubierta superior artefactos de entretenimiento, lámparas, libros u otros objetos.
- **•** Adicionalmente, nunca coloque este aparato cerca o sobre una salida de calefacción o lo instale en un lugar tal como un mueble integrado o estante para libros, a menos que la instalación proporcione una ventilación adecuada.
- **•** Coloque este aparato sobre una superficle estable, sin vibraciones y que tenga la capacidad de aguantar su peso y tamaño.

### **NOTICE FOR CUSTOMERS** IN THE UNITED KINGDOM

CLASS II APPARATUS USING A TWO-WIRE POWER CORD

#### <span id="page-19-2"></span>**AC Mains Lead Connection (Important)**

The wires in this mains lead are coloured in accordance with the following code:

Blue: Neutral

Brown: Live

As the colours of the wires in the mains lead of this apparatus may not correspond with coloured markings identifying the terminal in your apparatus, proceed as follows:

The wire which is coloured blue must be connected to the terminal which is marked with the letter N or coloured black.

The wire which is coloured brown must be connected to the terminal which is marked with the letter L or coloured red.

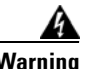

**Warning Do not connect the blue or brown wires to the earth terminal of a three-pin plug. Note: The earth terminal is distinguished by its color (green, or green-yellow), or by being marked with the letter E, or marked with the safety earth symbol .**

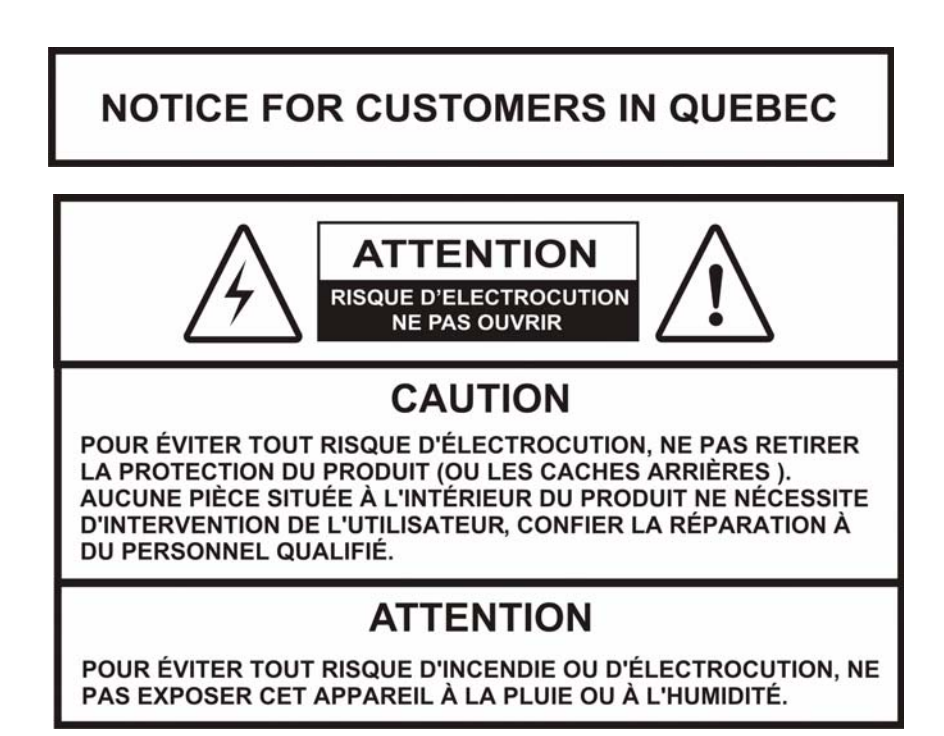

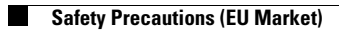

П

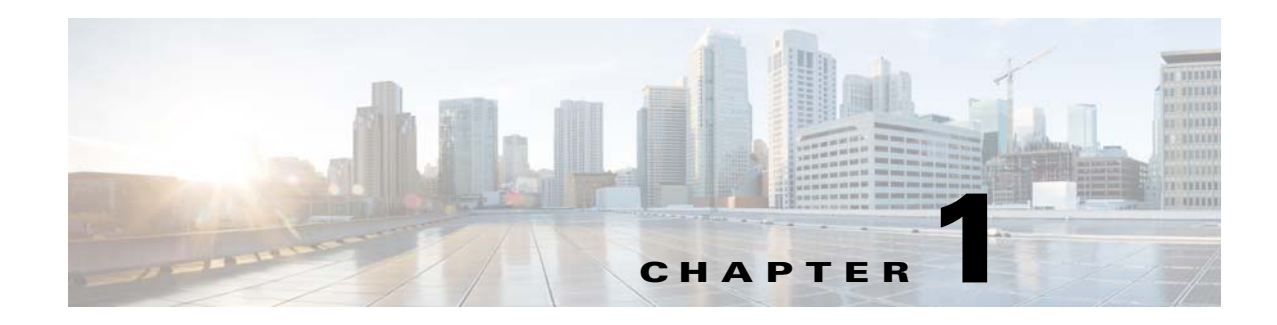

# <span id="page-22-4"></span><span id="page-22-1"></span><span id="page-22-0"></span>**Quick Setup**

This chapter provides a quick setup of your D9865 Satellite Receiver. If you are unsure about which receiver settings to use, contact your local service provider for assistance. This chapter presents the following major topics:

- **•** [About the Video Standard, page 1-1](#page-22-2)
- **•** [Quick Setup Instructions, page 1-2](#page-23-0)
- [Rear Panel Connections, page 1-3](#page-24-0)

# <span id="page-22-2"></span>**About the Video Standard**

The Video Standard used to operate the receiver is preset at the factory to either NTSC (525-line), or PAL (625-line). Changing the Video Standard is normally required only when operating the receiver in a network or jurisdiction that uses the alternate Video Standard, and/or when new (or different) subscriber services are made available. Changing the Video Standard or resetting the receiver to the default factory settings may cause TV video to display improperly.

### <span id="page-22-3"></span>**Satellite Receiver Startup**

**Step 1** Check your installation:

Check that your receiver is correctly installed and connected to the satellite LNB antenna, to other A/V equipment (as required) and to AC power.

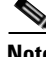

**Note** This product plugs into a socket outlet. A socket outlet must be near this product, and must be easily accessible.

The product has a power switch (located on the rear panel). It may be used to turn off the receiver to conserve energy.

- **Step 2** The application code version and APP appears on the receiver front panel while it is powering up. It takes about 60 seconds for the receiver to completely power up. Once the receiver has completely powered up, a flashing "." appears on the front panel.
- **Step 3** Turning on the receiver: Press the **DISPLAY** button on the Remote Control or press the **DISPLAY** button on the receiver front panel.

**Step 4** A "No signal" message is displayed on the TV monitor. To set up your receiver for your network to receive your authorized programs, refer to [Quick Setup Instructions, page 1-2.](#page-23-0)

# <span id="page-23-0"></span>**Quick Setup Instructions**

The following instructions are for use with the Remote Control.

- **Step 1** Display the **MAIN MENU** by pressing **MENU**.
- **Step 2** Press the  $\blacktriangledown$  button to move to the **Setup Menu** and press **OK**.
- **Step 3** Move to the **Tuning / Preset** menu and press **OK**.
- **Step 4** Enter or select the following parameters on this menu from your service provider. Refer to About the [Front Panel, page 3-1](#page-28-4) for instructions on the use of the arrow buttons.
	- **a.** Enter the **Modulation Type** (DVB-S, DVB-S2).
	- **b.** Enter the **Downlink Frequency** (in GHz).
	- **c.** Enter the **Symbol Rate** (in MS/s).
	- **d.** Enter the **NetId**.
	- **e.** Select **LO Select** (On, Off, Auto) when using a Ku-band dual LNB. This controls the 22 kHz tone.
	- **f.** Enter **LO Freq 1** (in GHz) based on C or Ku-Band LNB operation (e.g., 9.75 for Ku-Band, 5.150 for C-Band).
	- **g.** Enter **LO Freq 2** (in GHz). Use this when using a Ku-band dual LNB. LO Freq 2 > LO Freq 1.
	- **h.** Enter the **Crossover** frequency when using a Ku-band dual LNB.
	- **i.** Enter the **LNB Power**. Turn on if using the receiver to power the LNB.
	- **j.** Select **DiSEqC** (if required). This allows control of the satellite dish motor.

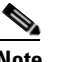

**Note** LNB Power must be on to use DiSEqC functions.

**k.** Select the LNB port for the **DiSEqC Switch** (if used).

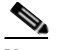

**Note** The LNB power alarm will be on if LNB power is on for use with a DisEqC switch, but external power is also used.

#### **Receivers with Factory Pre-configured Presets**

If the receiver has been factory pre-configured with presets, press the yellow button to go to the **Preset / LNB Setup** menu to view the presets and select the one for your network.

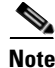

**Note** You need to press **OK** to view the parameters and **Name** of the preset.

Once you have selected your network preset by scrolling through the presets in the **Preset** field, press the blue button to **Activate** the displayed preset as the current preset.

Go to Step 5.

**The College** 

**Step 5** The "Acquiring Network" message is displayed until the "Acquisition Status" message appears. Press **OK** to continue or press **EXIT** to cancel and return to the menu. If the dish is aligned, Signal Lock will display "Lock" to the right.

Press **EXIT** to go to video.

If the dish is not aligned, the "Acquisition Failed" message is displayed. Select **OK** to save the settings. Go to the **Dish Setup** menu to align the dish.

# <span id="page-24-0"></span>**Rear Panel Connections**

### <span id="page-24-1"></span>**D9865B Satellite Receiver**

The following displays the rear panel of the D9865B Satellite Receiver:

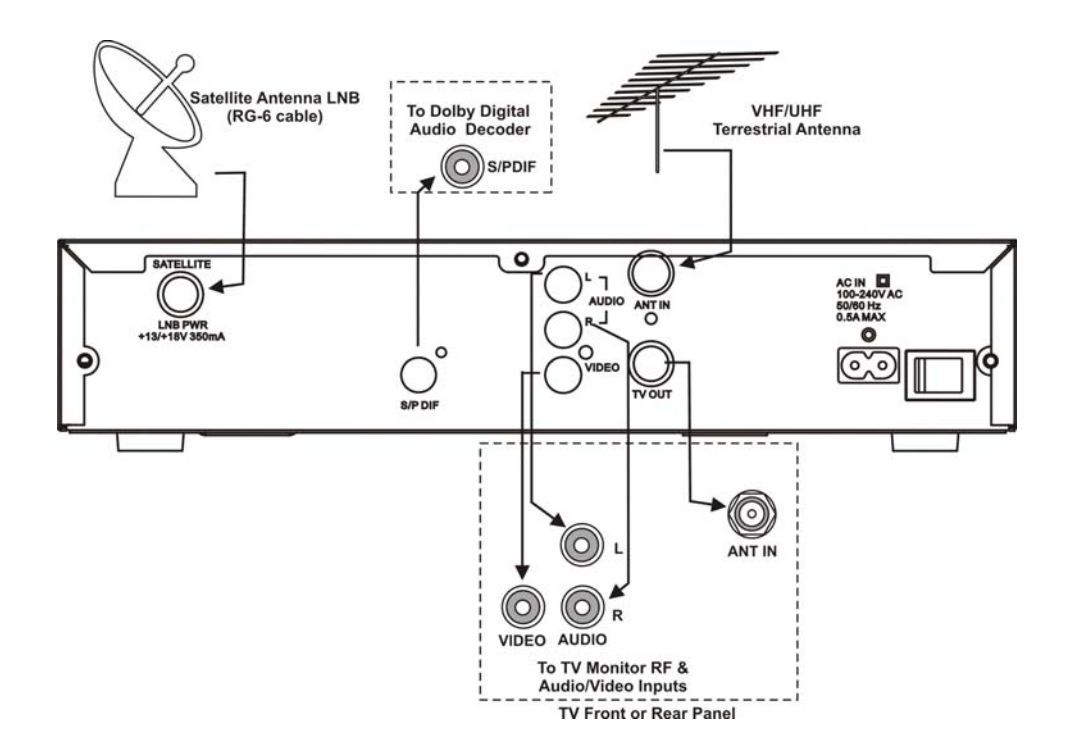

# <span id="page-25-0"></span>**D9865H Satellite Receiver**

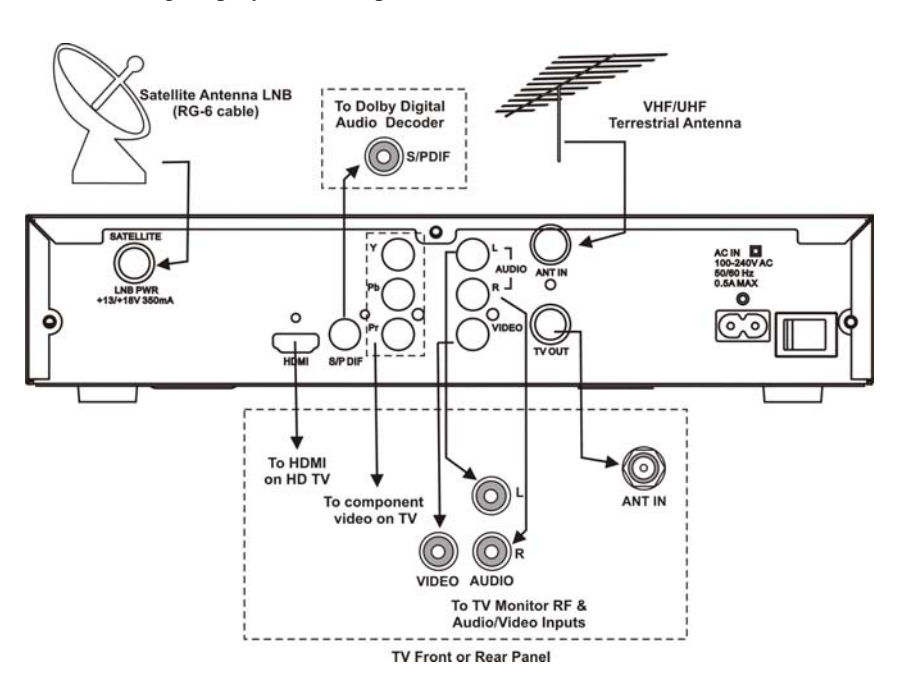

The following displays the rear panel of the D9865H Satellite Receiver:

### <span id="page-25-1"></span>**D9865D Satellite Receiver**

The following displays the rear panel of the D9865D Satellite Receiver.

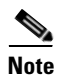

**Note** Only ETH1 Ethernet port is currently available.

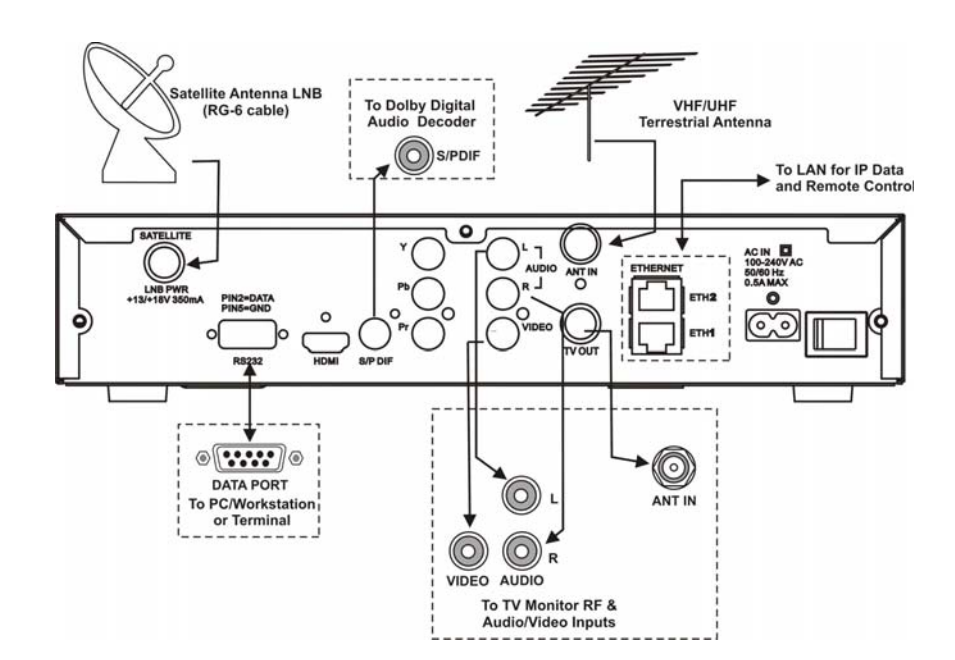

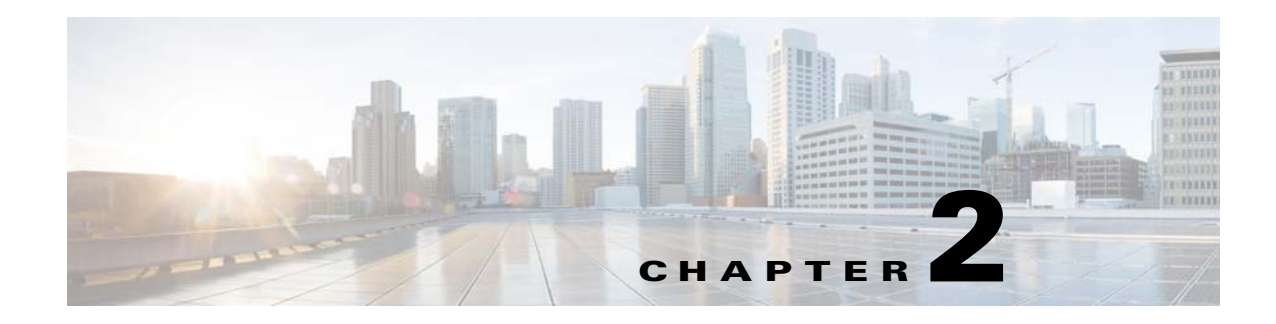

# <span id="page-26-6"></span><span id="page-26-1"></span><span id="page-26-0"></span>**Introduction**

This chapter is a general introduction to the Cisco® D9865 Satellite Receiver. It describes the most common applications and interfaces of the receiver. This chapter presents the following major topics:

**•** [Overview, page 2-1](#page-26-2)

# <span id="page-26-2"></span>**Overview**

The Cisco D9865 Satellite Receiver is designed for satellite content distribution and it targets the broadcast, business TV, private networks, and SMATV environment. The receiver offers the ability to receive digitally encrypted video, audio, VBI, and data. It provides a cost-effective, variable-rate solution to transition existing DVB-S/MPEG-2 services to DVB-S2/MPEG-4. Additional features include IP data and RS-232 utility data (D9865D only).

The unit is set up via the on-screen display menu, using a handheld infrared remote control, or navigation keys on the front panel of the receiver. The unit can also be set up and monitored using the embedded Web interface (D9865D only). User-editable presets are provided for quick re-tuning to other broadcasts. The receiver also supports SNMP control via the Ethernet port as an option (D9865D only).

## <span id="page-26-3"></span>**Free-to-air Reception**

This receiver is capable of receiving a DVB/MPEG compliant free-to-air broadcast.

### <span id="page-26-4"></span>**Secured Broadcast Reception**

Supporting the PowerVu conditional access with DES or DVB descrambling, or with DVB Conditional Access Module (CAM) based DVB CA systems, this receiver can be used to receive secured corporate communication of video, audio, and data broadcast. It can also be used for secured delivery of TV programming to hotels, MDUs, homes, and commercial establishments such as restaurants and stores.

## <span id="page-26-5"></span>**Data Outputs (D9865D only)**

Data outputs can be used for distribution of electronic documents, such as price lists and video files. Utility data (RS-232) can be used for smaller file transfer at a slower speed. DVB MPE IP data via an Ethernet interface allows for connection to a local area network for larger file transfer or communication with multiple network clients.

### <span id="page-27-0"></span>**MIB Browser**

A MIB Browser is a type of SNMP manager, which can be used to communicate with SNMP agents. It is a tool for reading and writing to controls and status objects defined by the MIB. A MIB file is included in the delivery from Cisco for the D9865 Satellite Receiver to support third party SNMP managers.

### <span id="page-27-1"></span>**Key Features**

The D9865 receiver provides the following key features:

- **•** DVB-S QPSK, DVB-S2 QPSK/8PSK demodulation
- **•** Variable QPSK symbol rates from 1 to 45 MS/s for DVB-S and 1 to 31 MS/s for DVB-S2
- PowerVu<sup>®</sup> conditional access with DES and DVB descrambling
- **•** CAM interface hardware for DVB CAM-based descrambling
- **•** 4:2:0 High Definition (HD) MPEG-2 and MPEG-4 AVC decoding
- **•** 4:2:0 Standard Definition (SD) MPEG-2 and MPEG-4 AVC decoding
- **•** 4:2:0 NTSC and PAL (B/G/I/D/M/N) video decoding
- **•** MPEG, Dolby® Digital Plus and HE-AAC audio decoding
- **•** DVB Subtitling and DVB VBI (WST, WSS, VPS)
- **•** One unbalanced stereo pair of audio outputs
- **•** Line 21 closed caption and V-chip support
- **•** Fingerprint trigger
- **•** Service replacement
- **•** Field upgradeable software and security
- **•** Front panel 4-digit LED for channel display
- **•** On-screen display menu for setup and status
- **•** User-editable preset configurations

#### <span id="page-27-2"></span>**Optional Features**

The following features are available options:

- **•** HDMI and component video outputs for HDTV (D9865H and D9865D only)
- **•** Support HDCP on HDMI port (D9865H and D9865D only)
- Dual Ethernet 10/100BaseT for IP data and SNMP control (D9865D only)
- **•** Multiprotocol Encapsulation (MPE) data support with static Unicast routes and Multicast forwarding (D9865D only)
- **•** Low Speed Data (D9865D only)
- **•** SNMP traps support for alarms and warnings (D9865D only)
- **•** MIB Browser support, used to manage SNMP requests (D9865D only)
- **•** Web browser interface for easy setup, control, and monitoring (D9865D only)
- **•** Browse channels using the Electronic Program Guide (EPG) (manufacturing option only)

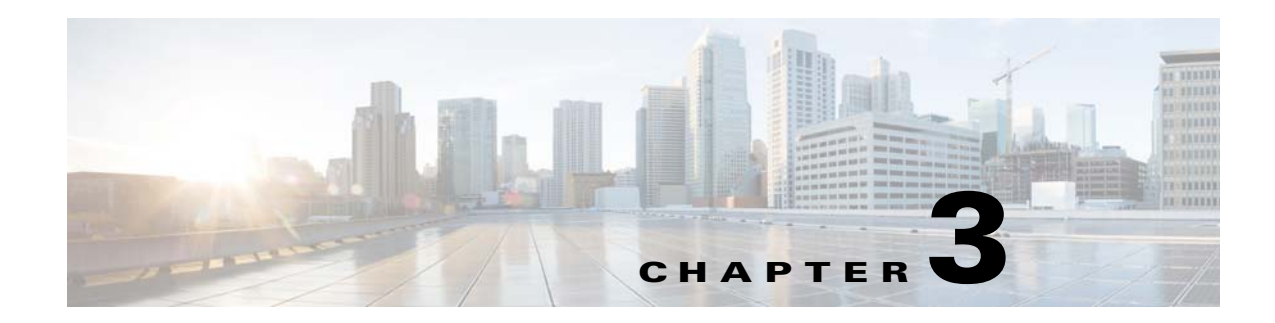

# <span id="page-28-3"></span><span id="page-28-1"></span><span id="page-28-0"></span>**Front Panel Operation**

This chapter describes how to set up the D9865 Satellite Receiver using the front panel keys and display. This information is primarily applicable for standalone operation. This chapter presents the following major topics:

- **•** [About the Front Panel, page 3-1](#page-28-2)
- **•** [Common Interface Modules, page 3-4](#page-31-0)
- **•** [Remote Control Functions, page 3-4](#page-31-1)

# <span id="page-28-4"></span><span id="page-28-2"></span>**About the Front Panel**

The front panel of your satellite receiver provides controls for enabling the receiver's video output, and for interfacing with the remote control. MUTE, SIGNAL and MENU LEDs are also provided. Some remote control buttons are duplicated on the front panel for activating and navigating menus.

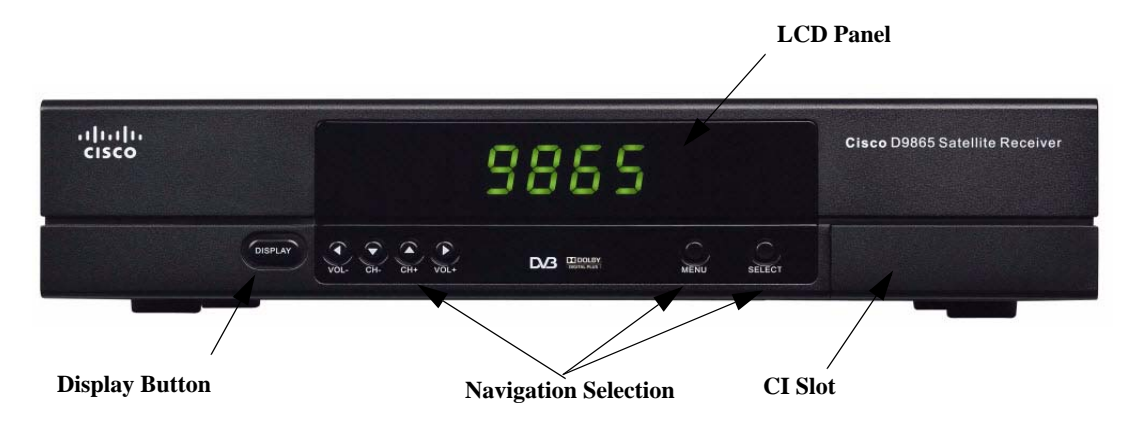

The following table displays a description of the front panel buttons:

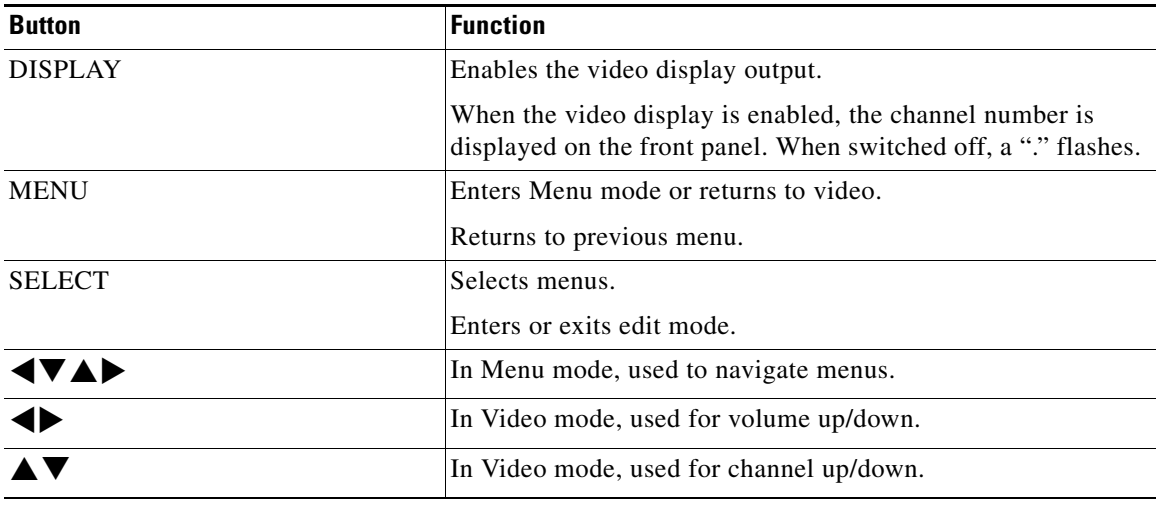

To change a setting on a menu using the front panel:

- **Step 1** Use the  $\P\Psi \triangle \blacktriangleright$  buttons to move to the setting you want to change. Press the **Select** button to select the setting.
- **Step 2** For numeric options, you can:
	- use the  $\blacktriangleleft \blacktriangledown \blacktriangle$  buttons to change the value one digit at a time, or
	- navigate to Keyboard using the  $\blacktriangleleft \blacktriangledown \blacktriangle \blacktriangleright$  buttons to use an on-screen keyboard.
- **Step 3** To access the menus at the bottom of the screen (for example, Save), navigate to the appropriate selection using the  $\blacktriangleleft \blacktriangledown$  buttons and press **Select**. A help message is displayed at the bottom of the screen.
- **Step 4** Press **Menu** to move to the previous menu.

### <span id="page-29-0"></span>**Front Panel LEDs**

The functions of the LEDs are described in the table below:

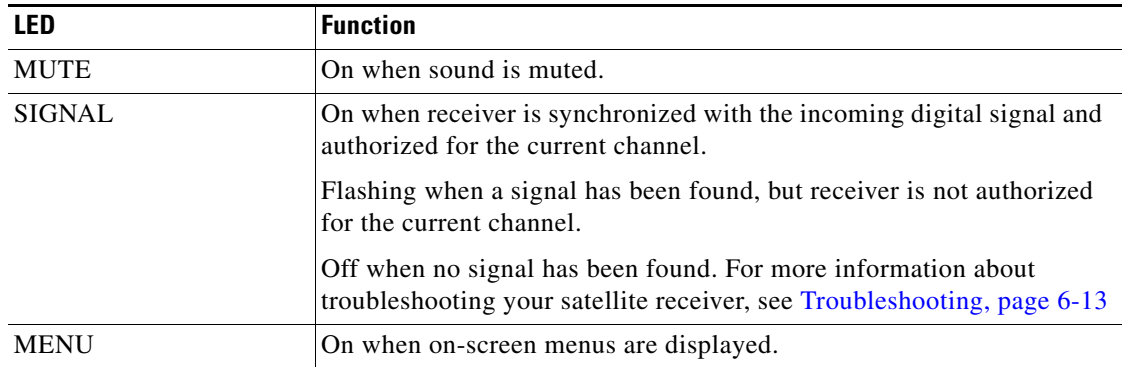

### <span id="page-30-0"></span>**CI Slot**

The CI Slot allows the use of CAM (Conditional Access Module) Smart Card to decrypt purchased programming. For setup information, see [Viewing DVB-CI Information, page 4-62](#page-95-1) and [Configuring the](#page-123-1)  [Common Interface \(CI\) Information, page 5-22.](#page-123-1) For a list of supported CAMs, refer to [Common](#page-31-0)  [Interface Modules, page 3-4.](#page-31-0)

### <span id="page-30-1"></span>**Keyboard Display**

Press the **MENU** and **SELECT** buttons simultaneously on the Front Panel to display a keyboard on the TV monitor. The keyboard allows alphabetical and numerical character entry in menu fields using the front panel. Alternatively, press the red button on the remote control.

You must have a menu field selected (i.e., must be in edit mode) to display the keyboard.

- **1.** Use the arrow buttons to move along the keyboard.
- **2.** Press **OK** to select a number or letter for each entry.

### <span id="page-30-2"></span>**Setting the TV Video Format**

The video format is set to the standard format for your country. Check with your satellite or local service provider before changing this setting to ensure it is set correctly. If you are instructed to change this setting for your TV set:

- **Step 1** Press the **SELECT** and **A** buttons on the receiver front panel at the same time.
- **Step 2** Press **SELECT** and  $\triangle$  again. The video format is displayed on the receiver front panel (e.g., NTSC, PAL, etc).
- **Step 3** Press **A** until you display your video format. Each change is viewable on-screen.
- **Step 4** Press **SELECT** to save the setting and re-display the selected channel.

**Note** You must be in video mode (i.e., on-screen menus not displayed) to perform this function on the receiver front panel.

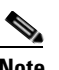

**Note** This function is not available through the remote control.

Г

# <span id="page-31-0"></span>**Common Interface Modules**

The following lists the supported CAMs:

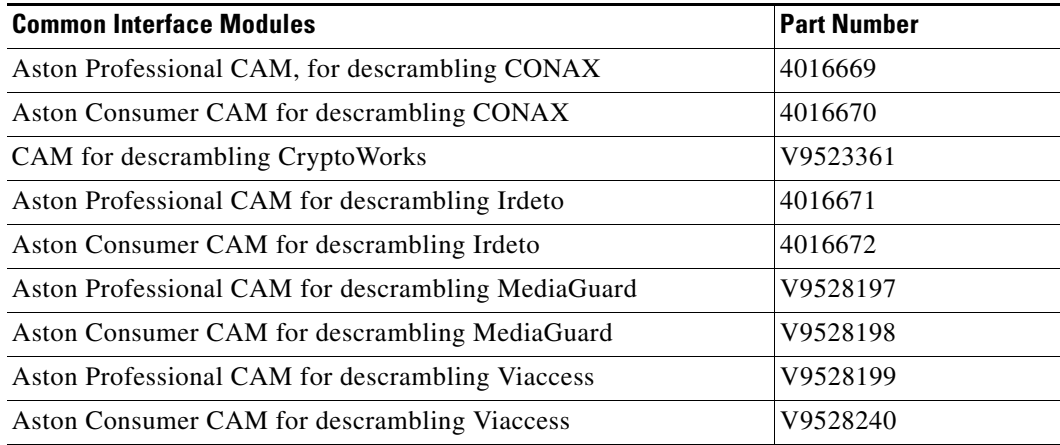

# <span id="page-31-1"></span>**Remote Control Functions**

The remote control is provided as a standard feature with the D9865 Satellite Receiver. After unpacking your satellite receiver, check that you have the following accessories (if ordered):

- **•** One IR (Infra-Red) Remote Control transmitter (RCU)
- **•** Two AAA size batteries for Remote control (not included for Argentina)

The Remote Control is used to control receiver functions. You can switch the video/audio outputs on and off plus activate and navigate the on-screen menus. Some remote control functions are duplicated on the front panel (see [Front Panel LEDs, page 3-2\)](#page-29-0).

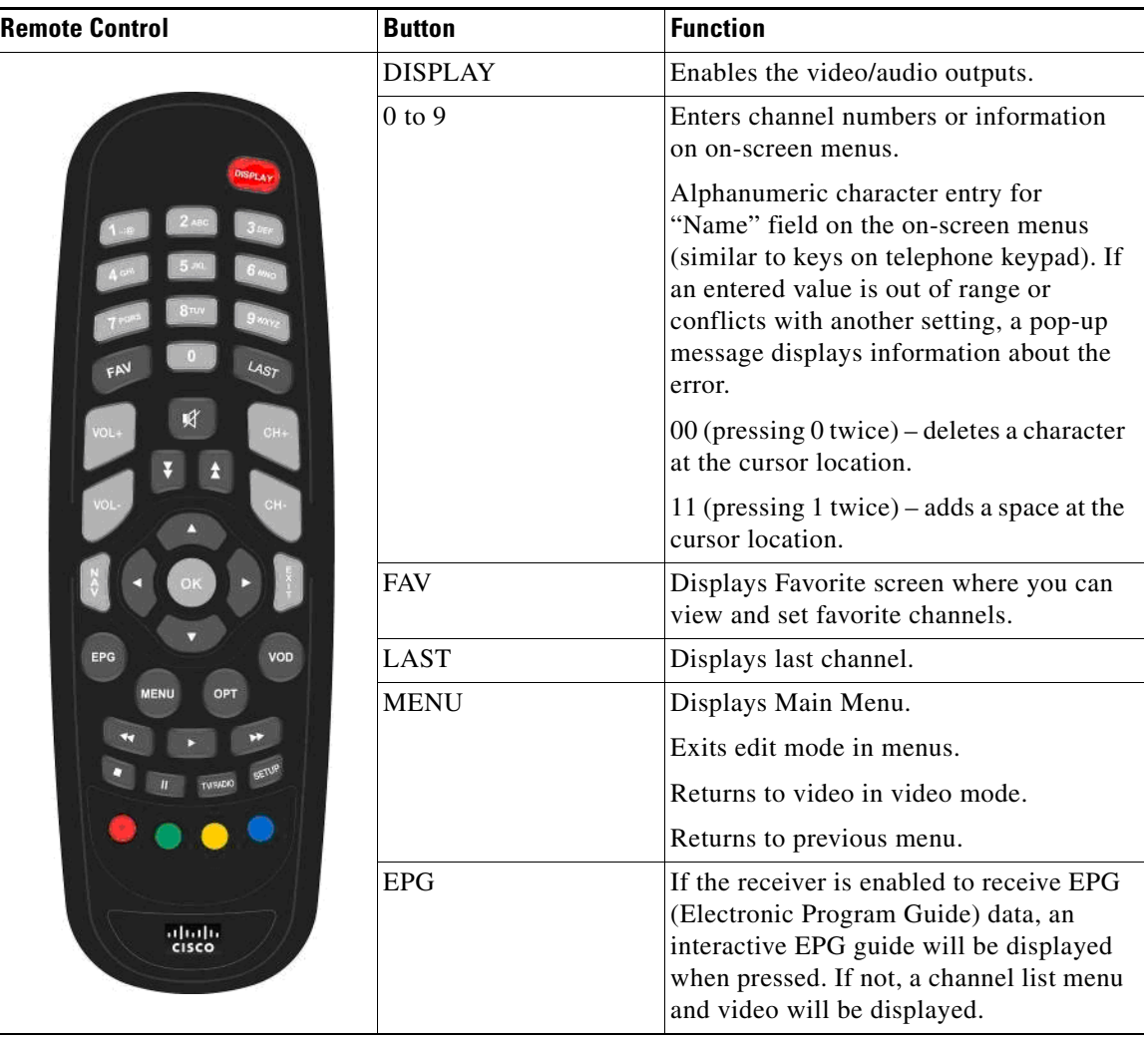

H.

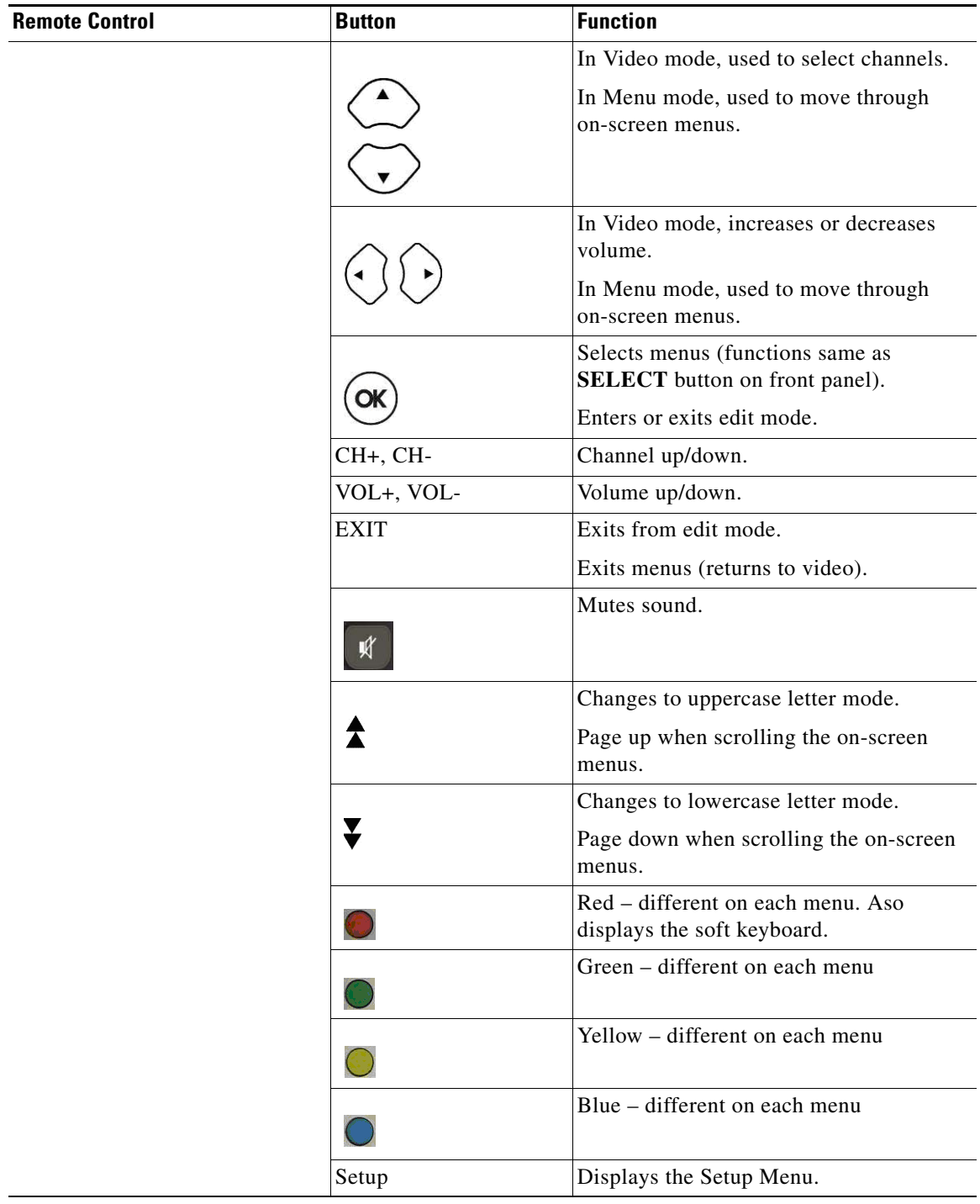

П

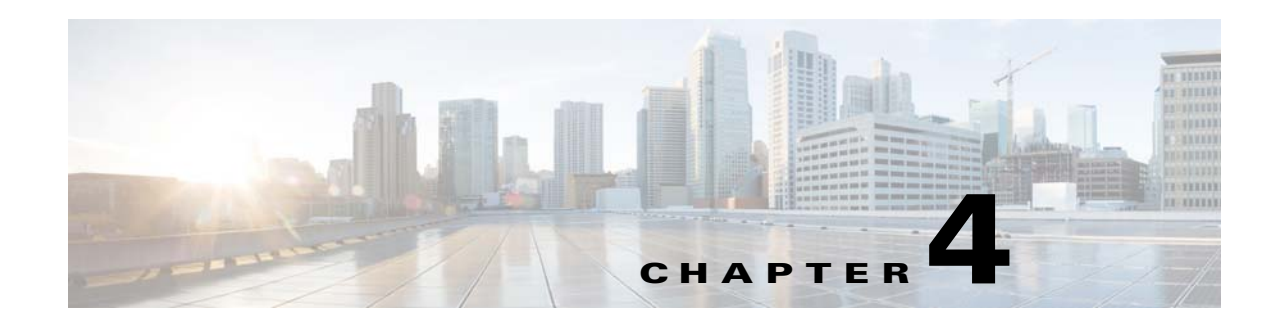

# <span id="page-34-3"></span><span id="page-34-1"></span><span id="page-34-0"></span>**Setup and Monitoring via On-Screen Display**

This chapter describes how to set up and monitor the D9865 Satellite Receiver using the on-screen display. This information is primarily applicable for standalone operation. This chapter presents the following major topics:

- **•** [Main Menu, page 4-1](#page-34-2)
- **•** [Channel List without EPG, page 4-4](#page-37-2)
- [Introducing EPG, page 4-5](#page-38-0)
- **•** [Setting Up Your Favorite Channels, page 4-10](#page-43-0)
- **•** [Setting Up One Button Channel Change, page 4-12](#page-45-2)
- **•** [Setup Menu, page 4-14](#page-47-0)

# <span id="page-34-2"></span>**Main Menu**

This section contains the information you need to set up your Satellite Receiver using the on-screen display menus. Before you begin using the receiver, you may need to change the current settings to suit your operating requirements.

To display the Main Menu, press the **MENU** button on the remote control or receiver front panel.

If the D9865 Satellite Receiver is enabled to receive Electronic Program Guide (EPG) data, the following Main Menu screen appears:

Г

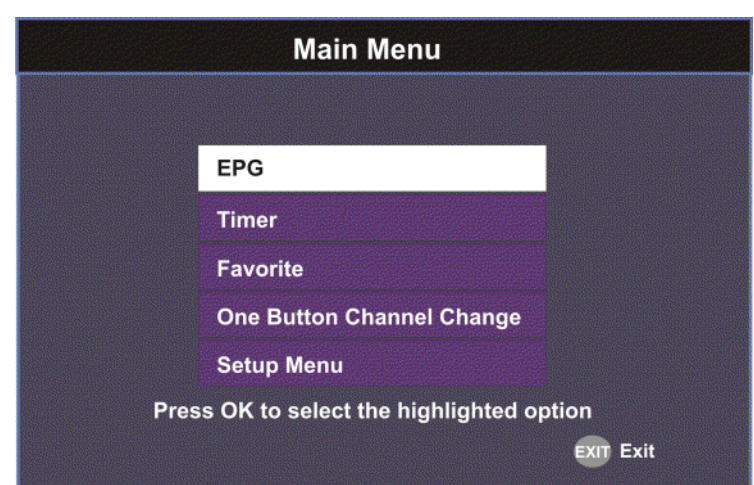

As shown above, you can select the EPG, Timer, Favorite, One Button Channel Change, or the Setup Menu.

- **•** EPG displays an interactive EPG guide with all the available subscriber channels.
- **•** Timer Displays reminder timers set for upcoming programs.
- **•** Favorite Displays a list of favorite channels set by the user.
- **•** One Button Channel Change Ability to assign a channel to each of the colored buttons at the bottom of the remote control.
- Setup Menu provides access to menus to set up tuning, select and set up presets, set up video, audio, and other advanced parameters, in addition to viewing the receiver operating status.

If the receiver does not support EPG, the following Main Menu screen appears:

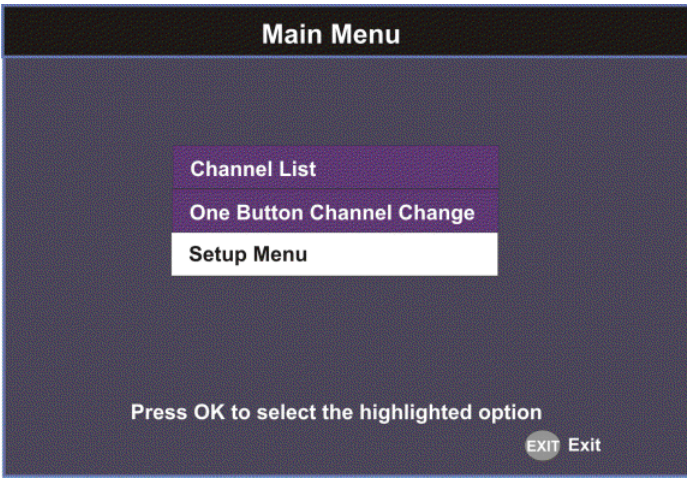

As shown above, you can select the **Channel List**, **One Button Channel Change**, or the **Setup Menu**.

• Channel List – displays all the available subscriber channels. See an example of a Channel List below.
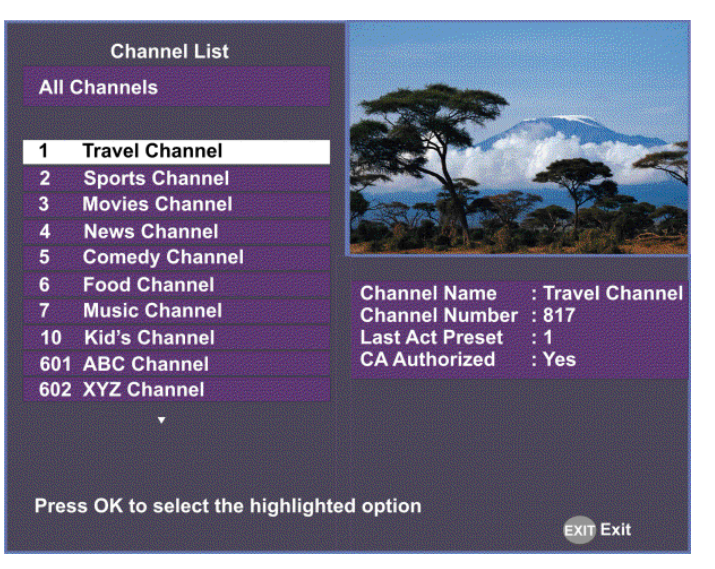

- One Button Channel Change provides ability to assign a channel to each of the colored buttons at the bottom of the remote control.
- **•** Setup Menu provides access to menus to set up tuning, select and set up presets, set up video, audio, and other advanced parameters, in addition to viewing the receiver operating status.

## **About Using the On-Screen Menus**

All screens or menus are accessed from the Main Menu. While viewing any channel, you can display on-screen menus for viewing or changing the current receiver setup. While in menus, you can change the current receiver settings, and/or display other menus. Some menus contain status information, which is available for viewing only and cannot be changed.

To change a setting on a menu using the remote control:

- **1.** Use the  $\blacktriangleleft \blacktriangledown \blacktriangle \blacktriangleright$  buttons to move to the setting you want to change.
- **2.** Press the **OK** button to select the setting.
- **3.** For numeric options, you can use one of the following methods:
	- **–** enter the number directly using the numeric keypad on the remote control,
	- **–** use the  $\langle \nabla \mathbf{A} \rangle$  buttons to change the value one digit at a time, or
	- **–** press the red button (keyboard) to use an on-screen keyboard.
- **4.** Press **OK** to save the setting and exit the menu. A help message is displayed at the bottom of the screen.
- **5.** Press **MENU** to move to the previous menu.

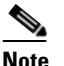

**Note** The steps in this chapter are based on using the remote control. For more information on changing a setting on a menu using the front panel controls, see [About the Front Panel,](#page-28-0)  [page 3-1.](#page-28-0)

# **The On-Screen Buttons**

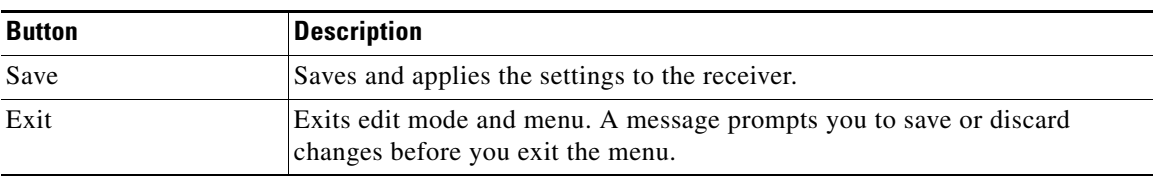

The on-screen menus have the following common buttons:

# **About the Current Channel**

When you navigate to menus from a video channel, the information displayed is associated with the current (video) channel. If no changes have been made to the current setup, you are automatically returned to the same video channel when you exit to video.

# **Channel List without EPG**

If the receiver does not support EPG, you can access the Channel List from the Main Menu.

To select a channel from the channel list:

**Step 1** From the **Main Menu** screen, select **Channel List** and press **OK**. The Channel List displays all the available subscriber channels.

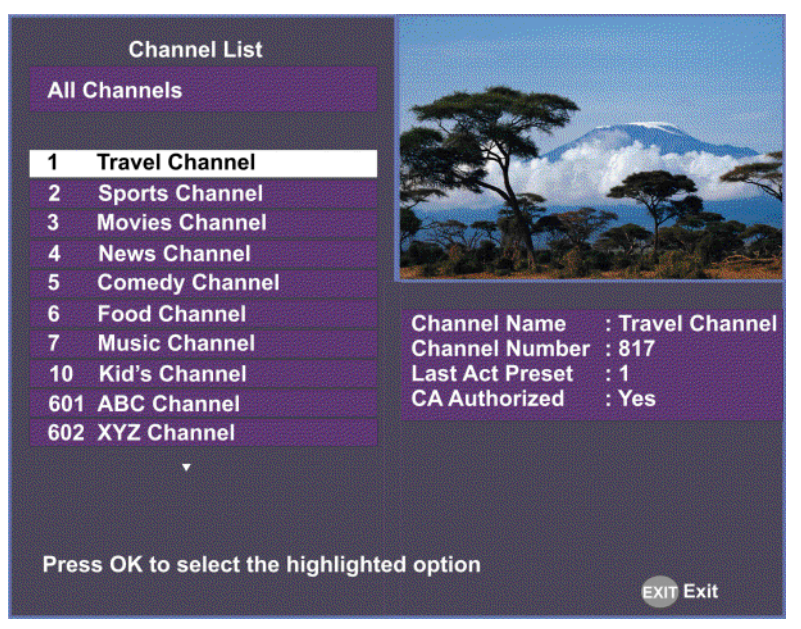

**Step 2** Select a channel from the channel list and press **OK**. This will tune to the selected channel (top right) and the channel information is displayed in the bottom right of the channel list.

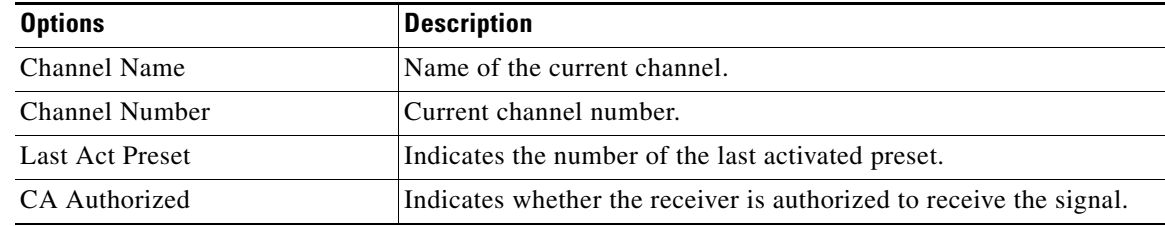

**Step 3** The channel list screen will close when you press **OK**.

# **Introducing EPG**

# **What is EPG?**

The Electronic Program Guide (EPG) is a convenient way to find out what is on your TV and to view a list of upcoming programs. Lists of programs are available for any date in the next 7 days depending on the network provider.

# **Features of the EPG**

The following list provides an overview of the features of an EPG:

- **•** With the browsing features, you can see what is on TV for a particular channel, program channel, or program title.
- Instant program descriptions appear while using the browsing feature to view detailed channel information.
- **•** Timers help you keep track of upcoming programs by providing reminders on the screen before the program starts.
- **•** You can set up Favorite profiles for a quick browse of your favorite channels.

# **Browsing By Channel**

From the Main Menu, select EPG and press **OK**. The EPG main screen is shown below. The EPG screen enables you to browse by channel, which lists all the available programs in order by time of day and date.

# **Parts of the Guide**

The following list describes the parts of the guide.

- The program you are watching is reduced to fit in the upper right are of your screen. The program remains there while you are using the main functions of the guide.
- **•** The current Information banner under the picture provides the current date, time and channel.
- **•** The Channel Banner provides a description for each program you highlight in the main program list.
- **•** The Main Program listing displays the programs that will be broadcast.
- **•** Press the blue button (**Timers**) to view the list of timers set for upcoming programs.
- **•** Press the red button (**Favorite**) to view the list of Favorite profiles.

# **Browsing by a Different Date**

You can view upcoming program information for up to 7 days in advance by changing the day of the week you are browsing.

Press the yellow button (**Next Day**) or the green button (**Prev Day**) to change the day of the week to view upcoming program information on the following day. Press the green button (**Prev Day**) to view the program information.

# **Viewing Favorites**

Press the red button (**Favorite**) to view a list of all the configured Favorite profiles.

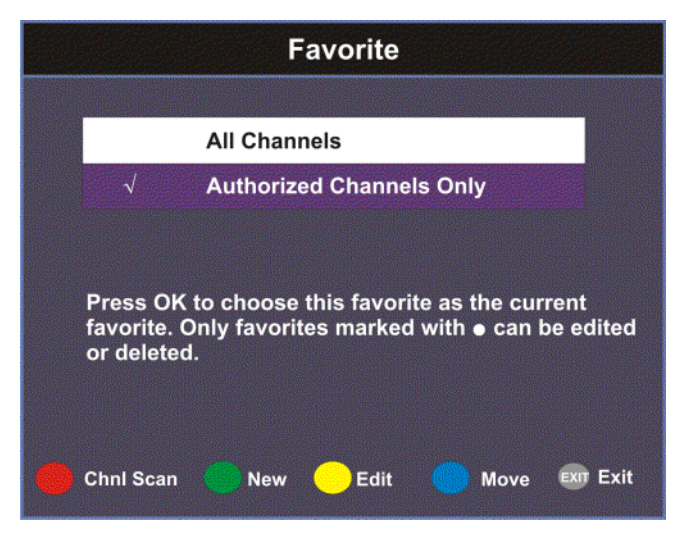

For more information on setting up the favorite profiles, see [Setting Up Your Favorite Channels,](#page-43-0)  [page 4-10](#page-43-0).

### **Viewing Timers**

Press the blue button (**Timers**) to view all the configured timer profiles. For more information on setting up and maintaining timer profiles, see [Setting Timers, page 4-7.](#page-40-0)

# **Changing Channels**

As you change the channel while watching TV, a brief channel banner appears along the bottom of the TV screen with the current time and channel information. For program details, press the green button (**Info**). The Extended Info screen is displayed, with additional program information. The following displays an example of a channel banner:

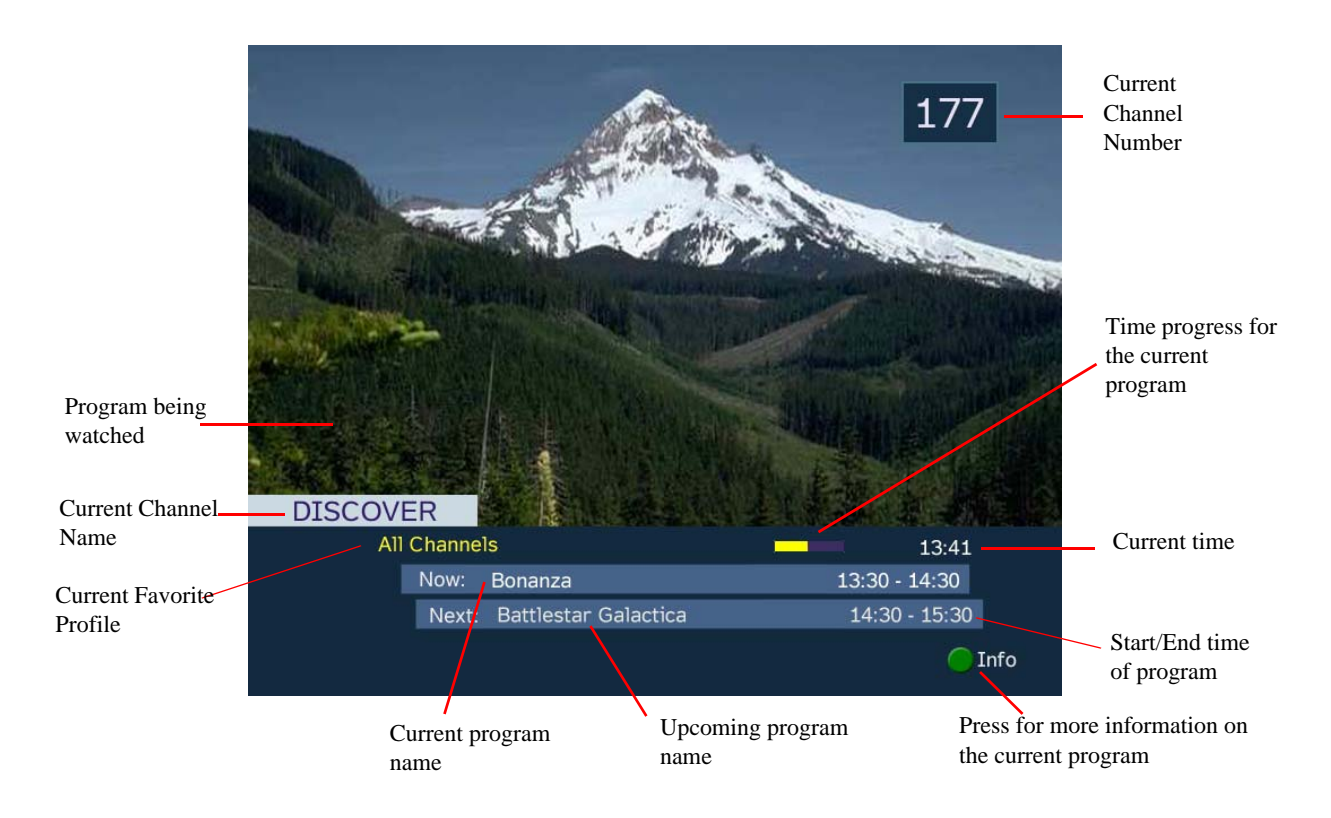

# <span id="page-40-0"></span>**Setting Timers**

### **Setting a Reminder Timer From EPG**

You can set up timers that will display a reminder on-screen when the configured program is on.

**Note** You cannot set a timer for a program that has already started.

Proceed as follows to set a reminder timer from EPG:

**Step 1** From the Main Menu screen, select **EPG** and press **OK**.

**Step 2** Select an upcoming program you want to set a reminder by scrolling through the guide using the **TAD** buttons and then press **OK**. The Extended Info screen is displayed with the channel name, information and program time.

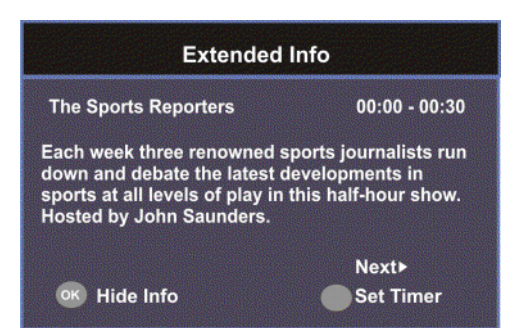

- **Step 3** If the program selected has already started, press  $Next \rightarrow$  to set a timer for the next time slot.
- **Step 4** Press the green button (**Set Timer**). The Set Timer screen is displayed.

The following table describes the channel information and the timer options:

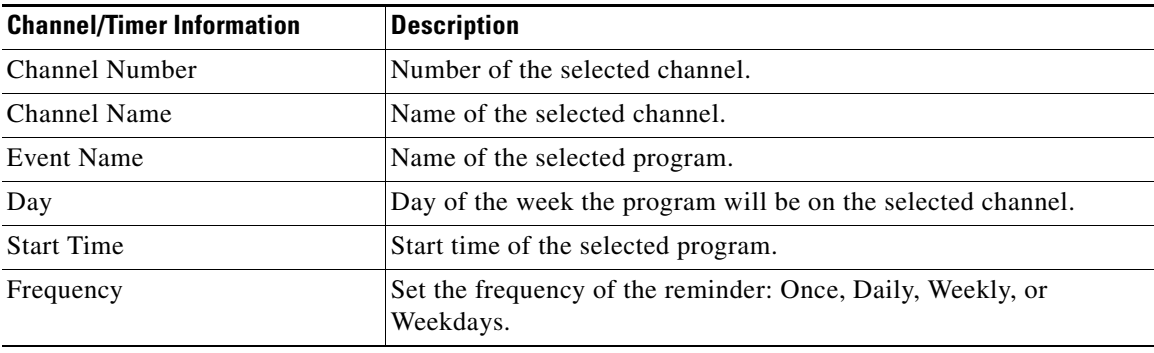

**Step 5** Click the green button (**Save**) to save your timer settings.

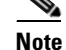

**Note** You can set a maximum of 50 timer profiles.

The following is an example of a reminder that appears on-screen:

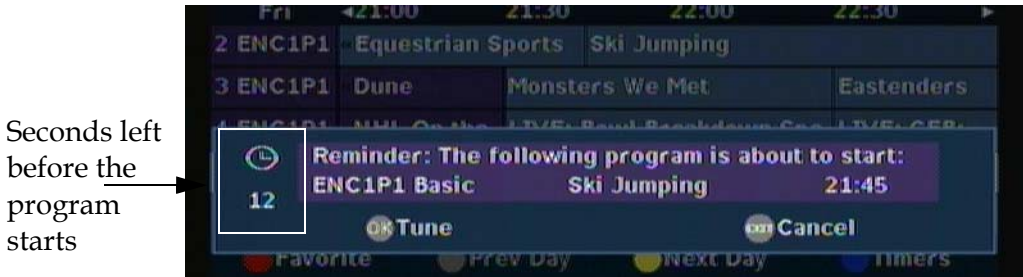

Press **OK** to close the reminder window and tune to the specified channel. Otherwise, press **Exit** to close the reminder window.

The clock symbol on the left hand side displays a countdown of seconds left before the program starts and the reminder window closes.

#### **Editing a Timer Profile**

**Step 1** From the Main Menu, select **Timers** and press **OK**. The Timers screen is displayed.

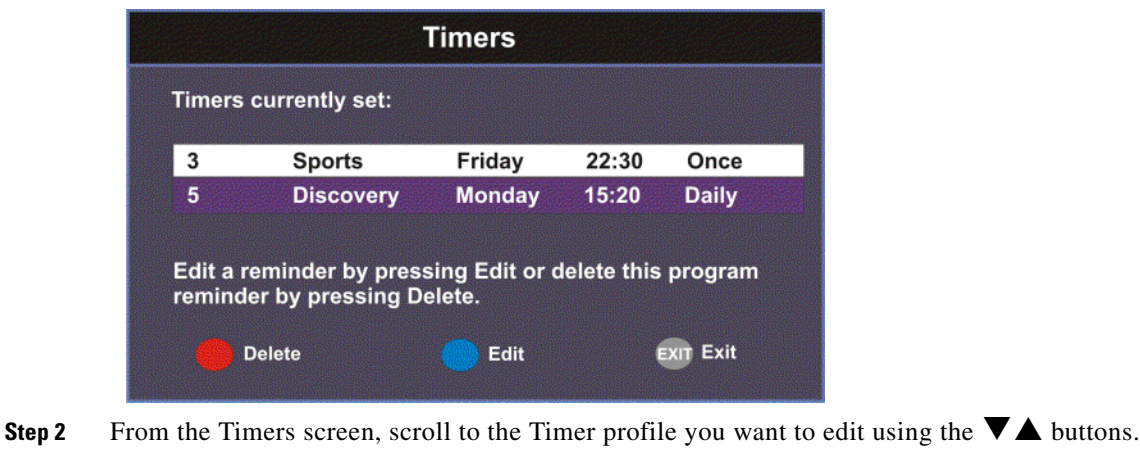

**Step 3** Select **Edit** or press the blue button (**Edit**). The Set Timer screen is displayed.

- **Step 4** Make the necessary changes.
- **Step 5** Press the green button (Save) to save the Timers list.

#### **Deleting a Timer Profile**

**Step 1** From the Main Menu, select **Timers** and press **OK**. The Timers screen is displayed.

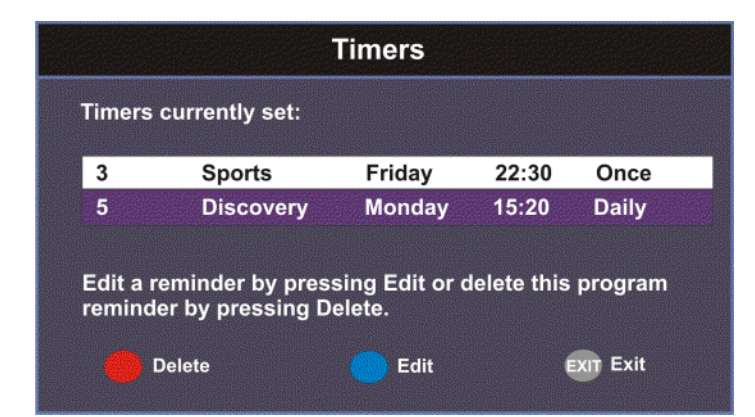

**Step 2** From the Timers screen, scroll to the Timer profile you want to delete using the  $\nabla$  **A** buttons.

**Step 3** Select **Delete** or press the red button (**Delete**). A warning message appears confirming your deletion.

**Step 4** Press **OK** to confirm.

# <span id="page-43-0"></span>**Setting Up Your Favorite Channels**

The Favorite screen displays a list of all the favorites configured in the D9865. Favorites allow you to surf through the channels you have set up as your favorite channels, skipping over other channels.

By default, **All Channels** (authorized and unauthorized channels) are displayed. The **Authorized Channels Only** lists channels that are authorized by your uplink provider. You can set up the list by performing a channel scan. For more information, see [Performing a Channel Scan, page 4-12.](#page-45-0)

### **Adding a Favorite Profile**

Proceed as follows to configure your favorites list:

**Step 1** From the **Main Menu** screen, select **Favorite** and press **OK**, or press **FAV**.

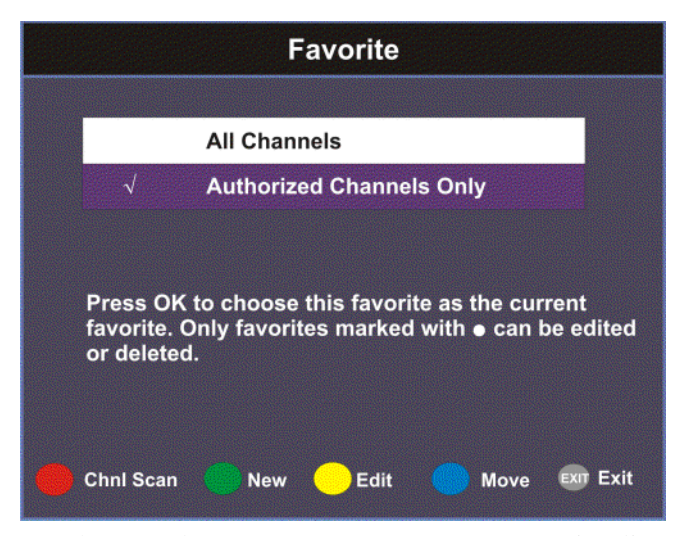

**Step 2** Press the green button (New) to create a new Favorites list.

![](_page_44_Picture_2.jpeg)

- **Step 3** Select **Favorite Name** and press **OK** to edit the new favorite name. Enter the name directly using the numeric keypad on the remote control or use the  $\Psi$   $\blacktriangle$  buttons to change the letters/numbers one alphabet/digit at a time. Alternatively, press the red button (**Keyboard**) to enter the name using an on-screen keyboard.
- **Step 4** Select the **Channel Mode** and press **OK** to select the type of channels listed below. Select **All** to list all the channels in the network. Select **Authorized Only** to list all the channels that are authorized by your uplink provider only.
- **Step 5** Scroll through the channel list using the  $\nabla$  **A** buttons and press **OK** to add the channels you want to your new favorites list on the right. A checkmark appears to the left of the channel, indicating that the channel is in the favorites list.
- **Step 6** Press the **button to edit the selected channels on the right. Press the blue button (<b>Move**) to move the selected channel up/down the list using  $\blacktriangledown$  **buttons.** When you are done moving the channel, press the blue button (**End Move**).
- **Step 7** Press the green button (Save) to create and save the new Favorites list.

# **Editing a Favorite Profile**

![](_page_44_Picture_201.jpeg)

# **Deleting a Favorite Profile**

![](_page_45_Picture_132.jpeg)

# <span id="page-45-0"></span>**Performing a Channel Scan**

The Channel Scan function scans through all the available channels and updates the Authorized Channels Only list. For more information on your authorized channels, contact your uplink service provider.

Proceed as follows to perform a channel scan:

- **Step 1** From the Favorite screen, press the red button (**Chnl Scan**). A warning message appears confirming the channel scan. It can take several minutes, depending on the size of the network.
- **Step 2** Press **OK**. The Authorized Channels Only list is updated.

# **Setting Up One Button Channel Change**

Proceed as follows to set up one button channel change:

From the Main Menu, select **One Button Channel Change** and press **OK**.

![](_page_45_Picture_133.jpeg)

The Button colors (Red, Green, Yellow, and Blue) corresponds to the colored buttons at the bottom of the remote control (see below).

![](_page_46_Picture_2.jpeg)

Each color can be assigned to a channel as a shortcut for a quick channel change. For example, if you assign the red button to channel 1, pressing the red button while watching a different channel at anytime will automatically tune the D9865 to TV channel 1.

 $\begin{picture}(120,20) \put(0,0){\line(1,0){10}} \put(15,0){\line(1,0){10}} \put(15,0){\line(1,0){10}} \put(15,0){\line(1,0){10}} \put(15,0){\line(1,0){10}} \put(15,0){\line(1,0){10}} \put(15,0){\line(1,0){10}} \put(15,0){\line(1,0){10}} \put(15,0){\line(1,0){10}} \put(15,0){\line(1,0){10}} \put(15,0){\line(1,0){10}} \put(15,0){\line($ 

**Note** You can use the one button channel change if the screen is displaying video only. The one button channel change does not work if EPG, Channel Banner, or on-screen menus are displayed.

# **Setup Menu**

![](_page_47_Picture_3.jpeg)

The Setup Menu is used to set up the receiver.

The available sub-menus are as follows:

- **•** Tuning / Preset
	- **–** From this menu, you can display and change Presets, and set up the LNB.
- **•** Dish Setup
	- **–** This menu provides a graphical aid for dish pointing/alignment.
- **•** Video Setup
	- **–** From this menu, you can set the TV channel to display video on your TV, the video format (e.g., NTSC or PAL), TV aspect ratio, and subtitling control.
- **•** Audio Setup
	- **–** From this menu, you can set the Stereo/Mono selection and select digital audio preferences.
- **•** Advanced
	- **–** From this menu, you can access other sub-menus for control and display of features such as Lock Level, Conditional Access, the Ethernet port and Diagnostics, and available services to control code downloads.
- **•** Info
	- **–** From this menu, you can access other sub-menus to display information about the receiver software, and hardware versions, view device status and other signal-related parameters.

**OL-31085-01**

# **Setting up Tuning / Preset**

The Tuning/Preset menu is used to display and configure the current settings. Proceed as follows to set up the tuning/preset:

**Step 1** From the **Setup Menu** screen, select **Tuning / Preset** and press **OK**.

**Tuning / Preset Modulation Type** DVB-S **Downlink**  $12.3$ GHz **Symbol Rate**  $30.0$  $MS/s$ **NetId LO Select** Off **Signal Lock** Lock **Signal Quality** 45 66 **Signal Level** Press OK to change the value **Keyboard** Save Preset **EXIT Exit** 

**Step 2** The following table describes each of the available options:

![](_page_48_Picture_156.jpeg)

**The State** 

![](_page_49_Picture_205.jpeg)

×

![](_page_50_Picture_124.jpeg)

**Note** If you enter an invalid frequency setting or a setting that does not correspond to the selection, a pop-up message such as "Input value out of range" is displayed.

**Step 3** Press the green button (Save) to save and apply the settings to the receiver.

#### **Setting up the Preset / LNB**

The Preset/LNB Setup sub-menu allows you to select or configure up to 64 network presets. Your receiver may be shipped pre-configured with a number of network presets. You can configure the network preset to use one of 10 LNB configurations.

Proceed as follows to set up the preset/LNB settings:

```
Step 1 From the Tuning / Preset screen, press the yellow button (Preset) to set up the Preset/LNB.
```
![](_page_50_Picture_125.jpeg)

**Step 2** The following table describes each of the available options:

![](_page_51_Picture_174.jpeg)

**Step 3** Press the green button (**Save**) to save and apply the settings to the receiver.

#### **Selecting the Active Preset**

To change the displayed preset to the Active preset or to select a different preset as the active preset:

- **Step 1** From the **Tuning/Preset** screen, press the yellow button (**Preset**).
- **Step 2** Enter the preset in the **Preset** field that you want to activate. Enter the number directly using the numeric keypad on the remote control or use the  $\blacktriangleleft \blacktriangledown \blacktriangle$  buttons to change the number one digit at a time. Alternatively, press the red button (keyboard) to enter the preset using an on-screen keyboard.
- **Step 3** Select **Activate** (blue button) to choose the preset. This will activate the currently displayed preset as the active preset.

You will be prompted to accept the new preset and warned that service interruption will occur.

- **Step 4** Select **OK** to proceed or **EXIT** to cancel the operation.
- **Step 5** Press **MENU** to go to the previous menu.

**Note** It will take up to 30 seconds for signal acquisition to occur. It can take longer if the symbol rates are low.

### **Editing Network Presets**

 $\mathbf{I}$ 

You can edit or pre-configure any one of 64 presets without affecting the operation of the receiver. To save or change a network preset:

- **Step 1** Enter a Preset Number and a name directly to below the Preset Number. Follow the editing rules for the keys when entering characters in the **Name** field.
- **Step 2** Enter the appropriate settings as described in the preceding table. Ensure that the LNB selection corresponds to the correct downlink frequency.
- **Step 3** Press **OK** to save the preset.

#### **Setting up LNB**

Proceed as follows to set up the LNB:

**Step 1** From the Preset/LNB Setup menu, press the yellow button (**LNB**) to set up the LNB.

![](_page_52_Picture_10.jpeg)

**Note** You can configure up to 10 LNB presets.

![](_page_52_Picture_107.jpeg)

**Step 2** The following table describes each of the options:

![](_page_52_Picture_108.jpeg)

| <b>Selection</b>        | <b>Options</b>                         | <b>Description</b>                                                                                                    |  |
|-------------------------|----------------------------------------|----------------------------------------------------------------------------------------------------|--|
| <b>LNB</b> Power        | $18-H$                                 | For H polarization.                                                                                                    |  |
| (For more information,  | $13-V$                                 | For V polarization.                                                                                                    |  |
| see LNB Power           | Off                                    | Use for external LNB power.                                                                                                    |  |
| Settings, page 4-21.)   |                                        | LNB power must be on if DiSEqC is required.                                                                                                    |  |
|                         | H-NIT                                  | Initially applies the horizontal polarization<br>voltage, and then follows the polarization based on<br>the NIT.                                         |  |
|                         | V-NIT                                  | Initially applies the vertical polarization voltage,<br>and then follows the polarization based on the<br>NIT.                                           |  |
| LO Freq1                | Enter number                           | If C-band application, set to 5.15 GHz (default).                                                                                                    |  |
|                         |                                        | If Ku-band single LNB, enter LO Freq. and set LO<br>Freq 2 and Crossover to 0.0.                                                                         |  |
|                         |                                        | If Ku-band dual LNB, enter LO Freq 1, LO Freq 2<br>and Crossover.                                                                                        |  |
| LO Freq2                | Enter number                           | Enter if Ku-band dual LNB application. LO Freq 2<br>$>$ LO Freq 1.                                                                                       |  |
| Crossover               | Enter number                           | Enter if Ku-Band dual LNB application. Used to<br>determine if LO Freq 1 or LO Freq 2 is used for<br>tuning.                                             |  |
| LO Select               | Off                                    | Switches 22 kHz tone off.                                                                                                    |  |
| (Sets a 22 kHz tone for | On                                     | Switches 22 kHz tone on.                                                                                                    |  |
| Ku-band dual LNB)       | Sets 22 kHz tone to automatic.<br>Auto |                                                                                                    |  |
|                         |                                        | If Downlink Freq < Crossover use LO1. The 22<br>kHz tone is Off.                                                                                         |  |
|                         |                                        | If Downlink Freq $>$ Crossover use LO2. The 22<br>kHz tone is On.                                                                                        |  |
| DiSEqC                  | Enable                                 | Enables or disables Digital Satellite Equipment<br>Control, level 1.2. This must be enabled to control<br>the DiSEqC switch. LNB Power must be on to use |  |
|                         | Disable                                | this setting. Refer to<br>http://www.eutelsat.com/satellites/4_5_5.html for<br>more information.                                                         |  |
| DiSEqC Switch           | Off                                    | Selects a port on the LNB switch (if used).                                                                                                    |  |
|                         | A to P                                 |                                                                                                    |  |

 $\mathscr{P}$ 

**Note** If you enter an invalid frequency setting or a setting that does not correspond to the selection, a pop-up message such as "Input value out of range" is displayed.

**Step 3** Press the green button (Save) to save your settings.

#### <span id="page-54-0"></span>**LNB Power Settings**

The following table displays the LNB Power settings:

![](_page_54_Picture_117.jpeg)

# **Setting Up the Satellite Dish**

The **Dish Setup** menu provides graphical assistance for dish positioning. This menu can be set to two modes: User Mode (default) or Installer Mode. The User mode allows you to select from stored Satellite Numbers, which are stored satellite locations, as stored in the dish motor, but does not provide any dish control.

Proceed as follows to set up the dish:

**Step 1** From the **Setup** Menu, select **Dish Setup** and press **OK**. By default, the Dish Setup screen is displayed in User mode.

![](_page_55_Picture_74.jpeg)

**Step 2** The table at the top displays the current configurations.

**Step 3** The following table describes each of the options in User mode:

![](_page_55_Picture_75.jpeg)

**Step 4** Press the yellow button to switch between User and Installer modes. The Installer mode is for Installers only.

| <b>Modulation</b>        | <b>QPSK DVB-S</b> | <b>NW Name</b>  | <b>SPIDERMAN</b> |
|--------------------------|-------------------|-----------------|------------------|
| <b>PV BER</b>            | $0.00e - 7$       | <b>LDPC BER</b> | N/A              |
| <b>PER</b>               | N/A               | <b>Mode</b>     | <b>User</b>      |
| <b>DiSEqC Status</b>     |                   | <b>Disable</b>  |                  |
| <b>Satellite Number</b>  |                   | 1               |                  |
| <b>Absolute Position</b> |                   | 2.5             |                  |
| <b>Installer Action</b>  |                   | <b>None</b>     |                  |
| <b>DiSEqC</b>            |                   | <b>Enabled</b>  |                  |
| <b>Signal Quality</b>    |                   |                 | $\bf{0}$         |
| <b>Signal Level</b>      |                   |                 | 63               |
| <b>Signal Lock</b>       | Lock              |                 |                  |

**Step 5** The following table describes each of the available options for the Installer mode:

![](_page_56_Picture_141.jpeg)

![](_page_57_Picture_128.jpeg)

**Step 6** Press the blue button (**Do Action**) to save and apply the settings to the receiver until the next reboot.

**Step 7** The following table describes the view-only information on the Dish Setup screen:

![](_page_57_Picture_129.jpeg)

#### **Adjusting the Satellite Position in Installer Mode**

To adjust the satellite position, the DiSEqC must be set to Enable.

- **Step 1** On the Dish Setup screen, press the yellow button (**Installer**) to select Installer mode.
- **Step 2** Ensure the DiSEqC is set to Enable and then press the green button (**Adj Dish**).

![](_page_58_Figure_8.jpeg)

**Step 3** Press the red or yellow button for fine west and east dish adjustment. Press the green or blue button for coarse east and west dish adjustment.

#### **Changing the Satellite Position in User Mode**

To select a new satellite position on the Dish Setup menu:

![](_page_58_Picture_153.jpeg)

#### **Adjusting the Satellite position using Signal Tones**

Dish alignment can be done using the audible signal adjustment tone. The characteristics of the signal tone are shown in the table below. Align the dish to achieve signal lock and then best signal quality.

![](_page_58_Picture_15.jpeg)

**Note** The signal adjustment tone automatically outputs as PCM audio type only, regardless of the Digital Audio Preference set in Audio Setup.

![](_page_59_Picture_176.jpeg)

Provided the RF cable is connected between the satellite receiver and the LNB, Signal level displays a low number (typically less than 40). As the receiver achieves Signal Lock, the Signal Level increases, and the tone changes from a slow repeating beep to a steady tone. Once Signal Lock is obtained, align the dish to increase the Signal Quality to the best possible value (up to a maximum of 10).

#### **Signal Level and Signal Quality**

The **Signal Level** and **Signal Quality** of the incoming signal are displayed both numerically and graphically using bar graphs.

The **Signal Level** is associated with the RF input signal level. The **Signal Level** display is continuously updated to indicate the relative strength of the received RF input signal. It is displayed in the range from 0 to 100. **Signal Level** is displayed on the **Tuning / Preset** and **Dish Setup** menus both numerically and graphically.

The **Signal Quality** (displayed in the range from 0 to 100) is associated with the Bit Error Rate, and is a measure of the signal quality. **Signal Quality** is displayed both numerically and graphically on the **Dish Setup** menu. To obtain the best signal quality, adjust the dish position to obtain the highest **Signal level** and **Signal Quality** possible.

Temporary, solar-related electromagnetic disturbances occur every year during the spring and autumn months. These disturbances usually persist for several minutes a day for approximately one week at this time. Your service provider can advise you about channels that may be adversely affected.

To verify your satellite LNB antenna installation or improve signal reception, refer to your antenna equipment installation manual, or contact your local service provider.

#### **Signal Lock**

The Signal Lock status is continuously updated to indicate whether the receiver is synchronized with the received satellite RF signal. Signal Lock status is displayed on the Preset / LNB Setup and Dish Setup menus.

If the receiver is able to synchronize to a carrier frequency and an MPEG stream is present, Signal Lock displays Lock and the Signal LED on the receiver front panel is on. If no carrier is detected, Signal Lock displays No Lock and the Signal LED is off.

### **Setting up the Video**

The video format is set to the standard format for your country. If you attempt to change the format of the source video signal, a warning message appears, to inform you that if the fields are incorrectly configured, the display may not be viewable. Check with your satellite or local service provider before changing the video settings to ensure it is set correctly. Press **OK** to continue with the edit. Otherwise, select **Cancel**.

a ka

![](_page_60_Picture_2.jpeg)

**Note** If an error was made when changing the video settings, you can set the TV video format using the front panel. For more information, see [Setting the TV Video Format, page 3-3](#page-30-0).

Proceed as follows to set up the video information:

From the **Setup Menu** screen, select **Video Setup** and click **OK**.

![](_page_60_Picture_137.jpeg)

The following table describes each of the options in the Video Setup screen.

![](_page_60_Picture_138.jpeg)

![](_page_61_Picture_194.jpeg)

### <span id="page-61-0"></span>**Actual Conversion Table**

The following table displays the actual conversion performed by the receiver according to your TV Aspect Ratio selection and the affect on the picture displayed on the TV screen.

![](_page_61_Picture_195.jpeg)

![](_page_62_Picture_107.jpeg)

**The Second Second** 

![](_page_63_Picture_116.jpeg)

П

### **Video Output Restrictions**

The following table describes the nature of the Video Outputs given the source video stream and selections that can be made by the user. The D9865 does not provide video format conversion.

![](_page_64_Picture_140.jpeg)

Video formats that require a frame rate change from the original source stream are blocked by a "Video Format Mismatch" banner and the video output is muted.

#### **Setting up Subtitles**

The Subtitle Setup screen allows you to configure the type of subtitling (i.e., DVB or Imitext displayed by the receiver, and how the receiver displays subtitling on TV.

Proceed as follows to set up subtitling:

From the **Video Setup** screen, press the yellow button (**Subtitle**).

![](_page_65_Picture_126.jpeg)

The following table describes each of the options on the Subtitle Setup screen:

![](_page_65_Picture_127.jpeg)

![](_page_66_Picture_151.jpeg)

# **Setting up Audio**

Proceed as follows to select the audio source.

From the **Setup Menu** screen, select **Audio Setup** and click **OK**.

![](_page_66_Picture_152.jpeg)

The following table describes each of the options:

![](_page_67_Picture_214.jpeg)

### **Digital Audio Preference Settings**

The following table displays the effects of Dolby Audio Preference setting on audio outputs, based on the type of audio being decoded:

![](_page_67_Picture_215.jpeg)

![](_page_68_Picture_194.jpeg)

# **Viewing Advanced Settings**

Proceed as follows to view the Advanced Setup screen.

From the **Setup Menu** screen, select **Advanced Setup** and press **OK**.

![](_page_68_Picture_195.jpeg)

The function for the available sub-menus is as follows:

- **•** Administration
	- **–** From this menu, you can display and control the Lock level, date and time, and other settings.
- **•** Network Setup (D9865D only)
	- **–** From this menu, you can configure the receiver for Ethernet operation.
- **•** Noise Cutoffs
	- **–** From this menu, you can set the noise thresholds.
- **•** Alarms & Warnings
	- **–** From this menu, you can configure alarm and warning settings.
- **•** Download
	- **–** From this menu, you can control and view the status of a code download.

### **Setting up Advanced User Settings**

Proceed as follows to set up the advanced user settings:

From the **Advanced Setup** screen, select **Administration** and press **OK**.

![](_page_69_Picture_117.jpeg)

The following table describes each of the options:

![](_page_69_Picture_118.jpeg)

![](_page_70_Picture_203.jpeg)

#### <span id="page-71-0"></span>**Changing the Lock Level**

Receiver lock levels are password-protected. When an attempt is made to change the lock level setting, a password prompt is displayed. After the correct password is entered, you can change the lock level setting.

If the incorrect password is entered (any lock level setting), a message box appears on-screen to confirm an invalid password entry, and access to the locked options are denied.

![](_page_71_Picture_173.jpeg)

**Note** The default password is 1234.

For details on the four lock levels, see [D9865 Satellite Receiver Lock Levels, page C-1](#page-188-0).

Proceed as follows to change the lock level:

- **Step 1** In the **Administration** menu, scroll to select **Lock Level** and press **OK**. The PIN Entry screen appears.
- **Step 2** Press **OK** to enter the current password using the numeric keypad on the remote control and press **OK**. For security reasons, a default character is substituted for each button pressed.
- **Step 3** Use  $\blacktriangleleft$  to select a valid lock level (lock levels are displayed from 0 to 3) and then press **OK**. The default setting is 0. The Actual Lock Level parameter below is updated to the new lock level.

Menu options change color (view-only) if disabled by the current lock level setting.

**Note** A virtual channel displayed for 20 seconds or more automatically becomes the current (Last) channel. As Lock Level 3 disables most Lock Level 0 functions (including channel changes), perform this action before changing the current Lock Level setting to 3.

#### <span id="page-71-1"></span>**Changing the Lock Level Password**

The Advanced Administration sub-menu allows you to change the following:

Set Lock Level Password - to change the current lock level password (1234).

Factory Reset - to restore the receiver to factory default settings.

A unique lock level password (4-digit password) protects the current receiver settings against unauthorized changes. When changing the password, record and keep this number in a secure location. The default password is 1234.

**Caution** Proceed with caution when changing the password as this operation cannot be undone. If the password is lost or is unavailable, contact Cisco customer support.

To change the lock level password:

**Step 1** From the **Administration** screen, press the yellow button (**Adv Admin**).
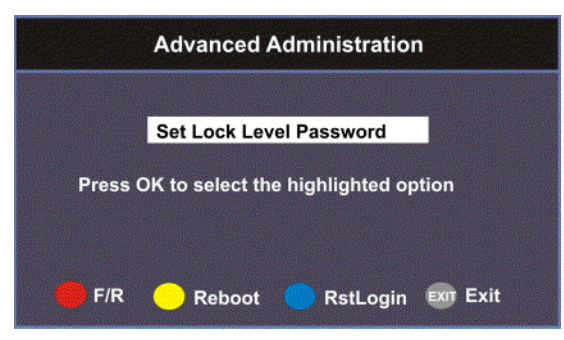

- **Step 2** Select **Set Lock Level Password** and press **OK**.
- **Step 3** Press **OK** to enter the current password and press **OK**. For security, a default character is substituted for each button pressed.
- **Step 4** Press **OK** to enter the new password, any number from 0 to 9, and press **OK**.
- **Step 5** Press **OK** to enter the new password again for password confirmation and press **OK**. A message appears informing you that the password was changed successfully.

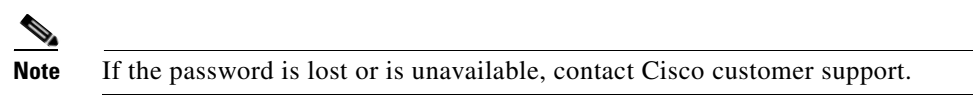

### **Performing a Factory Reset**

The Factory Reset (**F/R**) is used for restoring the receiver's factory presets (defaults). When activated, the current receiver settings are replaced by the default settings. After the factory defaults are restored, you can change the receiver settings as required.

To restore the factory default settings using the remote control:

- **Step 1** From the **Advanced Administration** screen, press the blue button (**F/R**).
- **Step 2** Select **Yes** to reset the receiver and restore to factory defaults. Select **No** to cancel the operation.

Following a factory reset, the receiver returns to Standby mode. Wait for the flashing front panel LED, and then press the **Display** button on the remote control or front panel, followed by the **Menu** button to return to the Main Menu.

### **Rebooting the Receiver**

If you need to reboot the receiver for any reason, you can perform this function without changing any settings.

To reboot the receiver:

**Step 1** From the **Advanced Administration** screen, press the yellow button (**Reboot**). A message appears confirming that you want to reboot the receiver.

Г

**Step 2** Select **Yes** to reboot. Otherwise, select **No**.

### **Resetting the Web GUI Login Information**

The Reset Login (**RstLogin**) is used for resetting the username and password used for Web GUI login to its default values. The default username is admin and the default password is localadmin.

To reset the login:

- **Step 1** From the **Advanced Administration** screen, press the blue button (**RstLogin**). A message appears confirming that you want to reset the password to its default values.
- **Step 2** Select **Yes**. Otherwise, select **No**.

### **Setting up POV Mode**

Proceed as follows to configure the POV Mode:

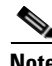

**Note** Ensure the **POV Mode** setting is set to **Advanced**.

**Step 1** From the **Administration** screen, press the blue button (**POVAdv**).

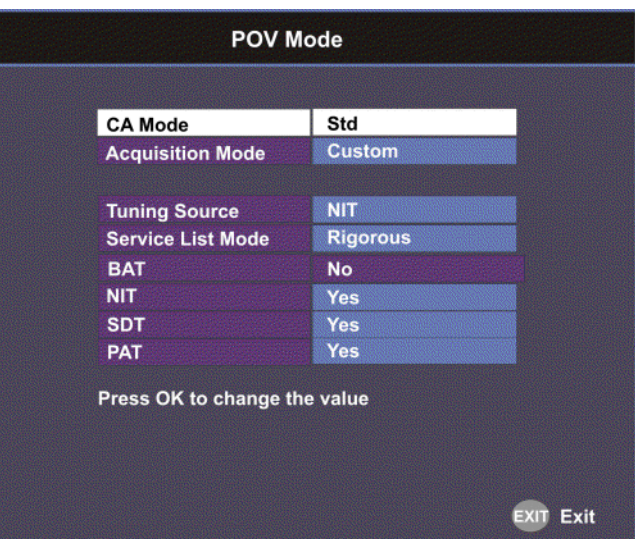

**Step 2** Select the Conditional Access type (**CA Mode**) that determines which programs can be viewed via the satellite receiver. Select **Std** (preferred) or **Open**. The default is **Std**.

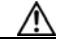

**Caution** In Open mode, the receiver ignores inconsistent scrambling descriptions within the signal. Operating in this mode may cause the decoder not to respond to certain advanced uplink controlled features, such as service replacement.

- **Step 3** Set the **Acquisition Mode** used to build channel lists from allowed service lists (Basic, Auto, or Custom). Select Custom to customize the tables used to obtain tuning and channel lists.
- **Step 4** If the **Acquisition Mode** was set to **Custom**, you can set the **Tuning Source** to indicate whether the receiver is tuned to the received signal using the NIT or a Preset. The default is NIT.
- **Step 5** The **Service List Mode** indicates which tables are used to obtain tuning and channel lists. This only applies when Acquisition Mode is set to **Custom**. Select **Rigorous** if all default settings must be present in the received signal. Select Degraded and only the table parameters present in the received signal will be used to install the receiver.

The following table displays the default settings for the allowed service lists and frequency tuning settings.

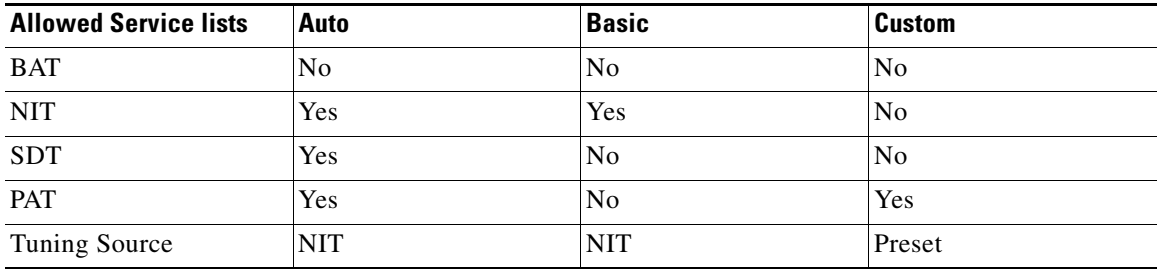

### **Viewing the Network Setup Menu (D9865D only)**

Proceed as follows to view the Network Setup screen (D9865D only).

From the **Advanced Setup** menu, select **Network Setup** and press **OK**.

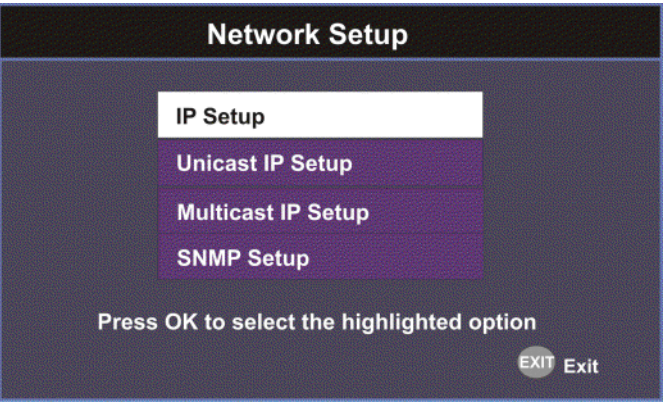

The function for the available sub-menus is as follows:

- **•** IP Setup
	- **–** From this menu, you can configure the receiver for Ethernet operation.
- **•** Unicast IP Setup
	- **–** From this menu, you can configure network destinations for unicast transmission.
- **•** Multicast IP Setup
- **–** From this menu, you can configure network destinations for multicast transmission.
- **•** SNMP Setup
	- **–** From this menu, you can configure the password to read and write data to a device. You can also configure trap destinations.

### **Configuring IP Setup**

The IP Setup screen allows you to set the parameters for communicating with other equipment via the Ethernet Data and Management ports for MPE applications. The D9865 supports unicast and multicast IP streaming. There are two Ethernet ports (Port 1 and Port 2). Click the blue button (**Next Port**) in the IP Setup menu to toggle between the two ports.

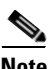

**Note** Only Port 1 is available for this release.

### **MPE Output**

The Multiprotocol Encapsulation (MPE) output provides a means to carry packet oriented IP protocols on top of a transport stream. The MPE output receives IP packets from the transport stream and the IP data can be sent through an Ethernet switch to an IP router or directly to a receiving device.

The diagram below shows an example of the D9865 receiver used in an MPE application.

#### *Figure 4-1 D9865 in MPE Application*

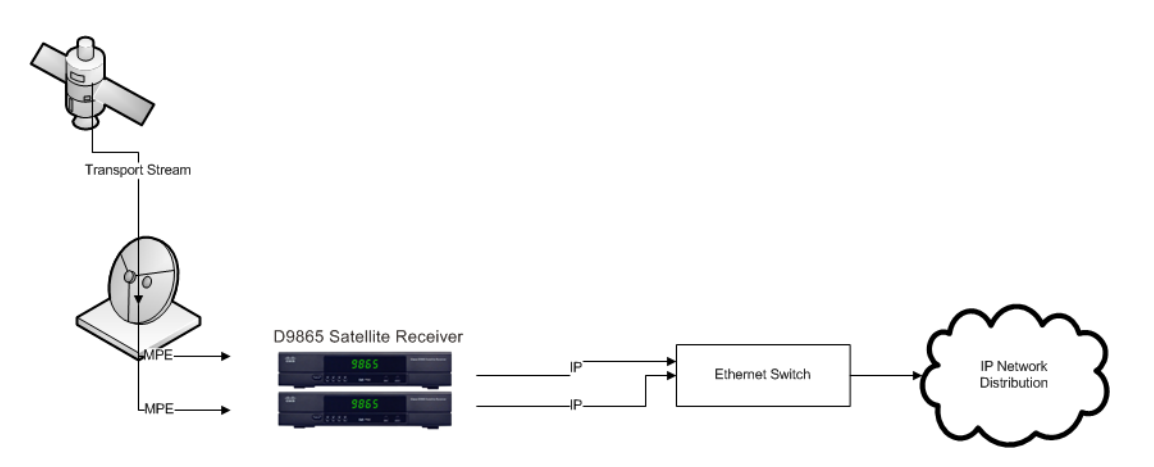

#### **Setting the Filter Mode**

The filter mode sets the multicast forwarding for MPE data output. Proceed as follows to set up the filter mode:

**Step 1** From the **Advanced Setup** screen, select **IP Setup** and press **OK**.

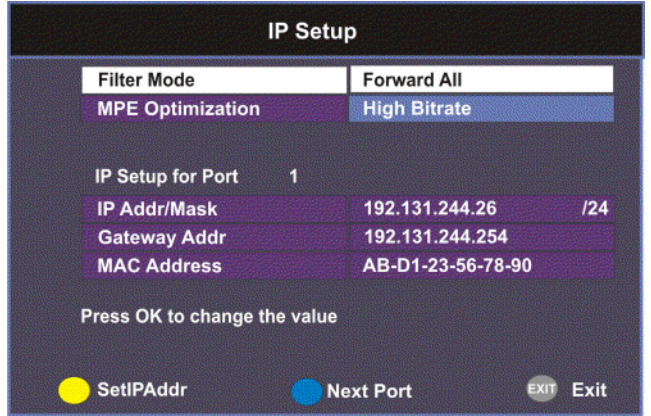

**Step 2** The **Filter Mode** sets whether all the MPE data is forwarded (**Forward All**). It can forward up to 5 PIDs at the maximum bit rates shown in the following table. Otherwise, select Forward None.

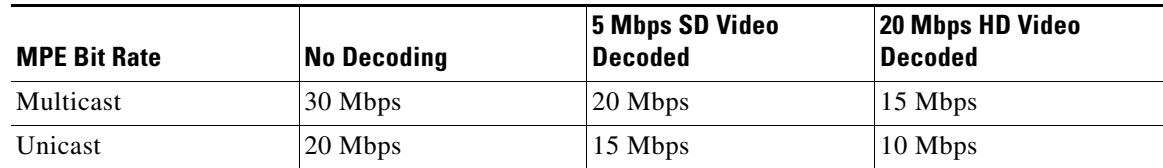

**Step 3** Set the **MPE Optimization** setting. Select **High Bitrate** (default) to accumulate the IP packets before they are processed in short bursts, increasing the allowable bit rate of MPE data. Select **Low Jitter** to emit the IP packets in a constant stream, resulting in low latency.

#### **Editing an IP Address**

Proceed as follows to edit the Network IP Address:

**Step 1** From the **IP Setup** screen, press the yellow button (**SetIPAddr**).

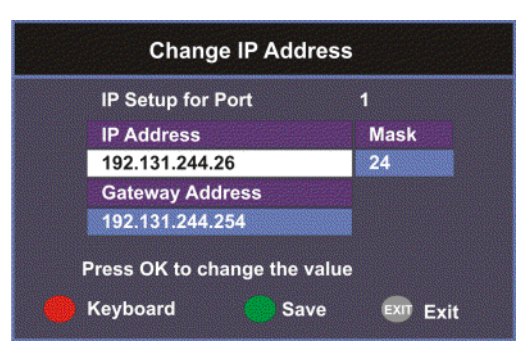

**Step 2** Make the necessary changes. The following table describes each of the options:

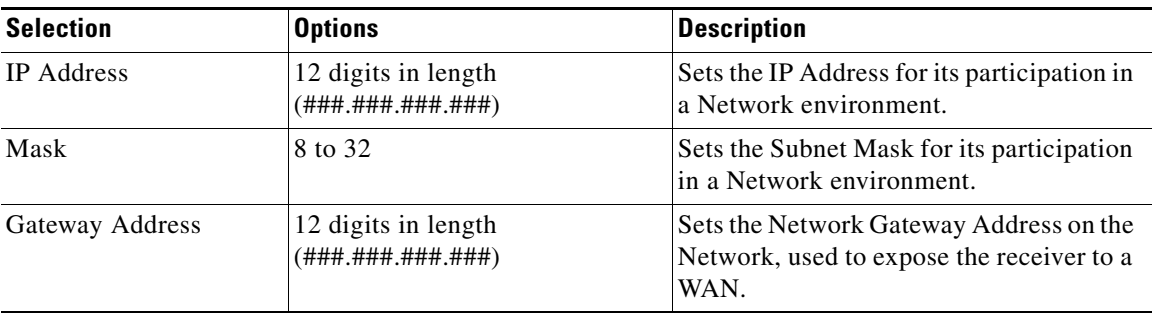

The Network Address, Prefix Mask, and Gateway Address should be changed together, as a group. The following table shows the most commonly used Subnet mask values to enter for a chosen IP address mask, which will depend on the size of your network.

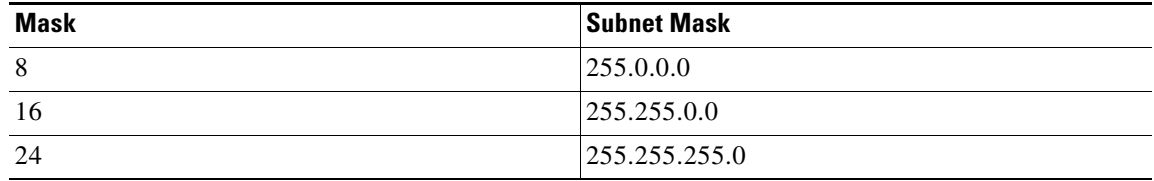

**Note** Only Port 1 is available for this release.

**Step 3** Press the green button (Save) to save your changes.

 **Setup Menu**

### **Setting the Unicast IP Address**

### **Viewing the Unicast IP**

Unicast transmission is used to send messages to a specific address. You can specify up to six single network destinations. The Gateway address is necessary if the network address is not on a local network.

Proceed as follows to view the Unicast IP addresses:

From the **Network Setup** screen, select **Unicast IP Setup** and click **OK**.

**Unicast IP Setup Network Address No** 192.131.244.6/24  $\mathbf{1}$ **Gateway Address** 192.131.244.254 Press OK to change the value **EXIT Exit** Add

The Unicast IP Setup screen lists all the IP addresses and its Gateway addresses that are participating in a Network environment.

### **Adding a Unicast IP Address**

Proceed as follows to add a Unicast IP Address:

**Step 1** From the **Unicast IP Setup** screen, press the green button (**Add**) to add a new address.

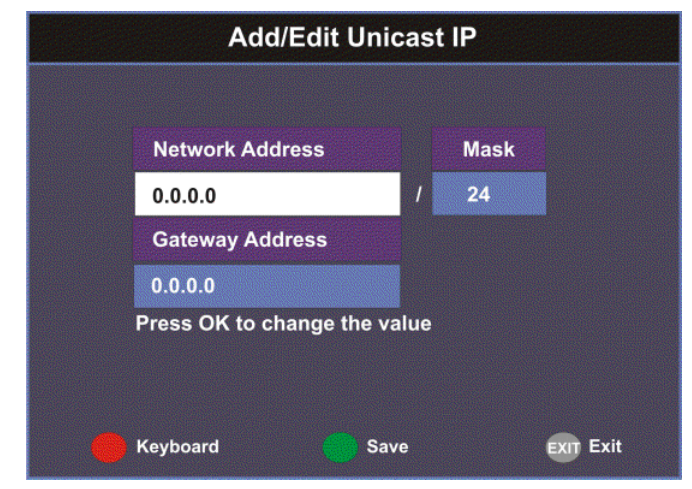

**Step 2** Make the necessary changes. The following table describes each of the options:

Г

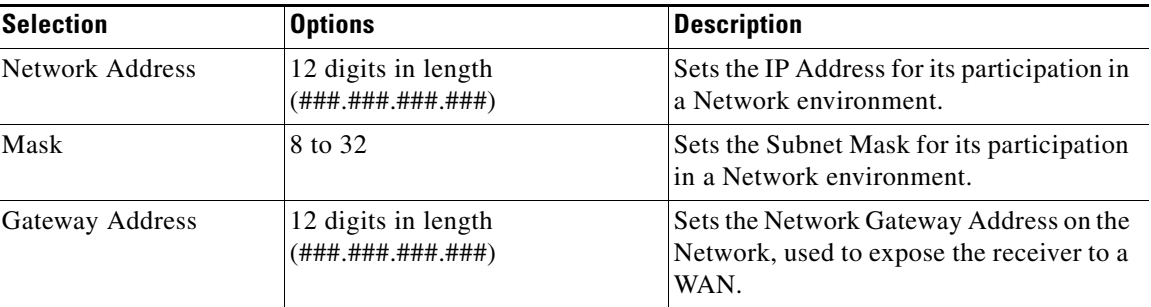

The Network Address, Mask, and Gateway Address should be changed together, as a group. The following table shows the most commonly used Subnet mask values to enter for a chosen IP address mask, which will depend on the size of your network.

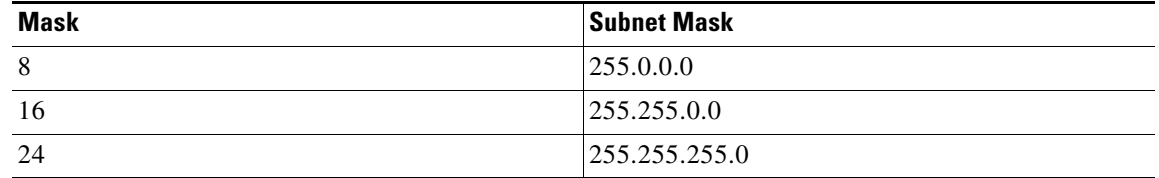

**Step 3** Press the green button (**Save**) to save your changes.

### **Editing a Unicast IP Address**

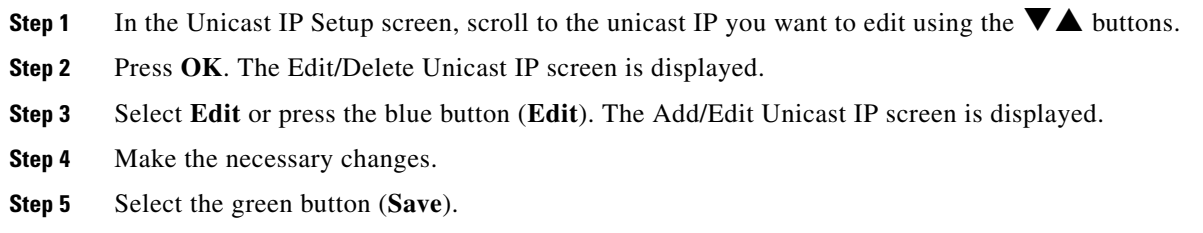

#### **Deleting a Unicast IP Address**

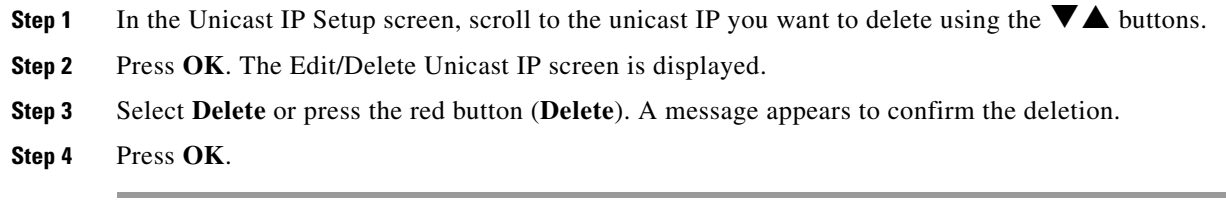

### **Setting the Multicast IP Address**

### **Viewing the Multicast IP Addresses**

Proceed as follows to view the Multicast IP addresses:

From the **Network Setup** screen, select **Multicast IP Setup** and click **OK**.

The Multicast IP Setup screen lists all the fixed multicast destination IP addresses.

### **Adding a Multicast IP Address**

Proceed as follows to add a Multicast IP Address:

**Step 1** From the **Multicast IP Setup** screen, press the green button (Add) to add a new address.

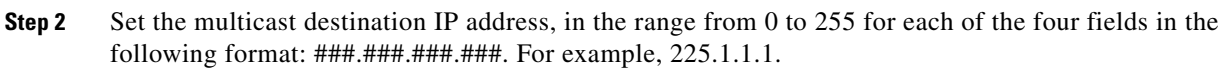

**Step 3** Press the green button (Save) to save your changes.

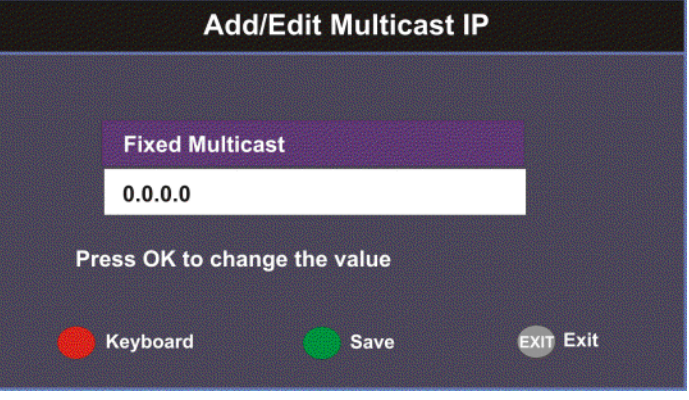

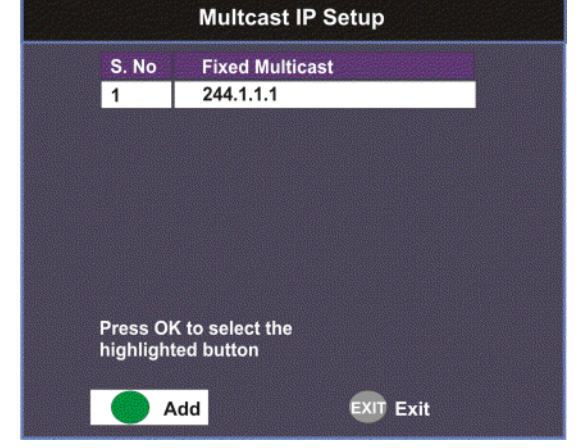

#### **Editing a Multicast IP Address**

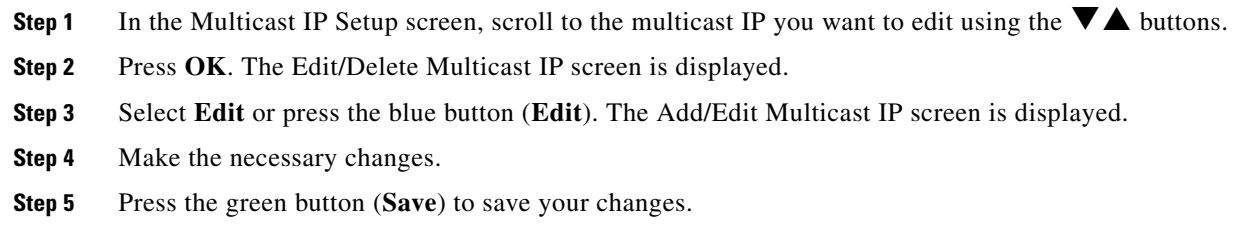

#### **Deleting a Multicast IP Address**

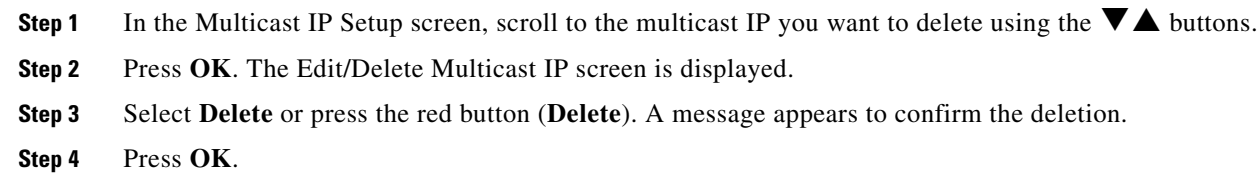

### **Setting up SNMP**

Proceed as follows to configure SNMP:

From the **Network Setup** screen, select **SNMP Setup** and press **OK**.

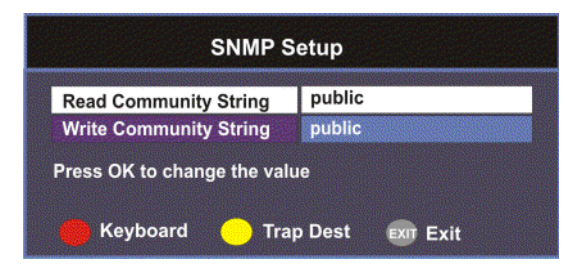

Set the **Read/Write Community String** to public or a custom string. The SNMP Community Read/Write is used when communicating with a device within an SNMP environment. These commands allow you to set the password to read and write data to a device to display diagnostics traps/alarms. The default community string is public. To set a custom community string, enter an alphanumeric character string up to 31-characters in length identifying the password for the device.

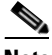

**Note** The community string is case-sensitive.

#### **Viewing Trap Destinations**

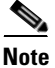

**Note** You can assign up to 10 entries to the Trap Destination and Community String fields.

Proceed as follows to view trap destinations:

a ka

From the **SNMP Setup** screen, press the yellow button (**Trap Dest**) to view trap destinations.

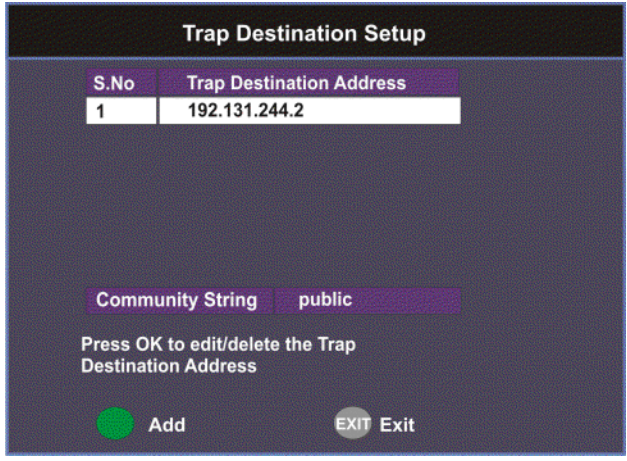

The **Trap Destination Setup** screen displays a list of trap destination addresses and the associated community string.

### **Adding Trap Destinations**

Proceed as follows to add trap destinations:

**Step 1** From the **Trap Destination Setup** screen, press the green button (**Add**) to add a trap destination address.

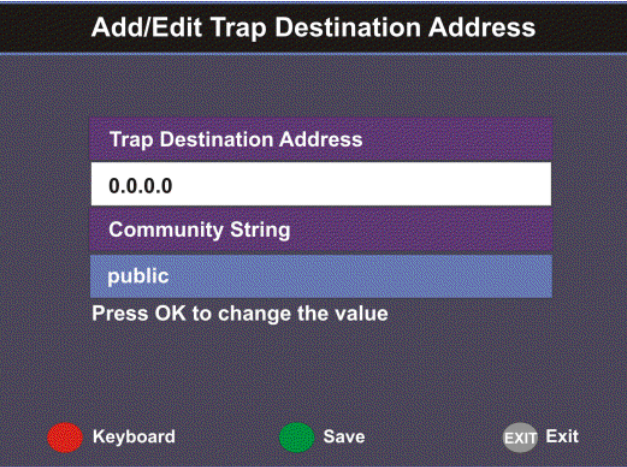

**Step 2** The following table describes each of the available options:

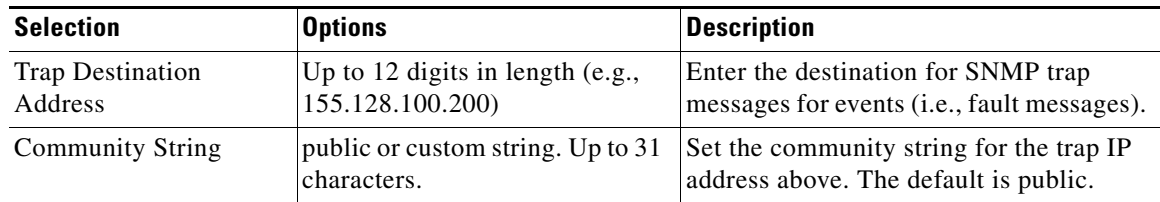

**Step 3** Click the green button (**Save**) to save the changes.

#### **Editing/Deleting Trap Destinations**

Proceed as follows to edit/delete trap destinations.

- **Step 1** In the Trap Destination Setup screen, select the trap destination address you want to edit or delete and press **OK**.
- **Step 2** Press the blue button (**Edit**) to edit the address. Press the red button (**Delete**) to remove the address from the Trap Destination list.
- **Step 3** If you pressed the blue button, you can edit the Trap Destination Address and Community String and press the green button (**Save**) to save your changes.
- **Step 4** If you pressed the red button (**Delete**), a warning message appears. Press **OK** to delete the selected trap destination entry. Otherwise, press **Exit**.

### **Configuring Noise Cutoffs**

The Noise Cutoffs screen allows you to set the muting thresholds for both audio and video in the event of a noisy signal.

Proceed as follows to configure the noise cutoffs:

- **Step 1** From the **Advanced Setup** screen, select **Noise Cutoffs** and press **OK**. A message appears confirming that you want to edit the noise cutoffs.
- **Step 2** Select **Yes** to edit. Otherwise, select **No**.

| <b>Noise Cutoffs</b>         |                |      |
|------------------------------|----------------|------|
| <b>Noise Cutoffs</b>         | Enable         |      |
| <b>DVB-S TS Mute</b>         | 0.0            | dB   |
| <b>DVB-S TS Restore</b>      | 0.1            | dB   |
| <b>DVB-S Audio Mute</b>      | 0.0            | dB   |
| <b>DVB-S Audio Restore</b>   | 0.1            | dB   |
| <b>DVB-S2 TS Mute</b>        | 0.0            | dB   |
| <b>DVB-S2 TS Restore</b>     | 0.1            | dB   |
| <b>DVB-S2 Audio Mute</b>     | 0.0            | dB   |
| <b>DVB-S2 Audio Restore</b>  | 0.1            | dB   |
| Press OK to change the value |                |      |
| <b>Keyboard</b><br>Save      | <b>Default</b> | Exit |

**Step 3** The following table describes each of the options:

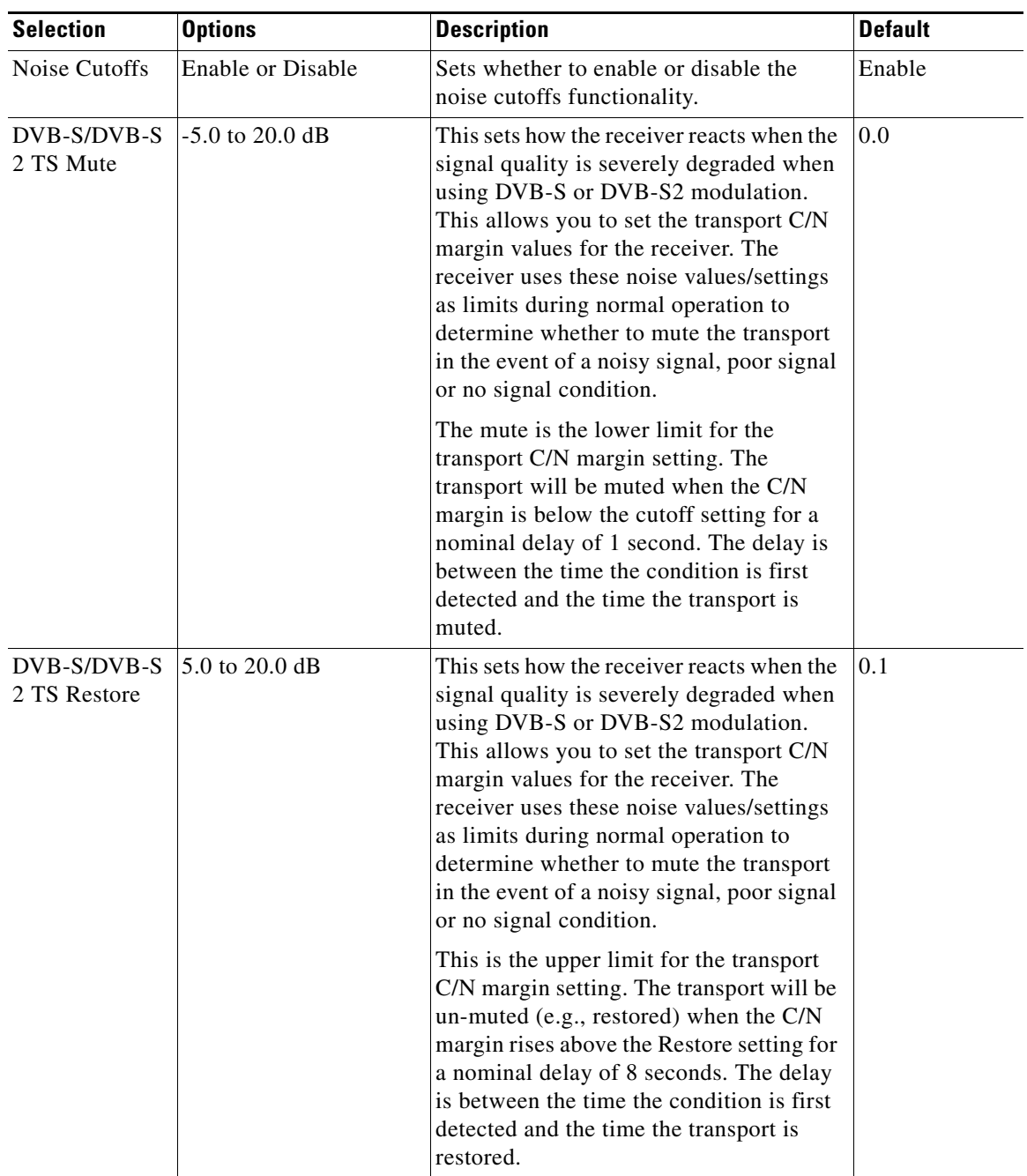

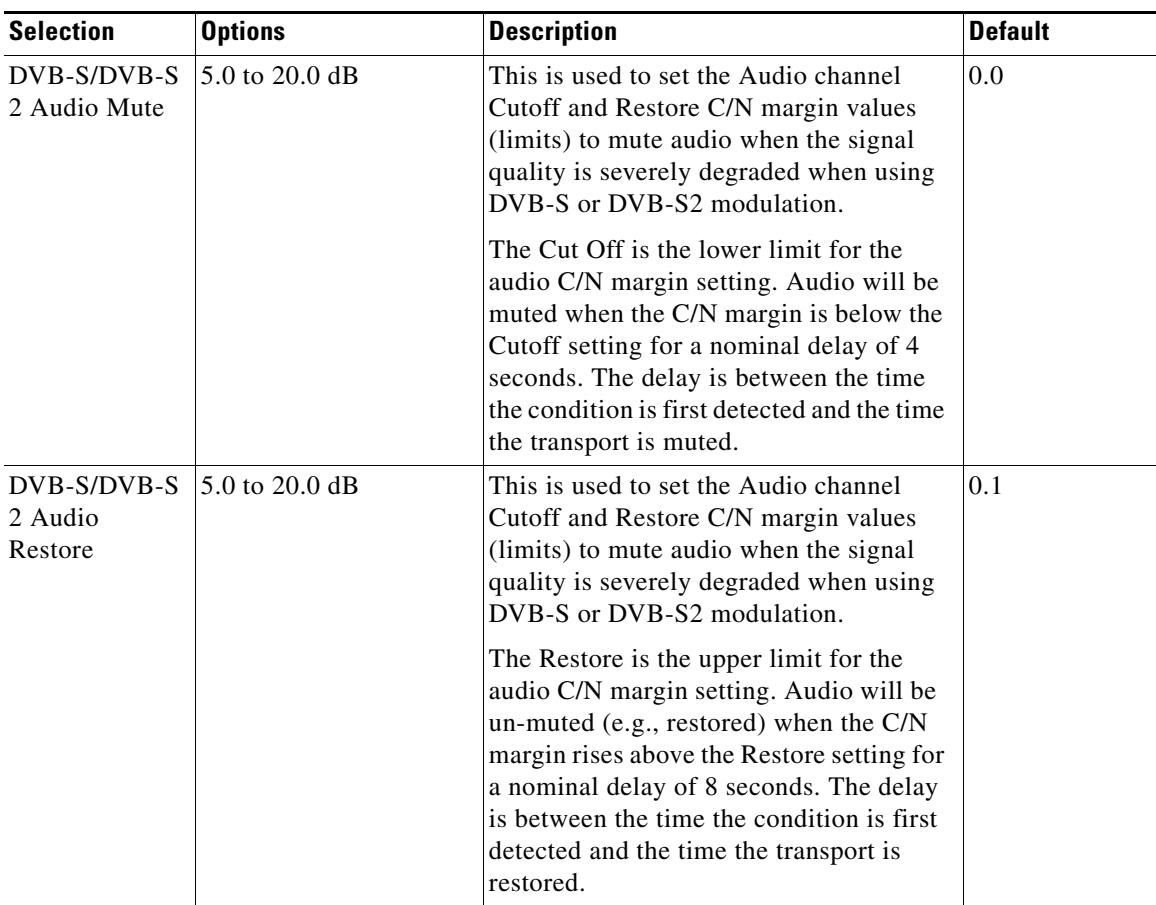

The following displays the transport and audio default C/N Margin relationships:

### *Figure 4-2 Transport Default C/N Margin Relationship*

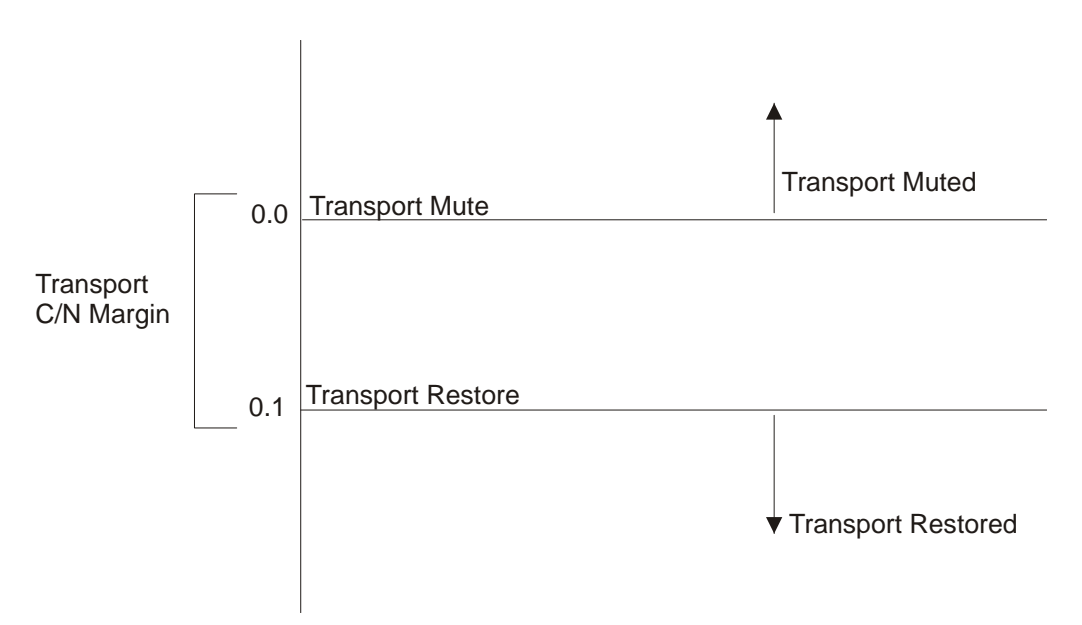

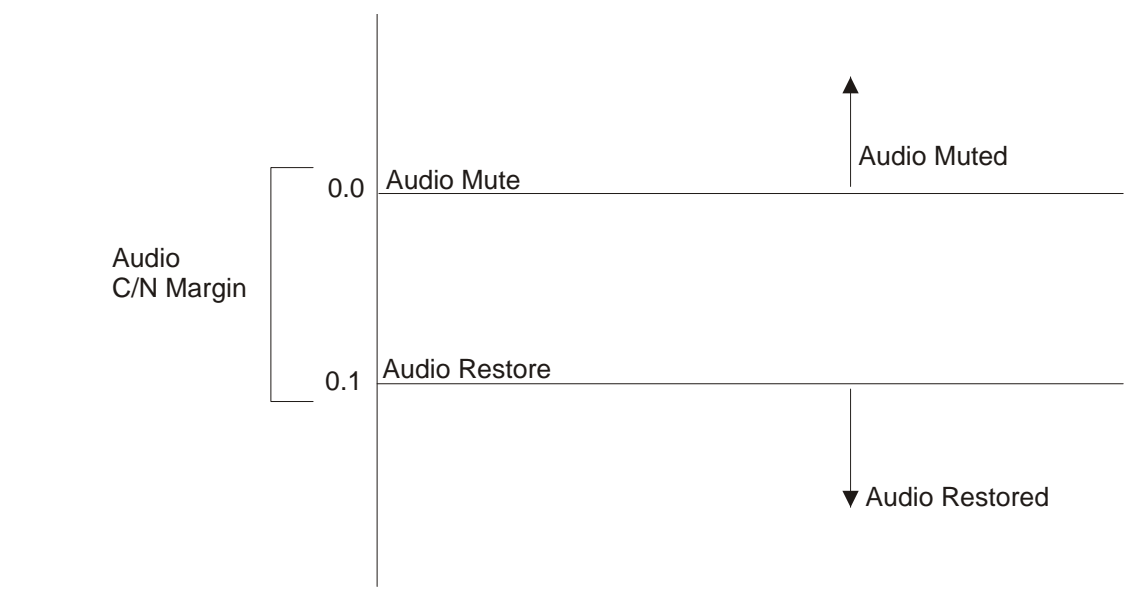

*Figure 4-3 Audio Default C/N Margin Relationship*

- **Step 4** If you want to restore the transport stream and audio C/N margin options to their factory set (default) values, press the blue button (**Default**). A message appears confirming to restore to default values. Press **OK** to confirm.
- **Step 5** Press the green button (**Save**) to save and apply the settings to the receiver.

### **Setting up Alarms and Warnings**

Proceed as follows to set up the alarms and warnings:

**Step 1** From the Advanced Setup screen, select **Alarms & Warnings** and press **OK**.

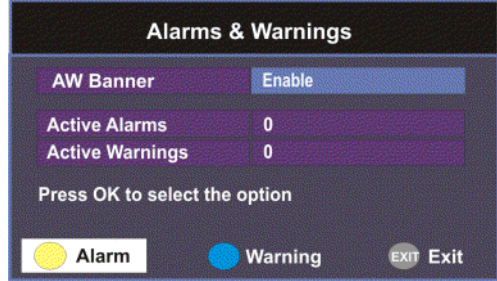

**Step 2** Set whether alarms and warnings are to be displayed on-screen in **AW Banner** (Enable or Disable).

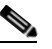

- **Note** The alarms and warnings will only appear on-screen if the screen is displaying video only. The AW Banner will not appear if EPG, Channel Banner or on-screen menus are displayed.
- **Step 3** The **Active Alarms** displays the number of currently active Alarms, and the **Active Warnings** indicates the number of currently active Warnings.

**Step 4** Press the yellow button (**Alarm**) to configure the alarm settings. Press the blue button (**Warning**) to configure the warning settings.

### **To configure the Alarm settings**

From the **Alarms & Warnings** screen, press the yellow button (**Alarm**) on the remote control.

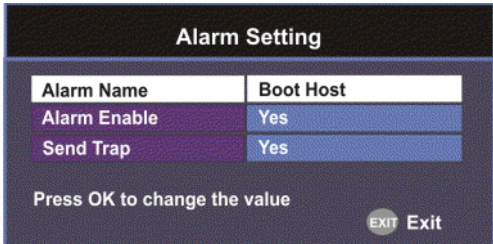

Set the following alarm options:

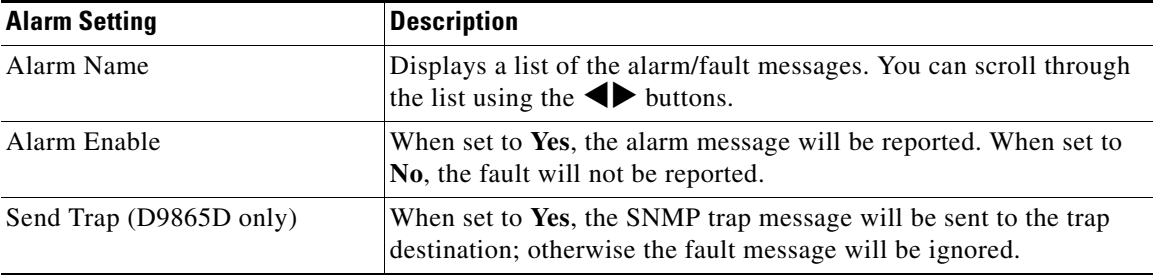

#### **To configure the Warning settings**

From the **Alarms & Warnings** screen, press the blue button (**Warning**) on the remote control. Set the following warning options:

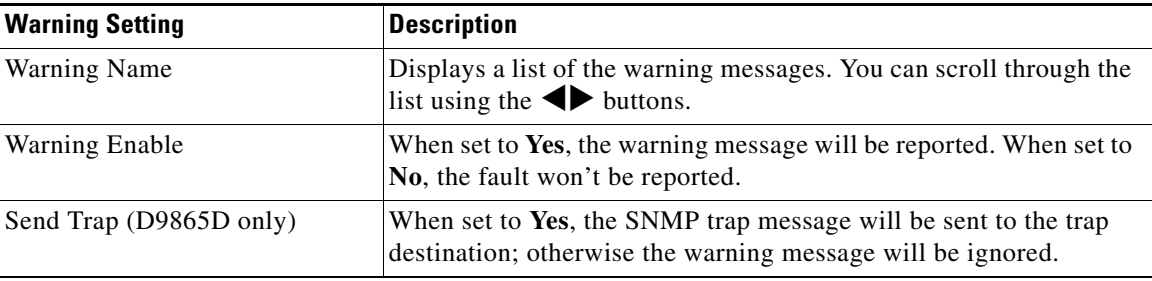

### **Performing Over-the-Air Downloads**

Over-the-air downloads are controlled by the uplink. The **DL Mode** affects unforced over-the-air downloads. This feature is set to **Always** so that the uplink performs downloads to the receiver when necessary. The **Restart DL** forces over-the-air downloads. Use this feature if you want to control over-the-air downloads at the receiver or restart a download due to signal interruption. The Abort DL aborts the download at any time.

To configure and/or restart an over-the-air download:

- **Step 1** From the **Advanced Setup** screen, select **Download** and press **OK**.
	- **Download** DL Mode Always **Total CDT**  $\pmb{0}$ **CDT Received**  $\mathbf{0}$ **CDT Rejected**  $\bullet$ Press OK to change the value **Abort DL** Restart DL Boot App EXIT Exit
- **Step 2** Select the **DL Mode**. The options are Always, Once, or Never. The **DL Mode** only affects unforced over-the-air downloads. This feature is set to **Always** for normal operation.

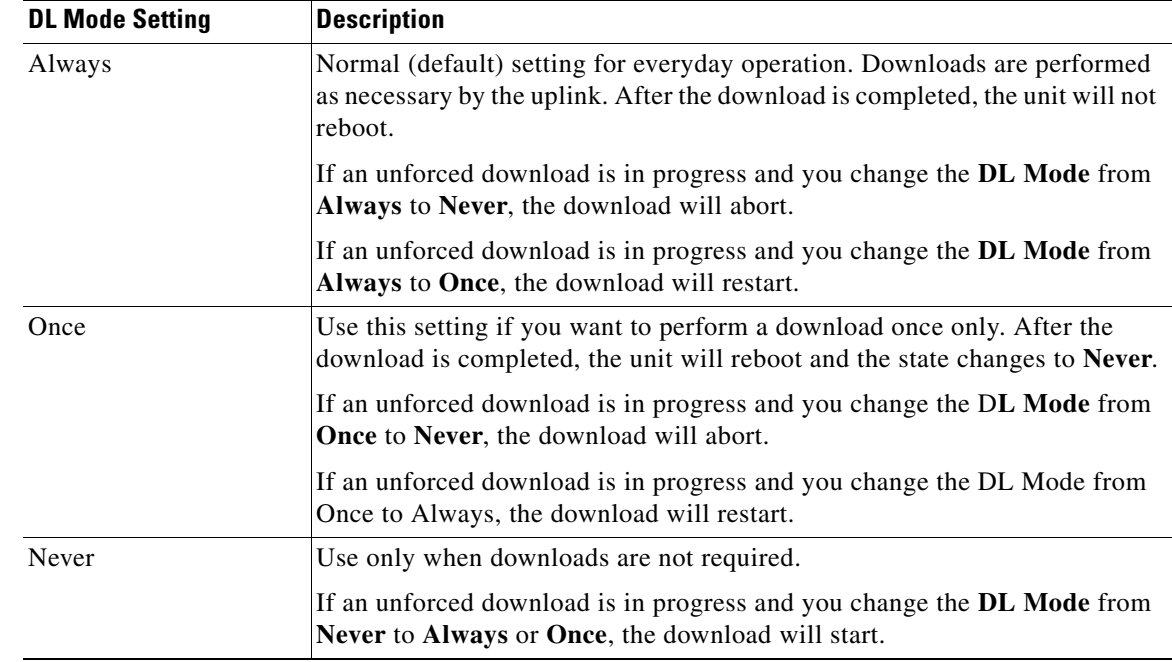

**Step 3** Press **OK** to save the DL mode changes.

**Step 4** Press the green button (**Restart DL**) to force an over-the-air download. You can press the red button (**Abort DL**) at any time to abort the download operation. Once the download is complete, the receiver reboots. Following reboot, the receiver returns to the last viewed channels.

### **Setting Bootable Application Selection**

### **To View Application Version numbers**

Proceed as follows to view the application version numbers:

From the Download screen, press the yellow button (**Boot App**).

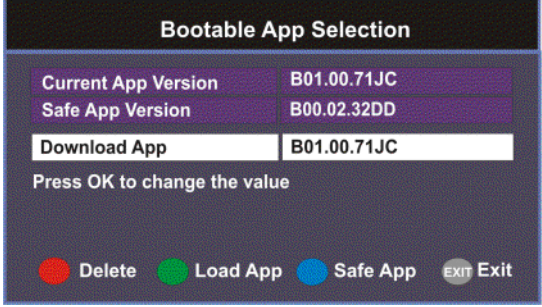

The **Current App Version** displays the currently running loaded application version number. The **Safe App Version** displays the factory loaded application version number.

### **To Change the Download Application**

The Download App field allows you to select a different application version application to load to your receiver. Press the green button (**Load App**) to load the selected application version and reboot the receiver.

Press the blue button (**Safe App**) to reboot the receiver and load the factory installed application version.

Press the red button (**Delete**) to remove the selected application version. You will be prompted to continue or not. Press **OK** to continue the deletion.

Г

## **Viewing System Information**

<span id="page-90-0"></span>Proceed as follows to view the System Information screen. From the **Setup Menu** screen, select **Info** and press **OK**.

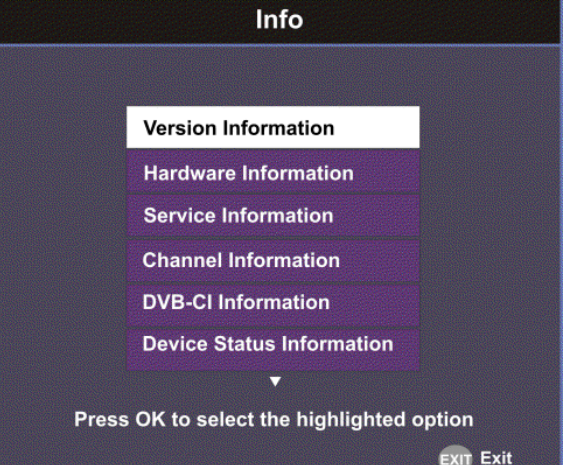

The function for the available sub-menus is as follows:

- **•** Version
	- **–** This menu displays the current and factory loaded application version numbers.
- **•** Hardware
	- **–** From this menu, it provides the D9865 receiver's hardware information.
- **•** Service
	- **–** This menu displays the channel service information.
- **•** Channel
	- **–** This menu displays the current channel information.
- **•** DVB-CI
	- **–** This menu displays the CAM (Conditional Access Module) Smart Card information for the CI (Common Interface) slot.
- **•** Device Status
	- **–** This menu displays the status of the D9865 receiver.
- **•** Active Alarm
	- **–** This menu lists all the active alarm messages.
- **•** Active Warning
	- **–** This menu lists all the active warning messages.
- **•** RF Status
	- **–** From this menu, it displays the RF input status.
- **•** ADP Status
	- **–** This menu displays the Encrypted and Non-encrypted Addressed Data Packet Count information.

### **Viewing the Version Information**

Proceed as follows to view the version information.

From the **Info** screen, select **Version Information** and press **OK**.

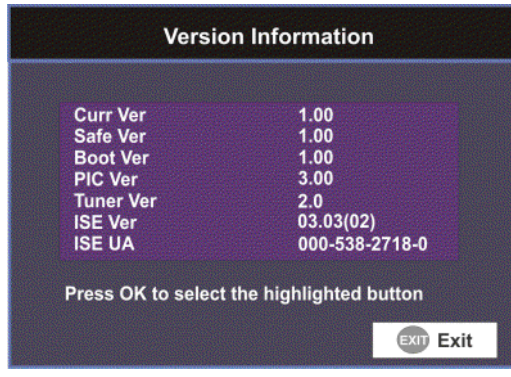

The following table displays the version information:

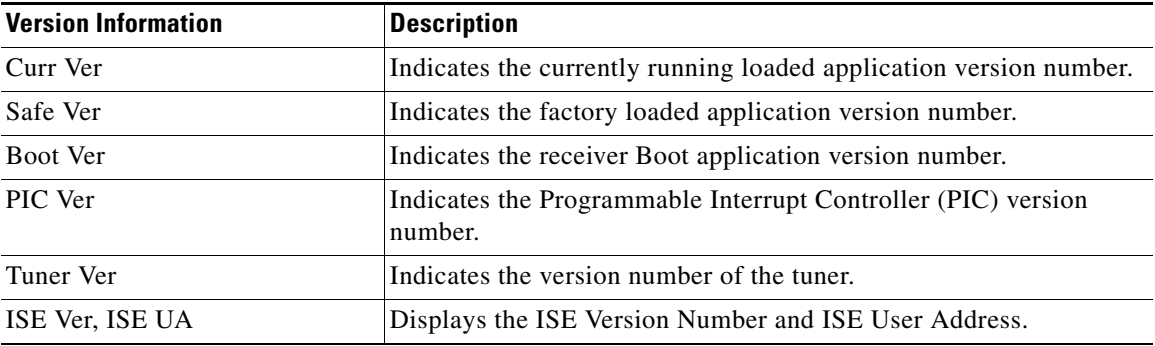

### **Viewing Hardware Information**

Proceed as follows to view the hardware information.

From the **Info** screen, select **Hardware Information** and press **OK**.

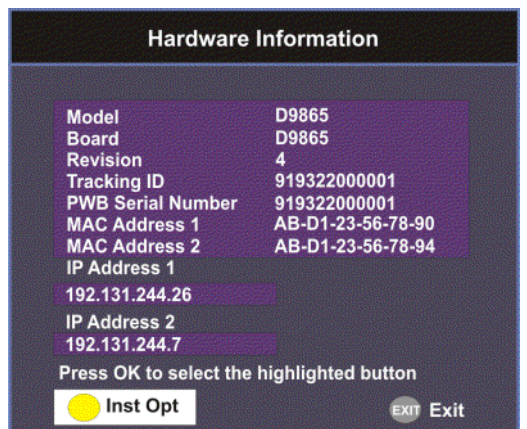

a ka

The following table displays the hardware information:

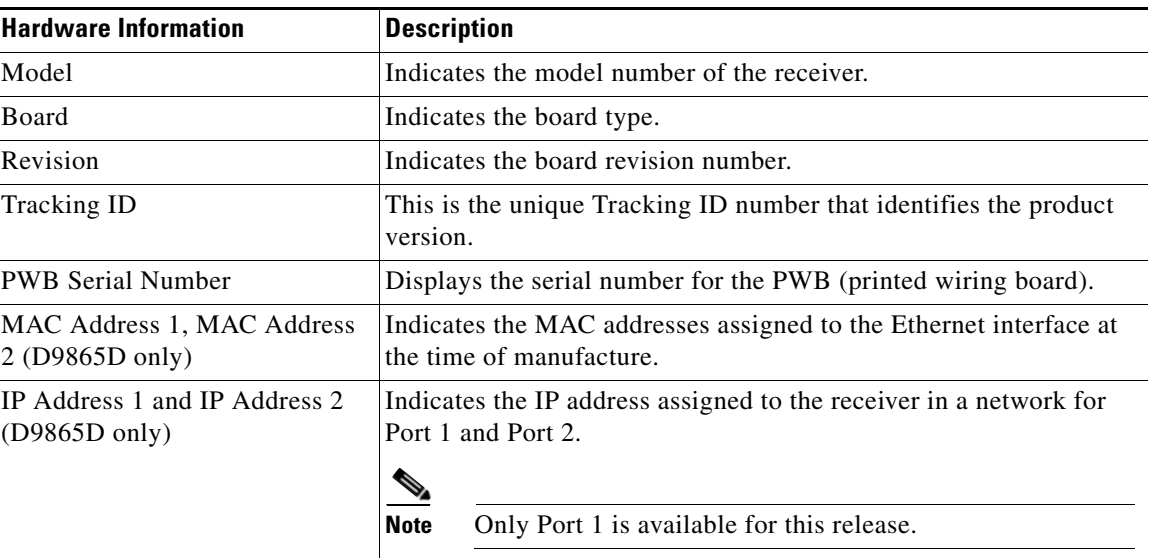

#### **Viewing Installed Options**

Proceed as follows to view the installed hardware options:

From the Hardware Information screen, press the yellow button (**Inst Opt**).

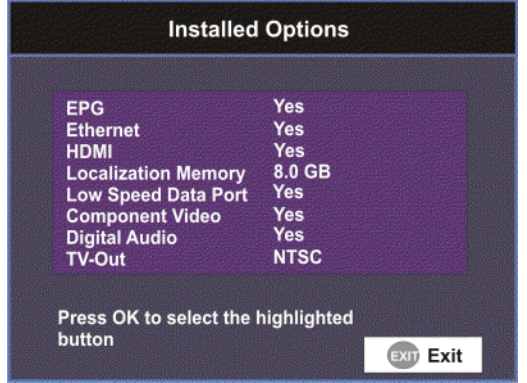

The Installed Options screen displays the hardware options installed in the current D9865 satellite receiver.

### **Viewing Service Information**

Proceed as follows to view the service information.

From the **Info** screen, select **Service Information** and press **OK**.

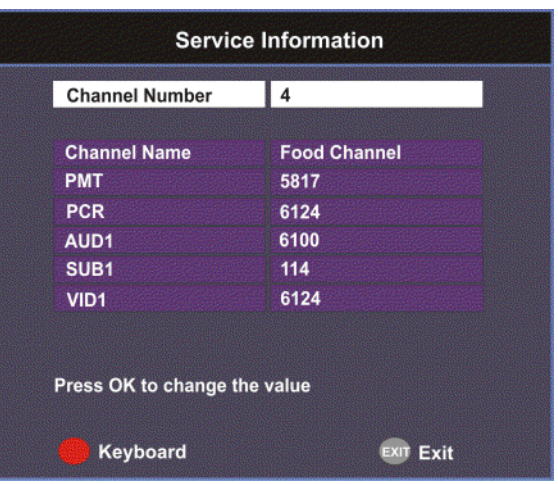

The Service Information screen displays the PIDs associated with a selected channel.

#### **About Subscriber Services**

Subscriber uplink services made available to your satellite receiver are associated with virtual channels. These channels can include video, audio, and/or data services. All authorized virtual channel services are provided via PowerVu Network Centre (PNC) system software and broadcast facility equipment, and are decoded by the receiver. You can view available subscriber services for any received virtual received channel on this menu and tune to the selected channel by entering the particular **Channel Number**.

#### **About the Current Channel**

When you navigate to menus from video, the information displayed is associated with the current (video) channel. If no changes have been made to the current setup, you can automatically return to the same channel when you exit to video.

### **Viewing Channel Information**

Proceed as follows to view the Channel Information screen:

From the **Info** screen, select **Channel Information** and press **OK**.

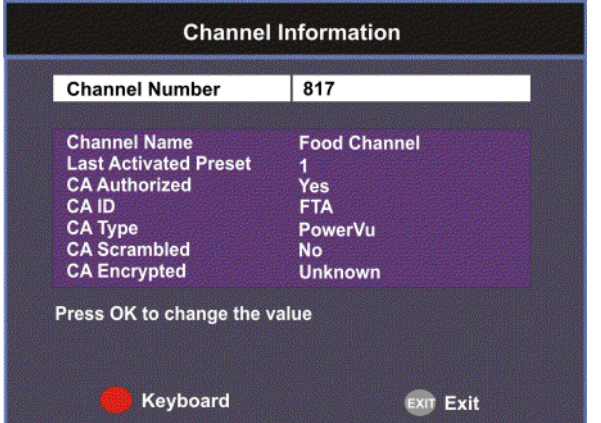

The Channel Information screen displays the following information:

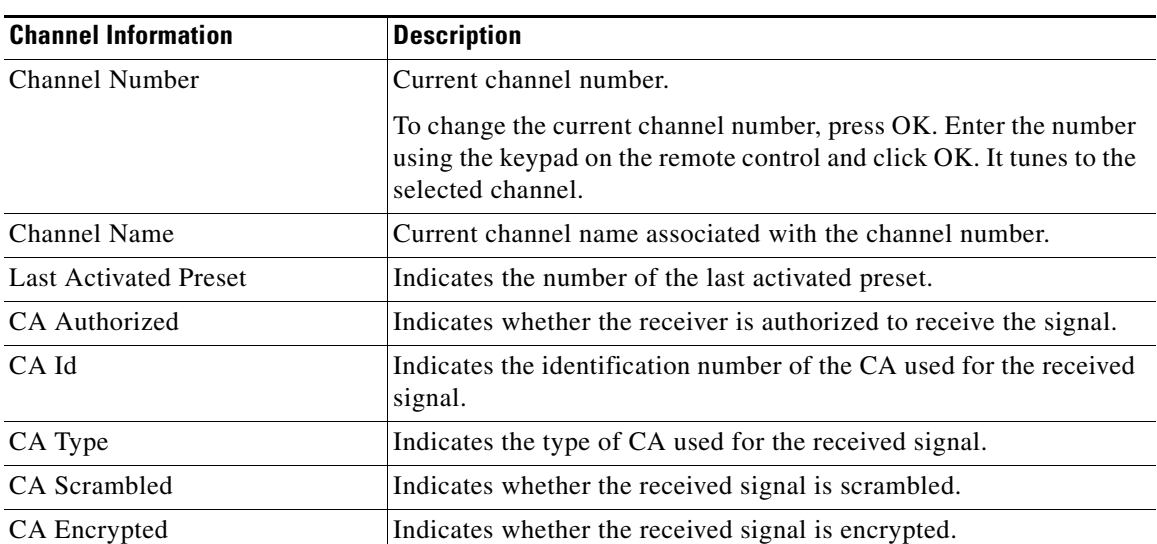

### **Viewing DVB-CI Information**

The Common Interface (CI) slot is located behind the door on the front panel. They allow use of a CAM (Conditional Access Module) Smartcard to decrypt purchased programming.

O.

**Note** You must be authorized to view the programming available via the Smart Card from your service provider.

CAMs must be purchased from Cisco. For a list of the supported CAMs, see [Common Interface Modules,](#page-31-0)  [page 3-4.](#page-31-0)

For more information on configuring the CI information, see [Configuring the Common Interface \(CI\)](#page-123-0)  [Information, page 5-22](#page-123-0).

### **To View the Current DVB-CI Information**

Proceed as follows to view the DVB-CI information:

From the **Info** screen, select **DVB-CI** and press **OK**.

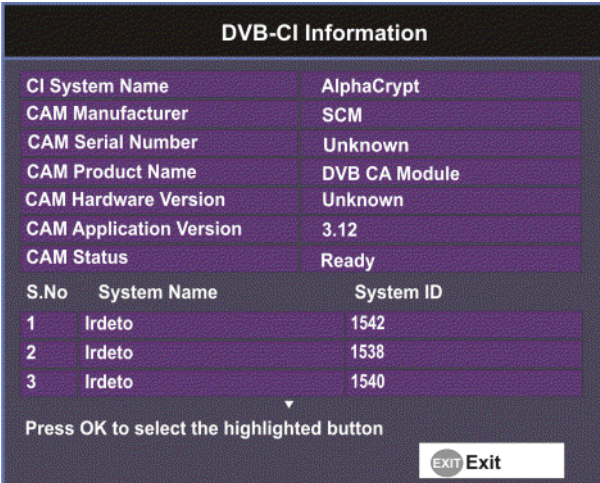

The DVB-CI Information screen displays the following information:

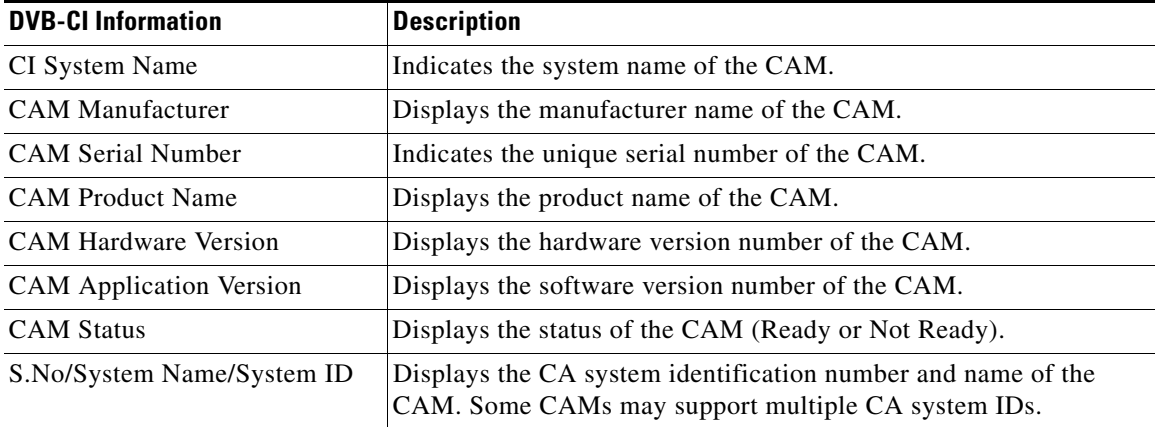

### **Viewing Device Status Information**

Proceed as follows to view the device status information: From the **Info** screen, select **Device Status** and press **OK**.

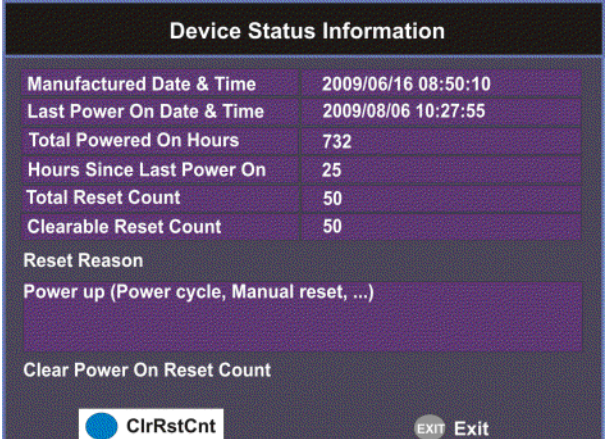

The Device Status Information screen displays the following information:

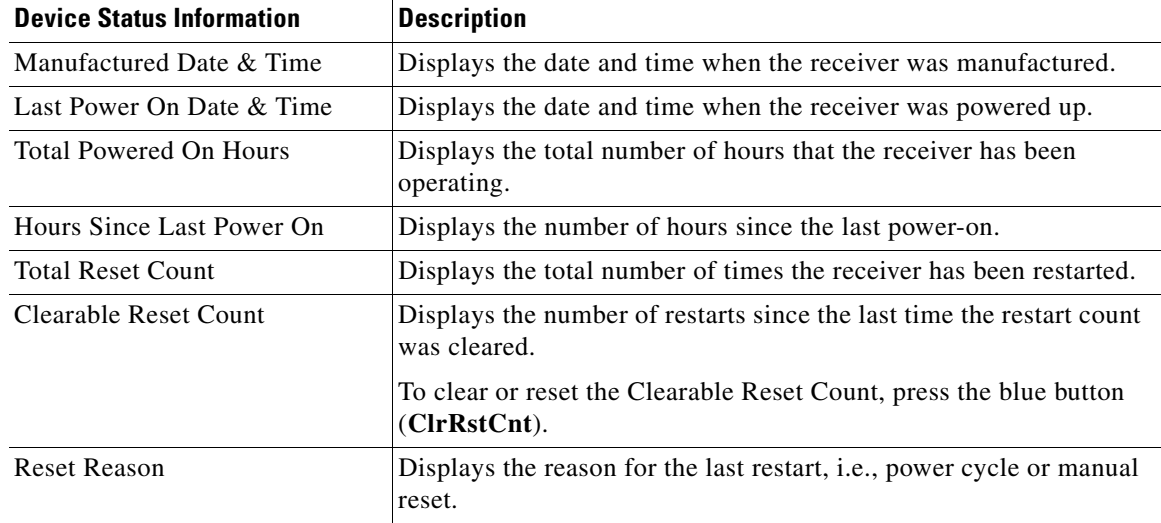

### **Viewing the Active Alarm and Warning Messages**

### **To View the Active Alarm Messages**

Proceed as follows to view the active alarms:

From the **Info** screen, select **Active Alarm** and press **OK**.

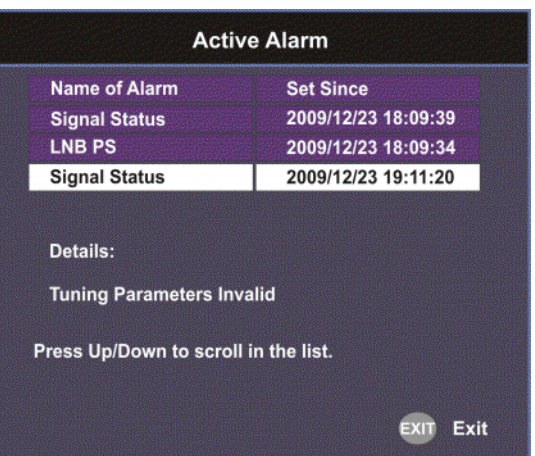

The Active Alarm screen displays all the active alarm messages for the D9865 system.

The following table shows the alarm status table information:

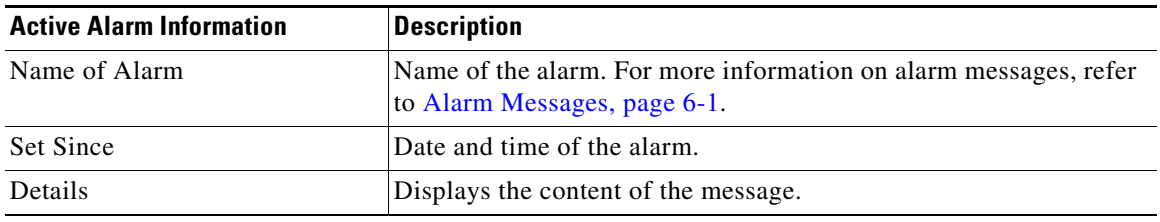

### **To View the Active Warning Messages**

Proceed as follows to view the active warnings:

From the **Info** screen, select **Active Warning** and press **OK**.

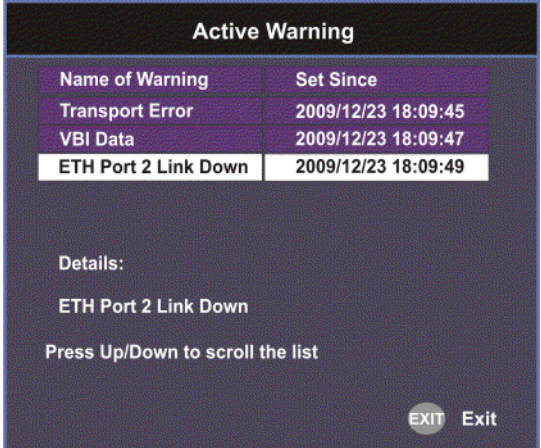

The Active Warning screen displays all the active warning messages for the D9865 system. The following table shows the warning status table information:

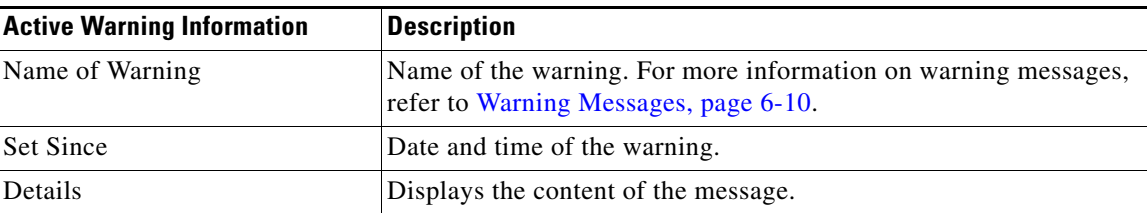

### **Viewing the RF Status**

Proceed as follows to view the RF status:

From the **Info** screen, select **RF Status** and press **OK**.

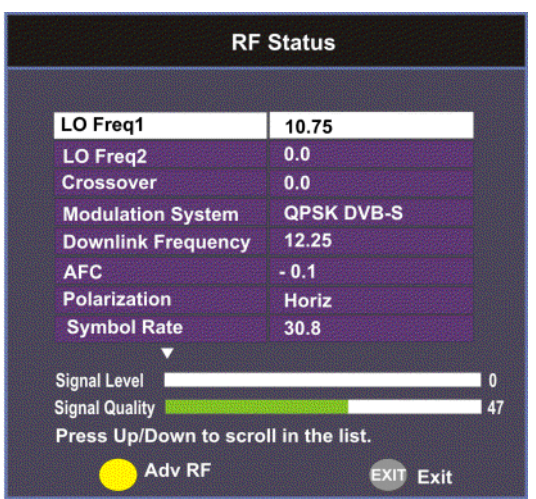

The following table describes the RF Status information displayed:

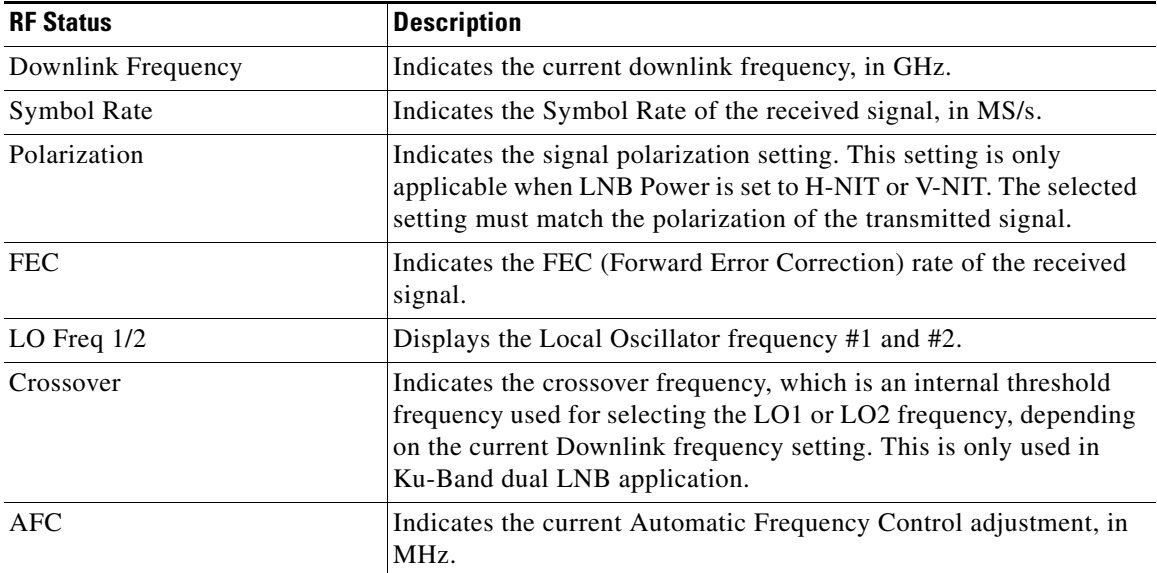

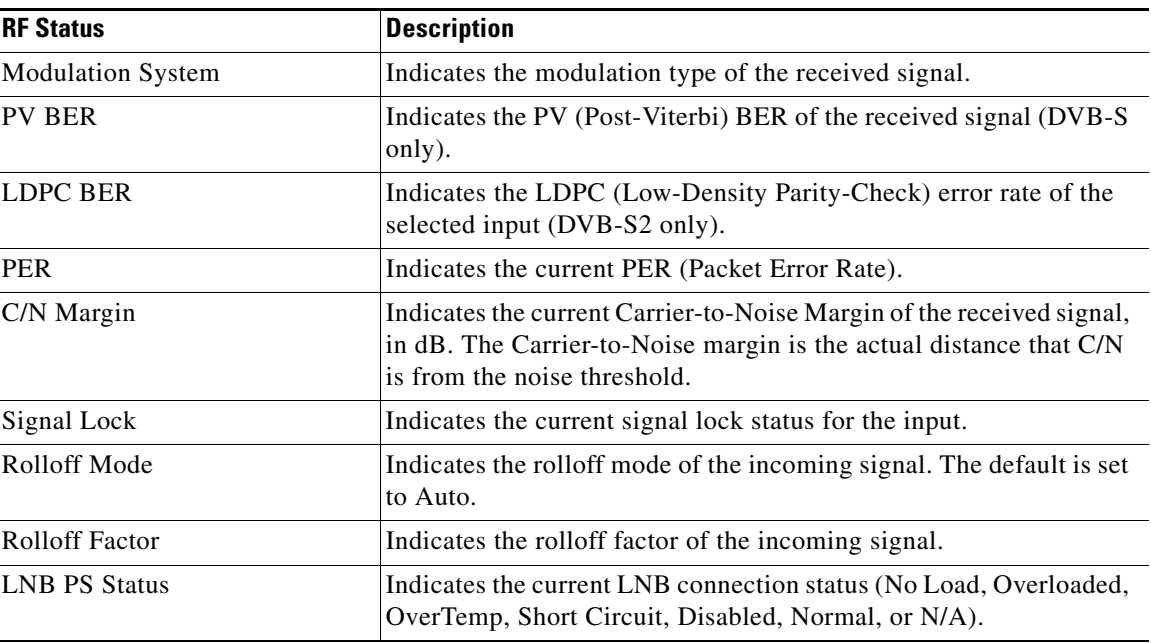

#### **Signal Level and Signal Quality**

The **Signal Level** and **Signal Quality** of the incoming signal are displayed both numerically and graphically using bar graphs.

The Signal Level is associated with the RF input signal level. The Signal Level display is continuously updated to indicate the relative strength of the received RF input signal. It is displayed in the range from 0 to 100.

The Signal Quality is associated with the Bit Error Rate (displayed in the range from 0 to 100). The Signal Quality is continuously updated to indicate the relative quality of the received RF input signal.

#### **Viewing Advanced RF Diagnostics**

The Advanced RF diagnostics screen is primarily used by Cisco customer support for information purposes only, if needed.

Proceed as follows to view the Advanced RF Diagnostics screen:

From the **RF Status** screen, press the blue button (**Adv RF**).

| <b>L-Band Frequency</b>    | 1500.0            |  |
|----------------------------|-------------------|--|
| Amp (LUT)                  | $-81$             |  |
| <b>Amp (Register</b>       | 24112             |  |
| <b>AFC</b>                 | $-0.1$            |  |
| <b>IQ Format</b>           | <b>Noniny</b>     |  |
| <b>Symbol Rate</b>         | 30.8              |  |
| <b>Modulation System</b>   | <b>QPSK DVB-S</b> |  |
| <b>DVB-S2 Pilots</b>       | <b>N/A</b>        |  |
| <b>DVB-S2 Frame Length</b> | N/A               |  |
| <b>C/N Ratio</b>           | 16.0              |  |
|                            |                   |  |

Press the blue button (**ClrErrCnt**) to clear the error counters.

### **Viewing ADP Status**

Proceed as follows to view the ADP Status screen.

From the **Info** screen, select **ADP Status** and press **OK**.

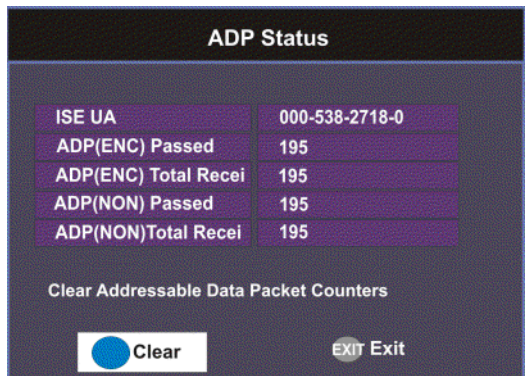

The following table describes the ADP status information displayed:

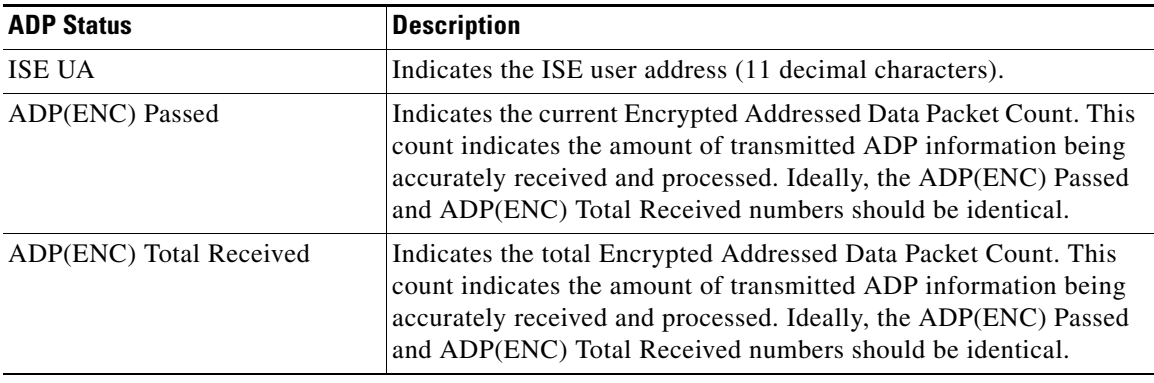

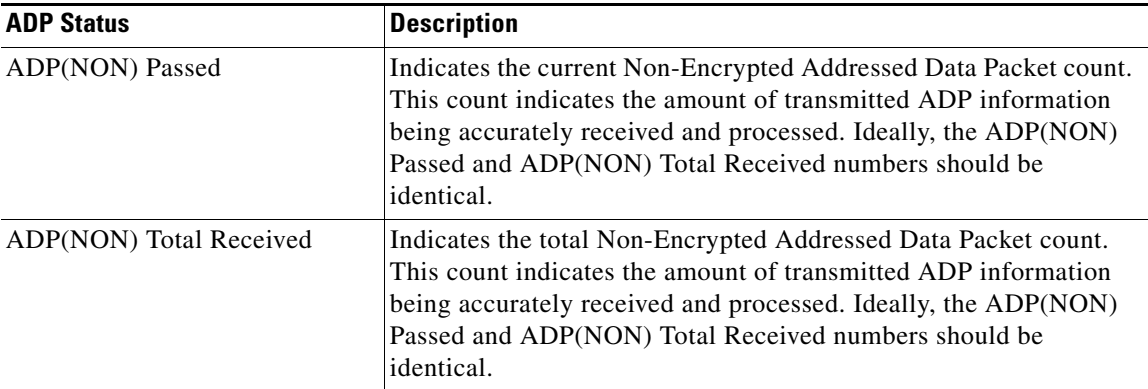

Press the blue button (**Clear**) to clear the total numbers above. To help the operator make accurate analysis of the receiver's functionality, the ADP(ENC) and ADP(NON) numbers should be cleared. These same values are also reset whenever the receiver is turned on, reset, or power-cycled.

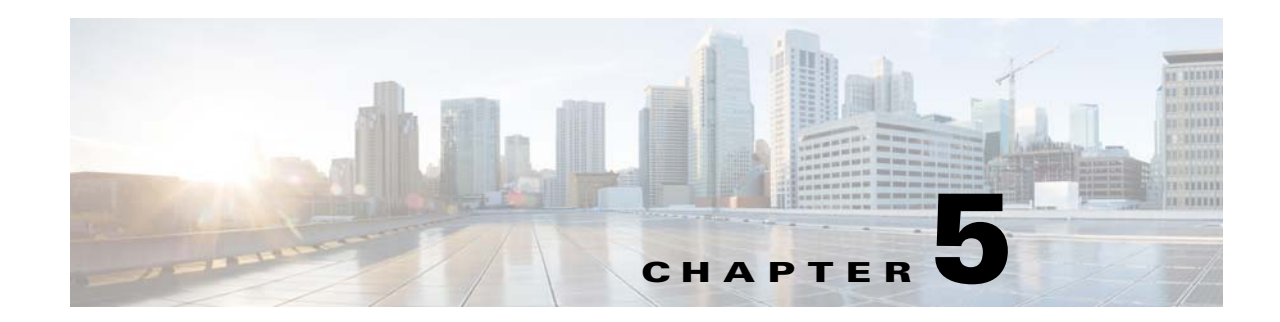

# **Setup and Monitoring via Web GUI**

This chapter describes how to set up and monitor the D9865 Satellite Receiver using the web GUI. This chapter presents the following major topics:

- **•** [Logging on to the Web GUI, page 5-2](#page-103-0)
- **•** [Overview of the Main D9865 Settings, page 5-3](#page-104-0)
- **•** [Setting up Tuning Information, page 5-8](#page-109-0)
- **•** [Setting Up Dish Pointing, page 5-10](#page-111-0)
- [Setting up the Tuning Presets/LNB, page 5-17](#page-118-0)
- **•** [Viewing Input Status, page 5-20](#page-121-0)
- **•** [Setting the Channel Information, page 5-21](#page-122-0)
- [Configuring the Common Interface \(CI\) Information, page 5-22](#page-123-1)
- **•** [Viewing the PSI Tables, page 5-25](#page-126-0)
- **•** [Viewing PSI Frequency Information, page 5-26](#page-127-0)
- **•** [Viewing the PSI Channels, page 5-28](#page-129-0)
- **•** [Setting up the Video, page 5-29](#page-130-0)
- **•** [Viewing System Information, page 5-34](#page-135-0)
- **•** [Setting Up IP Information, page 5-36](#page-137-0)
- **•** [Configuring Time/Clock Information, page 5-39](#page-140-0)
- **•** [Configuring Favorites and Reminders, page 5-40](#page-141-0)
- **•** [Viewing the Alarm/Warning Status, page 5-42](#page-143-0)
- **•** [Viewing the Alarm/Warning History, page 5-45](#page-146-0)
- **•** [Viewing Version Information, page 5-46](#page-147-0)
- **•** [Setting Up Import/Export Information, page 5-47](#page-148-0)
- **•** [Viewing the Backup/Restore History, page 5-48](#page-149-0)
- **•** [Managing D9865 Web GUI Accounts, page 5-49](#page-150-0)
- **•** [Configuring Lock Level Settings, page 5-52](#page-153-0)
- **•** [Viewing Contact Information, page 5-54](#page-155-0)
- **•** [Viewing Diagnostic Logs, page 5-54](#page-155-1)
- **•** [Viewing the Usage Counters, page 5-55](#page-156-0)

**•** [Performing Service Actions, page 5-56](#page-157-0)

# <span id="page-103-0"></span>**Logging on to the Web GUI**

Proceed as follows to log on to the Web GUI:

- **Step 1** Open MS Internet Explorer.
- **Step 2** Type the IP address of the D9865 Satellite Receiver in the address bar and press **Enter**.

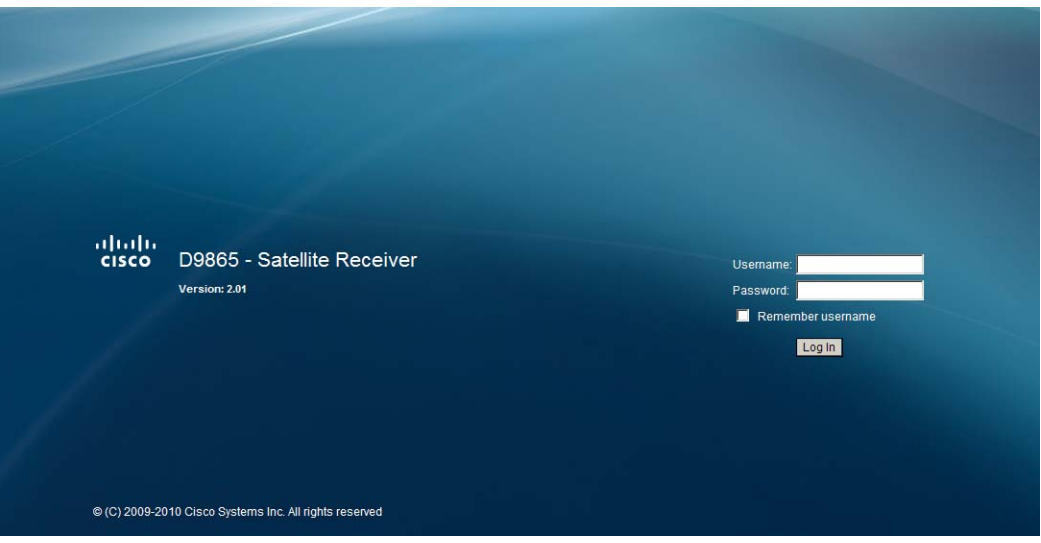

**Step 3** In the **Username** and **Password** field, enter the username and password.

The username and password are case-sensitive. The default username is **admin** and the default password is **localadmin**. If you have forgotten your username and password, you can reset them to its factory defaults from the on-screen menu of the D9865 Satellite Receiver. For more information, refer to [Viewing System Information, page 4-57](#page-90-0).

 $\boldsymbol{\mathcal{L}}$ 

**Tip** The password and user name will be remembered for the whole web session. Close the web browser if you want to prevent others from accessing the settings of the D9865 Satellite Receiver.

If your session expires, you must refresh the browser and log back in.

```
Step 4 Click Log In.
```
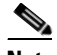

**Note** If you select **Remember username**, the user name will be remembered the next time you log into the web GUI.

# <span id="page-104-0"></span>**Overview of the Main D9865 Settings**

Proceed as follows to get an overview of the main D9865 Satellite Receiver settings:

- **Step 1** Log on to the Web GUI.
- **Step 2** Click **Summary** > **Summary Dashboard**. The Summary Dashboard page is displayed.

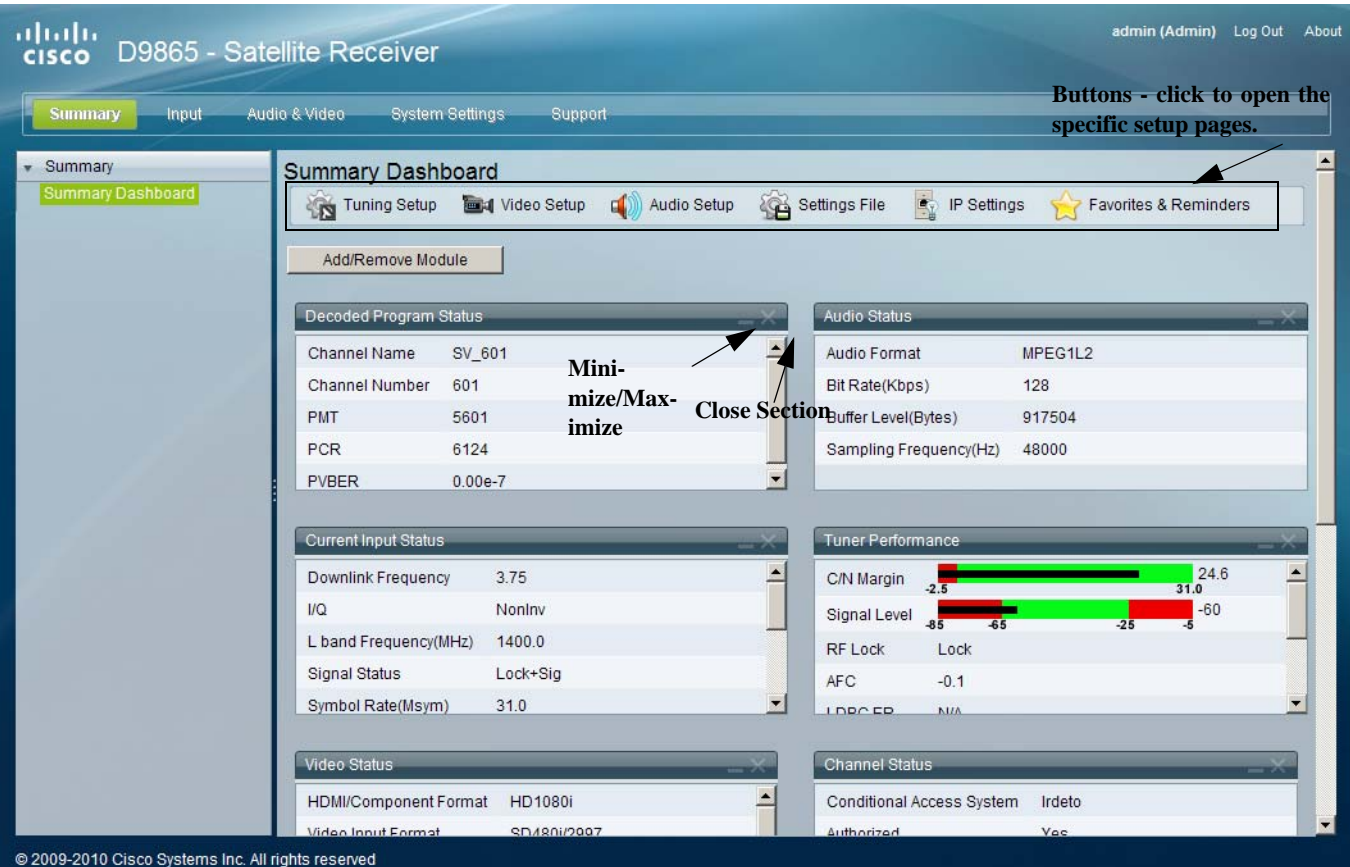

The summary screen displays the main settings of the D9865 Satellite Receiver.

The buttons above the sections in the Summary Dashboard are shortcuts to the various setup pages. For example, click **Tuning Setup** to open the Tuning Setup page.

You can customize the Summary Dashboard by temporarily minimizing or removing the modules displayed. Each module has a maximize and minimize button, allowing you to view or hide various modules. The default view is displayed when you refresh the Summary Dashboard page.

You can also customize the Dashboard by clicking on **Add/Remove Module**. The Dashboard Configuration window is displayed.

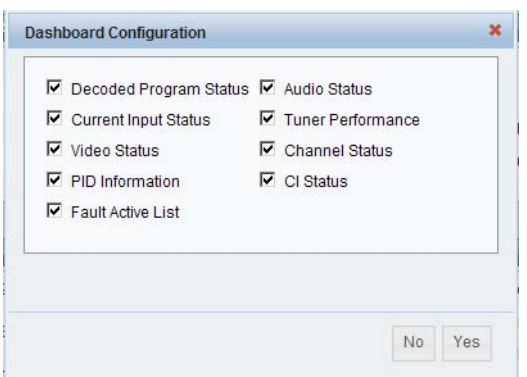

The following table describes the all the available modules:

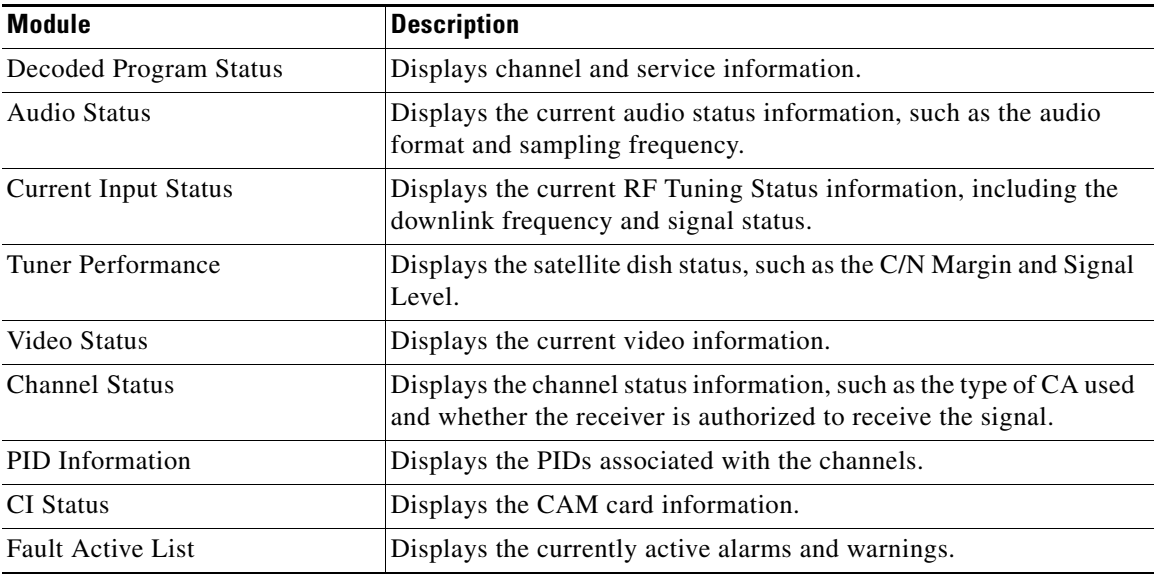

a ka

## **Linked Pages**

The GUI of the D9865 has a number of linked pages.

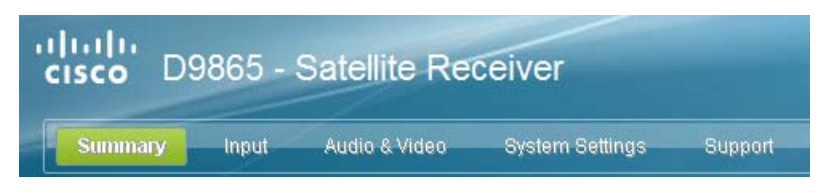

The function for the linked pages is as follows:

- **•** Summary
	- **–** From this page you can obtain an overview of the D9865 operation.
- **•** Input

From this page you can:

- **–** set presets and LNB,
- **–** configure dish pointing/alignment,
- **–** view input status,
- **–** configure channels,
- **–** configure CI (Common Interface) settings,
- **–** view PSI, Frequency, and Channel tables.
- **•** Audio & Video

From this page you can:

- **–** configure video settings,
- **–** set up closed caption and subtitles,
- **–** configure audio settings,
- **–** view current audio status.
- **•** System Settings

From this page you can:

- **–** view alarm and warning status information
- **–** configure ethernet ports,
- **–** configure lock levels.
- **•** Support

From this page you can:

- **–** view logs,
- **–** view contact information
- **–** View and upgrade software version.

Г

# **D9865 Web GUI Environment**

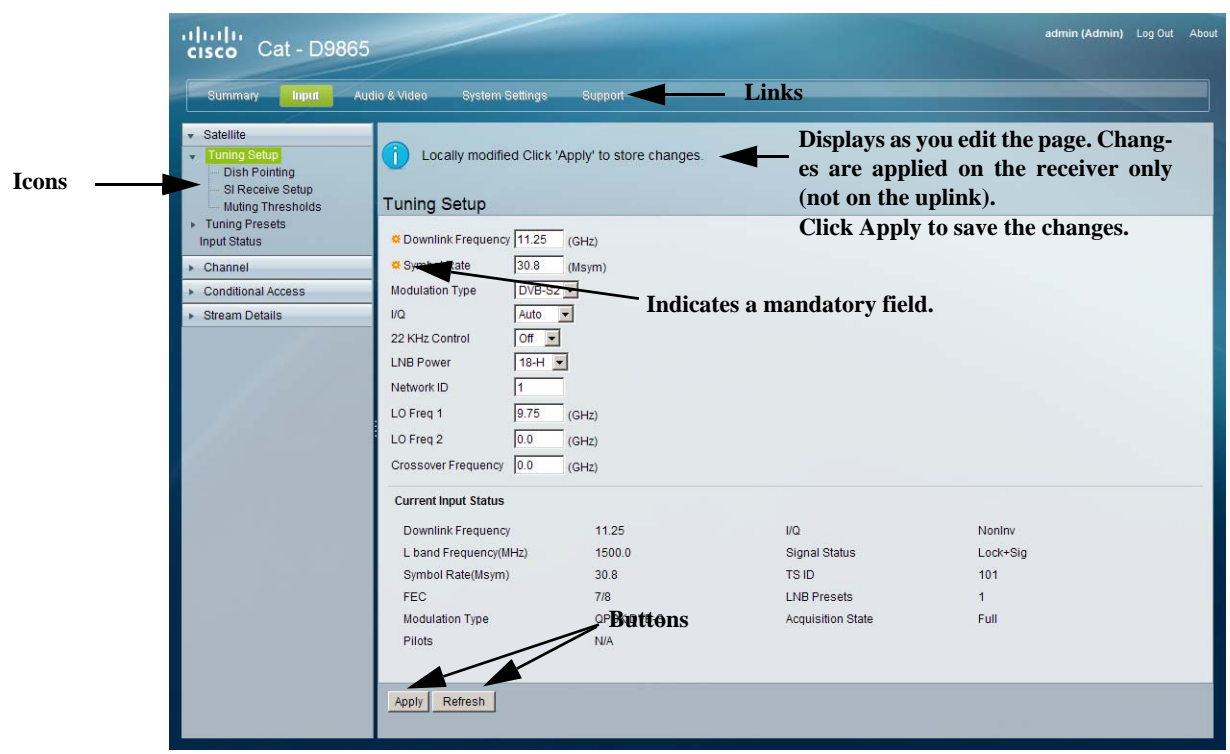

The following is an example of a D9865 Web GUI page.

## **The Window Buttons**

The GUI of the D9865 has the following general buttons:

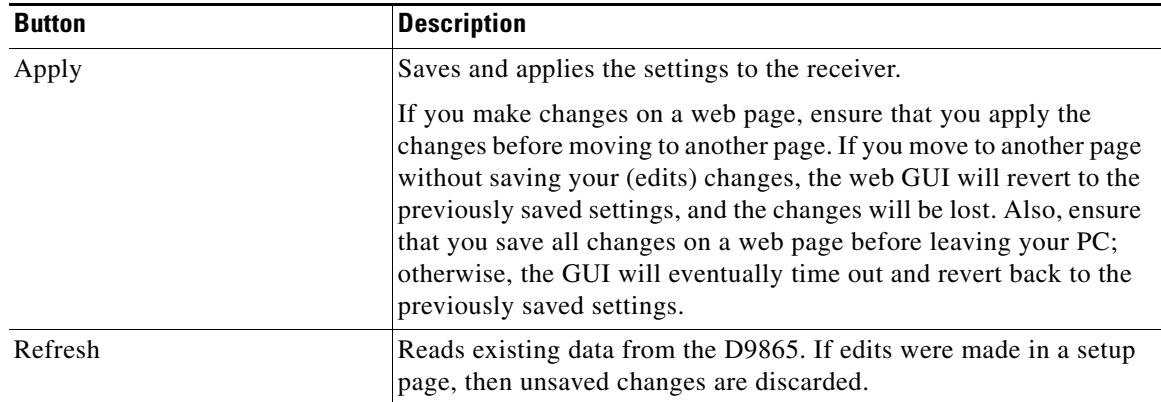
#### **The About Window**

The top right hand corner of the D9865 web GUI has an About link. Click to open the About window.

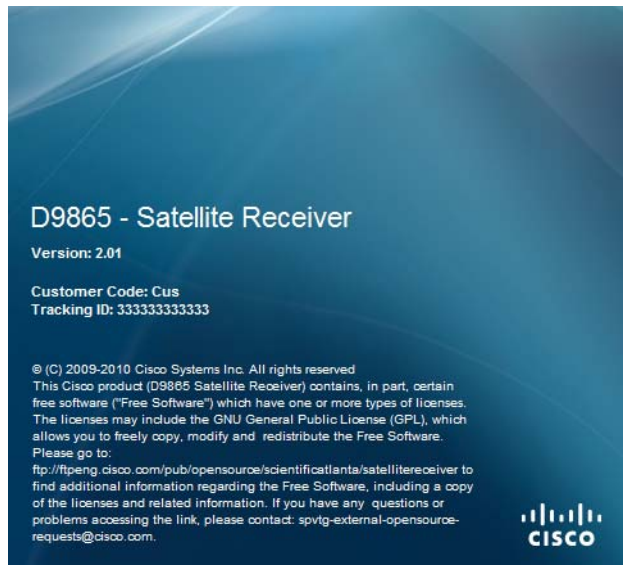

The About window displays the current D9865 system version information and the copyright information.

# **Setting up Tuning Information**

Proceed as follows to configure the Tuning Setup page:

**Step 1** From the user interface of the D9865, choose **Input** > **Satellite** > **Tuning Setup**. The Tuning Setup page is displayed.

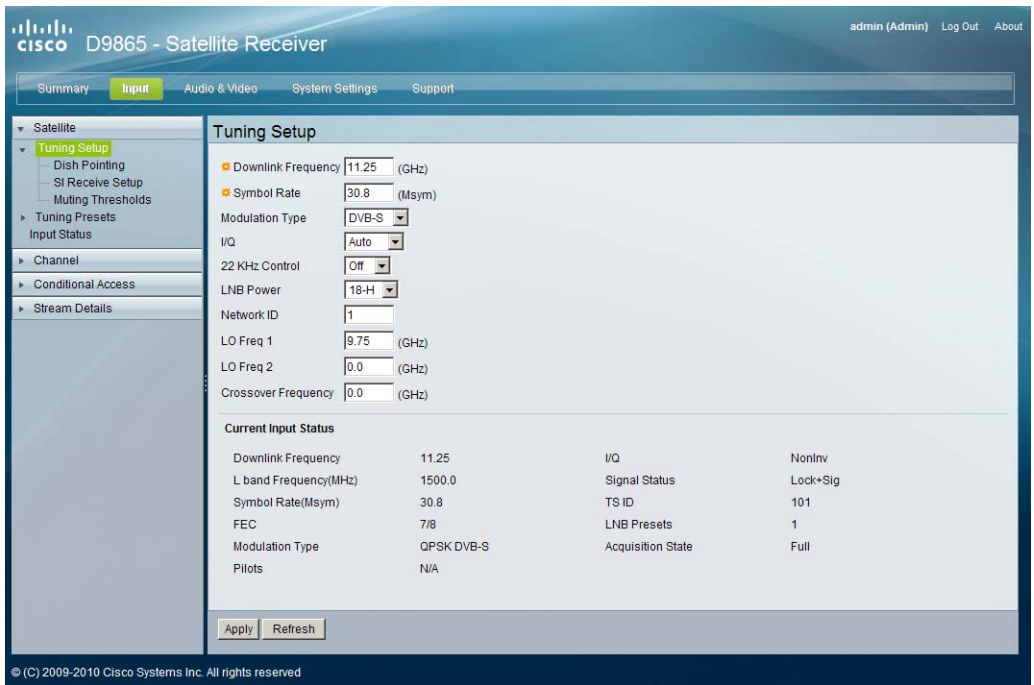

- **Step 2** In the **Downlink Frequency** field, enter the downlink frequency used by the receiver for tuning the received digital signal. You can enter a value in the range from 0.0 to 15.0 GHz. The formula for C-Band is: Downlink Freq = LO Freq - L-Band Freq. The formula for Ku-Band is Downlink Freq = LO Freq + L-Band Freq.
- **Step 3** In the **Symbol Rate** field, enter the symbol rate that matches the transmitted signal. You can enter a value in the range from 1.0 to 45.0 MS/s for DVB-S or 1.0 to 31.0 MS/s for DVB-S2.
- **Step 4** From the **Modulation Type** drop-down list, choose the modulation type for the received signal (DVB-S or DVB-S2).
- **Step 5** From the **IQ** drop-down list, choose the input signal spectrum inversion setting, which allows the operator to track and selected inverted or non-inverted digital signals.

When set to Auto, received digital signals are tracked and inverted for correct selection, as required. When set to Inv (inverted), the received digital signal is always inverted. Conversely, when set to NonInv (non-inverted), the received digital signal is never inverted.

- **Step 6** From the **22KHz Control** drop-down list, choose whether or not the 22 KHz tone is available. This is for dual-band LNB applications only. The selections are On, Off, or Auto (if downlink frequency is greater/less than the crossover frequency, the 22KHz tone is automatically set to on/off). The default is Off.
- **Step 7** From the LNB Power drop-down list, choose whether the power is provided via the input to an external LNB connection.

You can set the LNB Power to Off, 18-H, 13-V, H-NIT, or V-NIT. The default is 18-H. If LNB Power is set to V-NIT or H-NIT, the signal polarization is automatically read from the NIT. Power will not be applied to the LNB if LNB Power is set to Off.

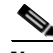

**Note** LNB power must be on if DiSEqC is required. For more information, see [LNB Power Settings,](#page-54-0)  [page 4-21](#page-54-0).

- **Step 8** In the **Network ID** field, enter the network ID of the uplink signal the receiver is to receive when using this preset. You can obtain the network ID from your service provider. The default is 1.
- **Step 9** In the **LO Freq 1** field, enter the Local Oscillator Frequency #1 that sets the satellite antenna LNB local oscillator #1 frequency. For C-Band application, set to 5.15 GHz. For Ku-band single LNB, enter LO Freq and set LO Freq 2 and Crossover Frequency to 0.0. For Ku-band dual LNB, enter LO Freq 1, LO Freq 2 and Crossover Frequency. The default is 10.75 GHz.
- **Step 10** In the **LO Freq 2** field, enter the Local Oscillator Frequency #2 that sets the satellite antenna LNB local oscillator #2 frequency. This option is only used in dual-band LNB applications. LO Freq 2 must be greater than LO Freq 1. The default is 0.0 GHz.
- **Step 11** In the **Crossover Frequency** field, enter the internal threshold frequency used for selecting the LO1 or LO2 frequency, depending on the current downlink frequency settings. This option is only used in dual-band LNB applications. The default is 0.0 GHz.
- **Step 12** The **Current Input Status** area displays the current RF status. The following table describes the Current Input Status information displayed:

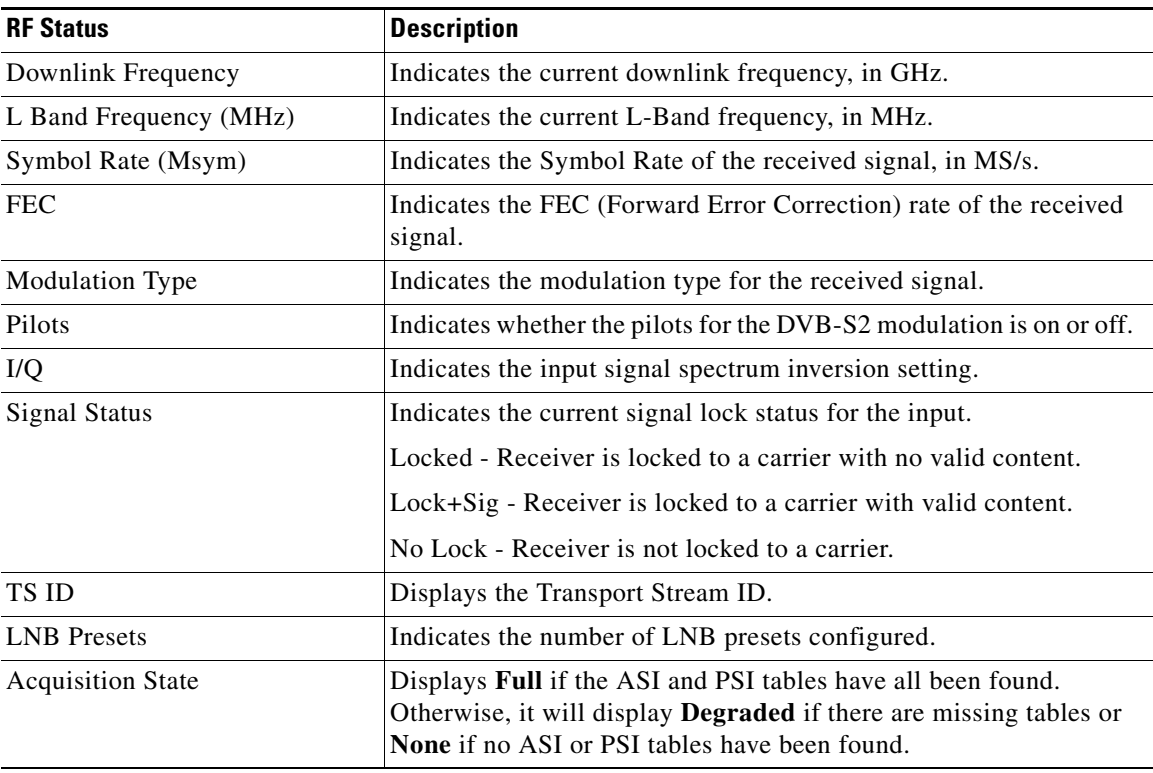

**Step 13** Click **Apply**.

# **Setting Up Dish Pointing**

The Dish Pointing page allows you to configure the satellite dish position. There are two modes: User Action (default) or Installer Action. The User Action mode allows you to select from stored Satellite Numbers, which are stored satellite locations, as stored in the dish motor, but does not provide any dish control.

Proceed as follows to set up the dish in User Action mode:

**Step 1** From the user interface of the D9865 Satellite Receiver, choose **Input** > **Satellite** > **Tuning Setup** > **Dish Pointing**. The Dish Pointing page is displayed.

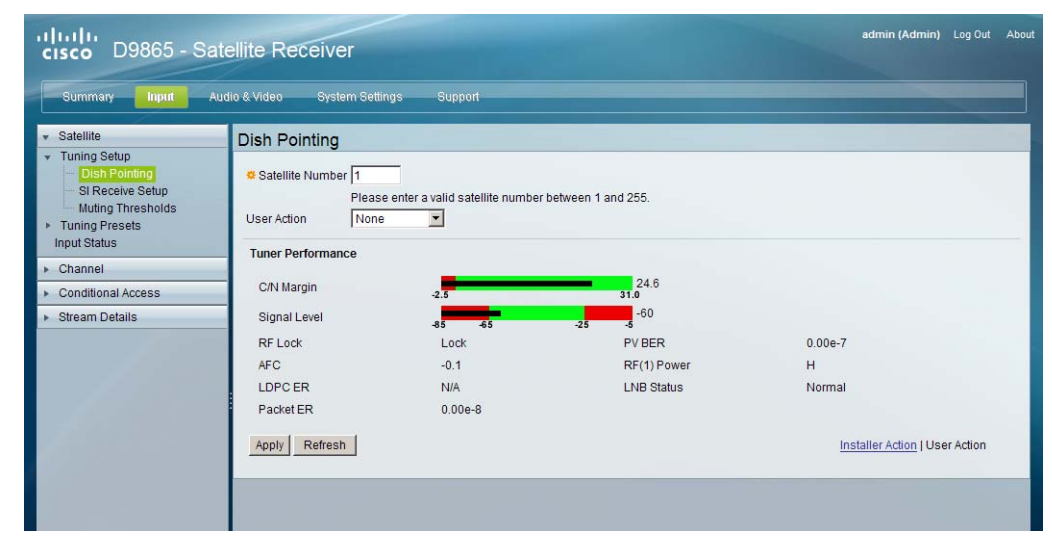

- **Step 2** In the **Satellite Number** field, enter the satellite number identifying the saved satellite location, as defined by the dish motor manufacturer. You can enter a value in the range from 1 to 255.
- **Step 3** From the **User Action** drop-down list, choose the Goto Satellite as the user action to move the dish to the selected pre-stored satellite position. Satellite positions are stored in the dish motor, if supported, not in the receiver. Select None if no action is performed.
- **Step 4** The **Tuner Performance** area displays the current satellite dish information. The following table describes the satellite dish information displayed:

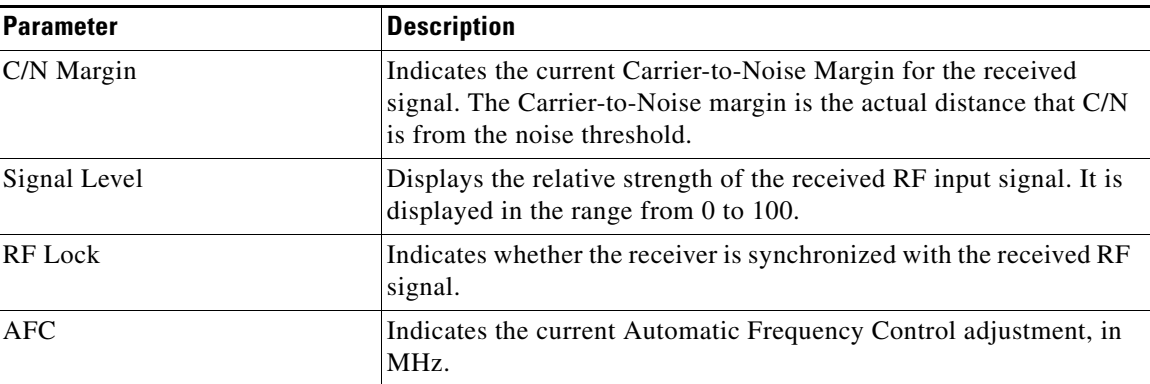

a ka

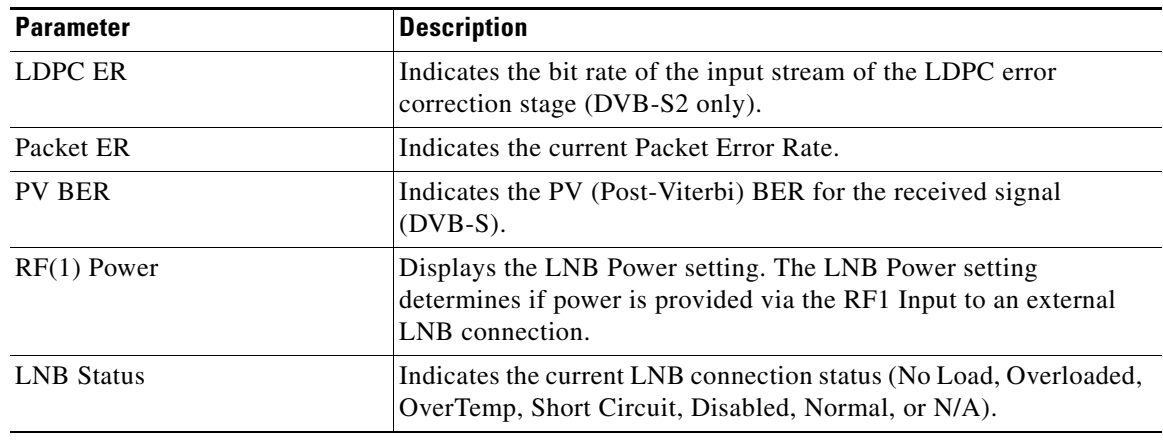

**Step 5** Click **Apply**.

#### **To set up the dish in Installer Action mode:**

Proceed as follows to set up the dish in Installer Action mode:

**Step 1** From the Dish Pointing page, click the **Installer Action** link at the bottom right hand corner of the page.

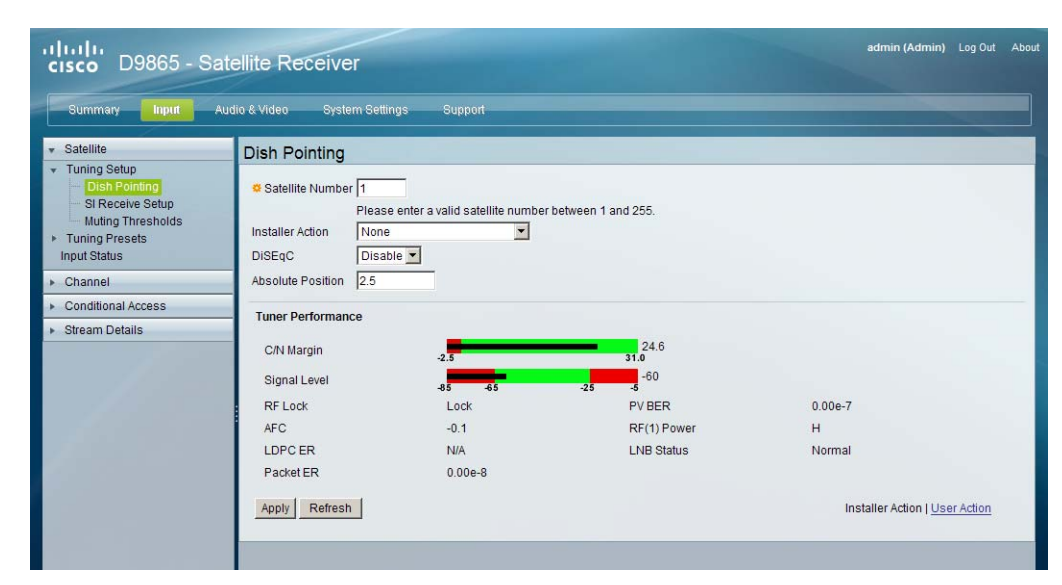

- **Step 2** In the **Satellite Number** field, enter the satellite number identifying the saved satellite location, as defined by the dish motor manufacturer. You can enter a value in the range from 1 to 255.
- **Step 3** From the **Installer Action** drop-down list, choose the satellite installer action. The following table describes the actions available:

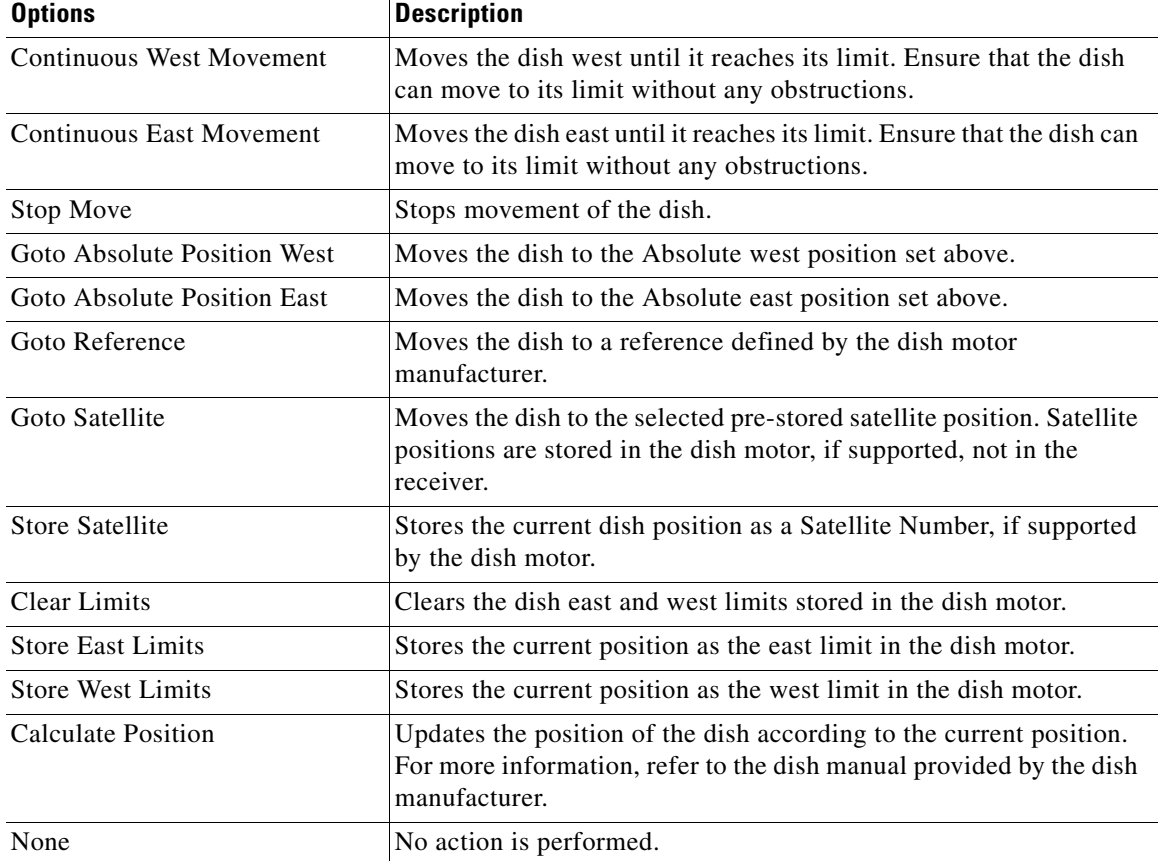

**Step 4** From the **DiSEqC** drop-down list, choose to enable or disable the Digital Satellite Equipment Satellite Control, level 1.2.

- **Note** This must be enabled to control the DiSEqC switch. LNB Power must be on to use this setting. Refer to [http://www.eutelsat.com/satellites/4\\_5\\_5.html](http://www.eutelsat.com/satellites/4_5_5.html) for more information.
- **Step 5** In the **Absolute Position** field, enter the absolute position of the satellite, in degrees. You can enter a value in the range from 0.0 to 75.0 degrees.
- **Step 6** The **Tuner Performance** area is the same as the Tuner Performance section in the User Action mode. For more information, see above.
- **Step 7** Click **Apply**.

 $\mathbf{I}$ 

a ka

## **Setting up SI Receive Parameters**

Proceed as follows to setup the SI Receive parameters:

**Step 1** From the user interface of the D9865, choose **Input** > **Satellite** > **Tuning Setup** > **SI Receive Setup**. The SI Receive Setup page is displayed.

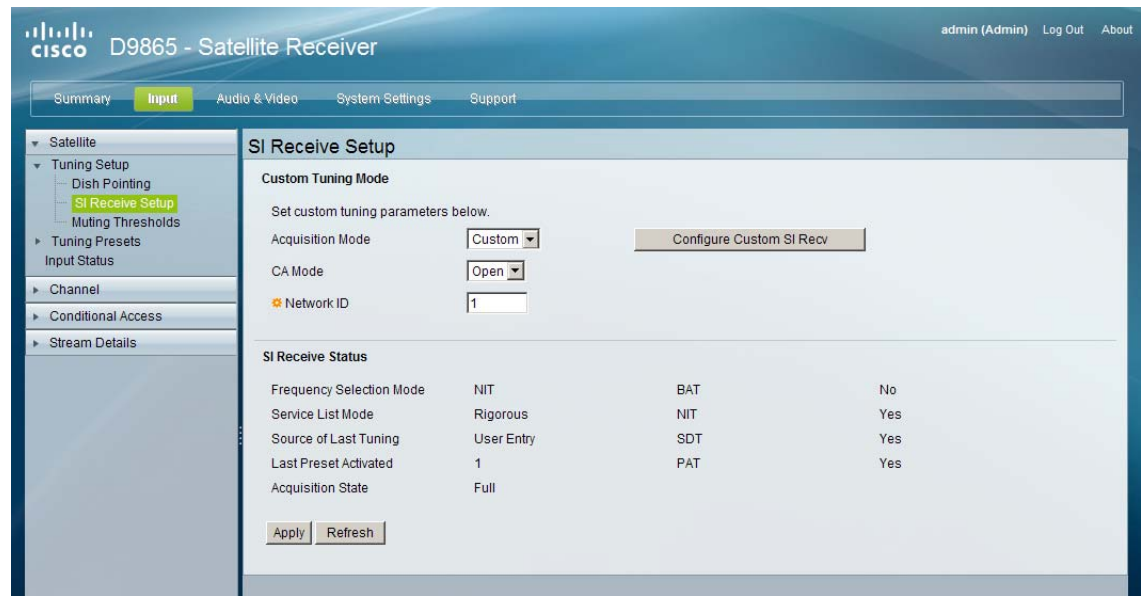

**Step 2** From the **Acquisition Mode** drop-down list, select the mode used to build channel lists from allowed service lists. The selections are Auto, Basic, or Custom. The default is Basic.

If you choose Custom, click **Configure Custom SI Recv** and the Configure Custom SI Recv window opens:

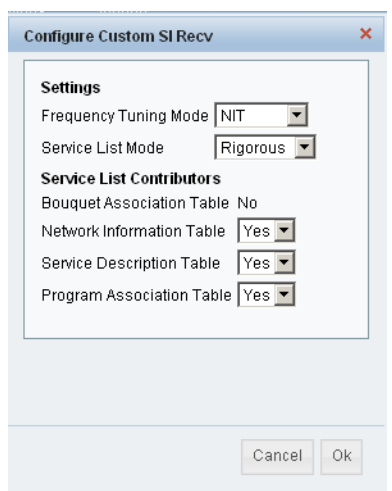

**Step 3** From the **Frequency Tuning Mode** drop-down list, choose whether the receiver is to be tuned to the received signal using the NIT or User Cfg (user configurations).

**Step 4** From the **Service List Mode** drop-down list, choose which tables to use to obtain tuning and channel lists.

Choose **Rigorous** if all the default settings must be present in the received signal.

Choose **Degraded** if only the table parameters present in the received signal will be used to install the receiver. The default is Rigorous.

**Step 5** The **Service List Contributors** area allows you to set up custom properties. The following table shows some possible configurations for the allowed service lists and the different frequency tuning settings.

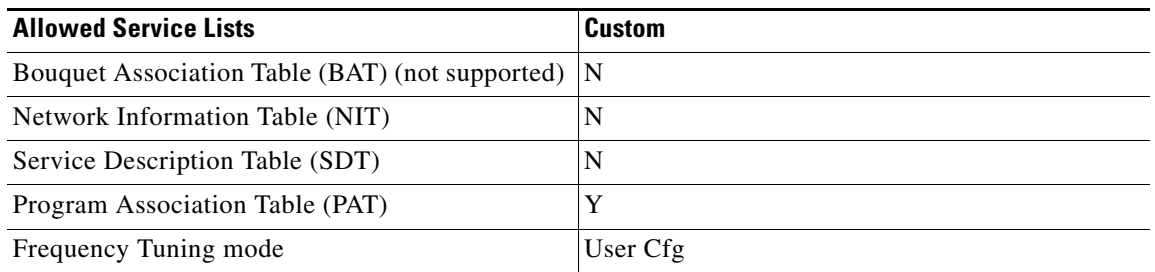

**Note** You cannot change the Bouquet Association Table value. It is not supported in the current release.

#### **Step 6** Click **OK**.

**Step 7** From the **CA** Mode drop-down list, choose the Conditional Access mode that determines which programs can be viewed via the receiver. You can select Std (preferred) or Open.

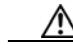

**Caution** In Open mode, the receiver ignores inconsistent scrambling descriptions within the signal. Operating in this mode may cause the decoder not to respond to certain advanced uplink controlled features, such as service replacement.

- **Step 8** In the **Network ID** enter the network ID, obtained from your service provider.
- **Step 9** The **SI Receive Status** area displays all the current SI Receive settings. It also displays the source of last tuning, the last Preset Number activated, and the current settings of the allowed services (BAT, NIT, SDT, PAT).

**Step 10** Click **Apply**.

#### **Setting up Muting Threshold Controls**

Proceed as follows to set up the muting threshold controls:

**Step 1** From the user interface of the D9865, choose **Input** > **Satellite** > **Tuning Setup** > **Muting Thresholds**. The Muting Thresholds page is displayed.

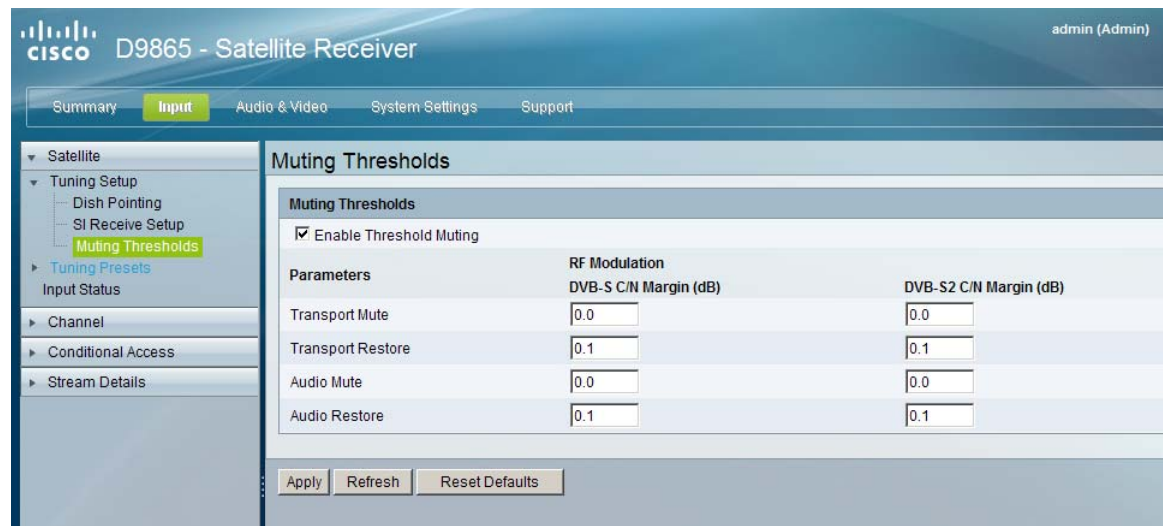

- **Step 2** Check the **Enable Threshold Muting** check box to mute the transport stream and audio in the event of an unstable signal, poor signal, or no signal condition. The default is selected.
- **Step 3** The **Transport Mute** and **Restore** for both **DVB-S C/N Margin** and **DVB-S2 C/N Margin** sets how the receiver reacts when the signal quality is severely degraded when using DVB-S or DVB-S2 modulation. This allows you to set the transport C/N margin values for the receiver. The receiver uses these noise values/settings as limits during normal operation to determine whether to mute the transport in the event of a noisy signal, poor signal or no signal condition.

The **Transport Mute** is the lower limit for the transport C/N margin setting. The transport will be muted when the C/N margin is below the mute setting for a nominal delay of 1 second. The delay is between the time the condition is first detected and the time the transport is muted. The adjustable operating range is from -5.0 to 20.0 dB. The default setting for Transport Mute is 0.0.

The **Transport Restore** is the upper limit for the transport C/N margin setting. The transport will be un-muted (e.g., restored) when the C/N margin rises above the Transport Restore setting for a nominal delay of 8 seconds. The delay is between the time the condition is first detected and the time the transport is muted. The adjustable operating range is from -5.0 to 20.0 dB. The default setting for Transport Restore is 0.1.

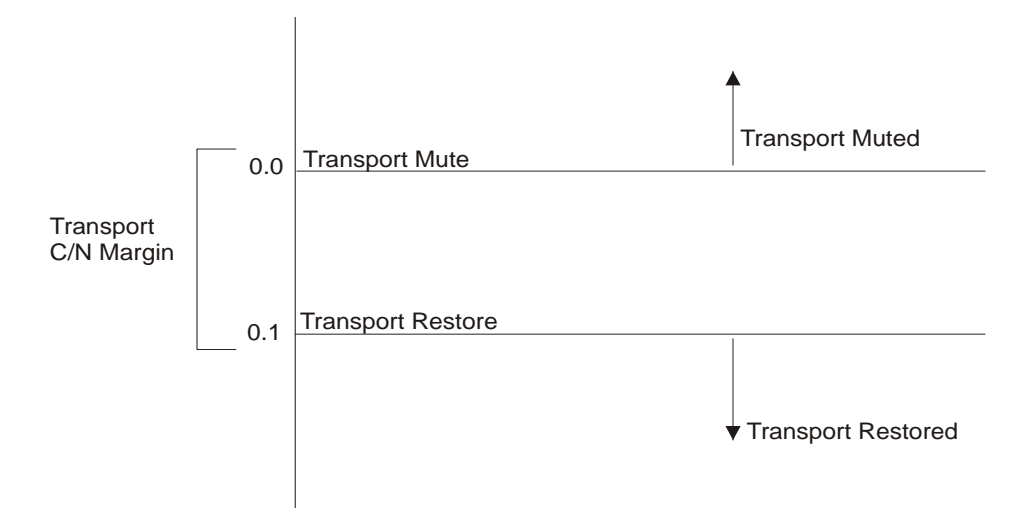

#### *Figure 5-1 Transport Default C/N Margin Relationship*

**Step 4** The **Audio Mute** and **Restore** for both DVB-S C/N Margin and DVB-S2 C/N Margin sets the Audio channel Mute and Restore C/N margin values (limits) to mute audio when the signal quality is severely degraded when using DVB-S or DVB-S2 modulation.

The **Audio Mute** is the lower limit for the audio C/N margin setting. Audio will be muted when the C/N margin is below the Cutoff setting for a nominal delay of 4 seconds. The delay is between the time the condition is first detected and the time the transport is muted. The adjustable operating range is from -5.0 to 20.0 dB. The default setting for Audio Mute is 0.0.

The **Audio Restore** is the upper limit for the audio C/N margin setting. Audio will be un-muted (e.g., restored) when the C/N margin rises above the Restore setting for a nominal delay of 8 seconds. The delay is between the time the condition is first detected and the time the transport is restored. The adjustable operating range is from -5.0 to 20.0 dB. The default setting for Audio Restore is 0.1.

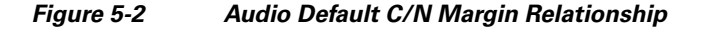

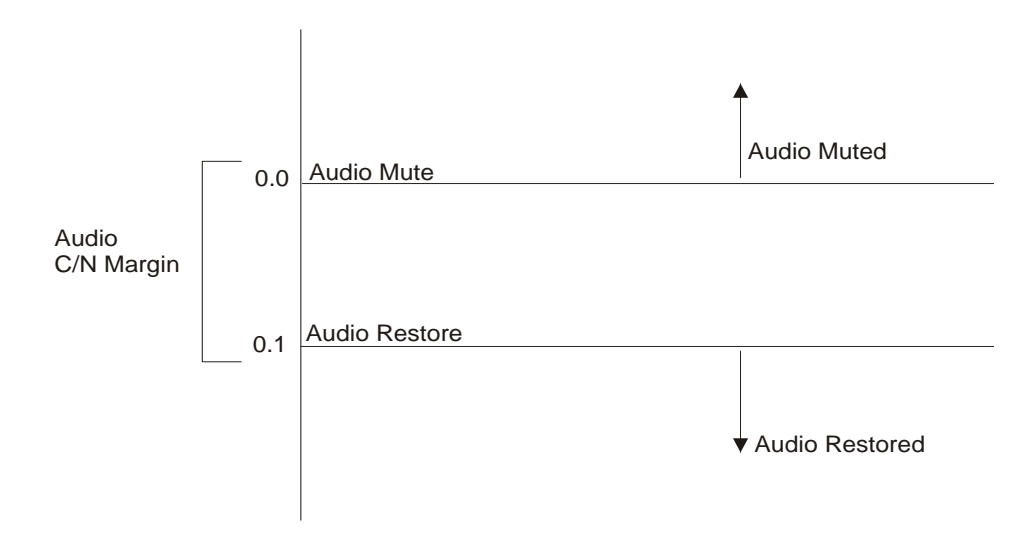

**Step 5** Click **Apply**. If you want to restore the transport stream and audio C/N margin options to their factory set (default) values, click **Reset Defaults**.

# **Setting up the Tuning Presets/LNB**

The Tuning Presets page allows you to select or configure up to 64 network presets. Your receiver may be shipped pre-configured with a number of network presets. You can configure the network preset to use one of 10 LNB configurations.

Proceed as follows to set up the Tuning Preset/LNB:

**Step 1** From the user interface of the D9865, choose **Input** > **Satellite** > **Tuning Presets**. The Tuning Presets page is displayed.

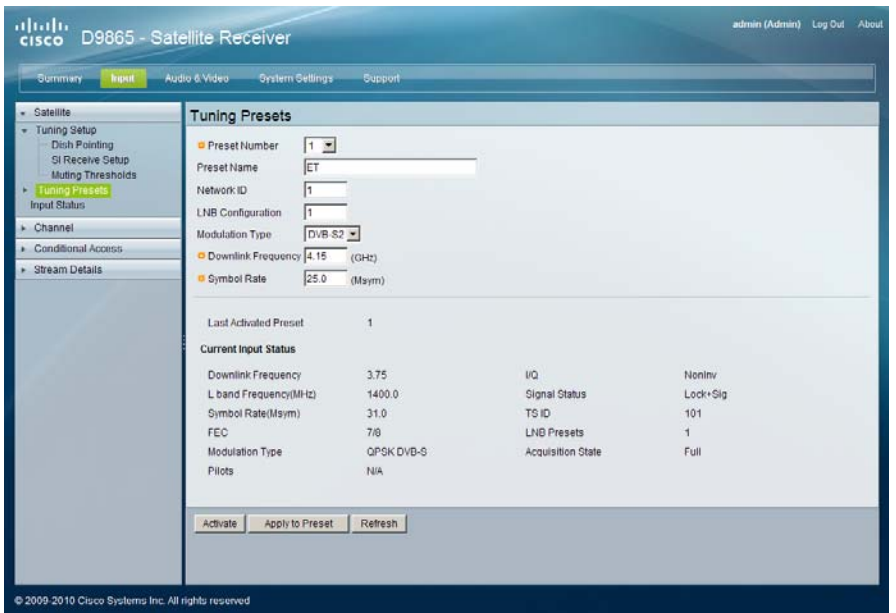

- **Step 2** From the **Preset Number** drop-down list, choose a value in the range from 1 to 64.
- **Step 3** In the **Preset Name** field, enter the preset network name.
- **Step 4** In the **Network ID** field, enter the network ID obtained from your service provider.
- **Step 5** In the **LNB Configuration** field, enter the LNB configuration value, in the range from 1 to 10.
- **Step 6** From the **Modulation Type** drop-down list, choose the modulation type for the received signal (DVB-S or DVB-S2).
- **Step 7** In the **Downlink Frequency** field, enter the downlink frequency used by the receiver for tuning the received digital signal. You can enter a value in the range from 0.0 to 15.0 GHz. The formula for C-Band is: Downlink Freq = LO Freq - L-Band Freq. The formula for Ku-Band is Downlink Freq = LO Freq + L-Band Freq.
- **Step 8** In the **Symbol Rate** field, enter the symbol rate that matches the transmitted signal. You can enter a value in the range from 1.0 to 45.0 MS/s for DVB-S or 1.0 to 31.0 MS/s for DVB-S2.
- **Step 9** The **Last Activated Preset** field displays the number of the last activated preset.
- **Step 10** The **Current Input Status** area displays the current RF Tuning Status information, including the downlink frequency and signal status.
- **Step 11** Click **Apply to Preset** to apply the settings to the receiver.

Click **Activate** to choose the preset. This will activate the currently displayed preset as the active preset. You will be prompted to accept the new preset and warned that service interruption will occur.

Г

#### **Setting up LNB Presets**

Proceed as follows to set up the LNB Presets:

**Step 1** From the user interface of the D9865, choose **Input** > **Satellite** > **Tuning Presets** > **LNB Presets**. The LNB Presets page is displayed.

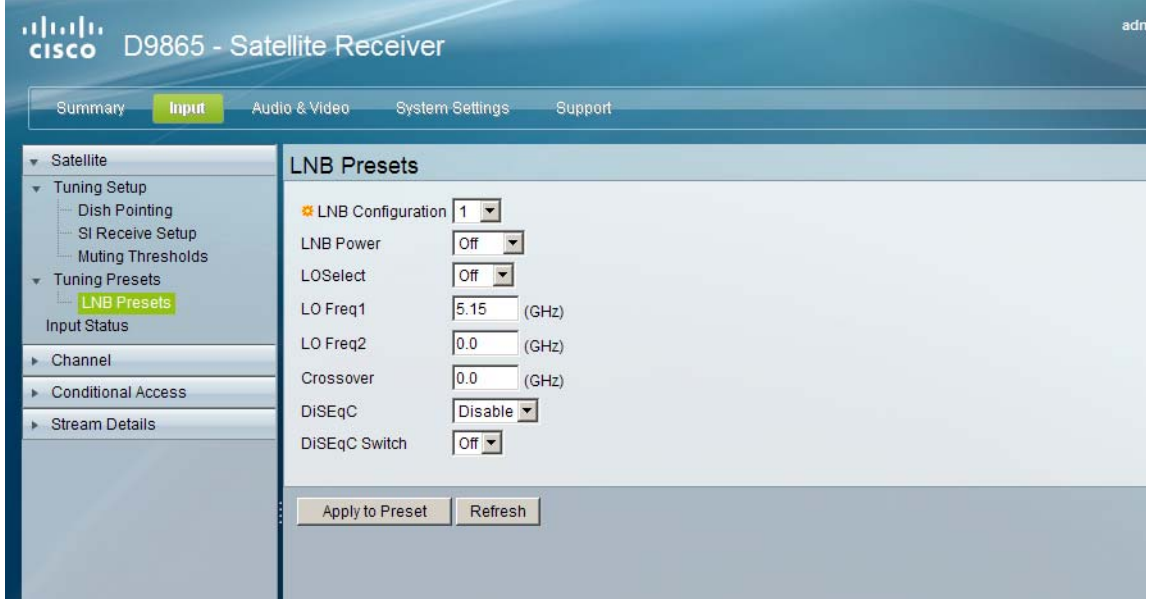

- **Step 2** From the LNB Configuration drop-down list, choose the number that identifies the current present LNB configuration. You can select a number in the range from 1 to 10.
- **Step 3** From the **LNB Power** drop-down list, choose whether power is provided via the input to an external LNB connection.

You can set the LNB Power to Off, 18-H, 13-V, H-NIT, or V-NIT. The default is 18-H. If LNB Power is set to V-NIT or H-NIT, the signal polarization is automatically read from the NIT. Power will not be applied to the LNB if LNB Power is set to Off.

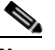

**Note** LNB power must be on if DiSEqC is required.

For more information, see [LNB Power Settings, page 4-21.](#page-54-0)

- **Step 4** The **LO Select** is only applicable for dual-band LNB applications. It sets whether or not the 22 KHz tone is available. The selections are On, Off, or Auto (if downlink frequency is greater/less than the crossover frequency, the 22 KHz tone is automatically set to on/off). The default is Off.
- **Step 5** Set the Local Oscillator Frequency #1 (**LO Freq 1**), which sets the satellite antenna LNB local oscillator #1 frequency. For C-Band application, set to 5.15 GHz. For Ku-band single LNB, enter LO Freq and set LO Freq 2 and Crossover Frequency to 0.0. For Ku-band dual LNB, enter LO Freq 1, LO Freq 2 and Crossover Frequency. The default is 10.75 GHz.
- **Step 6** Set the Local Oscillator Frequency #2 (**LO Freq 2**), which sets the satellite antenna LNB local oscillator #2 frequency. This option is only used in dual-band LNB applications. LO Freq 2 must be greater than LO Freq 1. The default is 0.0 GHz.
- **Step 7** In the **Crossover** field, enter the internal threshold frequency used for selecting the LO1 or LO2 frequency, depending on the current downlink frequency settings. This option is only used in dual-band LNB applications. The default is 0.0 GHz.
- **Step 8** From the **DiSEqC** drop-down list, choose to enable or disable the Digital Satellite Equipment Satellite Control, level 1.2.

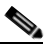

- **Note** This must be enabled to control the DiSEqC switch. LNB Power must be on to use this setting. Refer to [http://www.eutelsat.com/satellites/4\\_5\\_5.html](http://www.eutelsat.com/satellites/4_5_5.html) for more information.
- **Step 9** From the **DiSEqC Switch** drop-down list, choose a port on the LNB switch, if used (Off, A to P).
- **Step 10** Click **Apply to Preset**.

# **Viewing Input Status**

Proceed as follows to view the Input Status page:

From the user interface of the D9865, choose **Input** > **Satellite** > **Input Status**. The Input Status page is displayed.

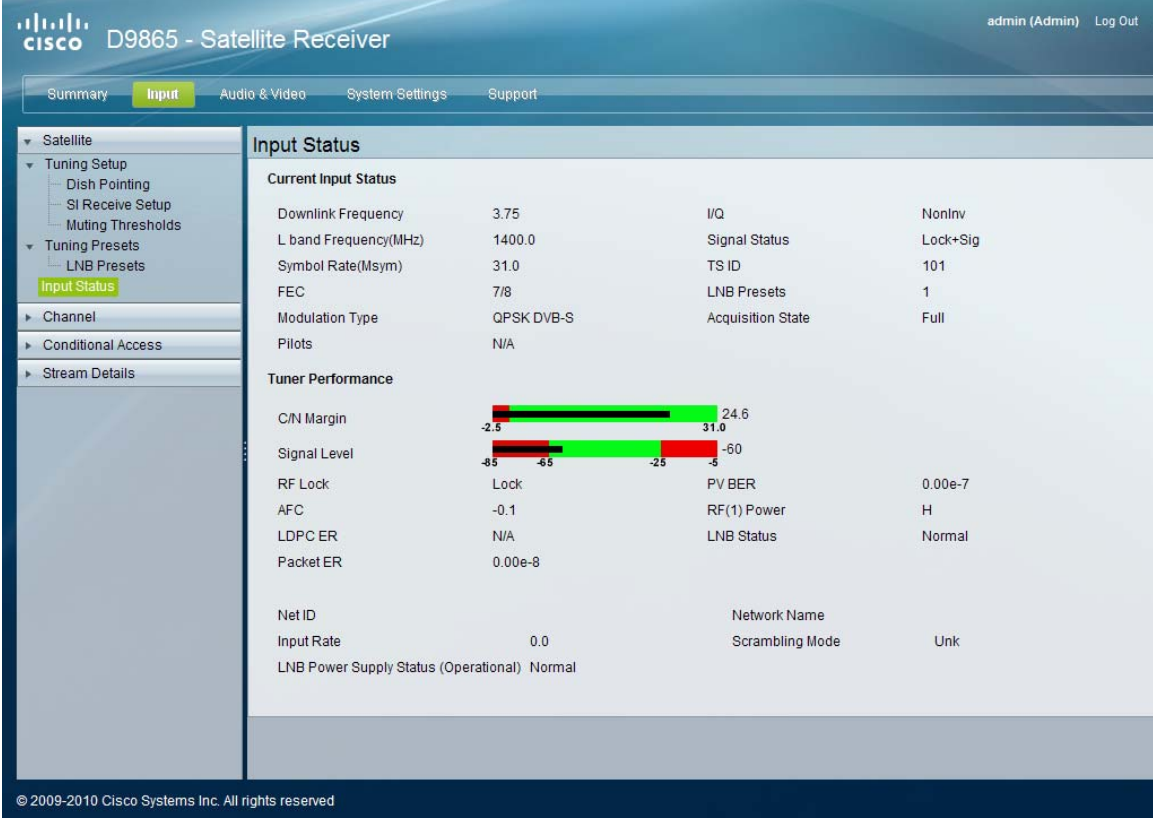

The Input Status page displays the active input port receiving the signal.

The **Current Input Status** area displays current RF Tuning Status information, including the downlink frequency and signal status.

The **Tuner Performance** area displays the satellite dish status, such as the C/N Margin and Signal Level.

### **Setting the Channel Information**

Proceed as follows to select a channel and view the channel information:

**Step 1** From the user interface of the D9865, choose **Input** > **Channel**. The Channel Selection page is displayed.

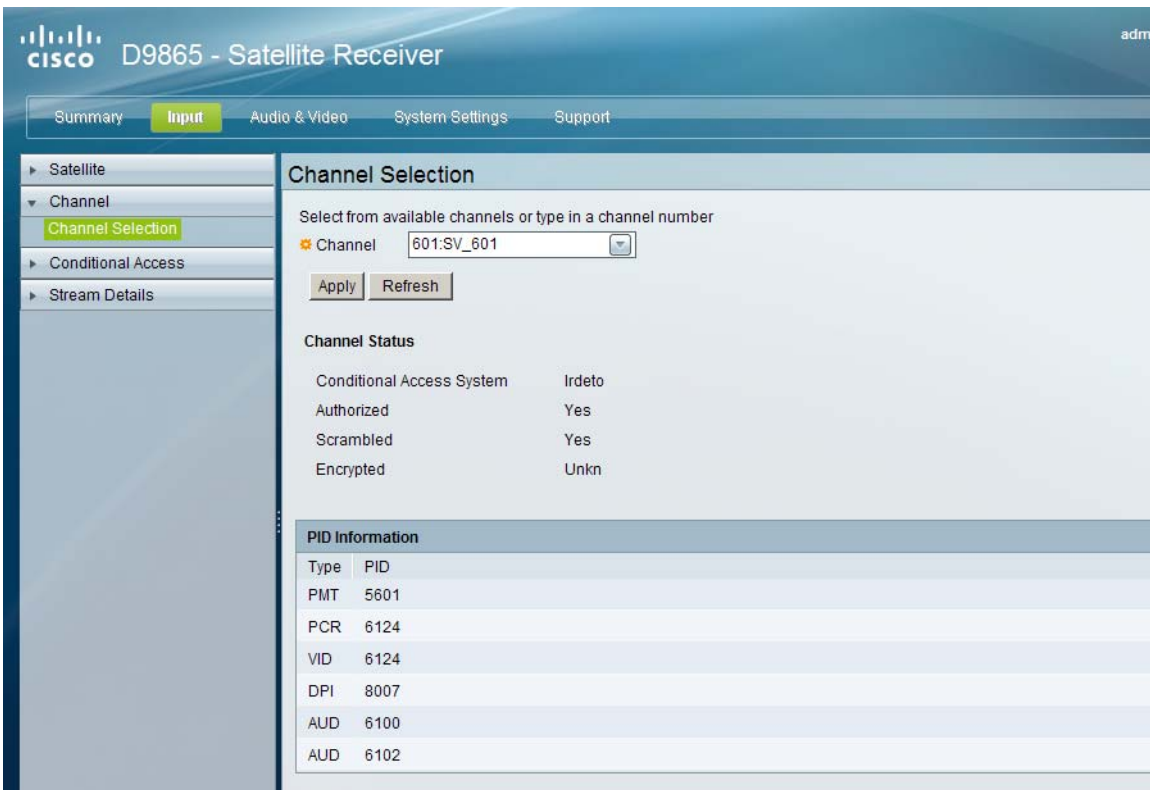

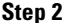

**Step 2** From the **Channel number** drop-down list, choose the channel from a list of available channels.

### $\mathscr{P}$

**Note** Subscriber uplink services made available to your satellite receiver are associated with virtual channels. These channels can include video, audio, and/or data services. All authorized virtual channel services are provided via PNC system software and broadcast facility equipment, and are decoded by the receiver. You can view available subscriber services for any received virtual received channel on this menu and tune to the selected channel by entering the particular channel number.

- **Step 3** Click **Apply**. The channel is selected and the selected channel is displayed on-screen.
- **Step 4** The **Channel Status** area displays the following information:

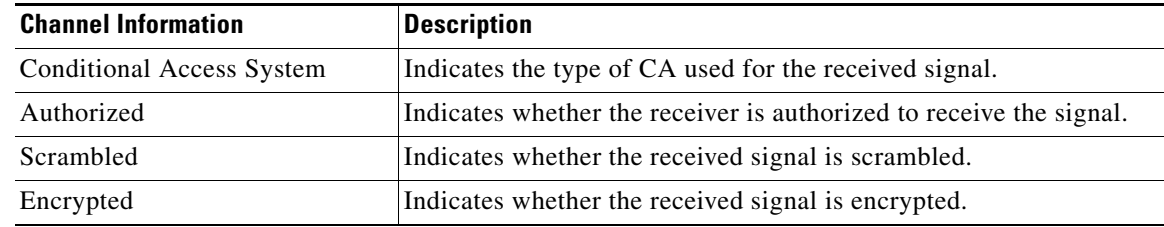

**Step 5** The **PID Information** area displays the PIDs associated with a selected channel.

# **Configuring the Common Interface (CI) Information**

The Common Interface (CI) slot is located behind the door on the front panel. They allow use of a CAM (Conditional Access Module) Smartcard to decrypt purchased programming.

**Note** You must be authorized to view the programming available via the Smart Card from your service provider.

CAMs must be purchased from Cisco. For a list of the supported CAMs, see [Common Interface Modules,](#page-31-0)  [page 3-4.](#page-31-0)

Proceed as follows to configure the CI settings:

**Step 1** From the user interface of the D9865, choose **Input** > **Conditional Access**. The CI Setup page is displayed.

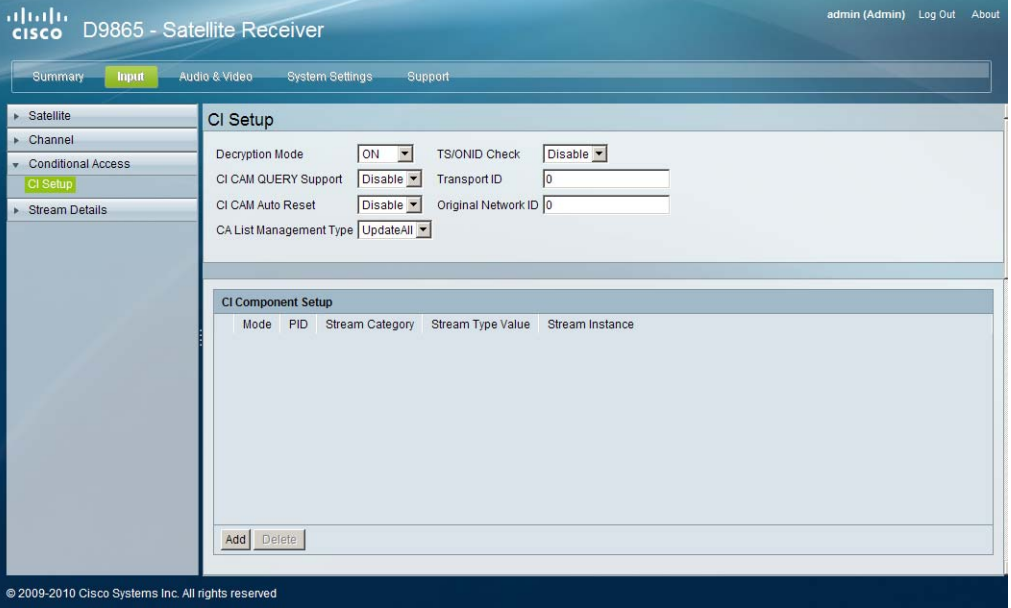

- **Step 2** From the **Decryption Mode** drop-down list, choose whether to decrypt the program on the selected CAM (Yes, No, Comp). Select Comp to customize the PID or stream type to decrypt.
- **Step 3** Choose Enable from the **CI CAM QUERY Support** drop-down list to query the CAM prior to decryption to ensure that the card can be decrypted. The default is Disable.
- **Step 4** Choose Enable from the **CI CAM Auto Reset** drop-down list to automatically reset the card. The default is Disable.
- **Step 5** From the **CA List Management Type** drop-down list, choose **AddDel** (Default) to add or delete programs individually in the CAM. Set to Update All to automatically update and reset all the programs each time you add or modify the programs available via the CAM.
- **Step 6** Choose Enable from the **TS/ONID Check** drop-down list if you want to restrict the incoming transport stream to the transport ID and transport original network ID listed below. If the incoming stream does not match the specified transport stream, the CAM will not decrypt. The default is Disable.
- **Step 7** In the **Transport ID** and **Original Network ID** fields, enter the transport ID and network ID if **TS/ONID Check** is set to Enable. If the incoming stream does not match the specified IDs here, the CAM will not decrypt. You can enter a value in the range from 0 to 65535.
- **Step 8** If you chose Comp as the **Decryption Mode**, you can insert and maintain customized records in the **CI Component Setup** section. Each record customizes the PID or stream type to decrypt. The Index number is a read only field that indicates the record number. You can maintain up to 32 records.

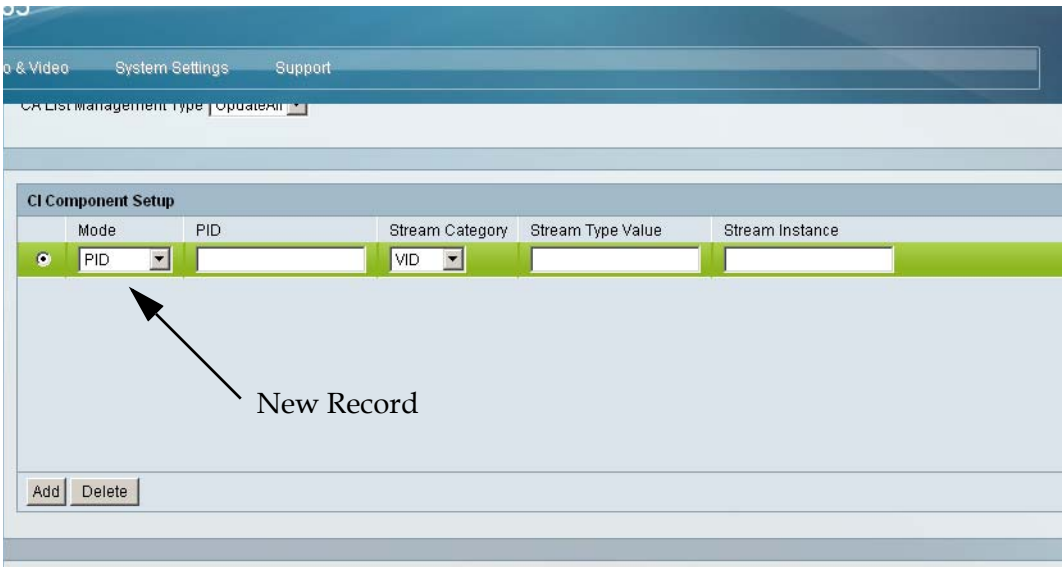

To insert a new record, click **Add**. A new row appears at the top of the table (see below).

There are various configurations when creating a new record. The following table summarizes the various methods:

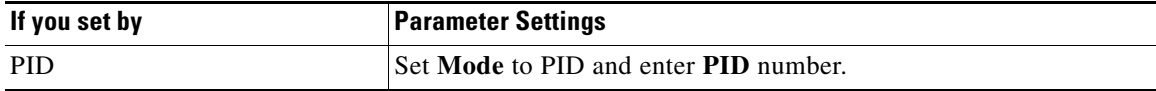

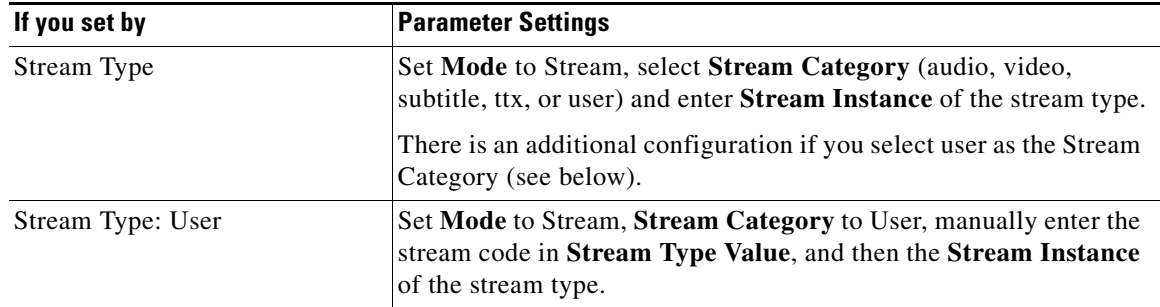

- **Step 9** If you know the PID number, ensure that you choose PID from the **Mode** drop-down list and enter the appropriate **PID** number. Click **Apply**.
- **Step 10** To enter the stream type, choose Stream from the **Mode** drop-down list. Choose the stream type from the **Stream Category** (Vid, Aud, Subt, or TTX), and enter the instance of the stream type in **Stream Instance** field. You can enter a range from 1 to 64. Click **Apply**.
- **Step 11** If you do not know the stream type, you can specify a specific hex value as the stream type. Choose **Stream** from the **Mode** drop-down list, choose User from the **Stream Category** drop-down list, enter the hex value of the stream under **Stream Type value (hex)** and the instance of the customized stream type in **Stream Instance**. You can enter a two digit hexadecimal value for the Stream Type and a range from 1 to 64 for the Stream Instance. Click **Apply**.
- **Step 12** To delete a record, click the record radio button you want to remove and click **Delete**.
- **Step 13** Scroll down to view the **CI Status** information:

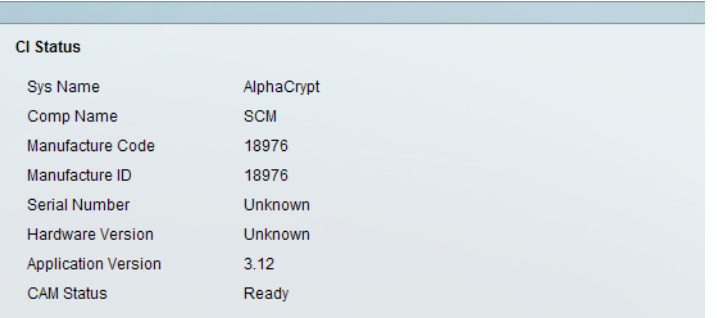

The following table describes the CI Status:

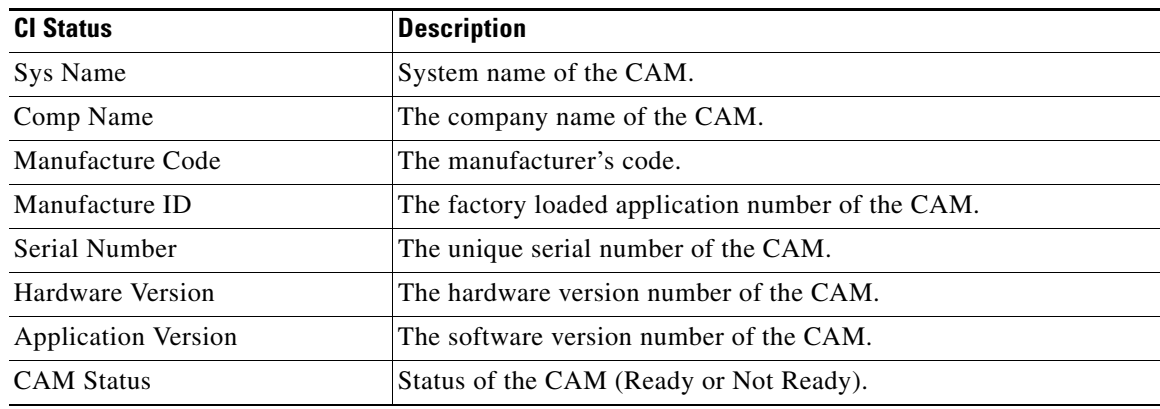

**Step 14** Scroll down to view the **System ID** information.

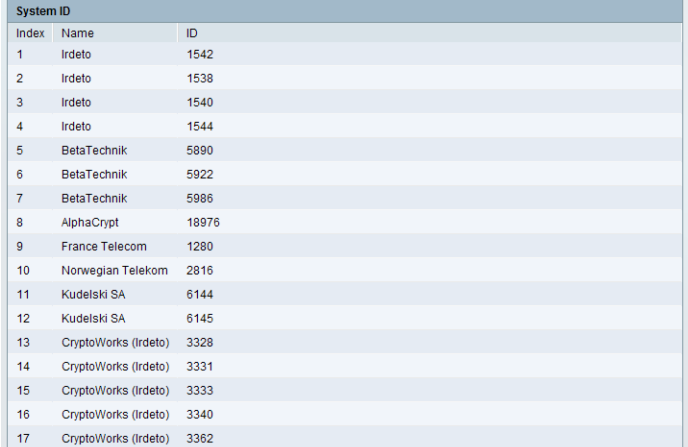

The following table describes the System ID information:

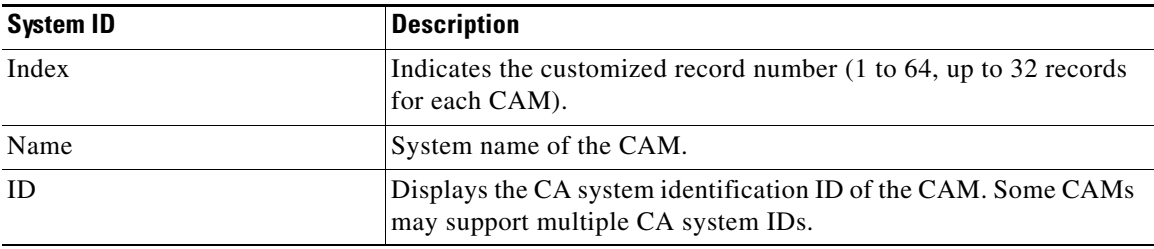

**Step 15** Click **Apply**.

# **Viewing the PSI Tables**

Proceed as follows to view the PSI tables:

From the user interface of the D9865, choose **Input** > **Stream Details** > **PSI Tables**. The PSI Tables page is displayed.

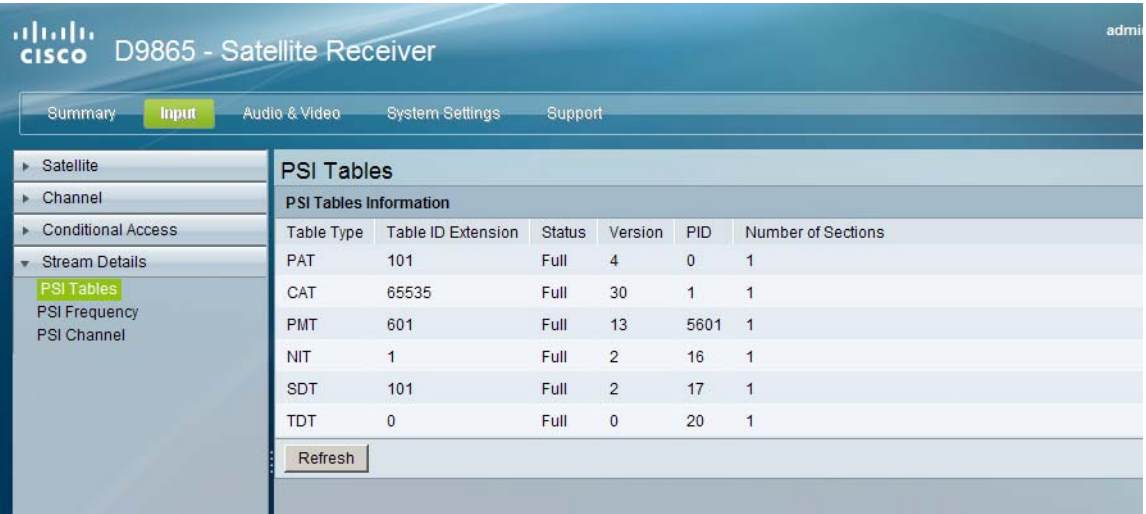

The PSI Table is read-only. The following is a list of the various columns:

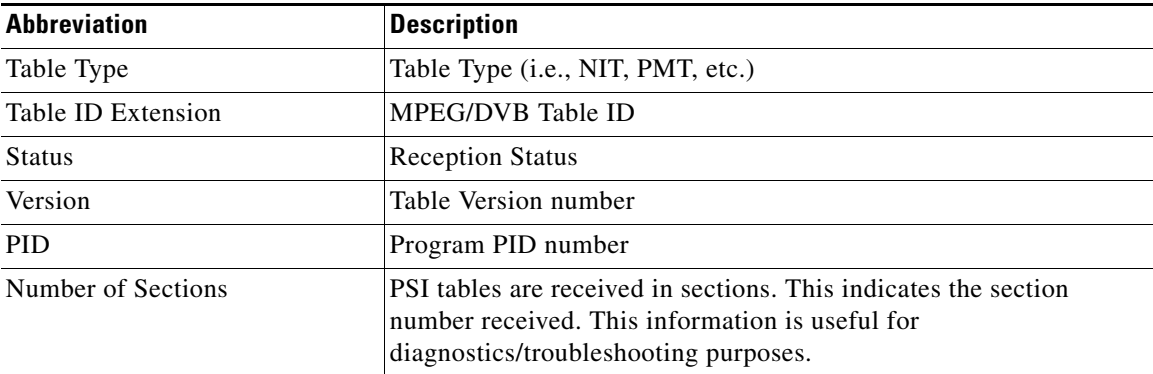

# **Viewing PSI Frequency Information**

Proceed as follows to view the PSI Frequency table:

From the user interface of the D9865, choose **Input** > **Stream Details** > **PSI Frequency**. The PSI Frequency page is displayed.

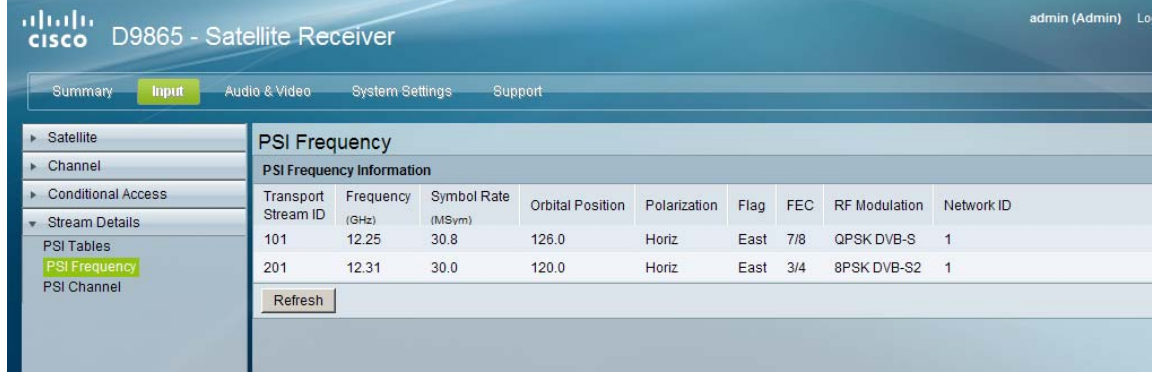

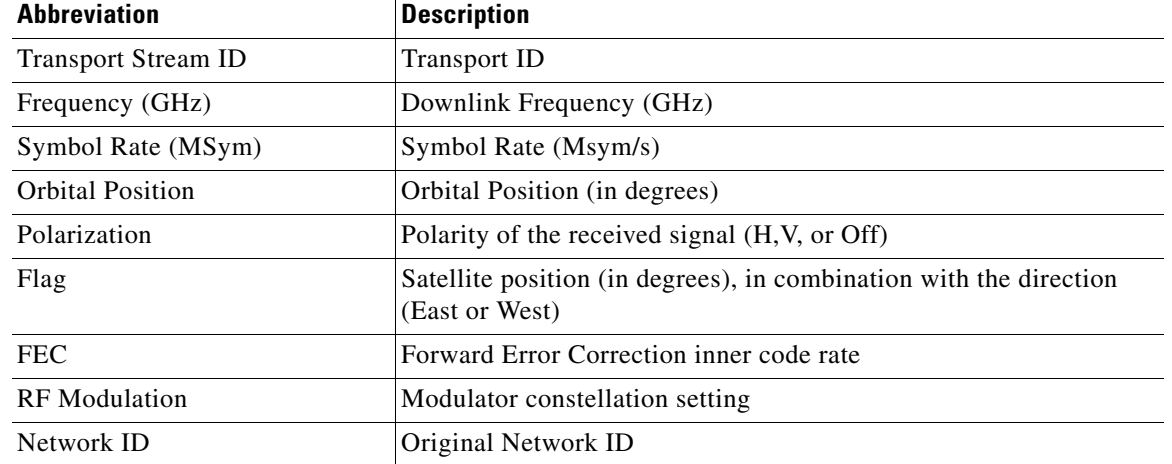

The PSI Frequency table is read-only. The following is a list of the various columns:

 $\blacksquare$ 

# **Viewing the PSI Channels**

Proceed as follows to view the PSI Channels table:

From the user interface of the D9865, choose **Input** > **Stream Details** > **PSI Channel**. The PSI Channel page is displayed.

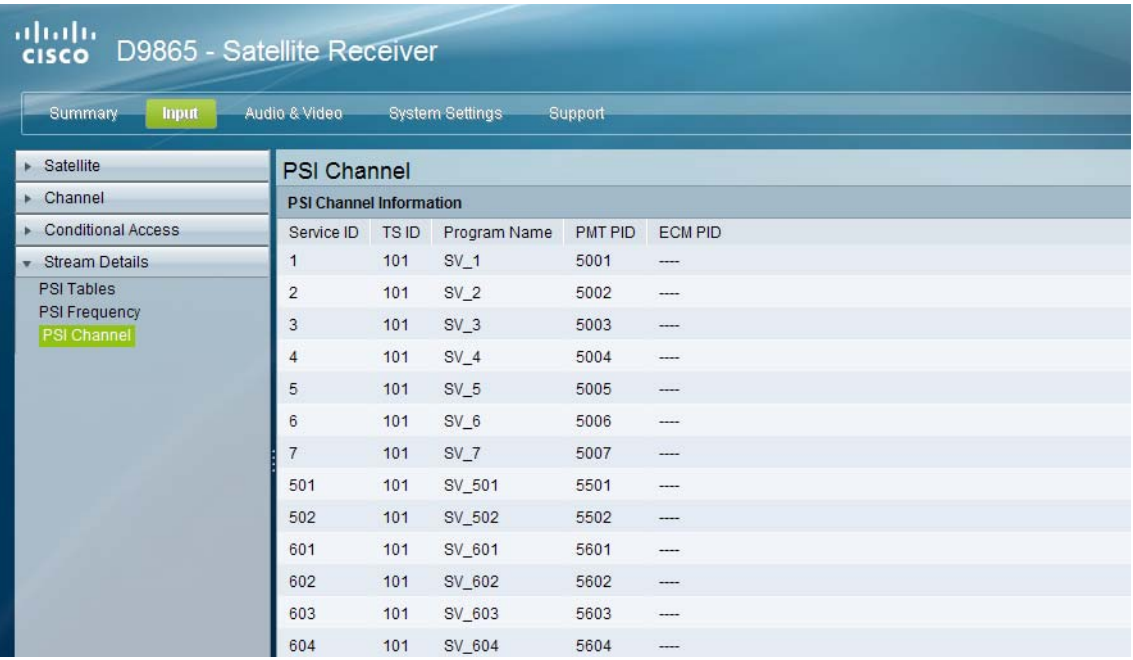

The PSI Channel table is read-only. The following is a list of the various columns:

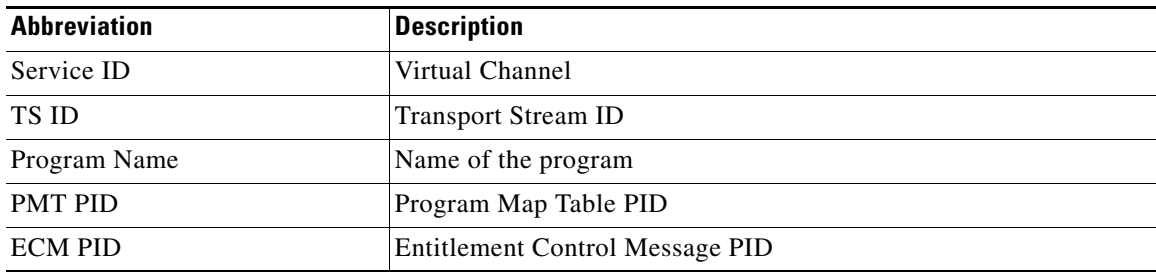

# **Setting up the Video**

Proceed as follows to set up the video information:

**Step 1** From the user interface of the D9865, choose **Audio & Video** > **Video Setup**. The Video Setup page is displayed.

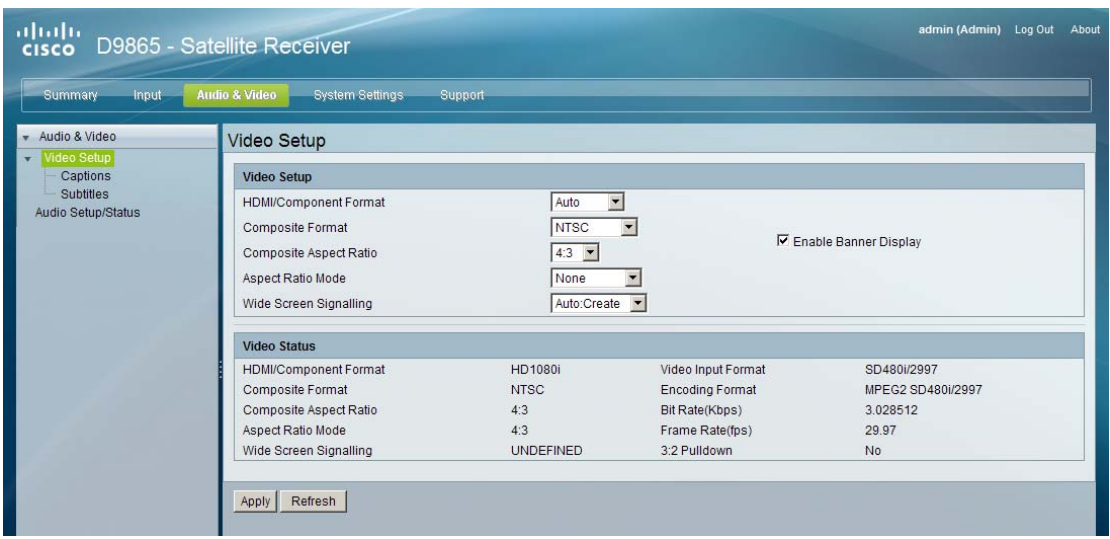

- **Step 2** Choose HD output video format from the **HDMI/Component Format** drop-down list (**HD 1080i** or **HD720p**). Choose Auto for the receiver to automatically detect the correct HD video format.
- **Step 3** From the **Composite Format** drop-down list, choose PAL-B/G, PAL-D, or PAL-I for 625-line systems. Choose PAL-M for 525-line format for Brazil. Select PAL-N (AR) for 625-line format for Argentina. Choose NTSC or NTSC-J for 525-line systems. Select Auto for the receiver to automatically detect the correct SD video format.
- **Step 4** From the **Composite Aspect Ratio** drop-down list, choose the intended TV system (4:3 or 16:9).
- **Step 5** The **Aspect Ratio Mode** is the conversion that the receiver will perform on the incoming signal for the picture to be displayed correctly (for example, to correspond to the aspect ratio of your TV) on your TV, based on your selection.

The options are None, Auto, Auto AFD, 16:9 L/B, 4:3 P/B, 14:9, 4:3 CCO, and 16:9 SCALE. The default is None.

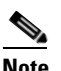

**Note** For the actual conversion performed, refer to [Actual Conversion Table, page 4-28.](#page-61-0)

**Step 6** From the **Wide Screen Signalling** drop-down list, choose the output mode, used to select how the receiver affects PAL WSS when it is present in the VBI. The table below describes each of the options. The default is Auto.

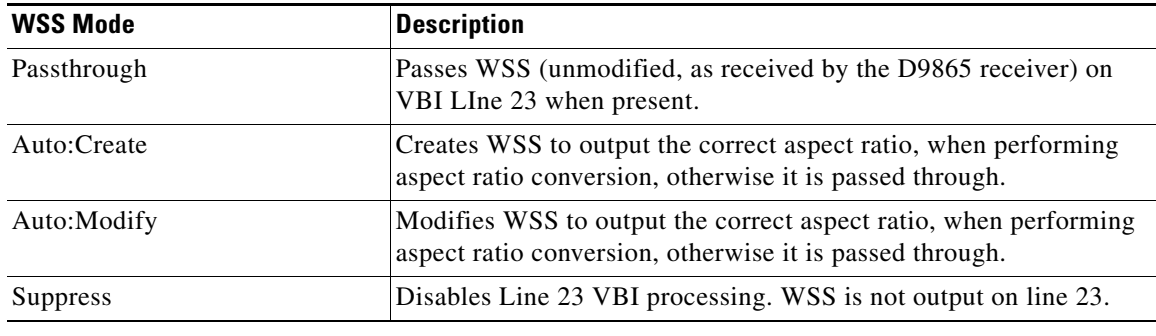

- **Step 7** Check the **Enable Banner Display** check box to display the signal status and other information at the top of the screen.
- **Step 8** The **Video Status** area displays the current video information, such as the aspect ratio mode, encoding format, and bit rate.
- **Step 9** Click **Apply**.

#### **Configuring Captions**

Proceed as follows to set up the caption parameters:

**Step 1** From the user interface of the D9865, choose **Audio & Video** > **Video Setup** > **Captions**. The Captions page is displayed.

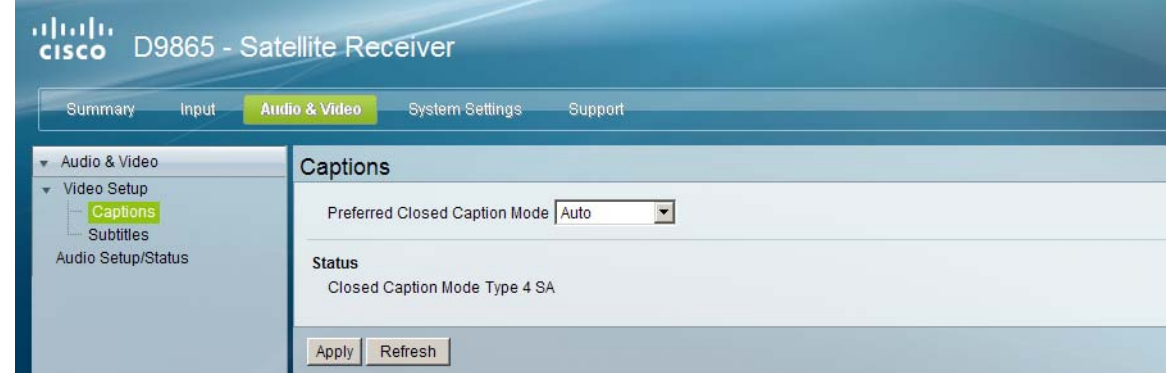

**Step 2** From the **Preferred Closed Caption Mode** drop-down list, choose the preferred closed caption mode. There are multiple in the stream. The default is Auto.

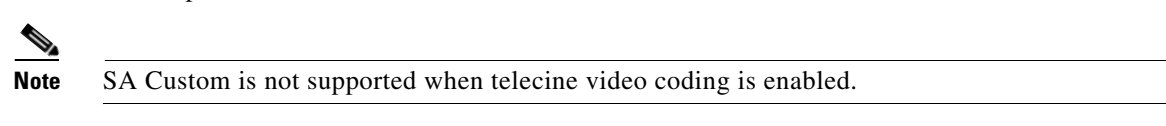

- **Step 3** The **Status** area displays the actual caption mode used. This is read-only.
- **Step 4** Click **Apply**.

## **Setting up Subtitles**

Proceed as follows to set up the subtitles:

**Step 1** From the user interface of the D9865, choose **Audio & Video** > **Video Setup** > **Subtitles**. The Subtitles page is displayed.

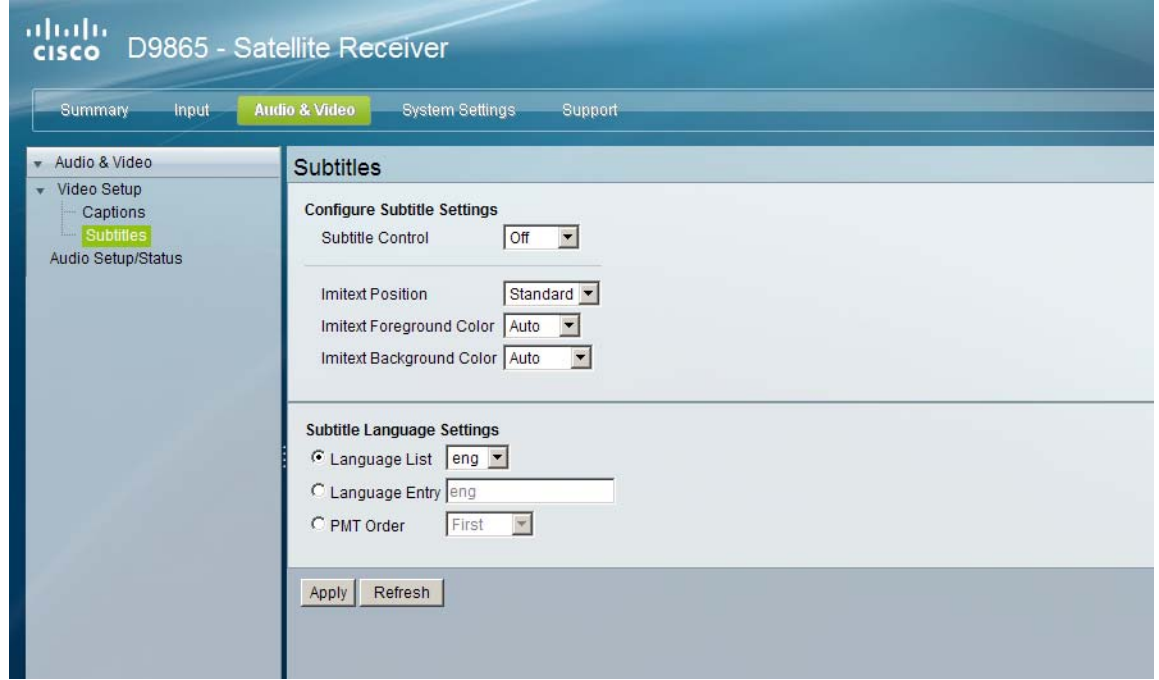

**Step 2** From the **Subtitle Control** drop-down list, choose the control used to display the program subtitles. The following table describes each of the available options.

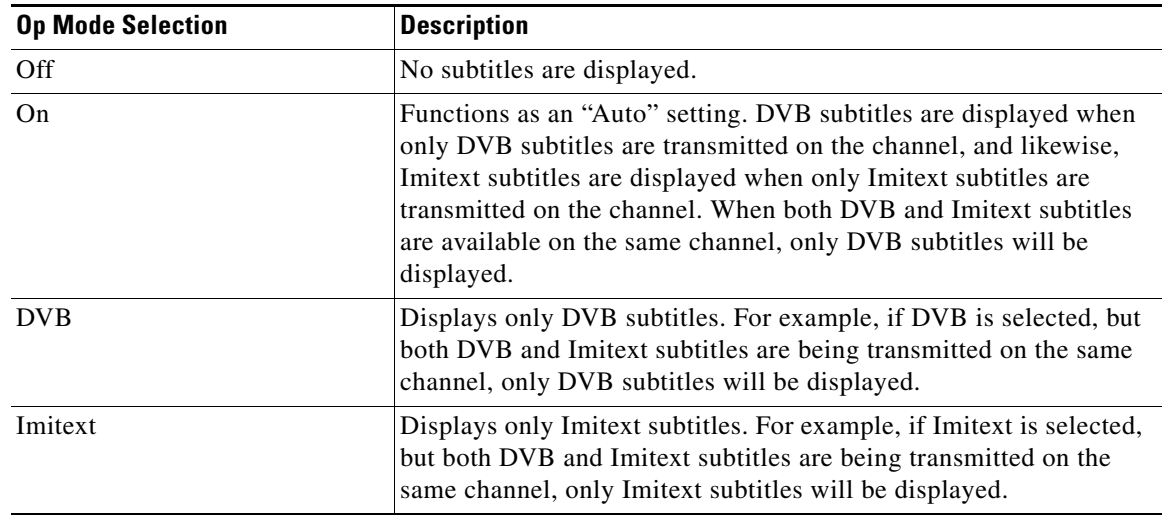

- **Step 3** From the **Imitext Position** drop-down list, choose the imitext position of the on-screen subtitle text. Choose Standard for subtitles to appear on screen in the same position as output from other PowerVu receivers. Choose Extended to position subtitles on screen according to the Imitext (extended) specification.
- **Step 4** The **Imitext Foreground Color** sets the color of Imitext subtitles only. Auto displays text in the color transmitted by the subtitling equipment. Yellow and White overrides the color set by the uplink and display text in the selected color.
- **Step 5** The **Imitext Background Color** sets the background on which Imitext subtitles are displayed. The following table identifies the affect each setting has on the displayed subtitle text:

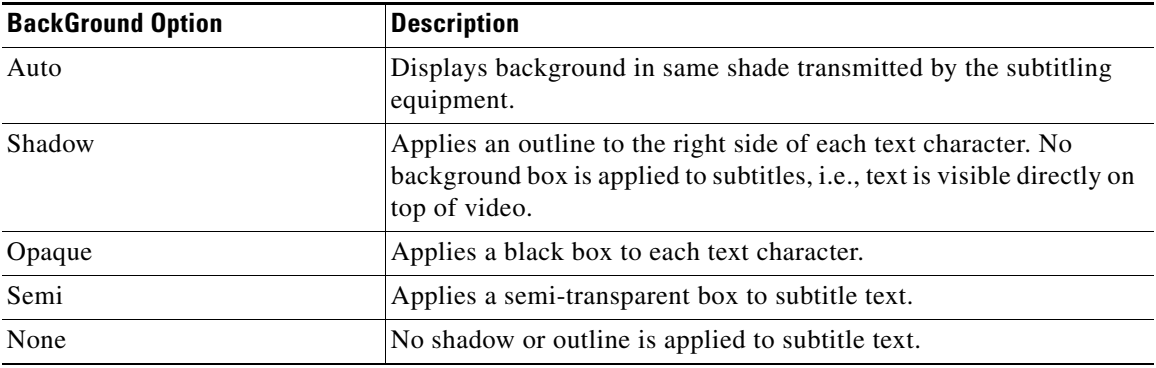

**Step 6** In the **Subtitle Language Settings** area, select the language type to display the subtitles. The default is Language List. Language Entry and PMT Order are more applicable for advanced applications. The following table describes each of the available options and how to set them:

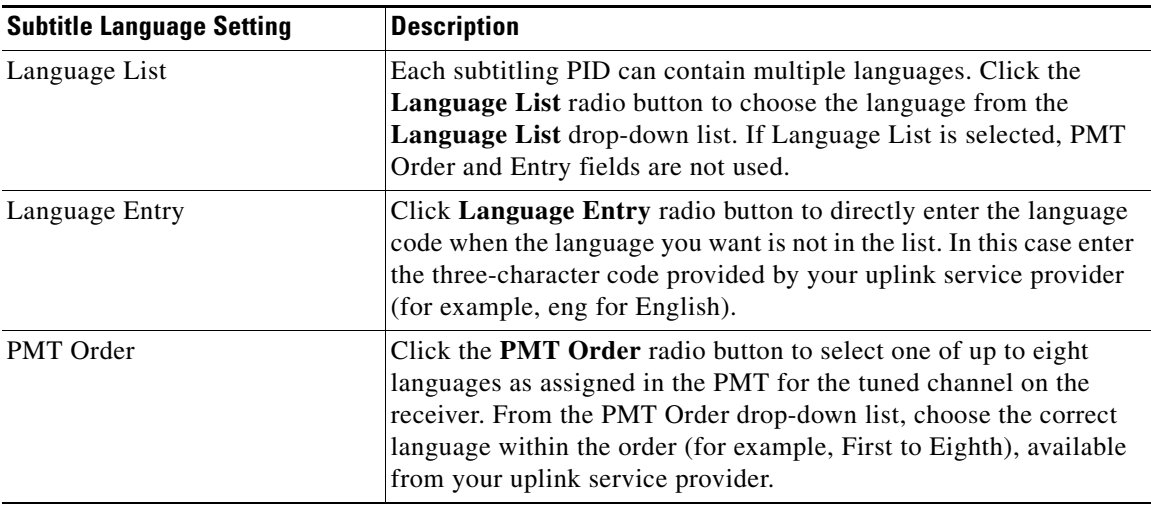

#### **Step 7** Click **Apply**.

#### **Setting up Audio**

Proceed as follows to set up the audio:

**Step 1** From the user interface of the D9865, choose **Audio & Video** > **Audio Setup/Status**. The Audio Setup/Status page is displayed.

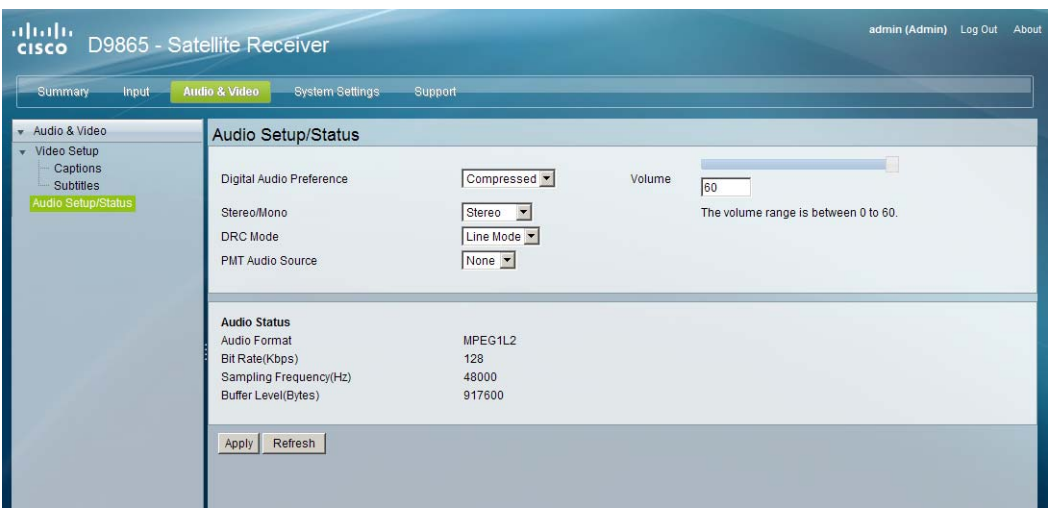

- **Step 2** Choose the compressed audio type from the **Digital Audio Setting** drop-down list (PCM, Dolby Digital, Compressed). For more information on the effects of Dolby Audio Preference setting on audio outputs, based on the type of audio being decoded, see [Digital Audio Preference Settings, page 4-34.](#page-67-0)
- **Step 3** From the Stereo/Mono drop-down list, choose the audio mode, which configures how audio received on the audio input is handled.

Choose Stereo (Left and right channels are output on L and R respectively), Mixed (Left and right channels are combined and output on both L and R), L-Mono (Left channel is output on L and R), or R-Mono (Right channel is output on L and R).

- **Step 4** From the **DRC Mode** drop-down list, choose RF Mode or Line Mode. RF Mode is normally used for analog cable modulators, when limited dynamic range is desired. Line Mode is used when full dynamic range is allowed.
- **Step 5** From the **PMT Audio Source** drop-down list, choose the PMT source for the audio channel (None or AUD1 to AUD64).
- **Step 6** The **Volume** adjustment for the audio channel ranges from 0 to 60. You can enter a value or use the provided slider to adjust the volume.
- **Step 7** The **Audio Status** area displays the following information:

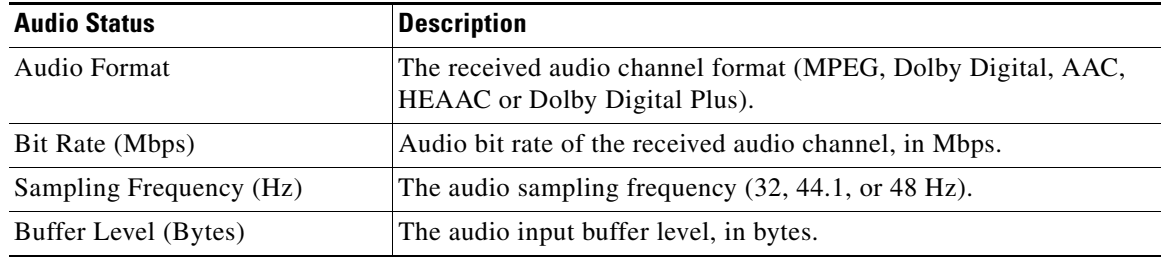

**Step 8** Click **Apply**.

# **Viewing System Information**

Proceed as follows to view the Identification page:

From the user interface of the D9865, choose **System Settings** > **System**> **Identification**. The Identification page is displayed.

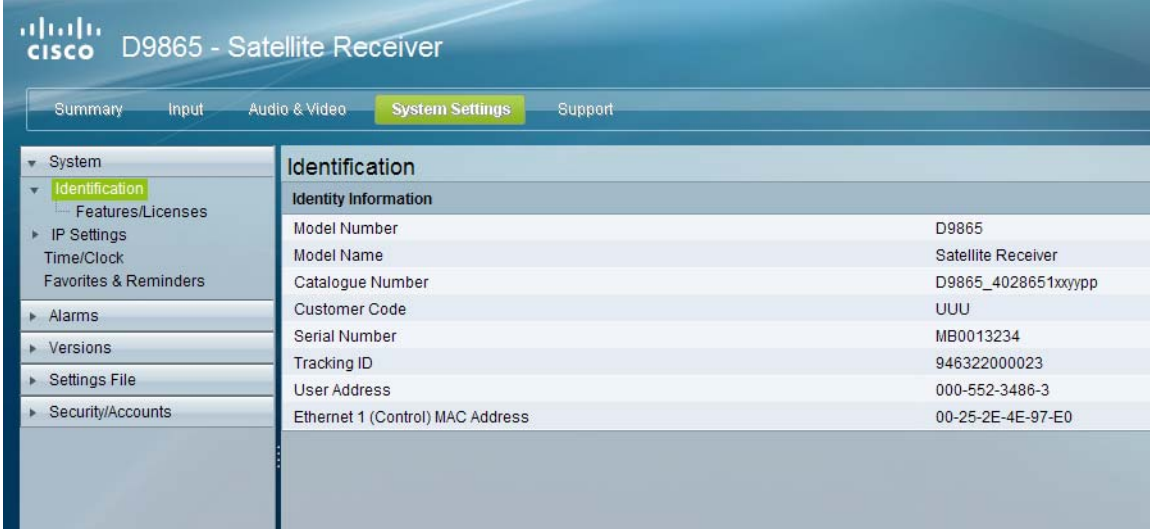

The Identification page displays the parameters associated with the D9865 system, such as model number, customer code, and user address. The following table displays the system information:

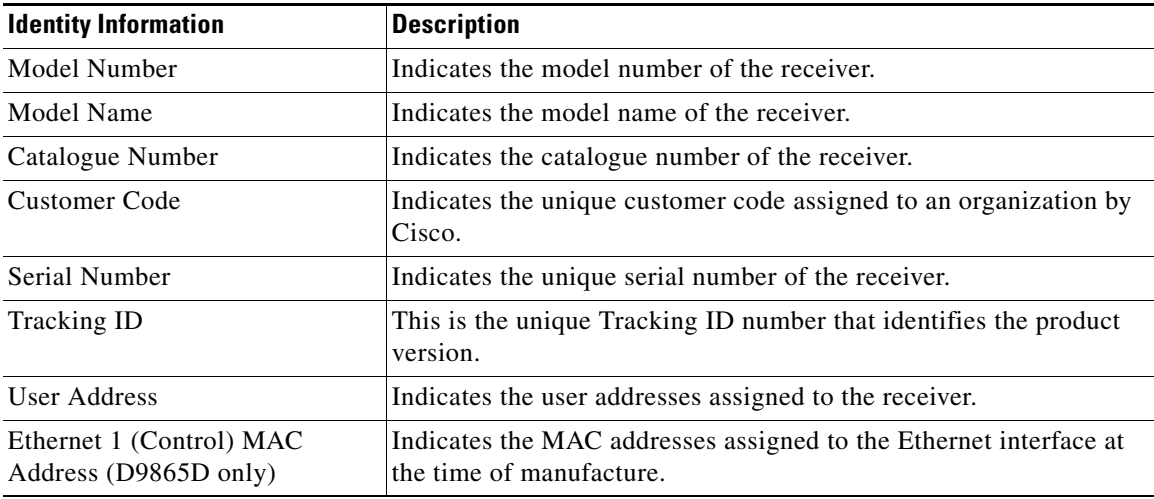

# **Viewing Features/Licenses**

Proceed as follows to view the features or license information:

From the user interface of the D9865, choose **System Settings** > **System** > **Identification** > **Features/Licenses**. The Features/Licenses page is displayed.

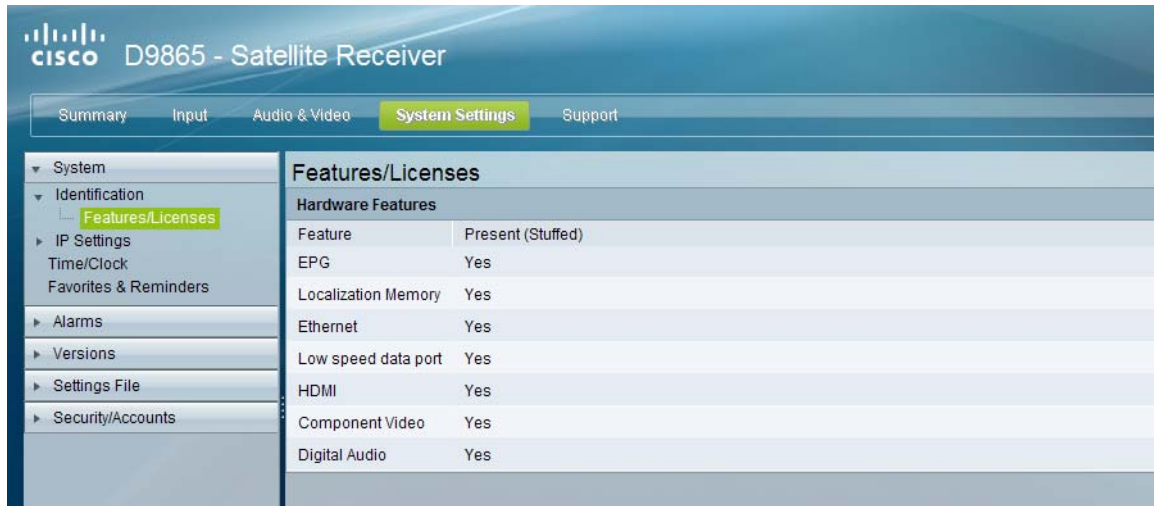

The Hardware Features area displays the hardware options installed in the current D9865 satellite receiver.

$$
f_{\rm{max}}
$$

# **Setting Up IP Information**

#### **To Configure Management and Data Port Settings**

Proceed as follows to configure management and data port settings:

From the user interface of the D9865, click **System Settings** > **System** > **IP Settings**. The IP Settings page is displayed.

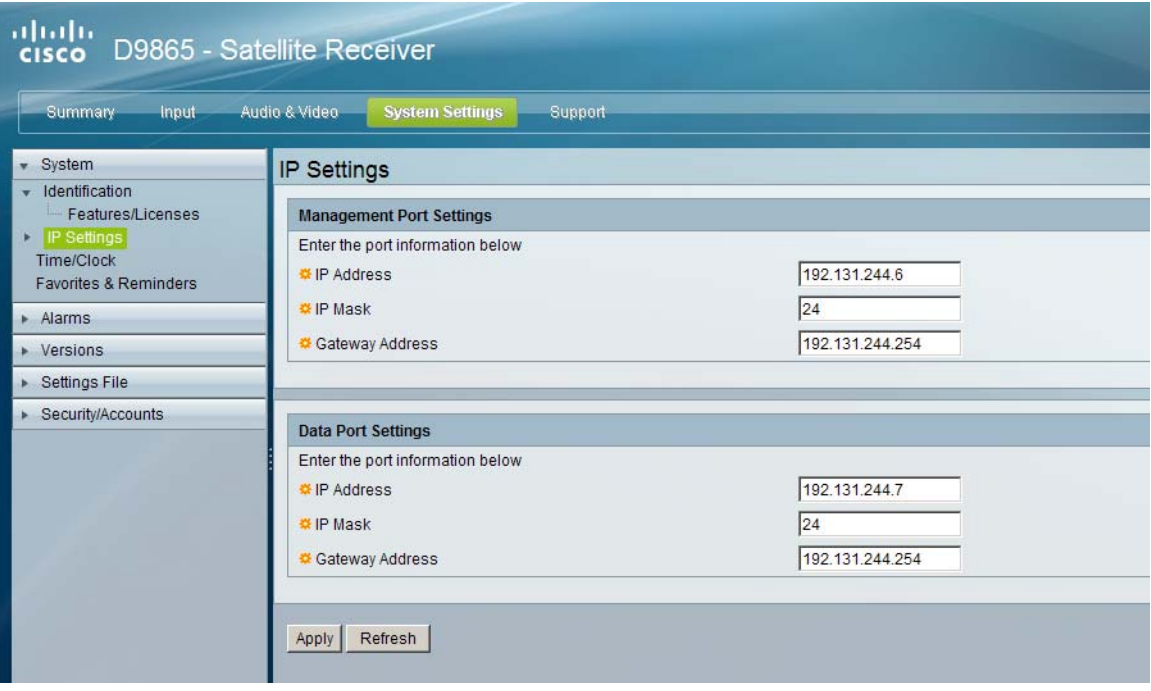

For the Management and Data Port Settings, set the following parameters:

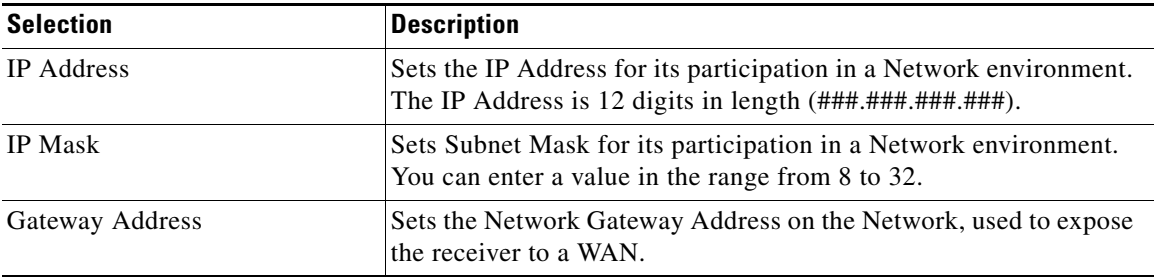

#### **Setting Up IP Information**

## **Setting Up IP Routing**

Proceed as follows to configure the IP Routing settings:

**Step 1** From the user interface of the D9865, choose **System Settings** > **System** > **IP Settings** > **IP Routing**. The IP Routing page is displayed.

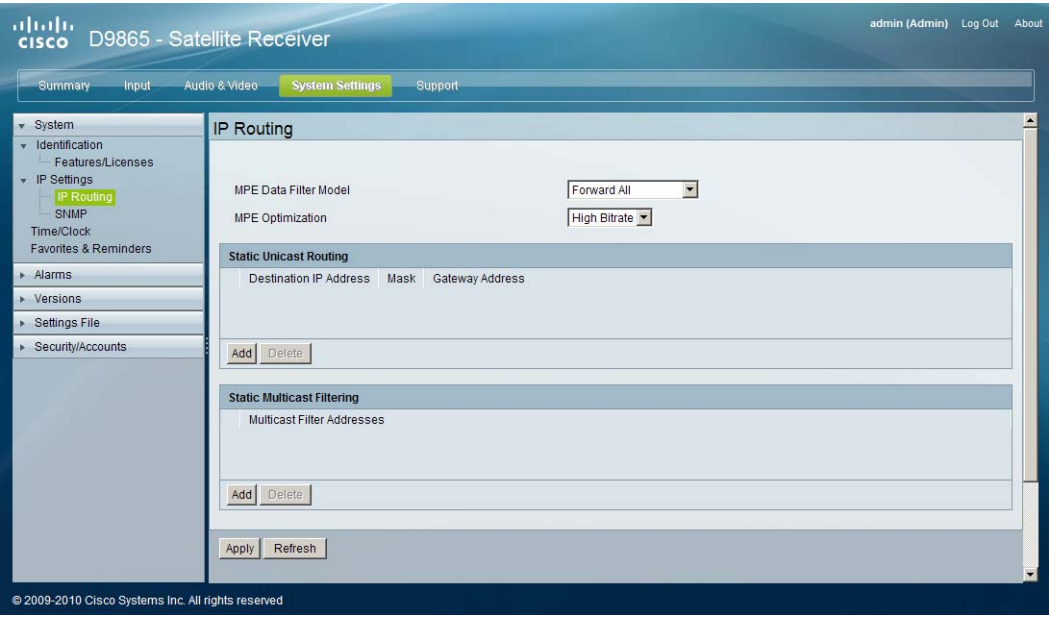

**Step 2** From the MPE Data Filter Mode drop-down list, choose whether all the MPE data is forwarded (**Forward All**) via the Gateway. It can forward up to 5 PIDs at the maximum bit rates shown in the following table. Otherwise, select **Forward None**.

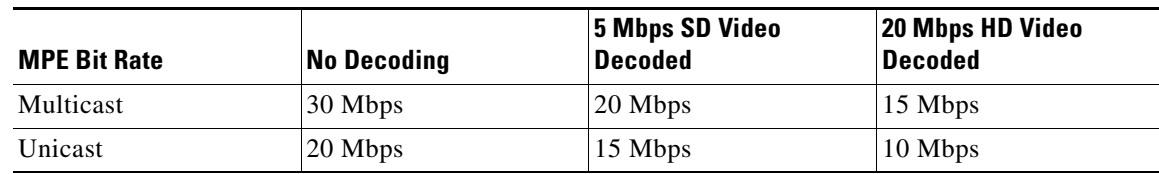

- **Step 3** From the **MPE Optimization** drop-down list, choose **High Bitrate** (default) to accumulate the IP packets before they are processed in short bursts, increasing the allowable bit rate of MPE data. Choose **Low Jitter** to emit the IP packets in a constant stream, resulting in low latency.
- **Step 4** The **Static Unicast Routing** area displays the static unicast routing addresses for the MPE data. To add a new address, click **Add**. The following is displayed:

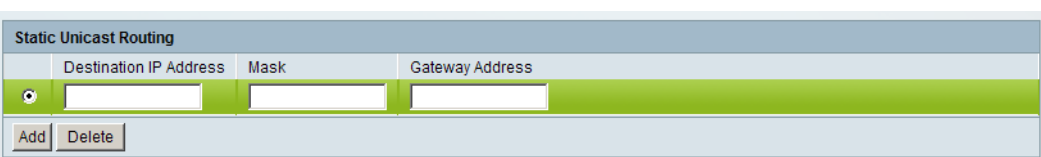

- **a.** In the **Destination IP Address** field, enter the IP address participating in a Network environment.
- **b.** In the **Mask** field, enter the subnet mask for its participation in a Network environment, from 8 to 32.
- **c.** In the **Gateway Address** field, enter the network gateway address used to expose the receiver to a WAN.
- **d.** Click **Add**.
- **e.** To remove an address entry, click the entry radio button and click **Delete**.
- **Step 5** The **Multicast Filtering Addresses** section lists the multicast destination IP addresses. To add a new address, click **Add**. The following is displayed:

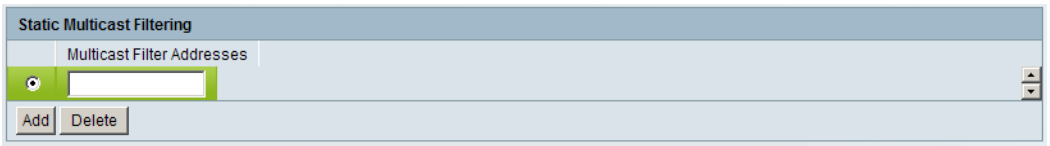

- **a.** In the **Multicast Filter Address** field, enter the multicast filter address and click **Add**.
- **b.** To remove an address entry, click the entry radio button and click **Delete**.

```
Step 6 Click Apply.
```
#### **Setting Up SNMP and Trap Destinations**

Proceed as follows to configure the SNMP settings:

**Step 1** From the user interface of the D9865, choose **System Settings** > **System** > **IP Settings** > **SNMP**. The SNMP page is displayed.

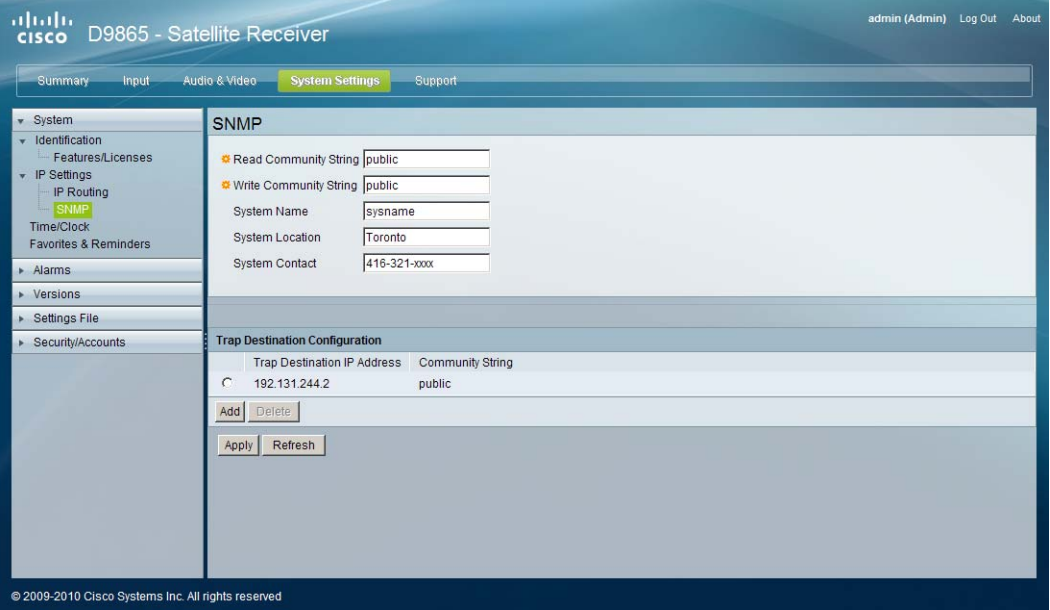

**Step 2** In the **Read Community String** and the **Write Community String** fields, enter public or a custom string. The SNMP Community Read/Write is used when communicating with a device within an SNMP environment. These commands allow you to set the password to read and write data to a device to display diagnostics traps/alarms. The default community string is public. To set a custom community string, enter an alphanumeric character string up to 31-characters in length identifying the password for the device.

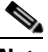

**Note** The community string is case-sensitive.

- **Step 3** In the **System Name**, **System Location**, and **System Contact** fields, enter the name location, and contact information of the D9865. The system information is sent to the MIB browser, if applicable. The MIB Browser is a third party software used to manage SNMP requests. For more information, contact Cisco customer support.
- **Step 4** The **Trap Destination Configuration** area displays a list of trap destination address and the associated community string.

To Add a Trap Destination:

- **1.** Click **Add** in the Trap Destination Configuration area.
- **2.** In the **Trap Destination IP Address** field, enter the destination for SNMP trap messages for events (for example, fault messages).
- **3.** In the **Community String** field, enter the community string for the associated trap IP address. You can enter public or a custom string, up to 31 characters. The default is public.
- **4.** To edit/delete an existing trap destination, select the trap destination entry by clicking on the radio button. Make the necessary changes, or click **Delete** to remove the address from the Trap Destination Configuration list.

**Step 5** Click **Apply**.

# **Configuring Time/Clock Information**

Proceed as follows to configure the time/clock settings of the D9865 satellite receiver:

**Step 1** From the user interface of the D9865, choose **System Settings** > **System** > **Time/Clock**. The Time/Clock page is displayed.

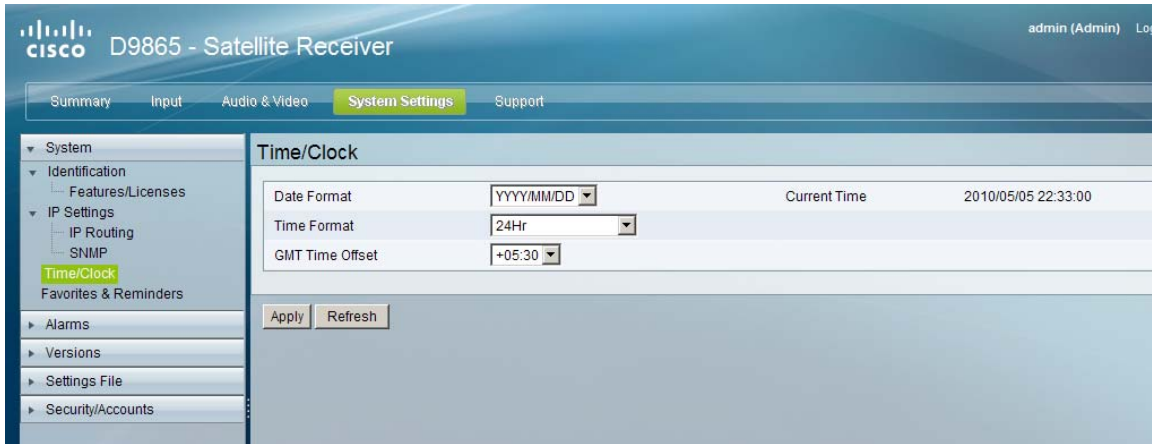

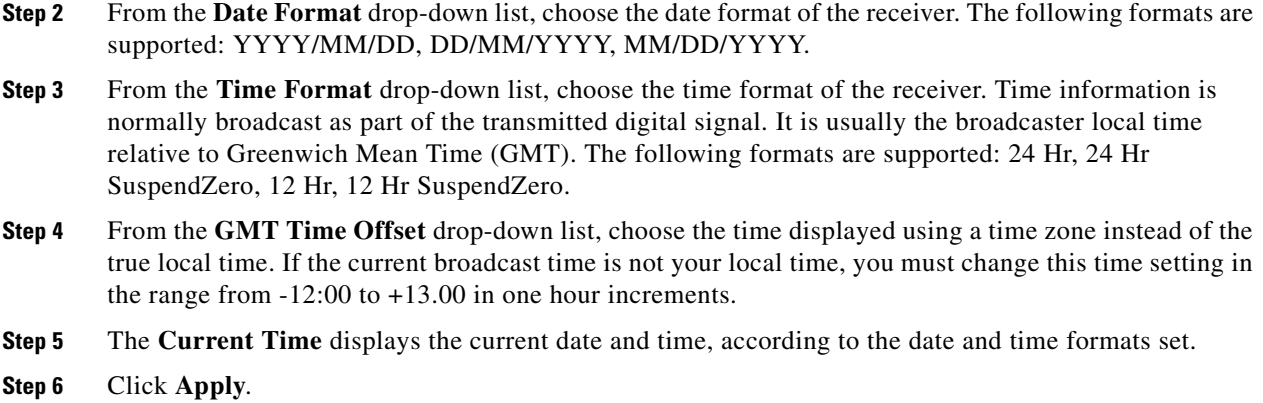

# **Configuring Favorites and Reminders**

Proceed as follows to configure the favorites and reminder settings of the D9865 receiver:

**Step 1** From the user interface of the D9865, choose **System Settings** > **System** > **Favorites & Reminders**. The Favorites & Reminders page is displayed.

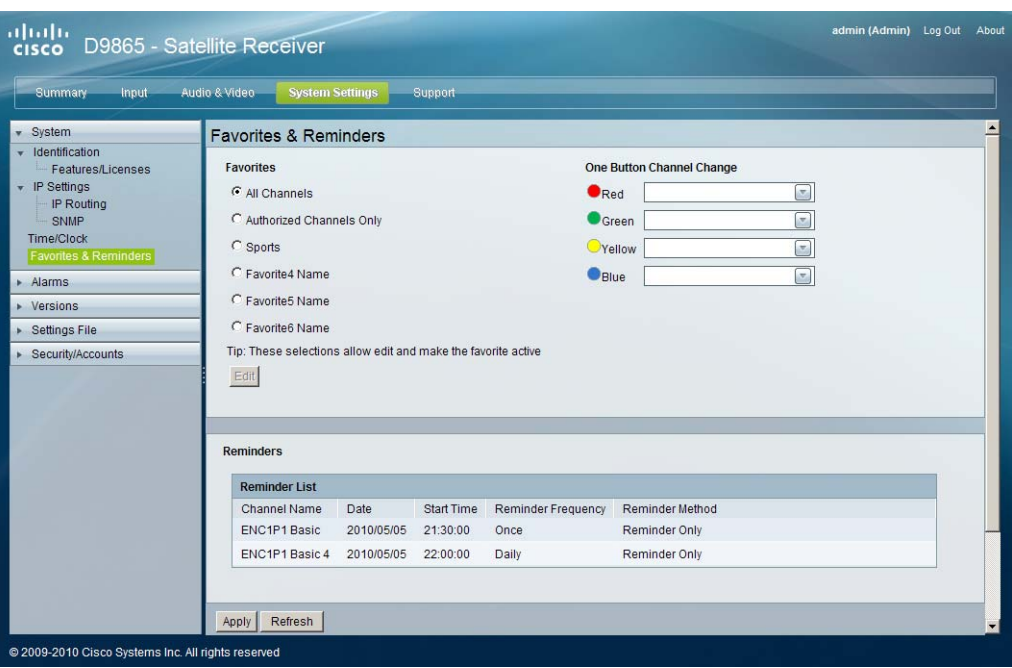

- **Step 2** The **Favorites** area lists all the favorite profiles configured in the D9865. Favorites allow you to surf through the channels you have set up as your favorite channels, skipping over other channels. By default, **All Channels** (authorized or unauthorized channels) are displayed. Click the **Authorized Channels Only** radio button to browse channels that are authorized by your uplink provider only.
- **Step 3** The **One Button Channel Change** area allows you to assign a channel to each of the colored buttons at the bottom of the remote control (see below).

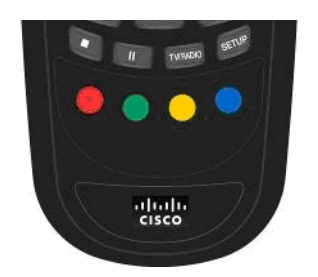

Enter a channel to each color as a shortcut for a quick channel change. For example, if you assign the red button to channel 1, pressing the red button while watching a different channel at anytime will automatically tune the TV channel to 1.

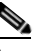

**Note** You can only use the one button channel change if the screen is displaying video only. The one button channel change does not work if EPG, Channel Banner, or on-screen menus are displayed.

- **Step 4** The **Reminders List** displays a list of reminders set using the on-screen display.
- **Step 5** Click **Apply**.

#### **To Edit a Favorites Profile**

**Step 1** Select a favorite profile and click **Edit**. The Edit Favorite screen is displayed. The following is an example:

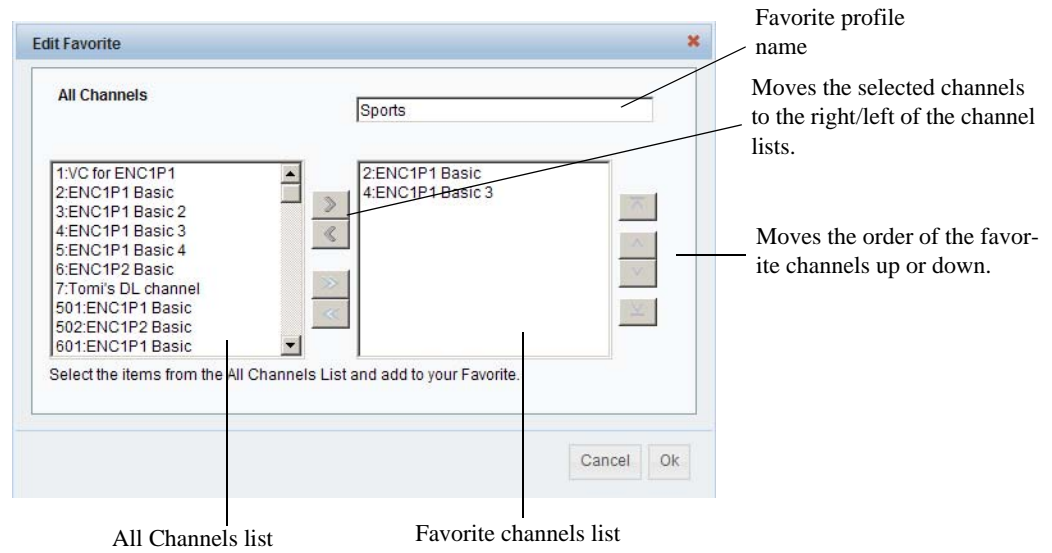

- **Step 2** Edit the channel profile name, if required.
- **Step 3** Choose the channels from the **All Channels** list and click the Right arrow button to include the channels in the Favorite profile.
- **Step 4** Click **OK**.

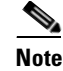

**Note** To set a favorite profile as an active profile, select the favorite profile and click **Apply**.

# **Viewing the Alarm/Warning Status**

Proceed as follows to view the active alarm and warning messages:

From the user interface of the D9865, choose **System Settings** > **Alarms** > **Status**. The Status page is displayed.

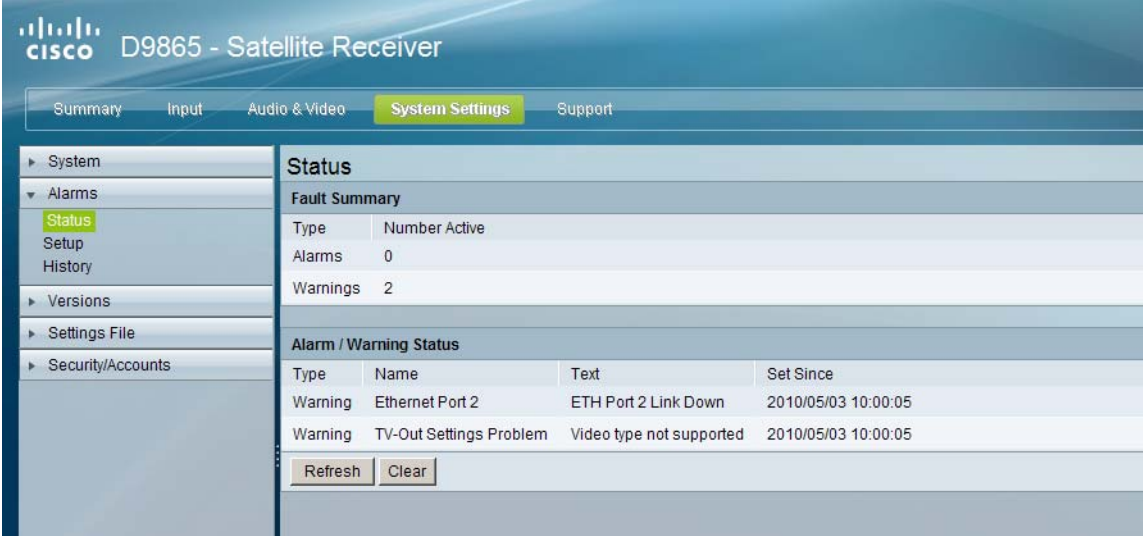

The **Fault Summary** area displays the number of currently active Alarms and Warnings.

The **Alarm/Warning Status** area displays the name of the active alarm/warning, the alarm/warning message, and the date and time of the alarm. For more information on alarm messages, refer to [Alarm](#page-158-0)  [Messages, page 6-1](#page-158-0). For more information on warning messages, refer to [Warning Messages, page 6-10.](#page-167-0)
#### **Setting Up Alarms and Warnings**

#### **To Set Up Alarms**

Proceed as follows to set up the alarms:

**Step 1** From the user interface of the D9865, choose **System Settings** > **Alarms** > **Setup**. The Setup - Alarm Setup page is displayed.

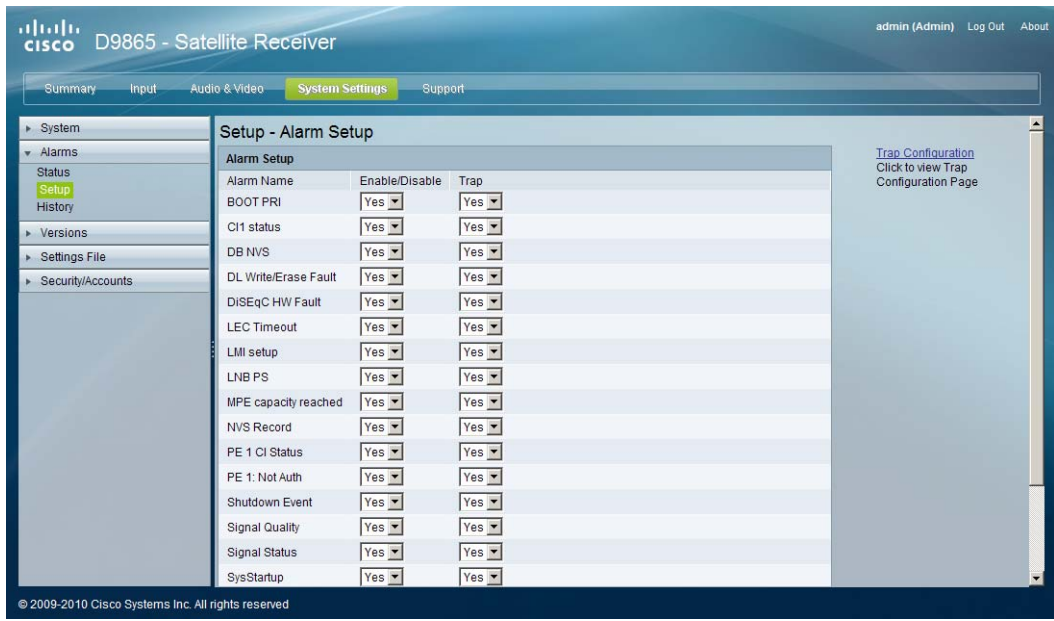

- **Step 2** The Alarm Setup area displays a list of alarm/fault messages. For more information on alarm messages, refer to [Alarm Messages, page 6-1.](#page-158-0)
- **Step 3** From the **Enable/Disable** drop-down list, choose **Yes** to report the alarm message. Choose to **No** and the fault won't be reported.
- **Step 4** Set **Trap** to **Yes** and the SNMP trap message will be sent to the trap destination; otherwise the fault message will be ignored.

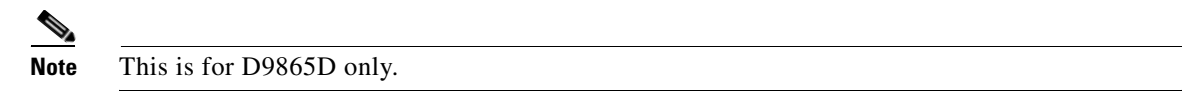

- **Step 5** Click the Trap Configuration link to view and/or modify trap destinations. The link will open the SNMP page. For more information, refer to [Setting Up SNMP and Trap Destinations, page 5-38.](#page-139-0)
- **Step 6** Click **Apply**.

Г

#### **To Set up Warnings**

Proceed as follows to set up the warnings:

From the Setup - Alarm Setup page, click the **Warning Setup** link at the bottom left hand corner of the page. The Setup - Warning Setup page is displayed.

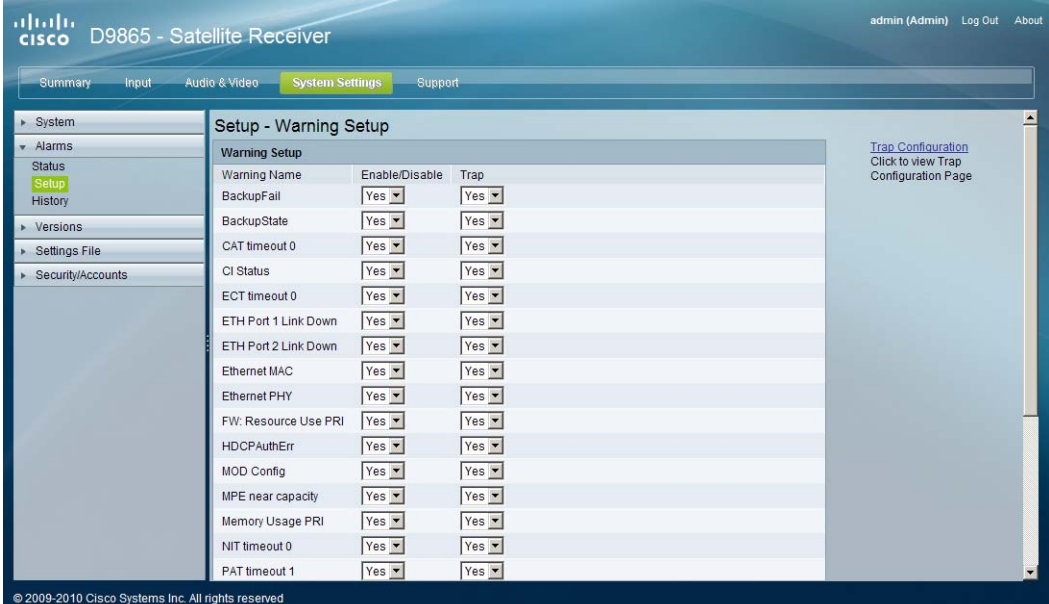

- **Step 7** The Warning Setup area displays a list of alarm/fault messages. For more information on warning messages, refer to [Warning Messages, page 6-10](#page-167-0).
- **Step 8** From the **Enable**/**Disable** drop-down list, choose Yes to report the warning message. Choose No and the fault will not be reported.
- **Step 9** From the **Trap** drop-down list, choose Yes and the SNMP trap message will be sent to the trap destination; otherwise the fault message will be ignored.

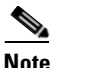

**Note** This is for D9865D only.

**Step 10** Click the Trap Configuration link to view and/or modify trap destinations. The link will open the SNMP page. For more information, refer to [Setting Up SNMP and Trap Destinations, page 5-38](#page-139-0).

**Step 11** Click **Apply**.

### **Viewing the Alarm/Warning History**

Proceed as follows to view the Alarm/Warning History information:

From the user interface of the D9865, choose **System Settings** > **Alarms** > **History**. The History page is displayed.

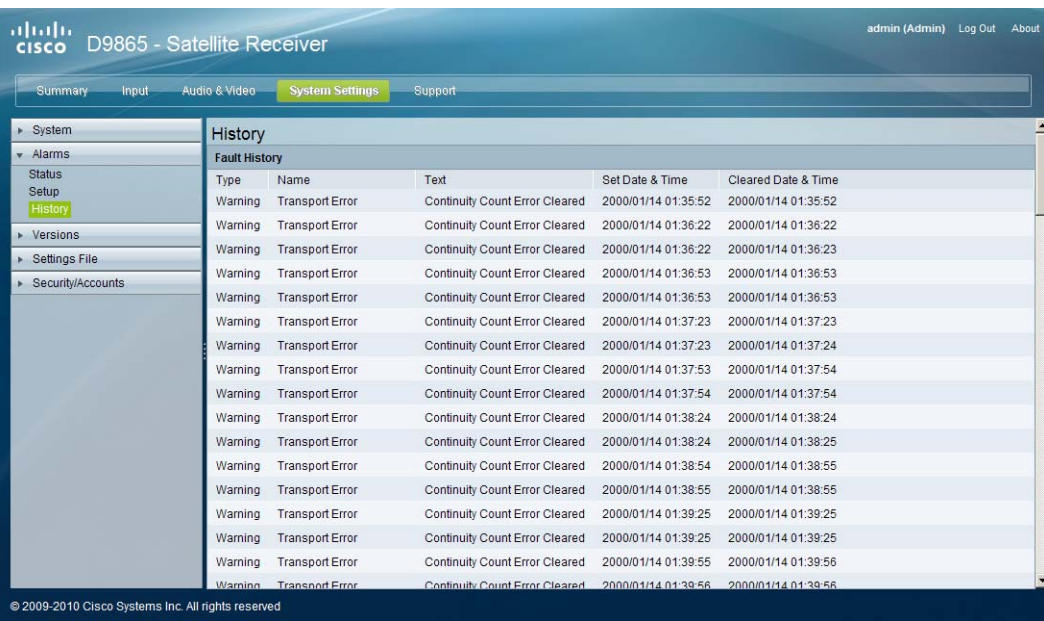

The alarm and warning History page displays all the past system event messages and their set and cleared dates and times. For more information on the alarm messages, refer to [Alarm Messages, page 6-1.](#page-158-0)

### **Viewing Version Information**

Proceed as follows to view the Version information:

From the user interface of the D9865, choose **System Settings** > **Versions**. The Versions page is displayed.

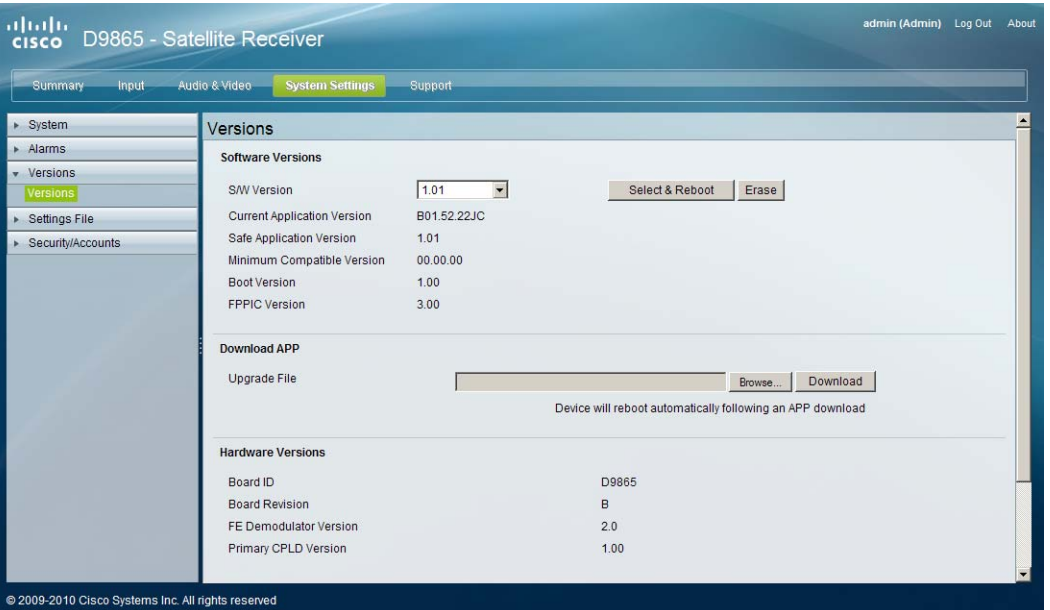

The Versions page displays the following information:

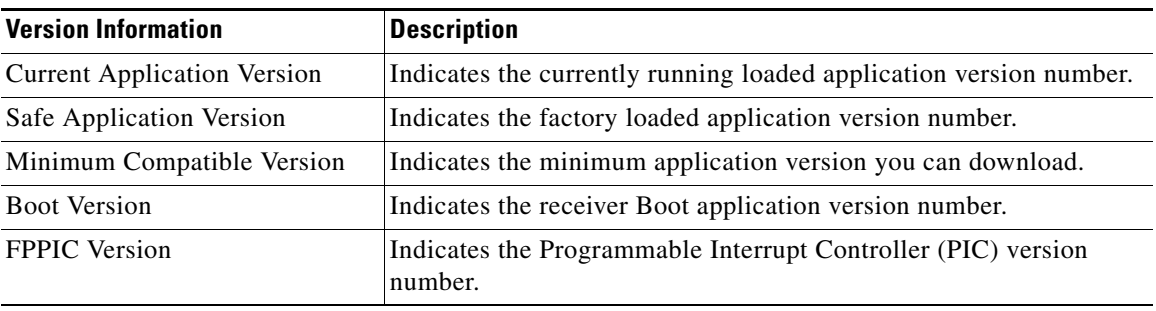

The **S/W Version** drop-down list allows you to choose a different application version application to load to your receiver. Choose **Select and Reboot** to reboot the receiver and load the selected application version.

Click **Erase** to remove the selected application version. You will be prompted to continue or not. Press **OK** to continue the deletion.

#### **To Change the Download Application**

In the **Download APP** area, click **Browse** to select the new version of the D9865 Satellite Receiver's software application. The Choose File dialog opens. Select the upgrade file and click **Open**. Click **Download** to download the selected upgrade file.

Г

#### **Viewing Hardware Information**

The **Hardware Versions** area displays the hardware information of the D9865 Satellite Receiver.

### **Setting Up Import/Export Information**

Proceed as follows to configure the import/export information:

**Step 1** From the user interface of the D9865, choose **System Settings** > **Settings File** > **Import/Export**. The Import/Export page is displayed.

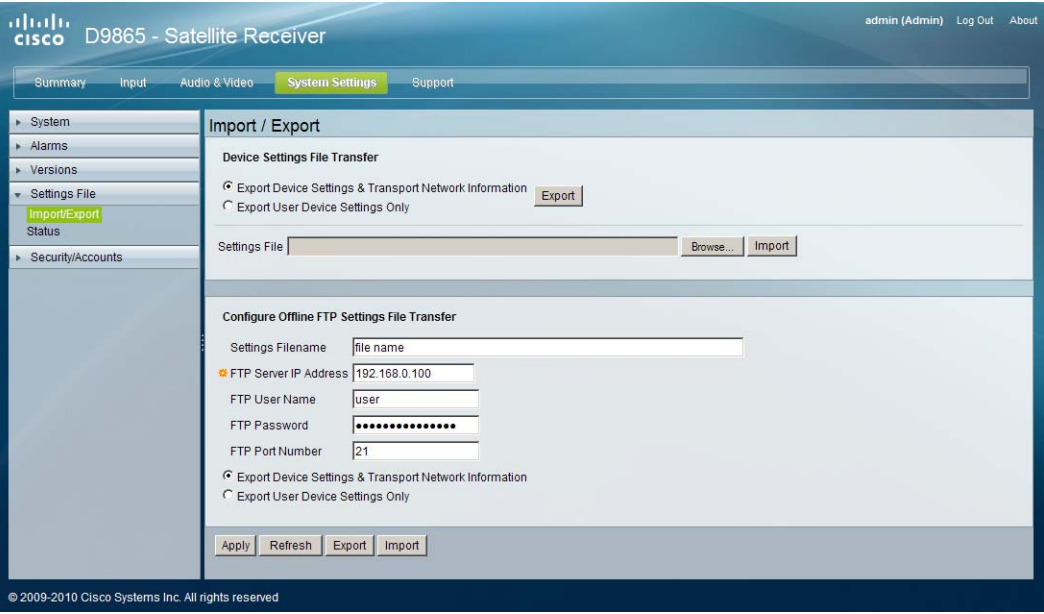

In the **Device Settings File Transfer** area, you can export and/or import device settings and transport network information.

- **Step 2** Click the **Export Device Settings & Transport Network Information** radio button and click **Export** to download device settings and transport network information as a file to the designated file folder.
- **Step 3** Click the **Export User Device Settings Only** radio button and click **Export** to download user settings as a file to the designated file folder.
- **Step 4** In the **Settings File** field, click **Browse**. The Choose File dialog opens.
- **Step 5** Navigate to the appropriate folder and select the file with a .bkp file extension and click **Open**. The Configure Offline FTP Settings File Transfer section has backup and restore controls.
- **Step 6** In the **Settings Filename** field, enter the filename of the backup/restore file. You can enter up to 31 characters.
- **Step 7** In the **FTP Server IP Address** field, enter the IP address of the FTP server used to restore the backup/restore file.
- **Step 8** In the **FTP User Name** and **FTP Password** fields, enter the username and password used to access the FTP server.

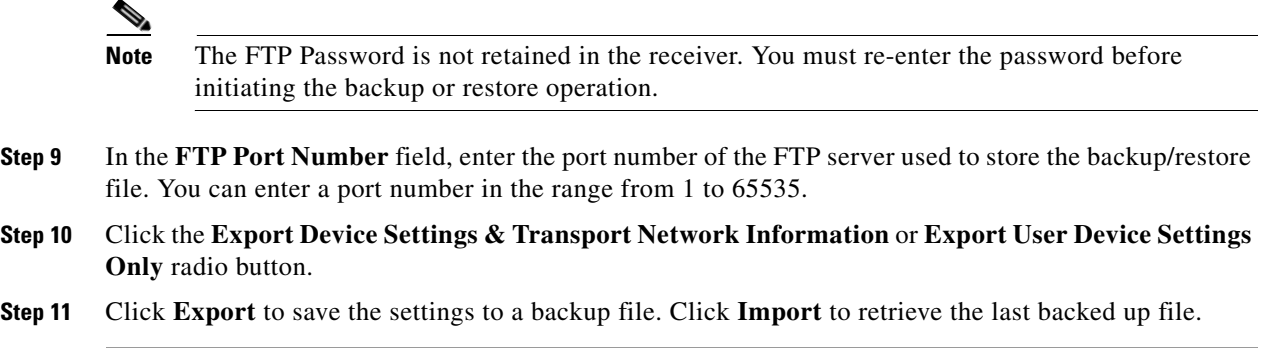

### **Viewing the Backup/Restore History**

Proceed as follows to view the backup and restore Status page:

From the user interface of the D9865, choose **System Settings** > **Settings File** > **Status**. The Status page is displayed.

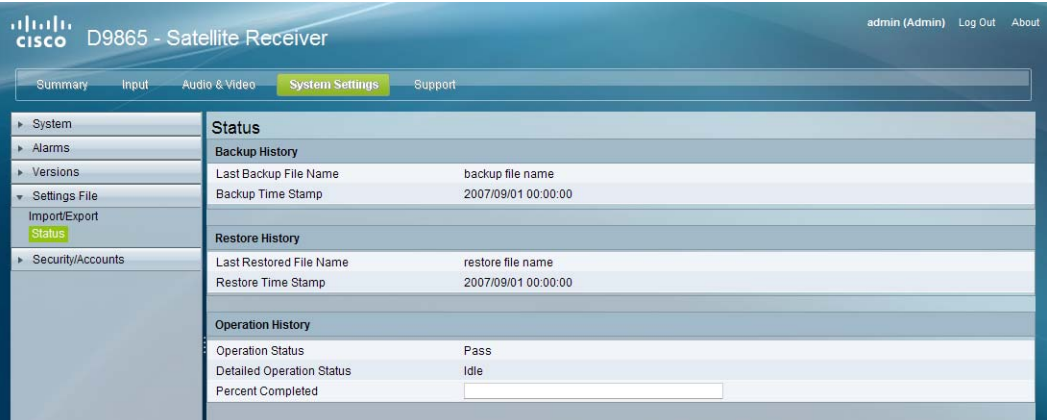

The following table shows the Backup History, Restore History, and Operation History table information:

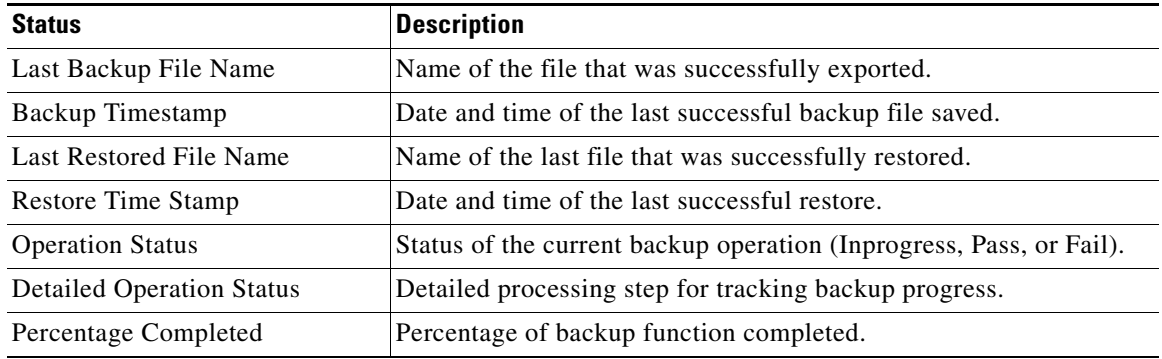

### **Managing D9865 Web GUI Accounts**

You can define up to 10 usernames/passwords for login use via Web GUI session on the D9865 Satellite Receiver.

When a user tries to login, the user is required to provide a username and a password. The user is granted access only if this username/password pair exists in the authentication table.

The default user is the "Admin User" and is granted special privileges. The Admin user is allowed to add new users, delete users, change usernames and modify its own password. All other users are only allowed to modify their own passwords.

### **To Configure the User Login Passwords**

Proceed as follows to change the login password:

**Step 1** From the user interface of the D9865, choose **System Settings** > **Security/Accounts** > **Account Management**. The Account Management page is displayed.

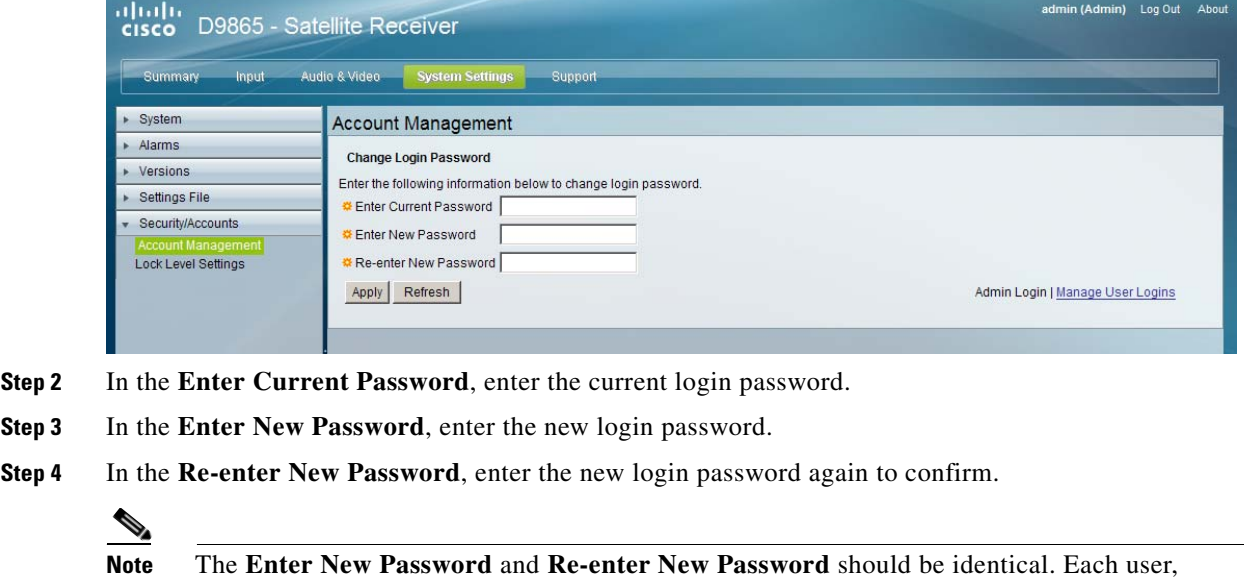

including the admin user, can modify only his own password.

**Step 5** Click **Apply**.

#### **To Add a User Account**

This feature is available to a user with Admin privileges only.

Proceed as follows to manage user accounts:

- **Step 1** From the user interface of the D9865, choose **System Settings** > **Security/Accounts** > **Account Management**. The Account Management page is displayed.
- **Step 2** Click **Manage User Logins**. The Login Accounts page is displayed.

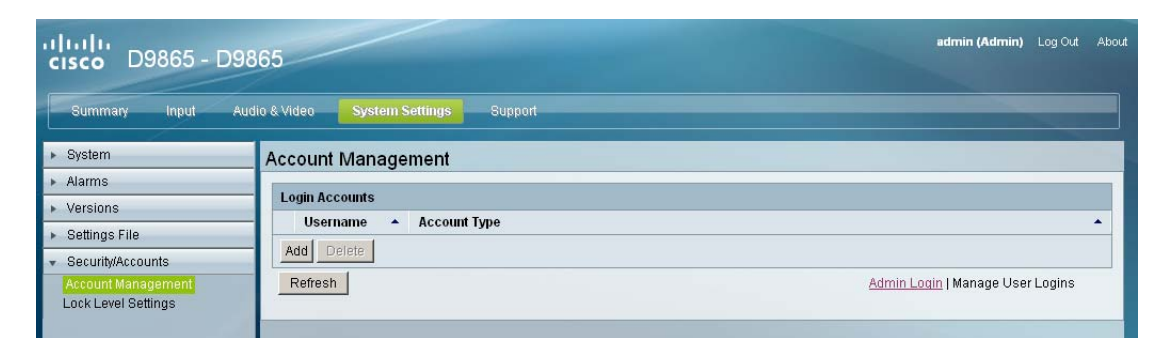

**Step 3** Click **Add** to create a new login account.

**Note** You can create a maximum of 10 user accounts.

The Add Login Account window is displayed.

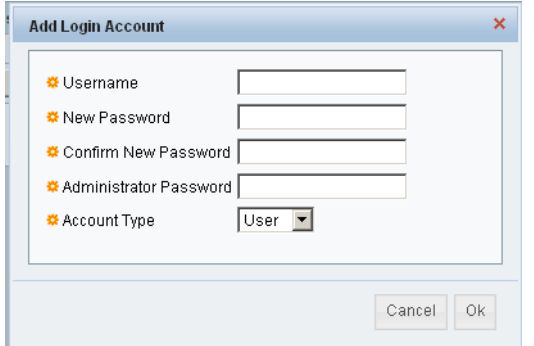

- **Step 4** In the **Username** field, enter a user ID. The new username should not match any of the usernames already defined in the Logins Accounts table.
- **Step 5** In the **New Password** field, enter a password to assign the user ID. The following are rules for creating a new password:
	- **•** It cannot contain any of the Username.
	- It cannot contain any of the following strings: Cisco, sciatl, ocsic, italics, or any string achieved by full or partial capitalization of letters.
	- **•** No letter is repeated more than three times in a row.
	- **•** Must contain a minimum of four characters.
- **Step 6** Enter the new password again to confirm in the **Confirm New Password** field.
- **Note** The **New Password** and **Confirm New Password** should be identical.
- **Step 7** In the **Administrator Password** field, enter your Administrator password used to log on to the D9865 web GUI.
- **Step 8** In the **Account Type** drop-down list, choose User, Admin, or Guest. The following table illustrates the different login types:

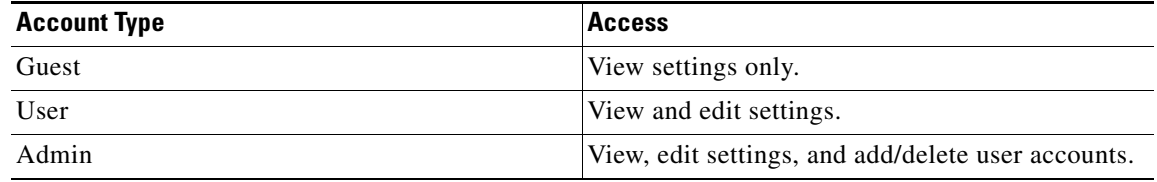

**Step 9** Click **OK**.

#### **To delete a user account**

 $\mathscr{P}$ 

**Note** This feature is available to a user with Admin privileges only.

- **Step 1** In the Account Management table, select the user you want to remove.
- **Step 2** Click **Delete**. The Delete Login Account window is displayed.

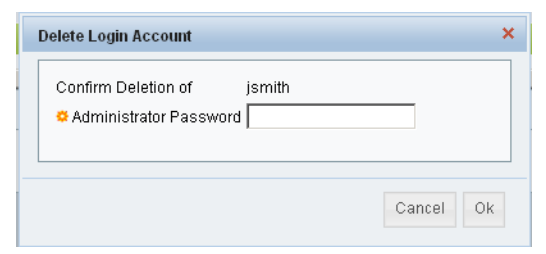

- **Step 3** In the **Administrator Password** field, enter the administrator password to confirm the deletion.
- **Step 4** Click **OK**. The selected user account is deleted.

Г

## **Configuring Lock Level Settings**

Proceed as follows to configure the lock level settings:

**Step 1** From the user interface of the D9865, choose **System Settings** > **Security/Accounts** > **Lock Level Settings**. The Lock Level Settings page is displayed.

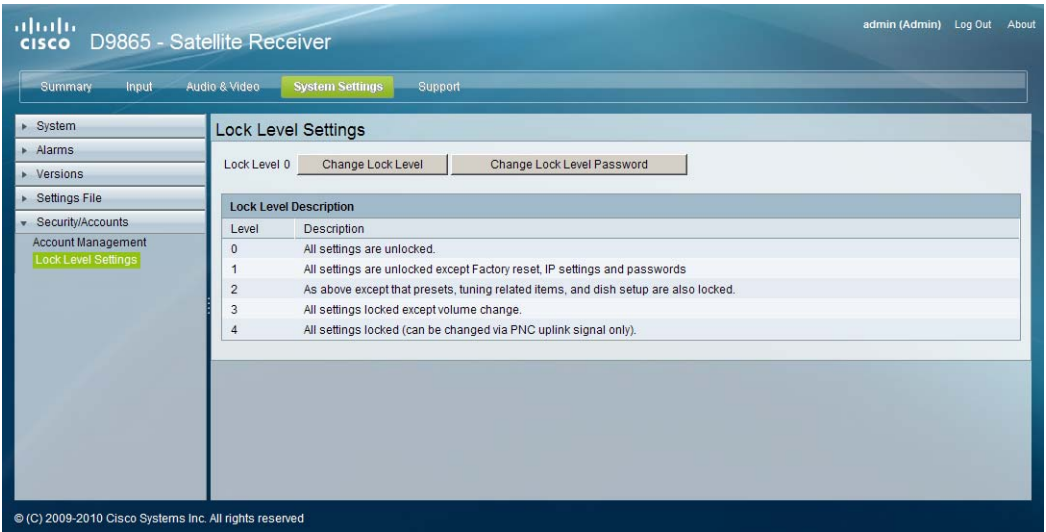

**Step 2** Click **Change Lock Level** and the Change Lock Level window is displayed.

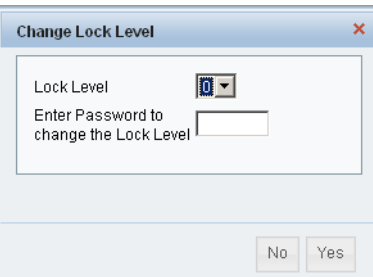

**Step 3** From the **Lock Level** drop-down list, choose the Lock Level which restricts access and prevents unauthorized changes to the receiver settings (0, 1, 2, or 3). The default setting is 0.

 $\frac{\mathcal{L}}{\mathcal{L}}$ 

**Note** For details on the four lock levels, see [D9865 Satellite Receiver Lock Levels, page C-1.](#page-188-0)

**Step 4** In the **Enter Password to change the Lock Level** field, enter the lock level password. The default password is 1234.

#### **Step 5** Click **Yes**.

If the incorrect lock level or password is entered, an error message appears at the top of the page.

#### **Changing the Lock Level Password**

A unique lock level password (4-digit password) protects the current receiver settings against unauthorized changes. When changing the password, record and keep this number in a secure location. The default password is 1234.

**Caution** Proceed with caution when changing the password as this operation cannot be undone. If the password is lost or is unavailable, contact Cisco customer support.

To change the lock level password:

**Step 1** In the Lock Level Settings page, click **Change Lock Level Password**. The Change Lock Level Password window is displayed.

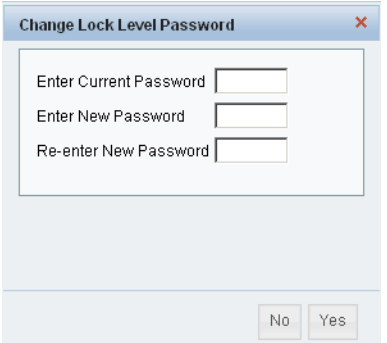

- **Step 2** In the **Enter Current Password** field, enter the current lock level password.
- **Step 3** In the **Enter New Password** field, enter the new password, any number from 0 to 9.
- **Step 4** In the **Re-enter New Password** field, enter the password again and click **Yes**. A message appears informing you that the password was changed successfully.

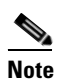

**Note** If the password is lost or is unavailable, contact Cisco Services.

Г

## **Viewing Contact Information**

Proceed as follows to view contact information:

From the user interface of the D9865, choose **Support** > **Contact**. The Contact Information page is displayed.

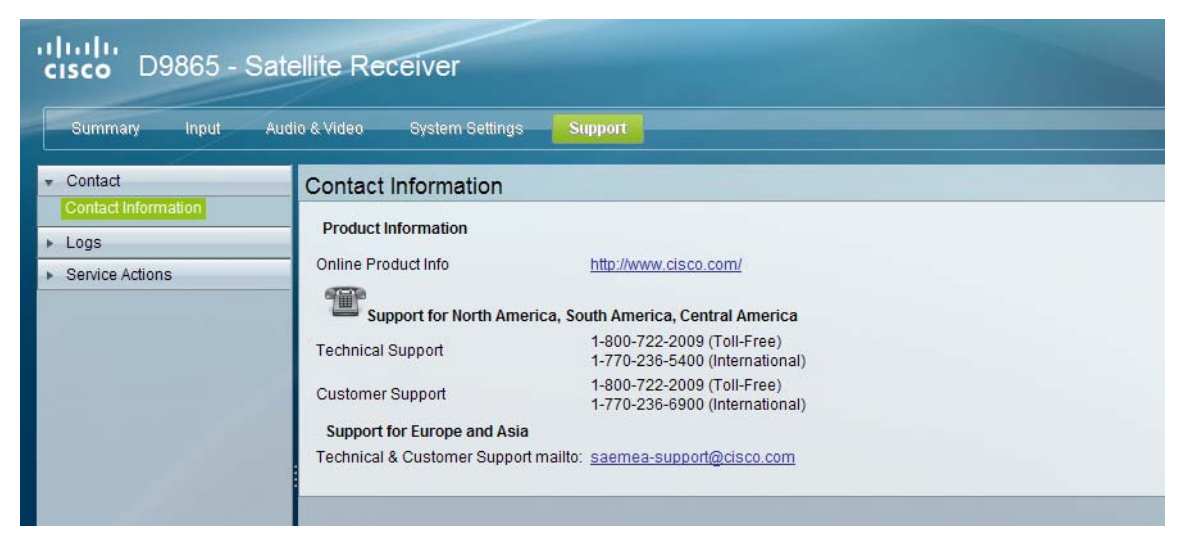

The Contact Information page displays all the Cisco customer support information.

### **Viewing Diagnostic Logs**

Proceed as follows to view the Diagnostic Log messages page:

From the user interface of the D9865, choose **Support** > **Logs** > **Diagnostic Logs**. The Diagnostic Logs page is displayed.

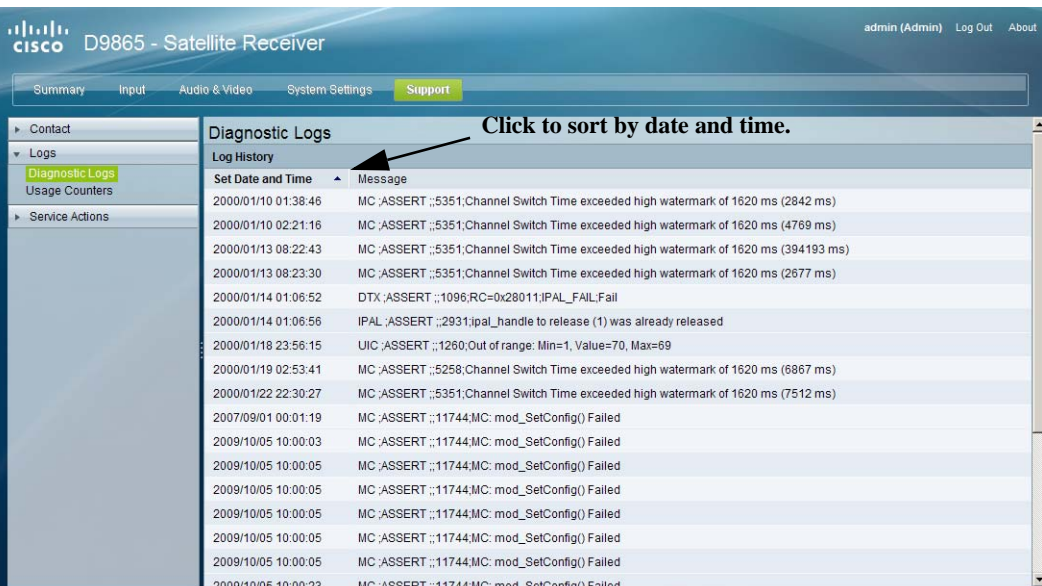

The Diagnostic Logs page displays all the system log messages with their dates and times. Click on the arrow next to **Set Date and Time** column to sort by date and time.

## **Viewing the Usage Counters**

Proceed as follows to view the usage counters:

From the user interface of the D9865, choose **Support** > **Logs** > **Usage Counters**. The Usage Counters page is displayed.

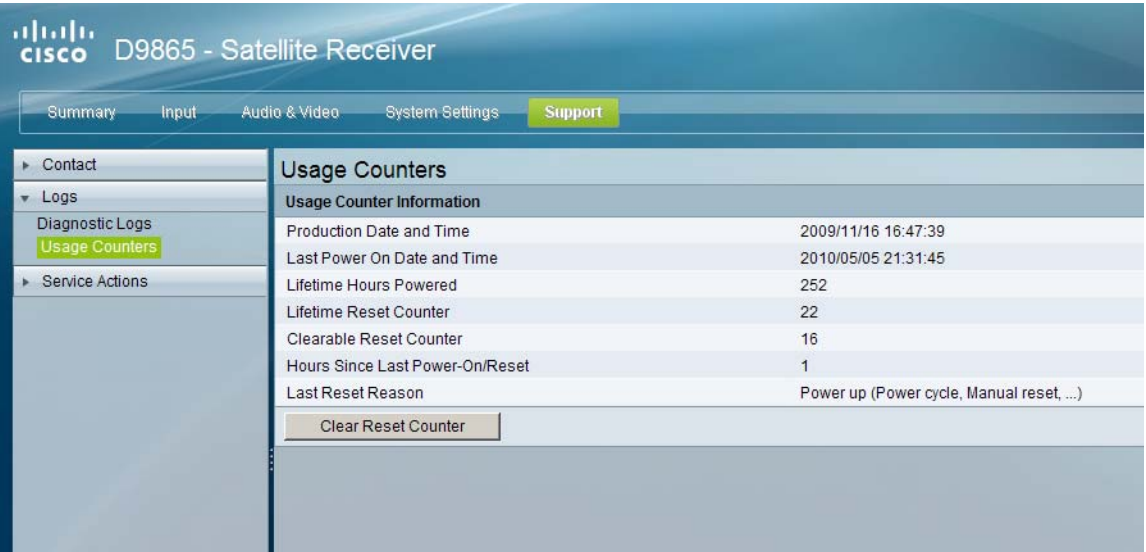

The following table describes the Usage Counter information:

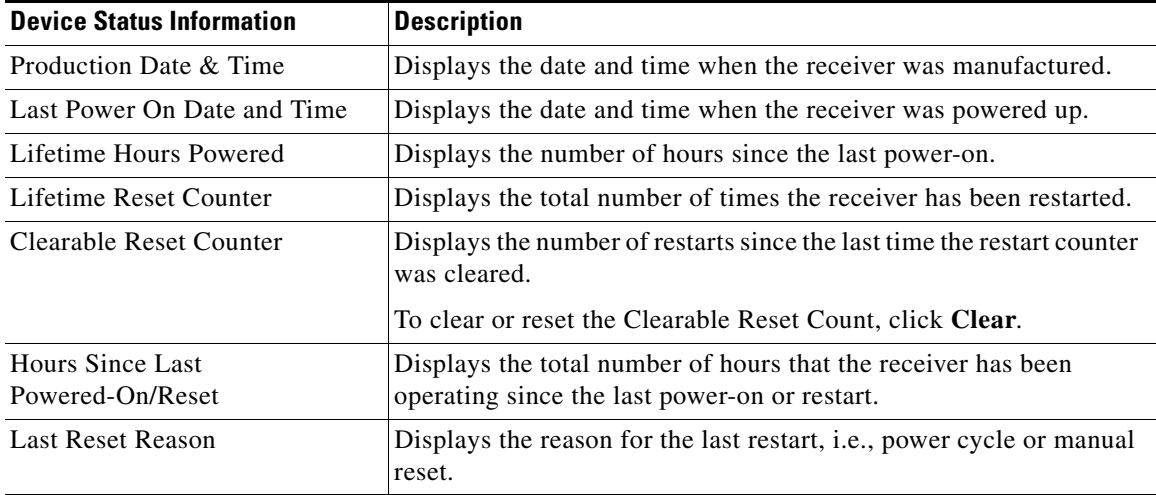

Click **Clear Reset Counter** to clear the **Clearable Reset Counter** field and it resets the counter back to 0.

## **Performing Service Actions**

#### **To Load a Software Version**

Proceed as follows to load a software version:

**Step 1** From the user interface of the D9865, choose **Support** > **Service Actions**. The Service Actions page is displayed.

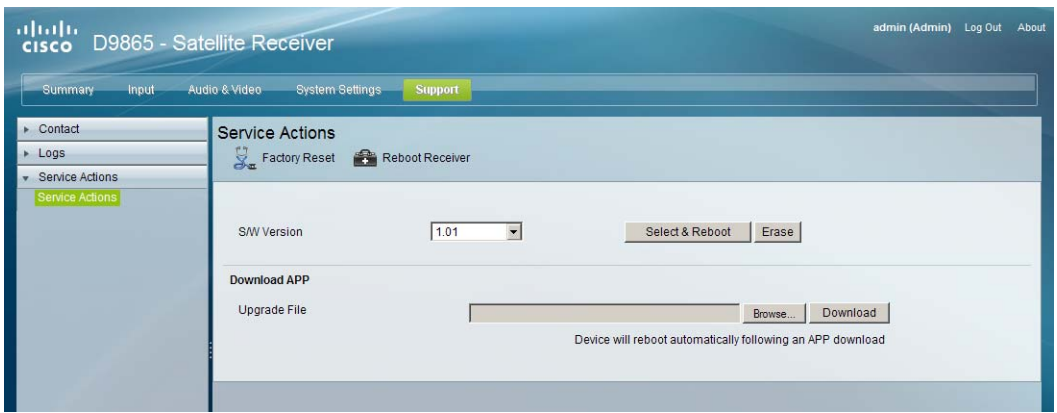

**Step 2** From the **S/W Version** drop-down list, choose a different application version application to load to your receiver. Click **Select and Reboot** to load the selected application version and reboot the receiver.

Click **Erase** to remove the selected application version. You will be prompted to continue or not. Press **OK** to continue the deletion.

- **Step 3** Click **Factory Reset** to perform a reset of receiver settings back to the factory set (default) values. A warning message prompts you to confirm the operation. Click **OK** to continue or **No** to cancel the operation.
- **Step 4** Click **Reboot Receiver** to reboot the receiver. You will be prompted to verify the operation. Click **Yes** to reboot the receiver or **No** to cancel the operation.

#### **To Change the Download Application**

In the **Download APP** area, click **Browse** to select the new version of the D9865 Satellite Receiver's software application. The Choose File dialog opens. Select the upgrade file and click **Open**. Click **Download** to download the selected upgrade file.

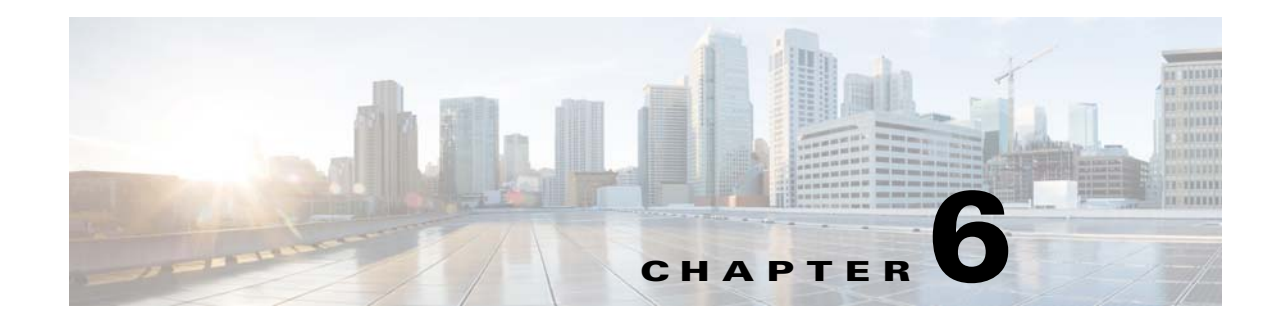

## **Service and Maintenance**

This chapter provides additional information on the alarms and warnings of the D9865 Satellite Receiver. It also provides troubleshooting tips. This chapter presents the following major topics:

- **•** [Alarm Messages, page 6-1](#page-158-1)
- **•** [Warning Messages, page 6-10](#page-167-1)
- [Troubleshooting, page 6-13](#page-170-0)

### <span id="page-158-1"></span><span id="page-158-0"></span>**Alarm Messages**

The status of the D9865 receiver and its immediate surroundings is reported to the receiver in the form of messages and alarms. You can enable or disable messages in the Alarms & Warnings advanced settings.

The following table shows a list of the available messages and their default alarm status. The Set Messages and Clear Messages are displayed in the Warning History when the messages are set or cleared respectively.

| <b>Alarm</b>            | <b>Set Message</b>                  | Cause                                                                                               | Remedy                                                                                                    | Severity | <b>Clear Message</b>              |
|-------------------------|-------------------------------------|----------------------------------------------------------------------------------------------------|----------------------------------------------------------------------------------------------------|----------|-----------------------------------|
| Signal<br><b>Status</b> | Signal is lost                      | A loss of RF signal<br>occured.                                                                     | Check the cables.                                                                                                    | Minor    | Signal is locked                  |
| Signal<br><b>Status</b> | RF Signal - No<br>Content           | The RF tuner is locked,<br>but there is no Transport<br>Stream content.                             | Check the cables.                                                                                                    | Minor    |                                   |
| Signal<br><b>Status</b> | <b>Tuning Parameters</b><br>Invalid | Invalid frequency or<br>other tuning parameters.                                                    | Check tuning<br>parameters.                                                                                                   | Minor    | <b>Tuning Parameters</b><br>Valid |
| Program<br>Not Auth     | Channel is not<br>authorized        | The channel is<br>unauthorized for the<br>current program<br>because the tier bits do<br>not match. | Contact your (uplink)<br>service provider to<br>determine whether you<br>are authorized to<br>receive the current<br>program. | Minor    | Channel is authorized             |

*Table 6-1 D9865 Satellite Receiver Alarms*

**The Second** 

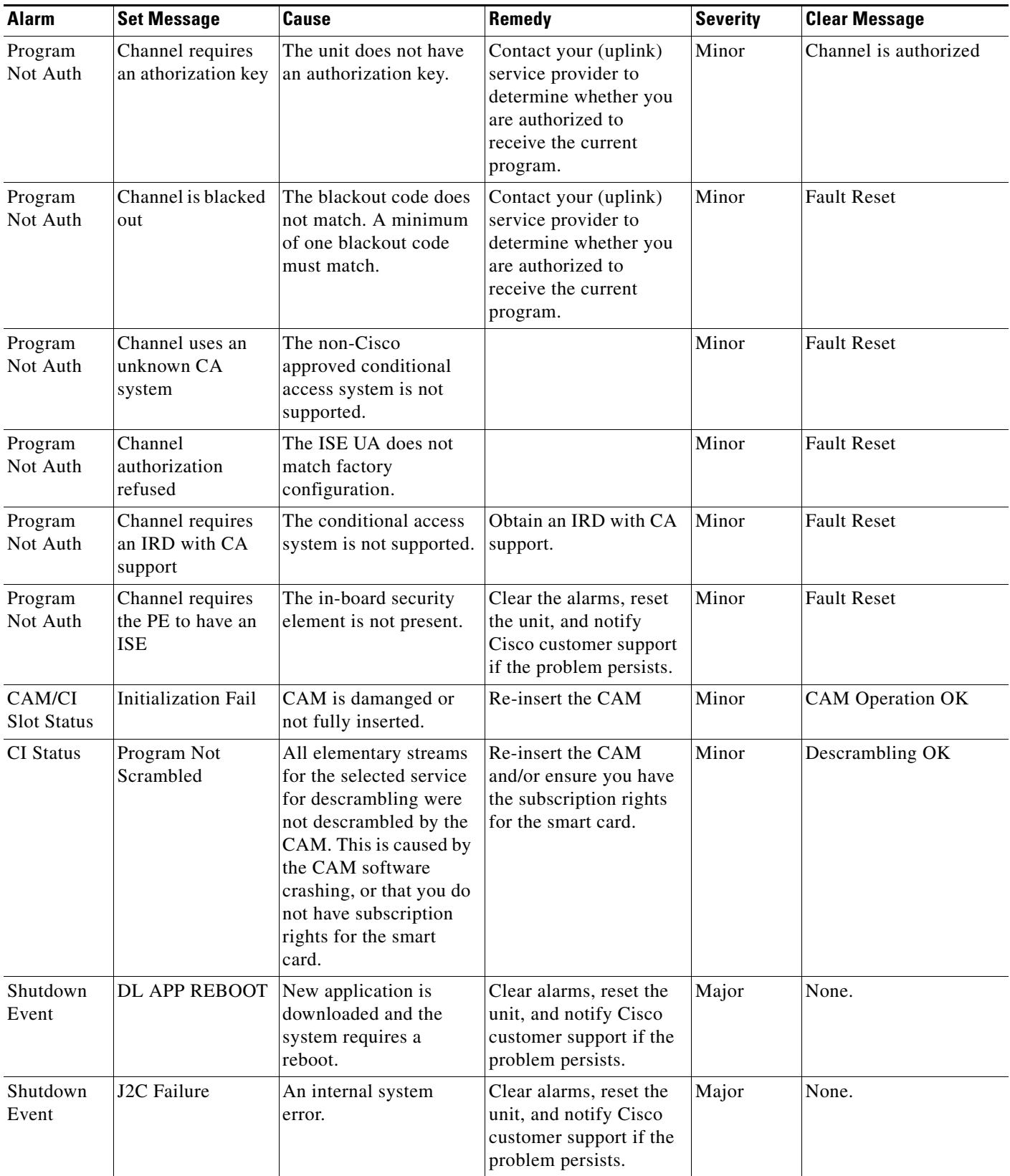

П

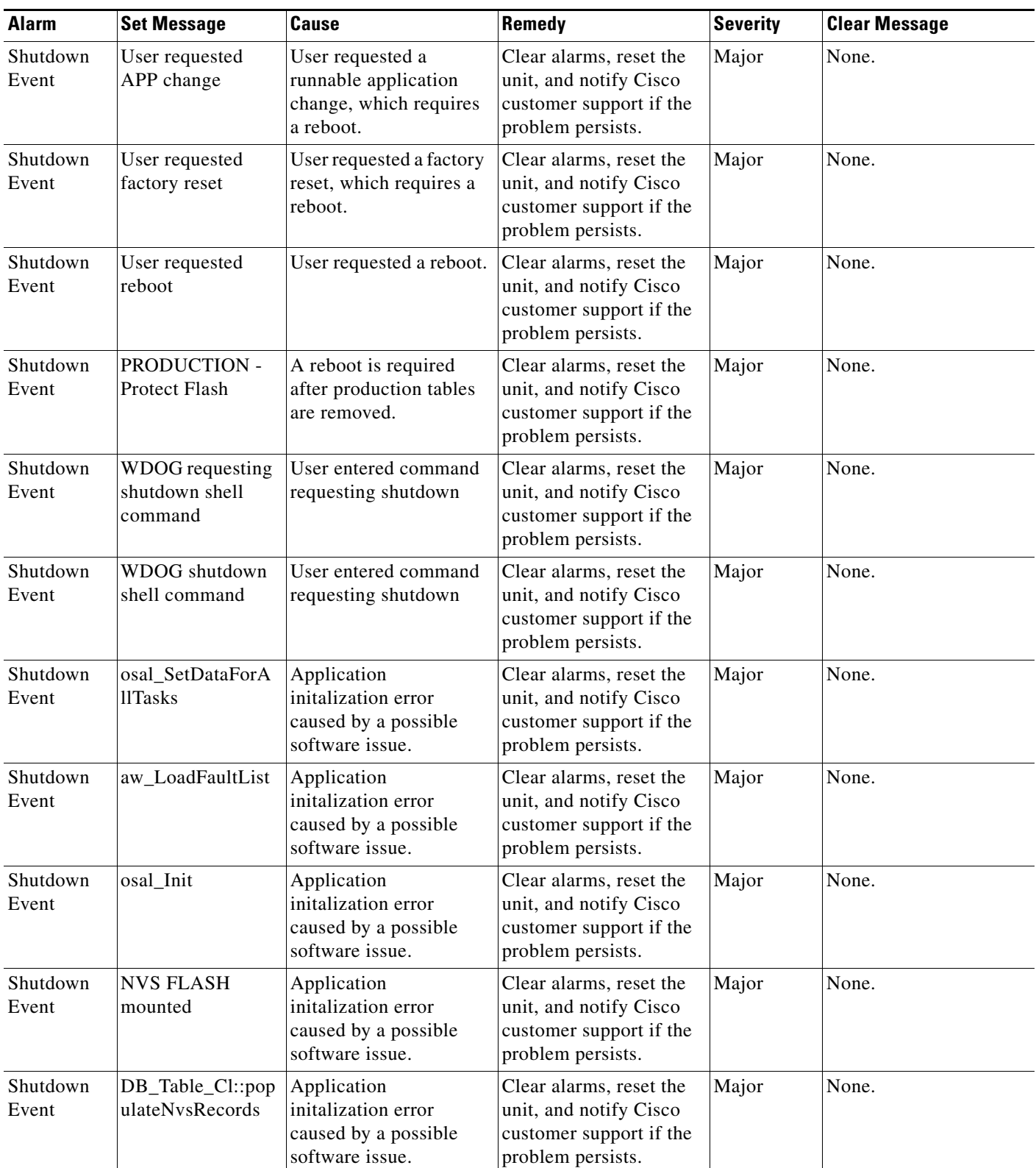

 $\blacksquare$ 

**The Second** 

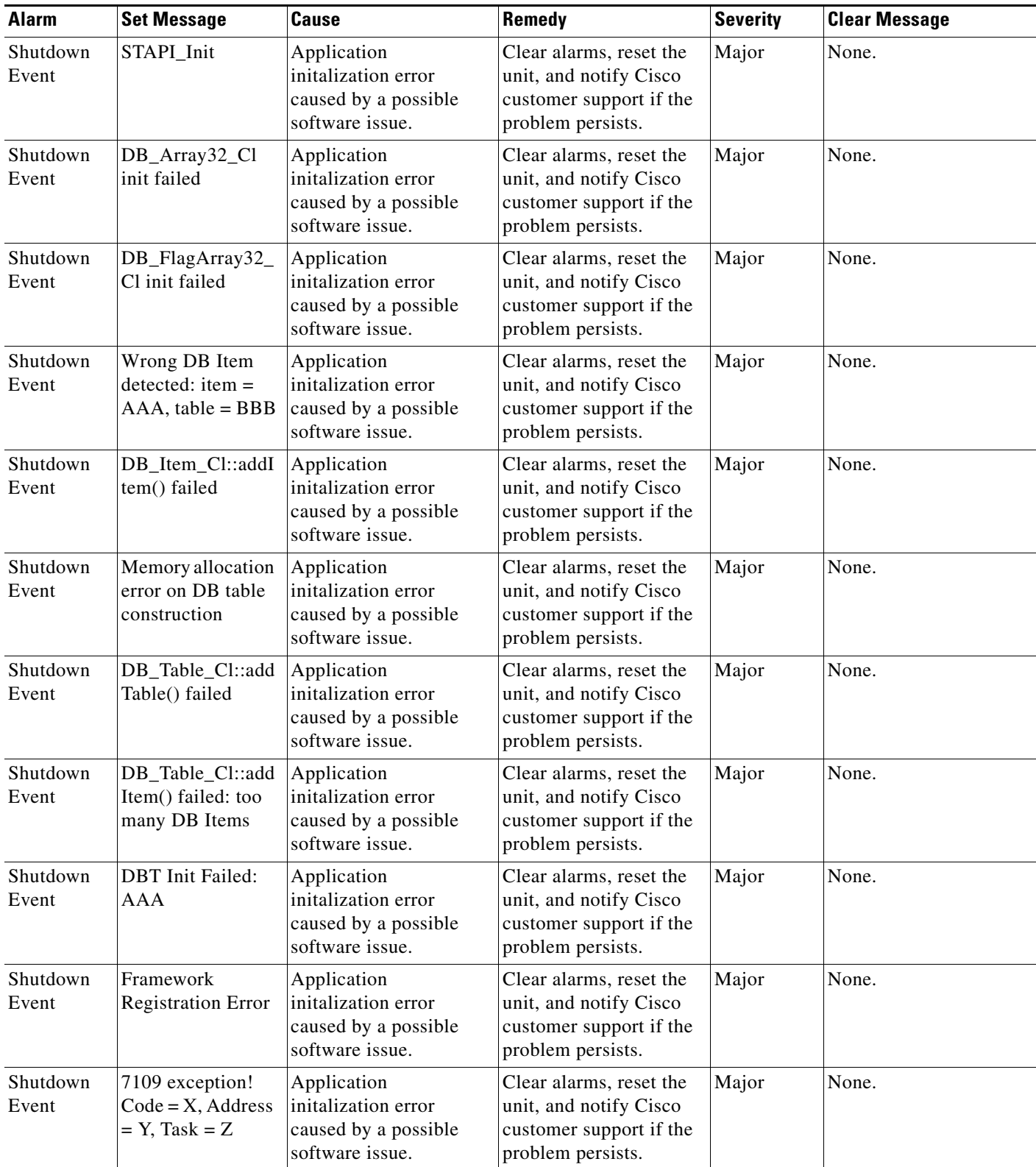

×

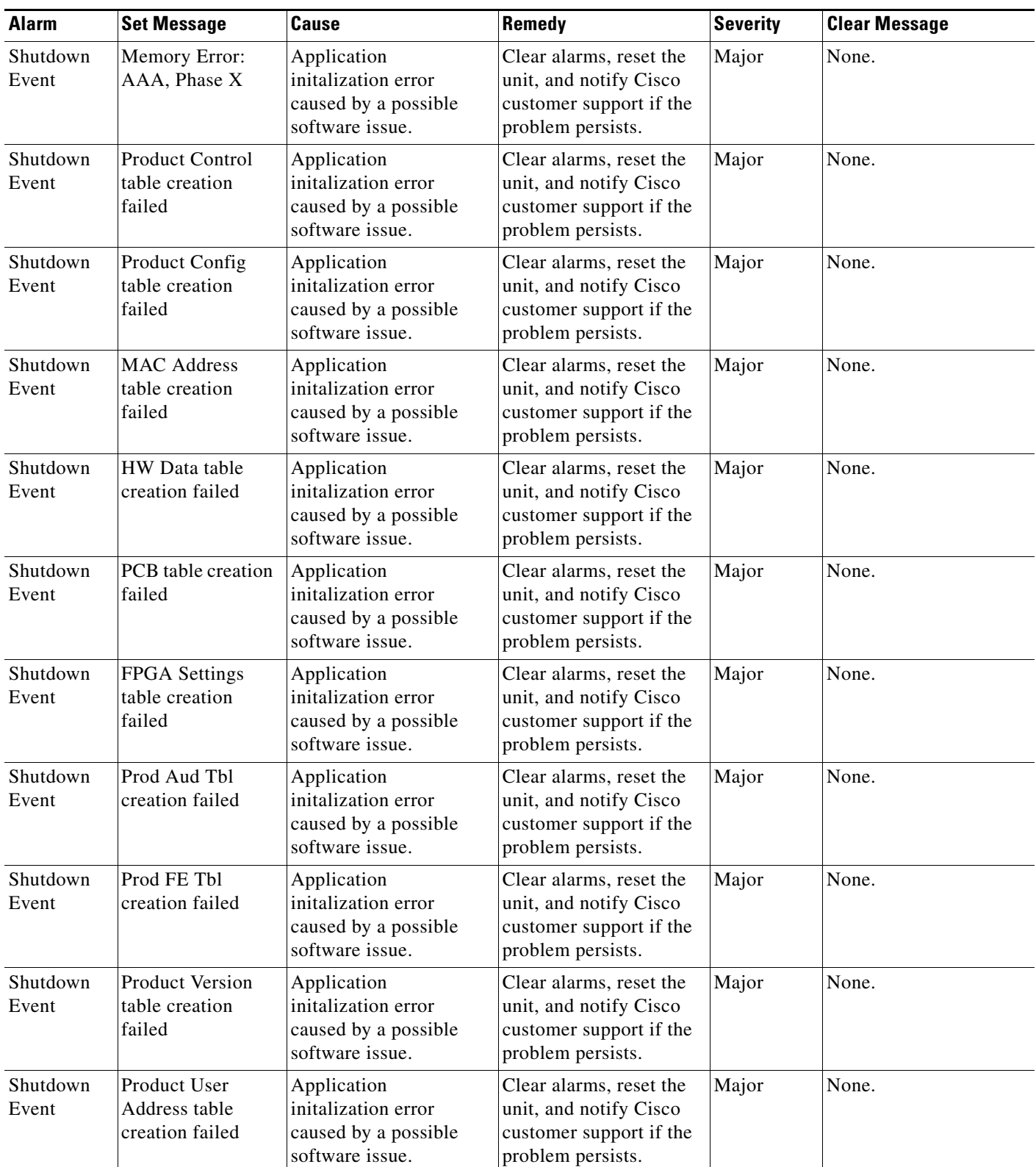

 $\blacksquare$ 

**The Second Second** 

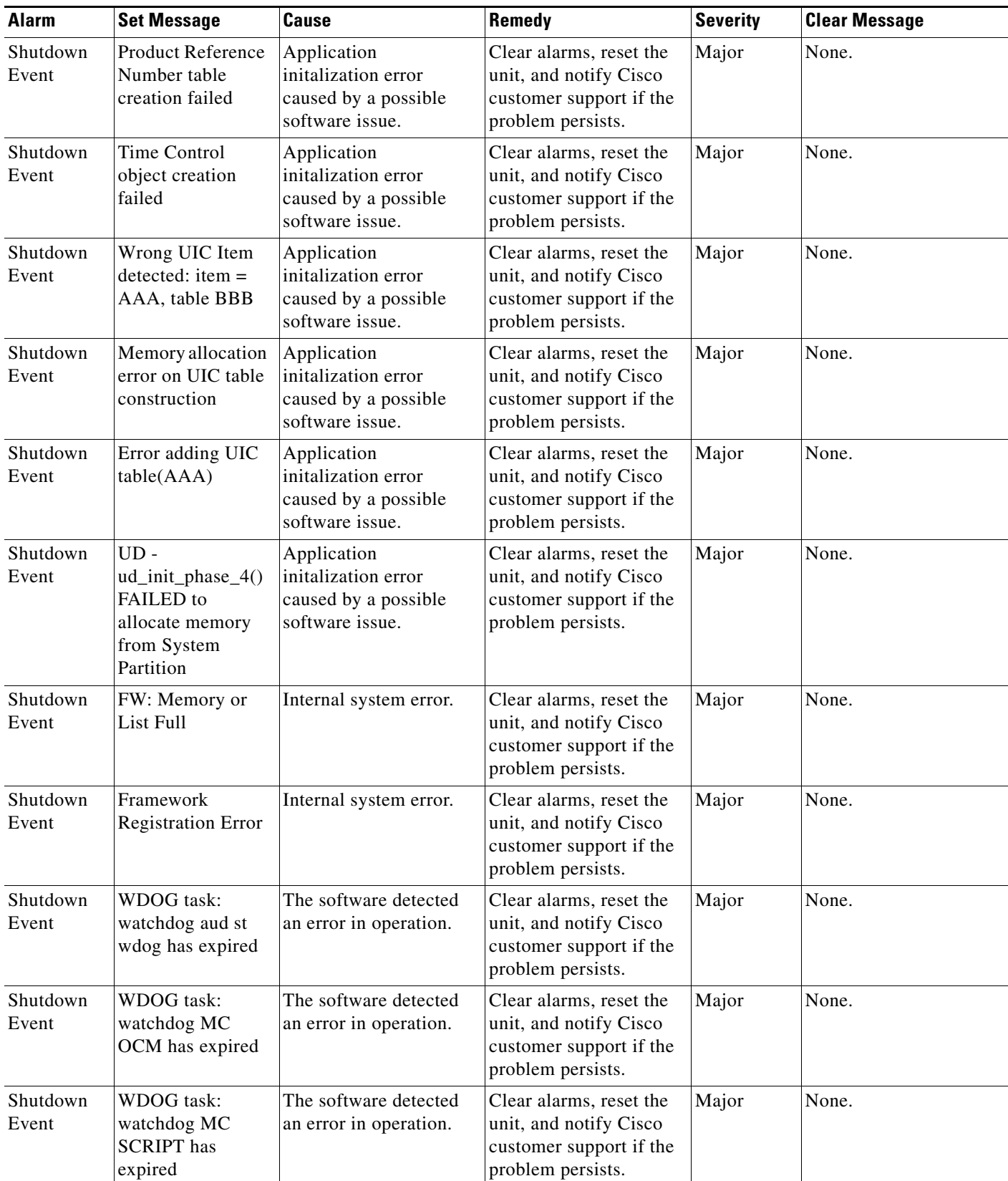

×

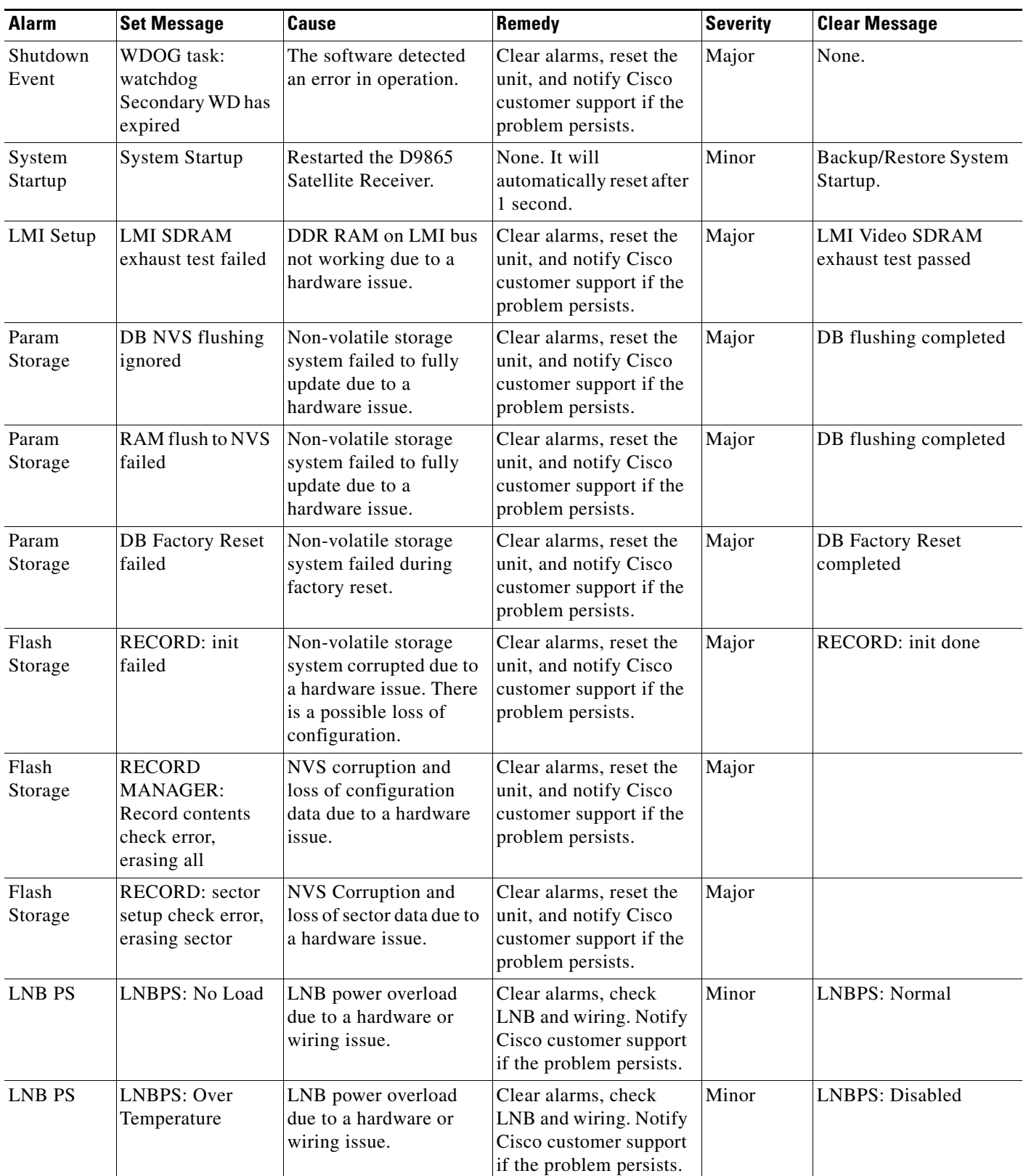

 $\blacksquare$ 

**The State** 

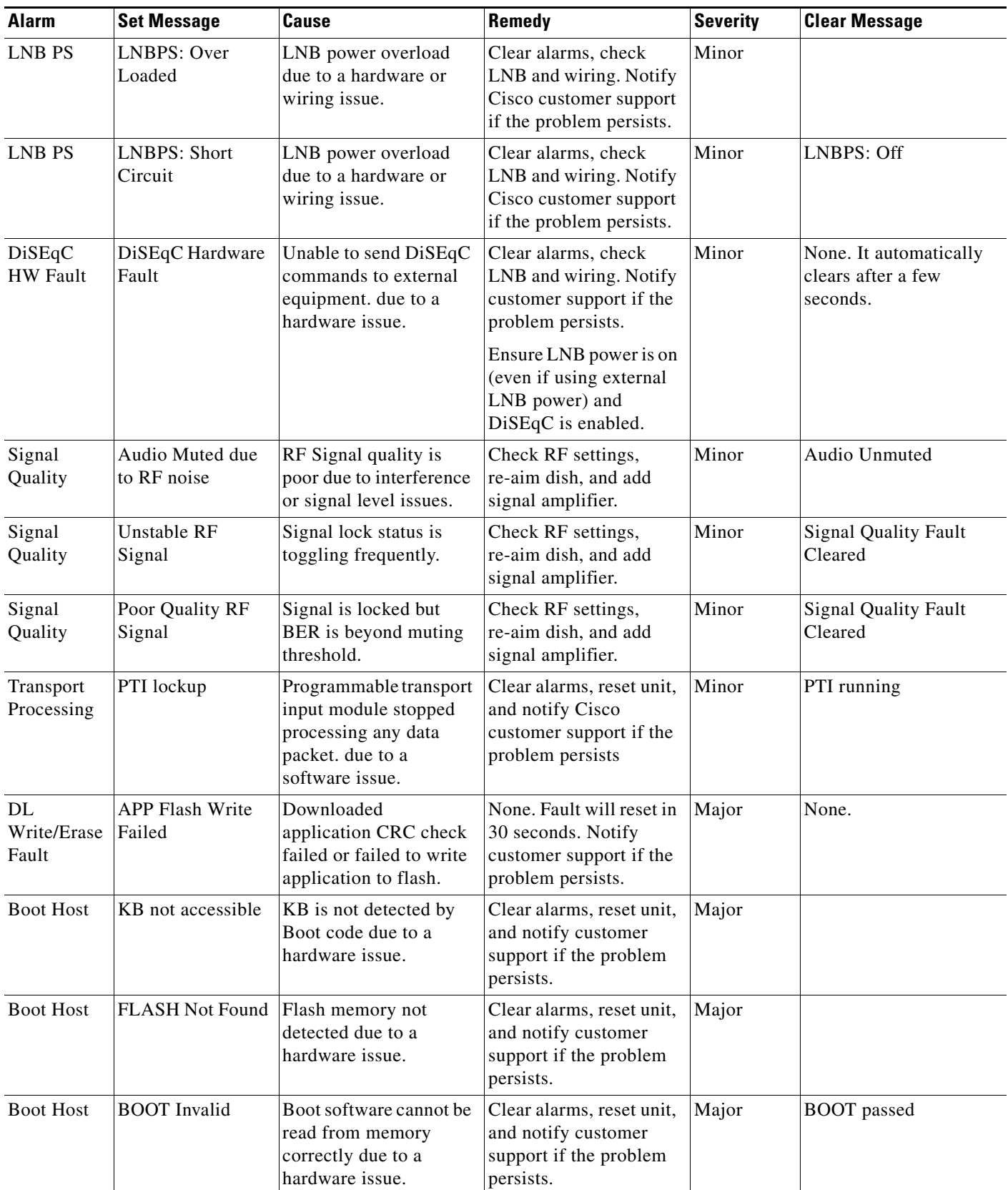

×

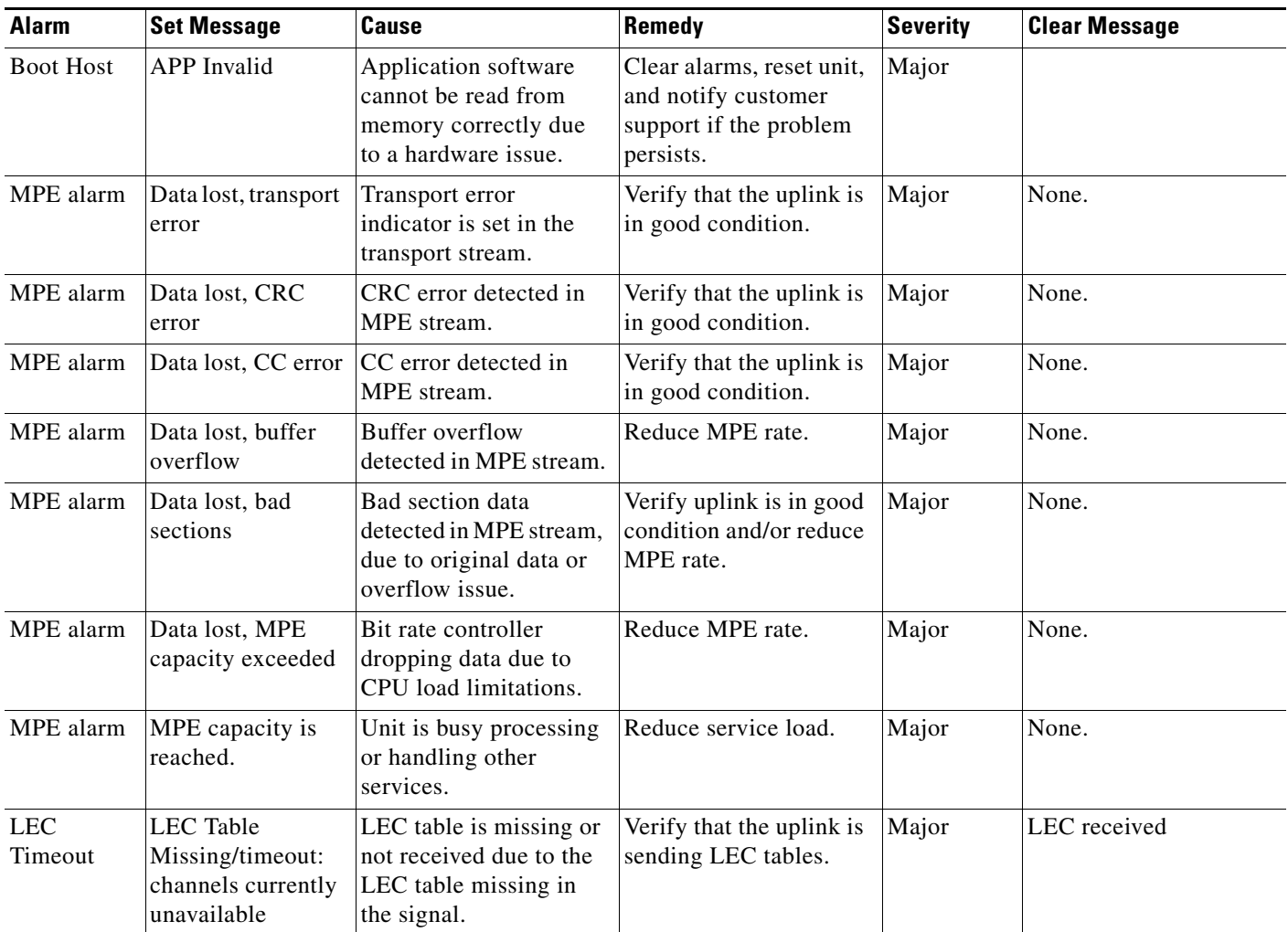

# <span id="page-167-1"></span><span id="page-167-0"></span>**Warning Messages**

Table 1-2 displays a list of the available messages and their default warning status.

| <b>Warning</b>                             | <b>Set Message</b>                                   | Cause                                                                                                    | Remedy                                                                                                    | <b>Clear Message</b>                               |
|--------------------------------------------|------------------------------------------------------|----------------------------------------------------------------------------------------------------|----------------------------------------------------------------------------------------------------|----------------------------------------------------|
| <b>Transport Error</b>                     | <b>Continuity Count Error</b>                        | Transport packet<br>continuity count jumped<br>due to a possible uplink<br>or signal issue. Possible<br>packet loss.                                                                                         | Clear warnings, reset<br>the unit, and notify<br>Cisco customer support<br>if the problem persists.                                                                    | <b>Continuity Count Error</b><br>Cleared           |
| <b>Transport Error</b>                     | <b>Buffer Overflow</b>                               | The transport stream is<br>faster than the<br>maximum buffer or the<br>decode engines are<br>having difficulty<br>handling the data sent to<br>them. This is due to a<br>possible uplink or signal<br>issue. | Clear warnings, reset<br>the unit, and notify<br>Cisco customer support<br>if the problem persists.                                                                    | <b>Buffer Overflow</b><br>Cleared                  |
| <b>Transport Error</b>                     | <b>Transport Error</b><br>Indicator                  | Transport packets are<br>marked as "errored"<br>upstream of the decoder<br>due to a possible uplink<br>or signal issue.                                                                                      | Clear warnings, reset<br>the unit, and notify<br>Cisco customer support<br>if the problem persists.                                                                    | <b>Transport Error</b><br><b>Indicator Cleared</b> |
| Video Format<br>Mismatch                   | Video format mismatch                                | The video format is<br>mismatched.                                                                                                    | None.                                                                                                    | Video format match                                 |
| <b>VBI</b> Data                            | 2nd VBI PID attempt to<br>write same line            | Conflicting VBI data on<br>second VBI PID due to<br>an uplink configuration<br>issue.                                                                                                    | Contact uplink to verify<br>expected VBI settings.                                                                                                    | Line Collision Cleared                             |
| TDT/SDT/PMT/<br>PAT/NIT/CAT/ECT<br>timeout | tdt/nit/cat/ect timed out<br>sdt/pmt/pat # timed out | Uplink is not sending or<br>is sending<br>intermittently.                                                                                                    | Clear warning. If the<br>problem persists,<br>determine if uplink is<br>sending the current SI<br>information table.<br>Disable the warning if<br>not using the table. | tdt/sdt/pmt/pat/nit/cat/<br>ect fault cleared      |
| TDT/SDT/PMT/<br>PAT/NIT/CAT/ECT<br>timeout | tdt/sdt/pmt/pat/nit/cat/<br>ect is lost              | Uplink is not sending or<br>is sending<br>intermittently.                                                                                                    | Clear warning. If the<br>problem persists,<br>determine if uplink is<br>sending the current SI<br>information table.<br>Disable the warning if<br>not using the table. | tdt/sdt/pmt/pat/nit/cat/<br>ect fault cleared      |

*Table 6-2 D9865 Satellite Receiver Warning Messages*

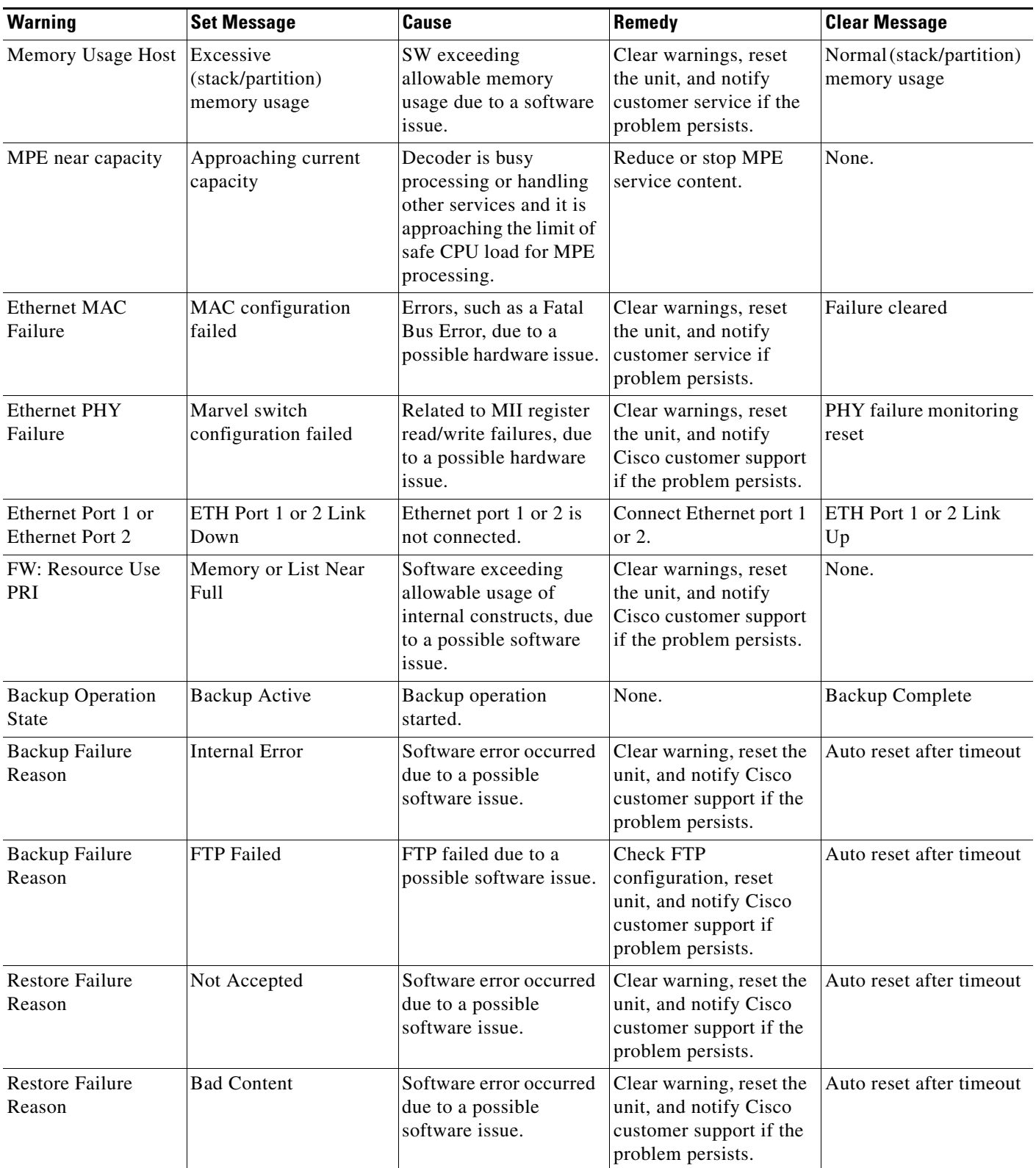

**The Second** 

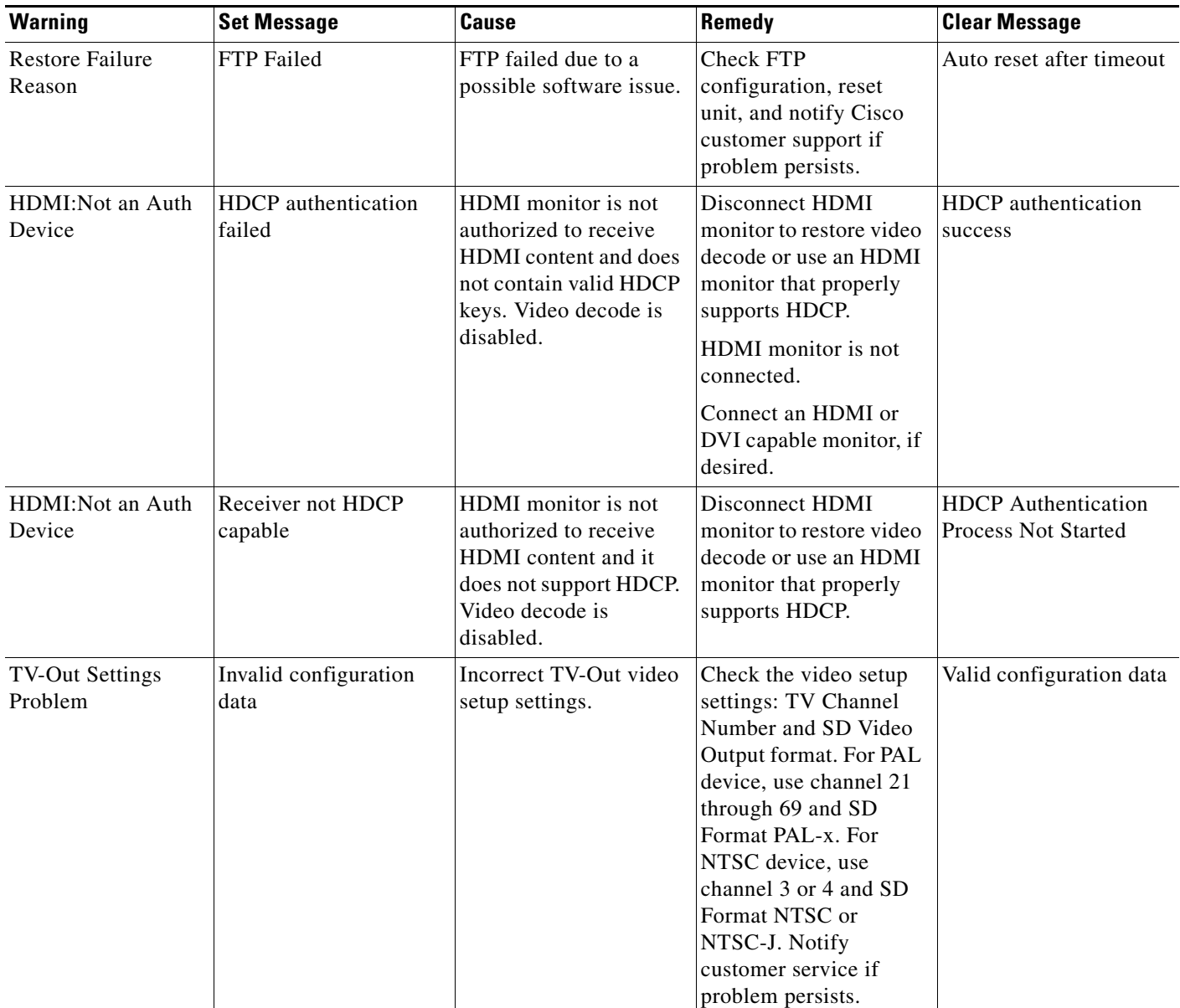

П

a pro

# <span id="page-170-0"></span>**Troubleshooting**

If you experience any problems operating your satellite receiver, the following table may help you resolve your problem.

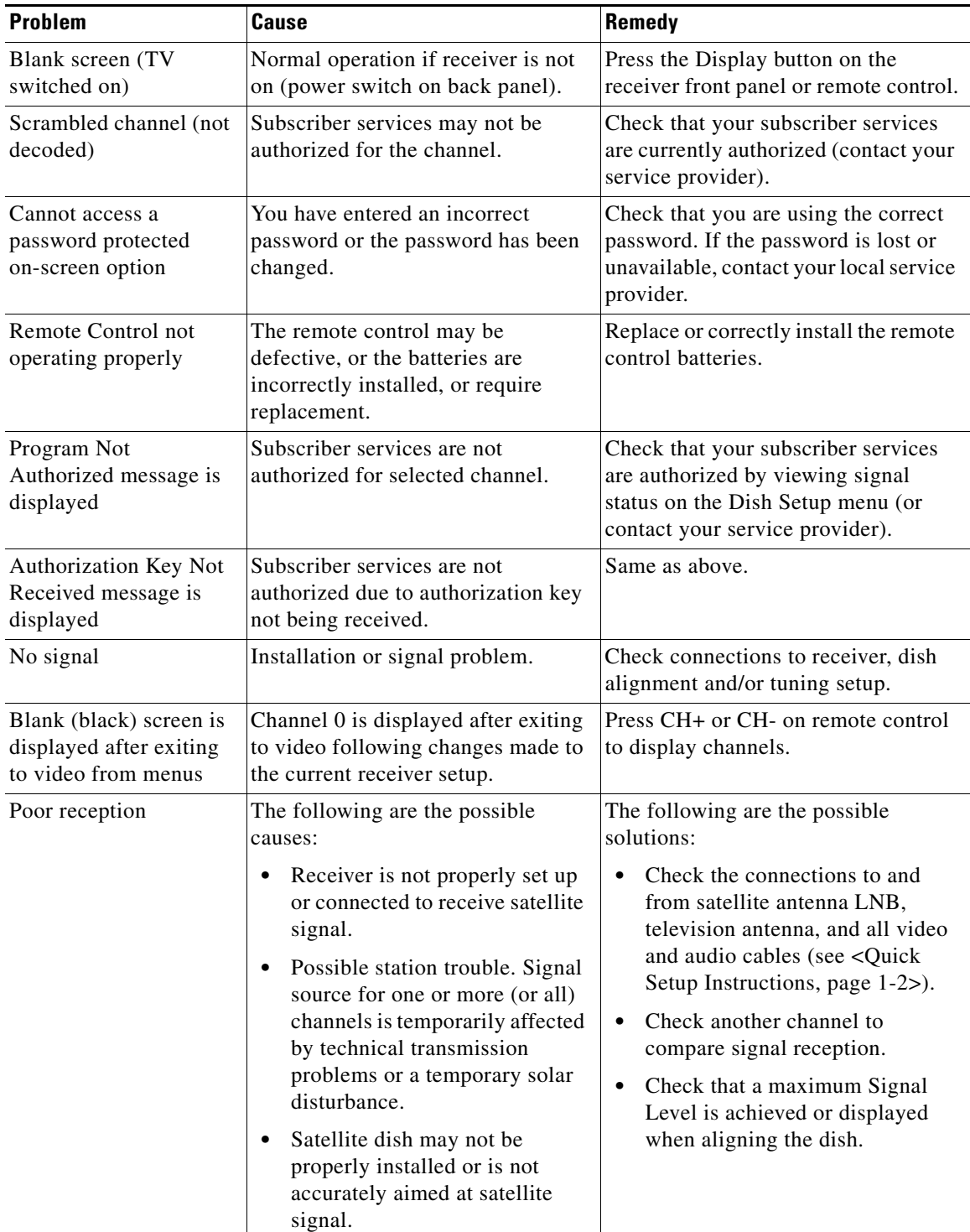

**The Second** 

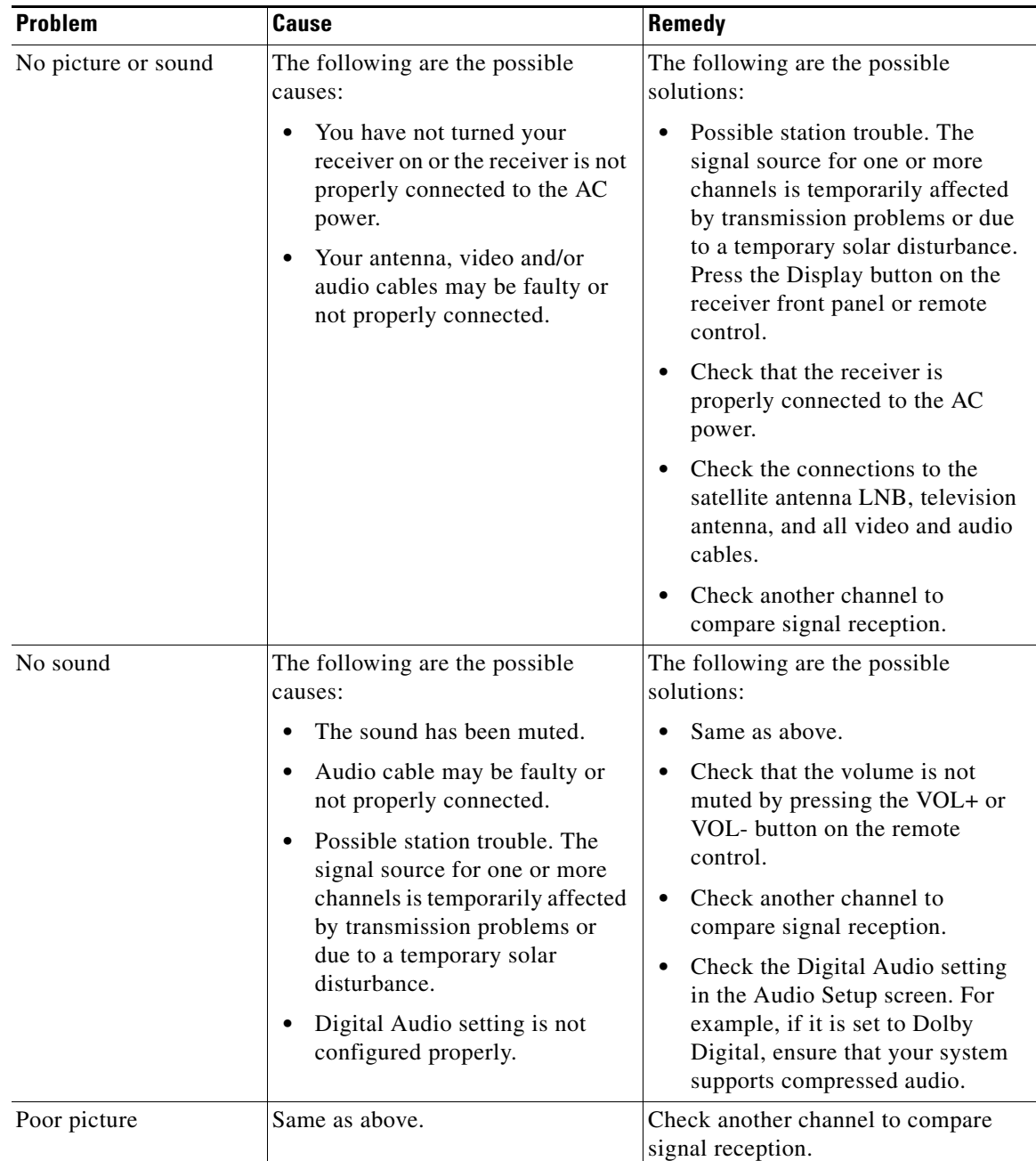

П

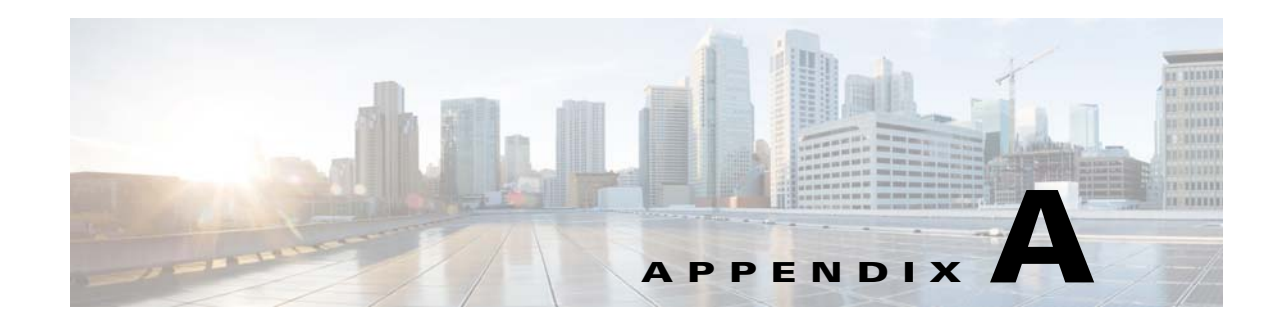

# **Technical Specifications**

This appendix contains the technical specifications for the D9865 Satellite Receiver. The technical specifications are subject to change without prior notice.

This appendix includes the following sections:

- **•** [Receiver Specifications, page A-1](#page-172-0)
- **•** [LNB Requirements, page A-2](#page-173-0)
- **•** [DVB-S Eb/No \(C/N\) Ratio, page A-3](#page-174-0)
- **•** [DVB-S2 Error Rate Performance ES/No \(C/N\) Ratio, page A-3](#page-174-1)
- **•** [Video Output, page A-4](#page-175-0)
- **•** [Audio Outputs, page A-5](#page-176-0)
- **•** [Power, page A-5](#page-176-1)
- **•** [General, page A-6](#page-177-0)

### <span id="page-172-0"></span>**Receiver Specifications**

#### **General**

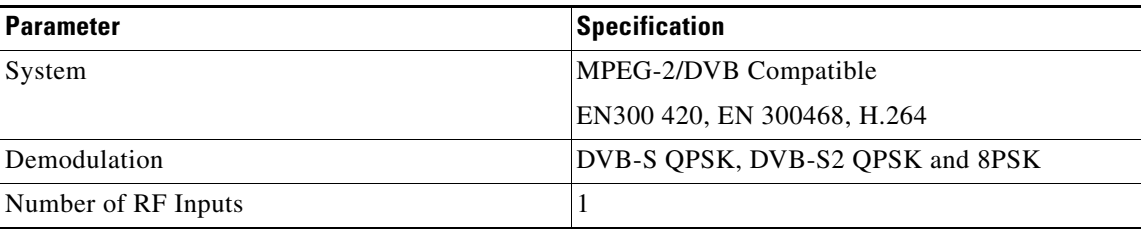

### **Tuner**

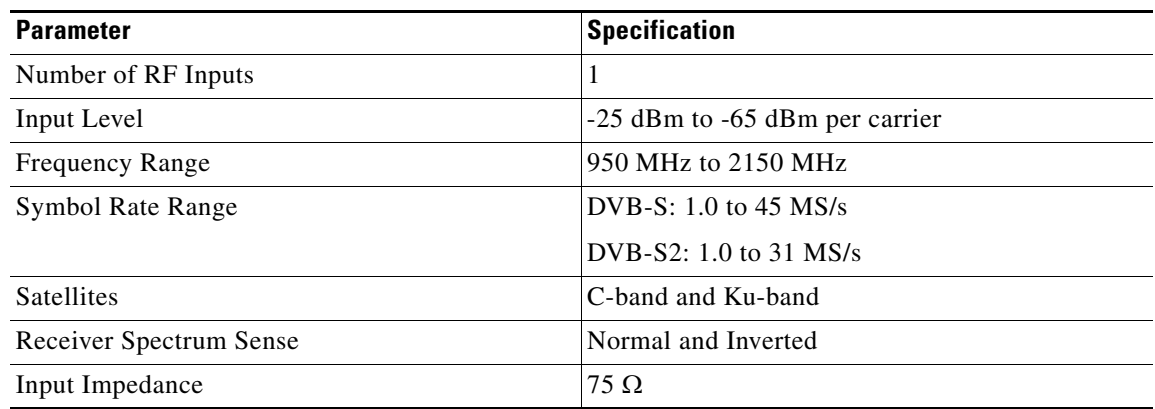

# <span id="page-173-0"></span>**LNB Requirements**

### **DVB-S and DVB-S2**

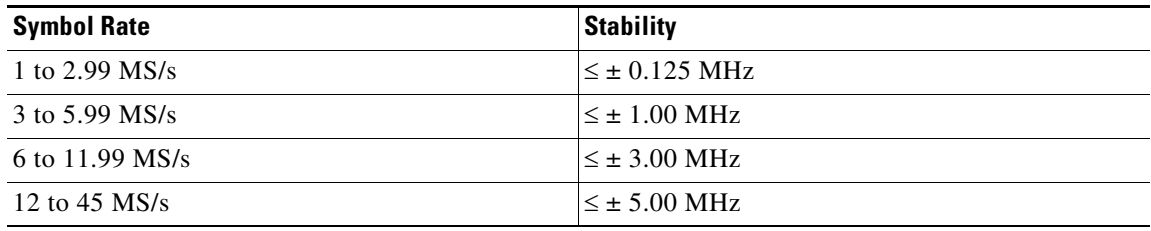

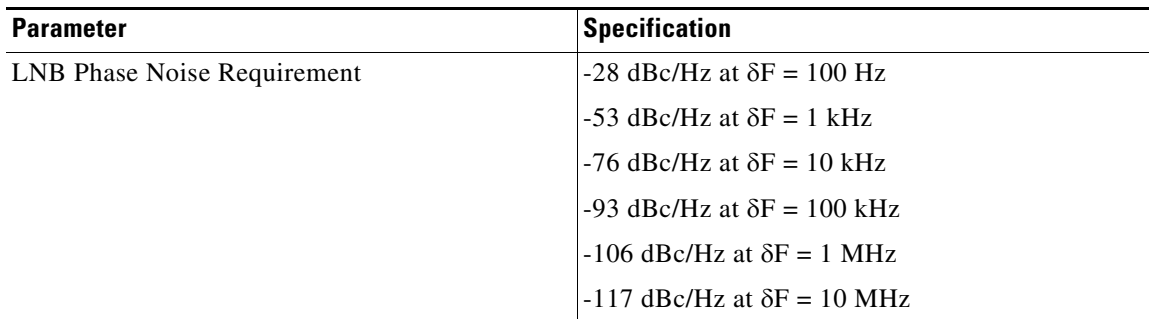

# <span id="page-174-0"></span>**DVB-S Eb/No (C/N) Ratio**

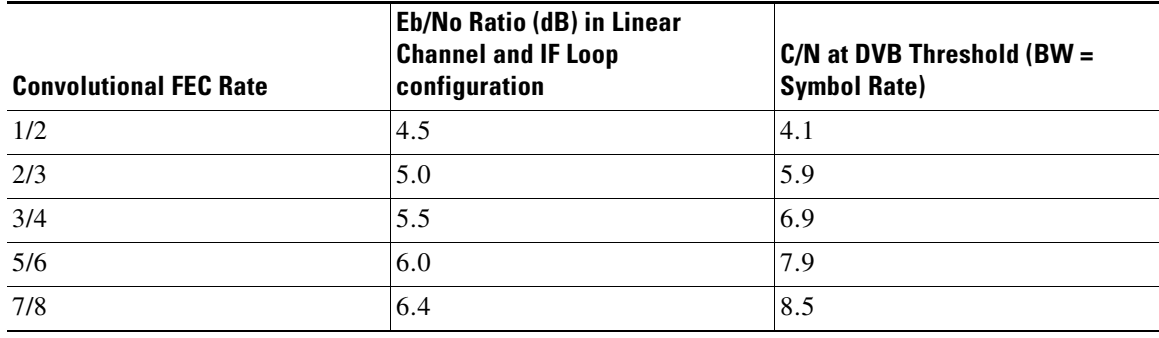

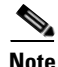

**Note** The D9865 receiver displays the C/N Ratio.

 $C/N = Eb/No + 10 log (2 x FEC X 188/204)$ 

### <span id="page-174-1"></span>**DVB-S2 Error Rate Performance ES/No (C/N) Ratio**

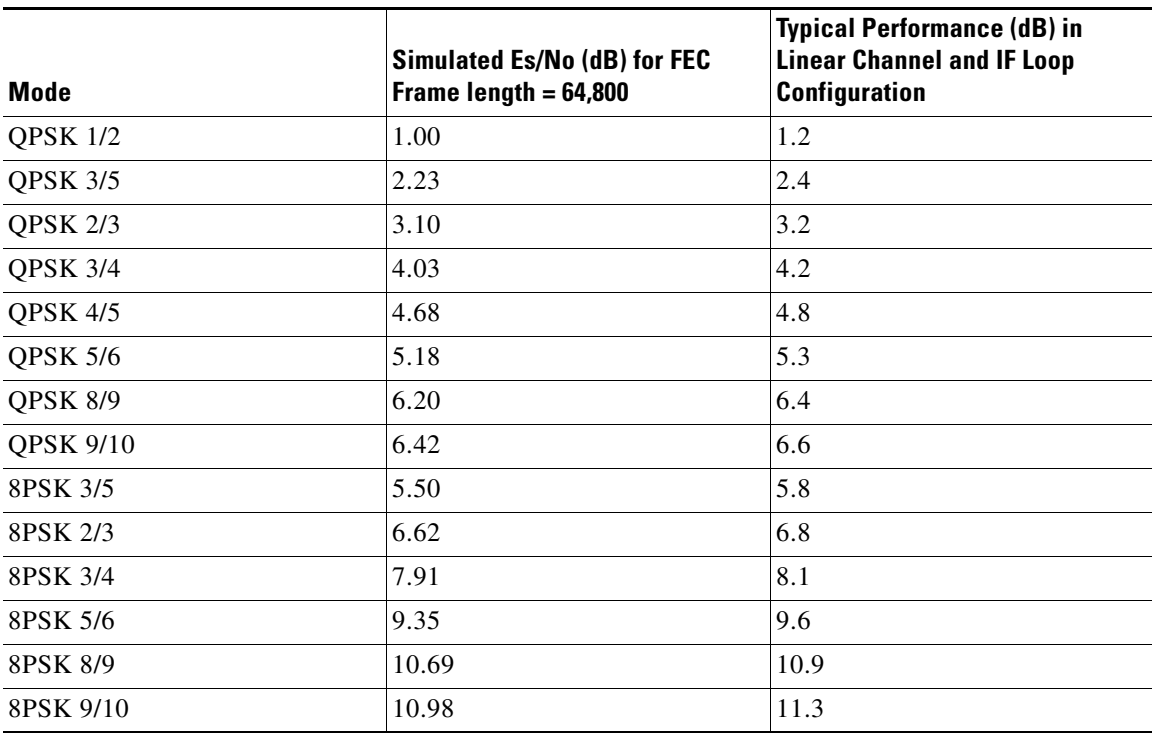

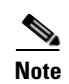

**Note** "Typical performance" was measured with Pilots On. Pilots On is highly recommended as the performance values typically degrade up to 0.9 dB with Pilots Off. Pilots On must be used for 8PSK 3/5, 8PSK 2/3 and 8PSK 3/4.

# <span id="page-175-0"></span>**Video Output**

### **Analog Video Output**

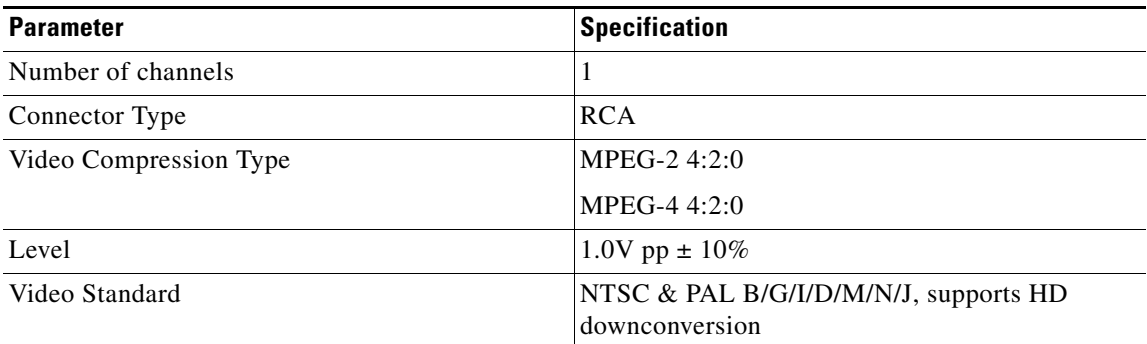

#### **Digital Audio/Video Output (D9865H and D9865D only)**

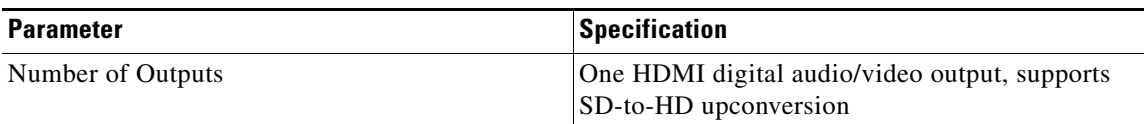

### **HD Analog Video Output (D9865H and D9865D only)**

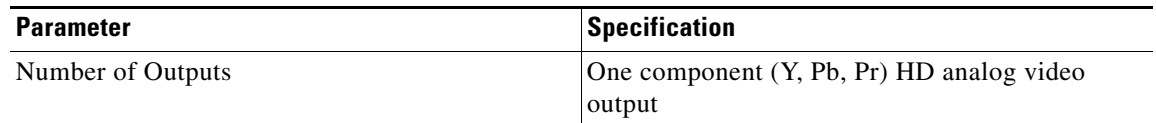

## <span id="page-176-0"></span>**Audio Outputs**

#### **Analog Audio Output**

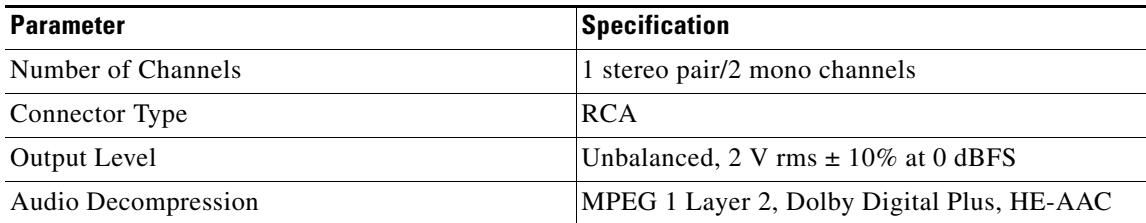

### **Digital Audio S/PDIF Output**

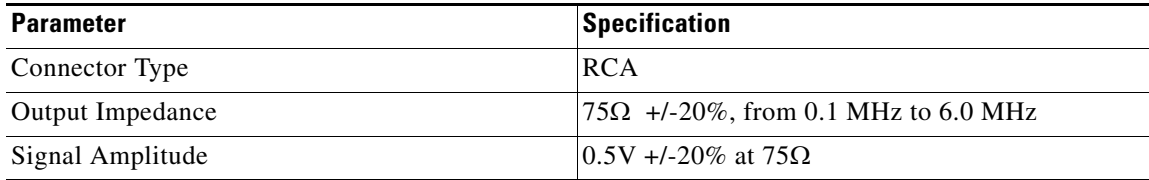

#### **VBI**

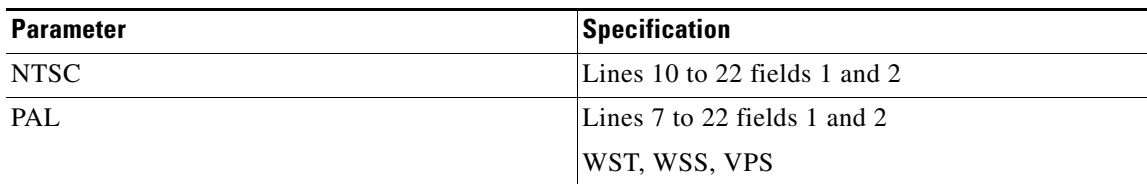

### <span id="page-176-1"></span>**Power**

#### **AC Power Connector**

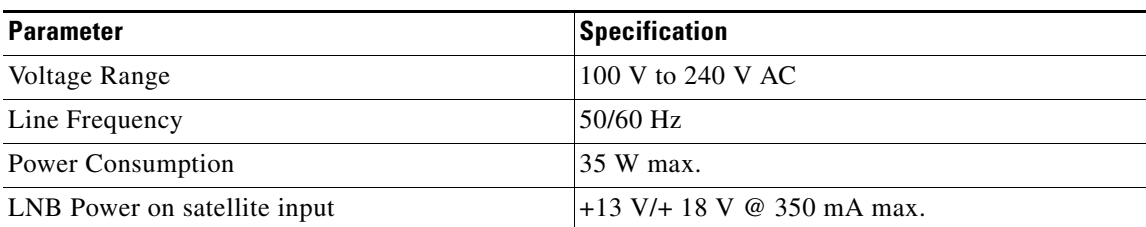

# <span id="page-177-0"></span>**General**

#### **Mechanics**

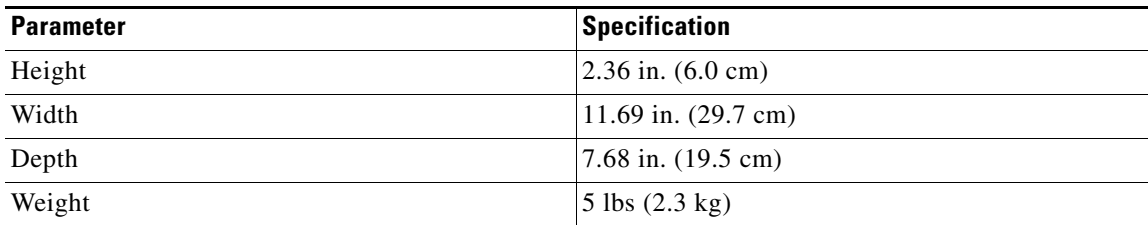

### **Environment**

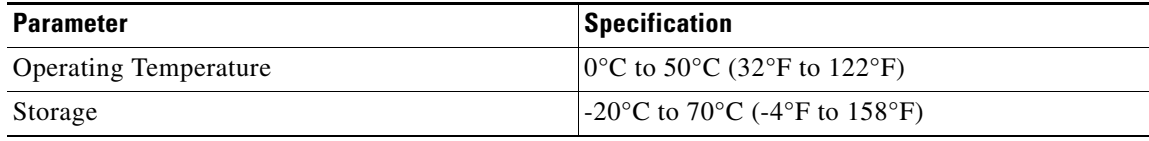

×

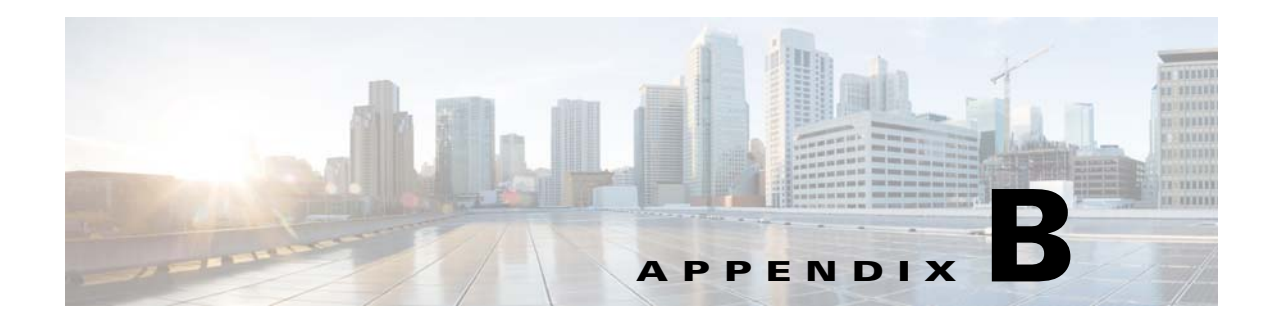

# **Default Settings**

This appendix contains the factory default settings for the D9865 Satellite Receiver. The D9865 Satellite Receiver is factory configured with default settings unless you have requested a custom factory configuration.

# **Factory Default Settings**

### **Tuning/Preset**

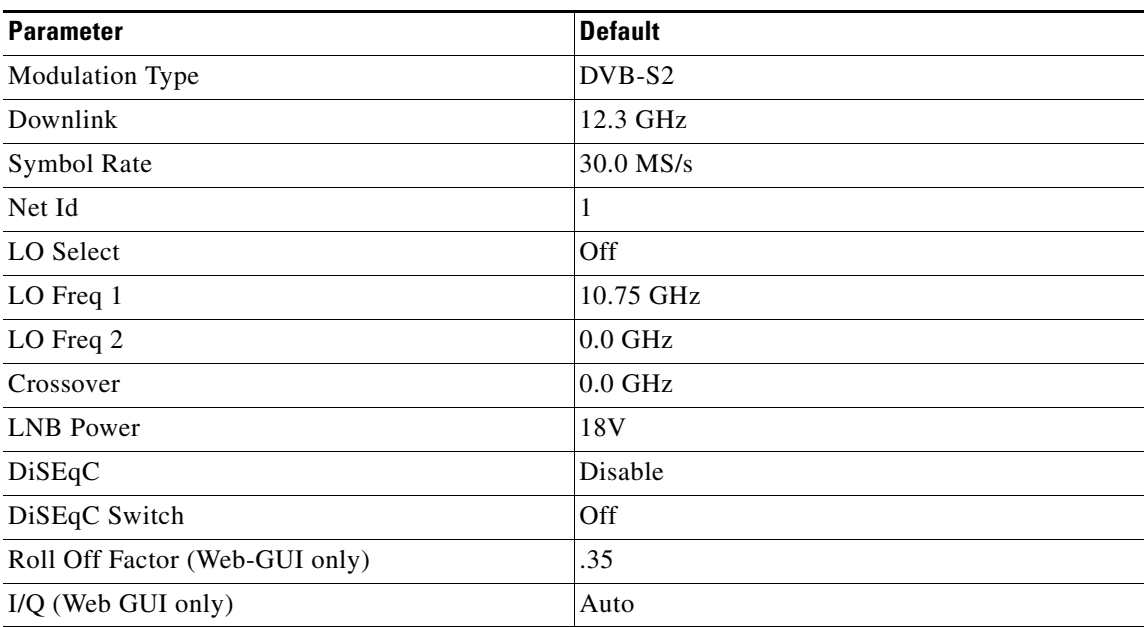

### **Preset - Number 1**

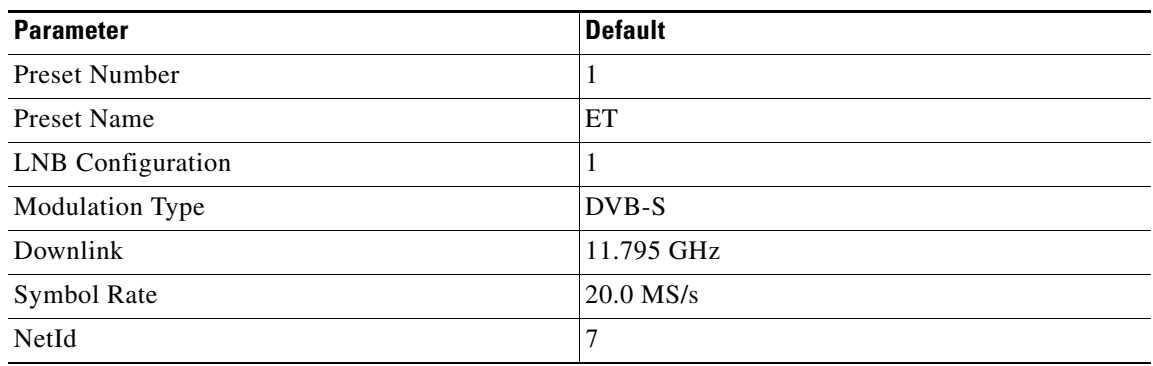

### **Preset Number 2**

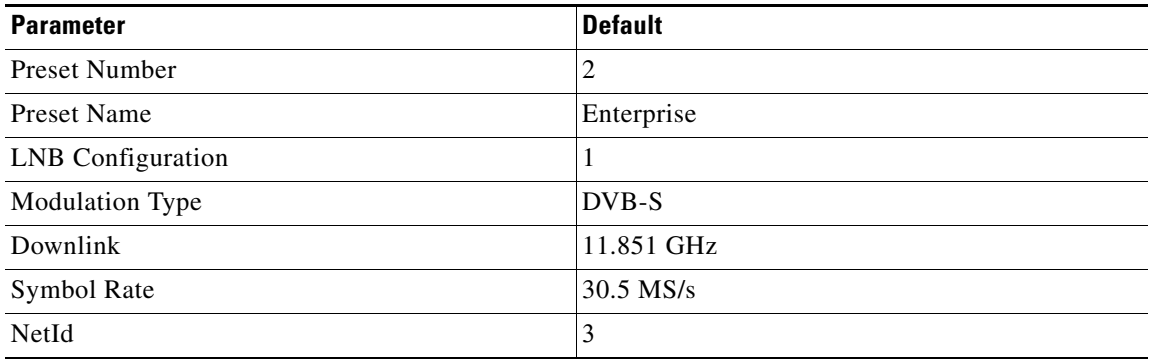

#### **Preset - Number 3**

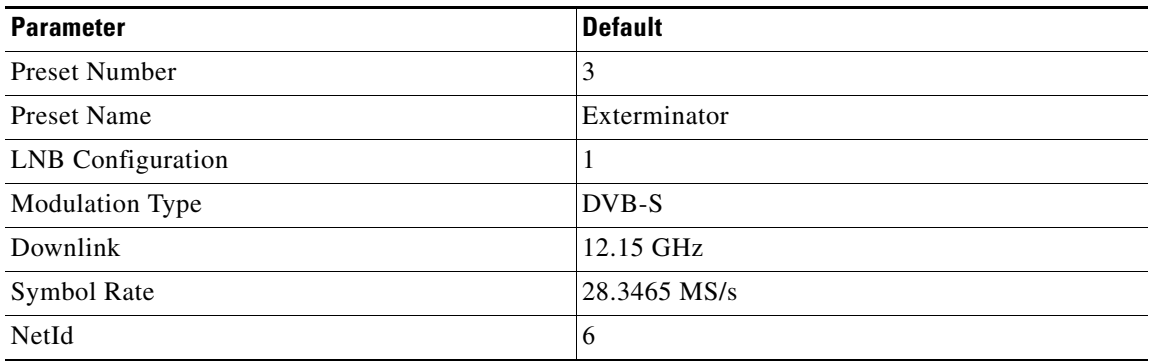
#### <span id="page-180-0"></span>**Preset - Number 4**

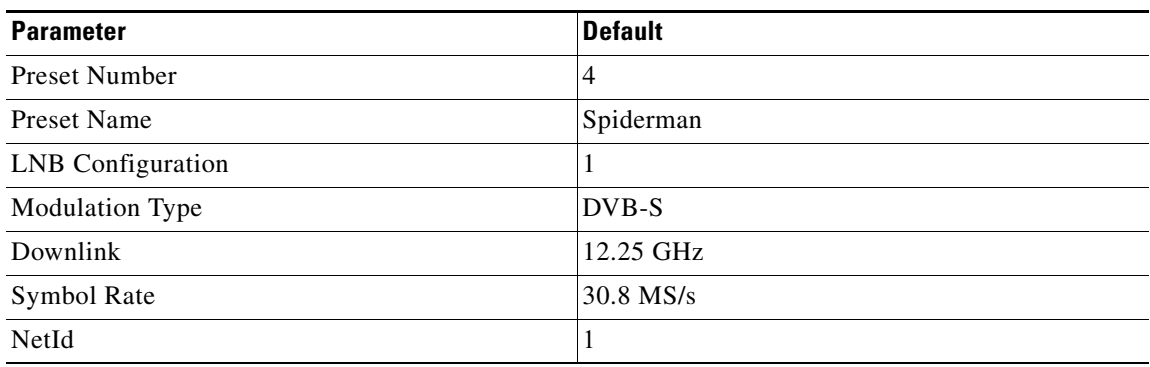

#### <span id="page-180-1"></span>**Preset - Number 5**

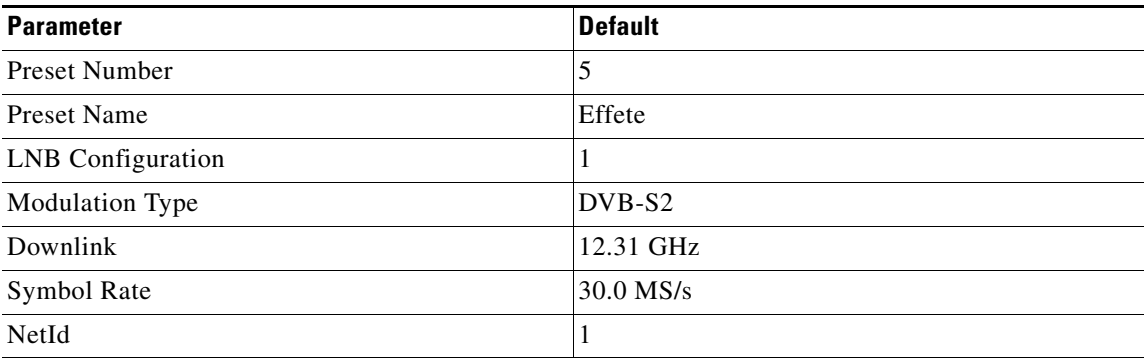

#### <span id="page-180-2"></span>**Preset - Number 6**

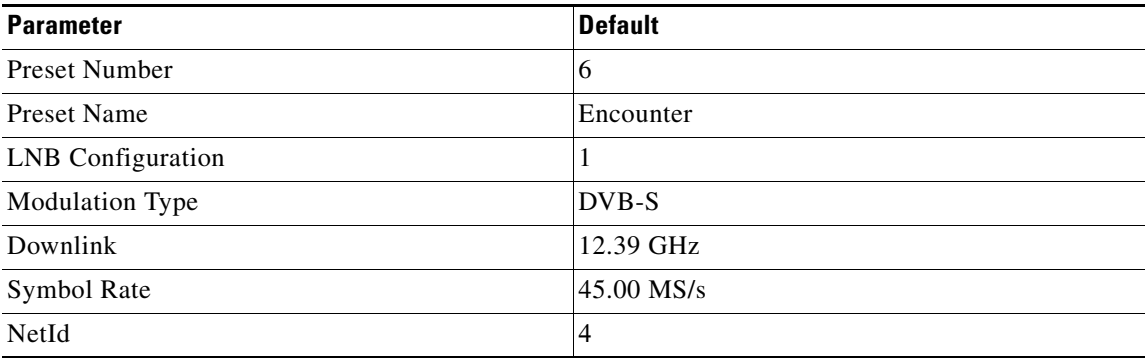

### <span id="page-181-0"></span>**Preset - Number 7**

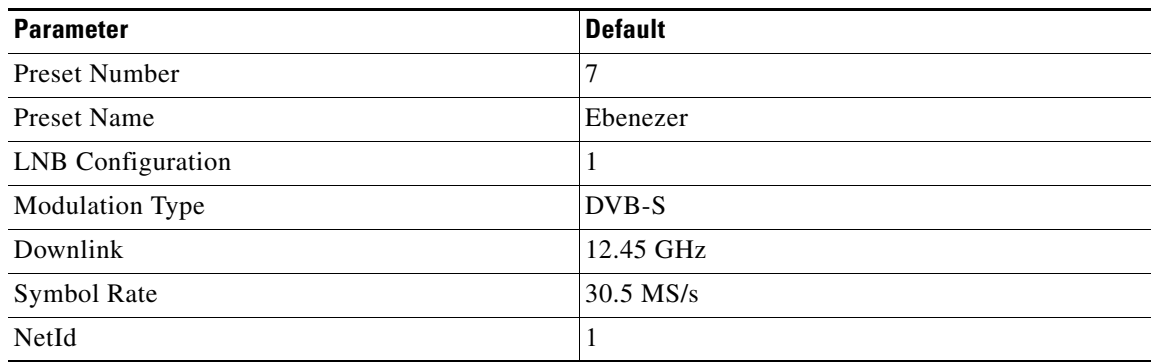

#### <span id="page-181-1"></span>**Preset - Number 8**

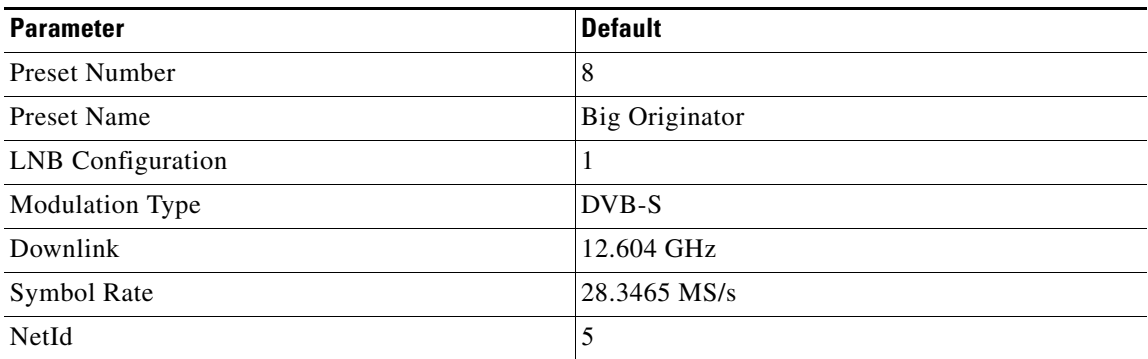

### <span id="page-181-2"></span>**Preset - Number 9 to 63**

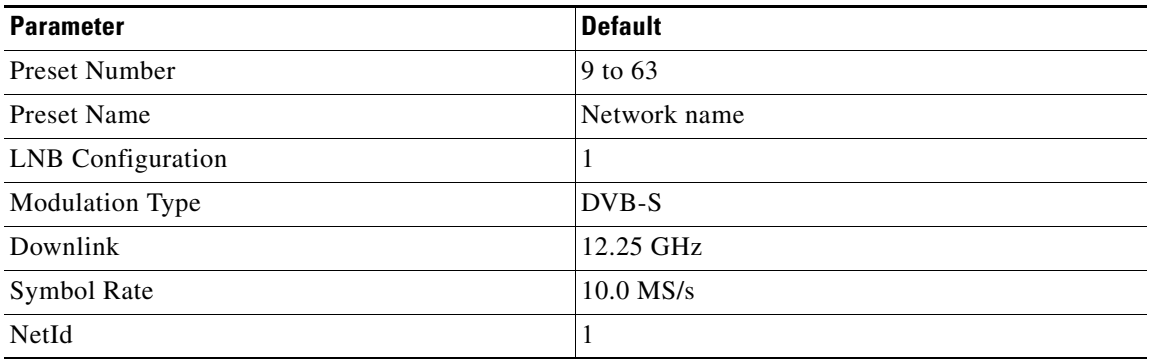

### <span id="page-182-2"></span>**Preset - Number 64**

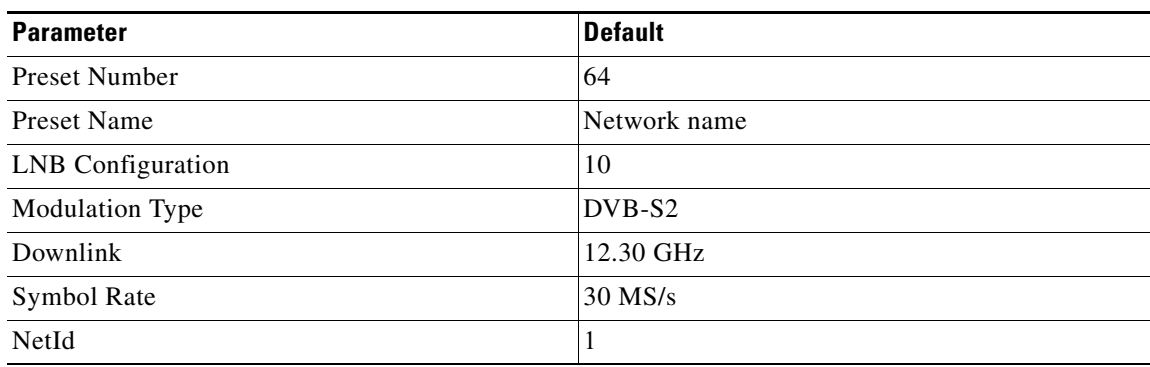

### <span id="page-182-1"></span>**LNB Setup - Configuration 1 to 9**

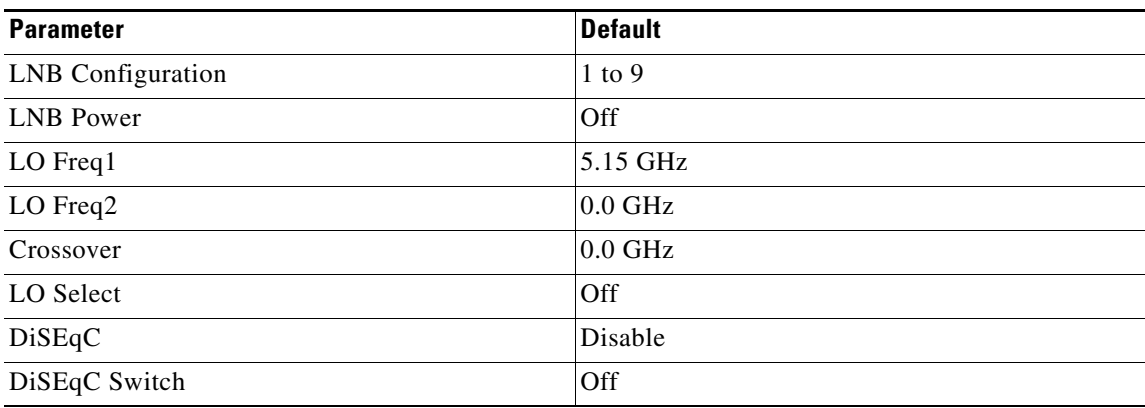

### <span id="page-182-0"></span>**LNB Setup - Configuration 10**

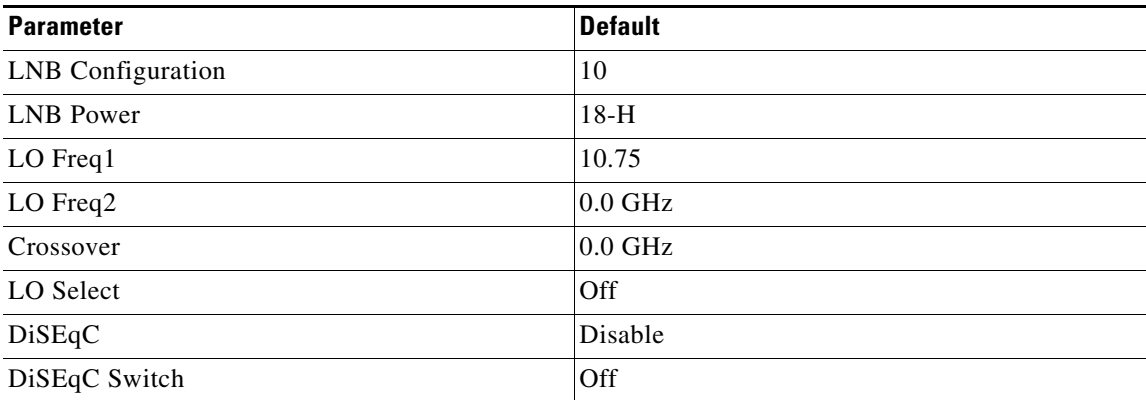

# <span id="page-183-2"></span>**Video Setup**

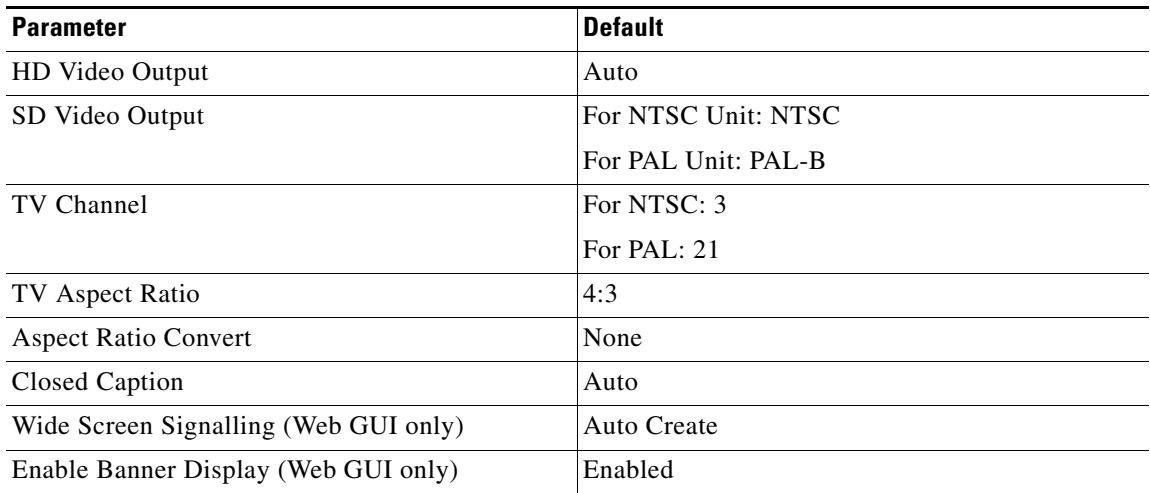

#### <span id="page-183-1"></span>**Subtitle Setup**

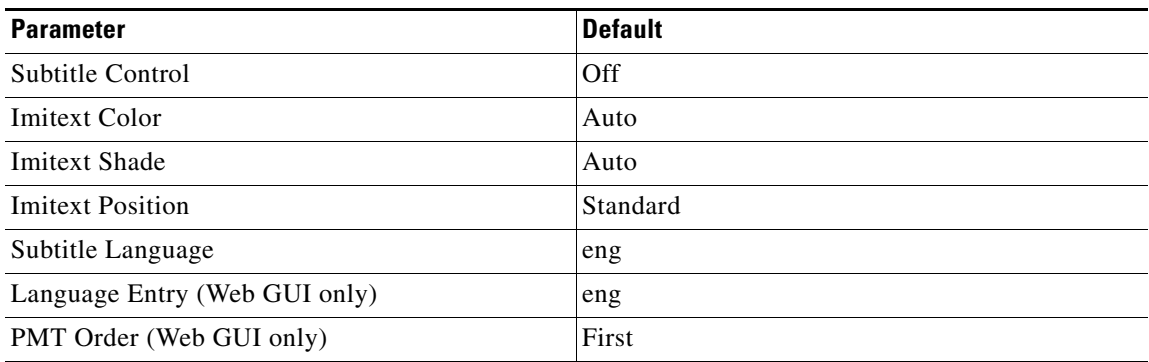

### <span id="page-183-0"></span>**Audio Setup**

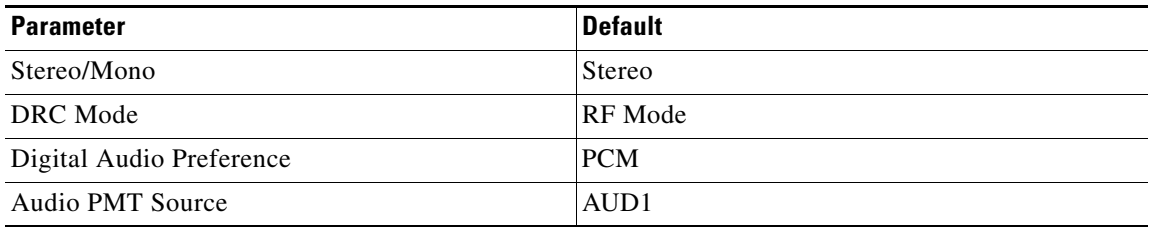

### <span id="page-184-0"></span>**Administration**

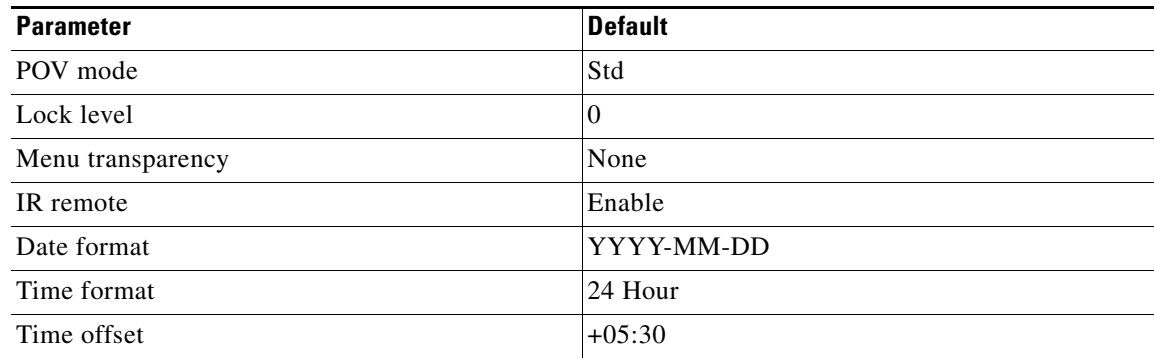

#### <span id="page-184-3"></span>**POV Mode**

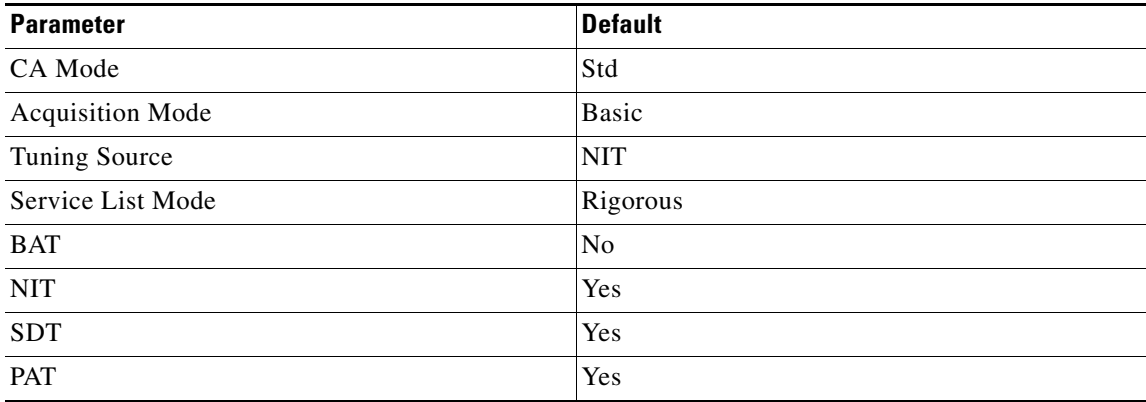

#### <span id="page-184-1"></span>**Advanced Administration**

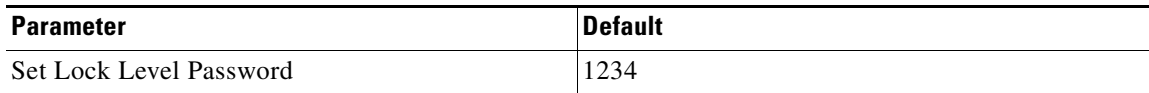

### <span id="page-184-2"></span>**IP Setup**

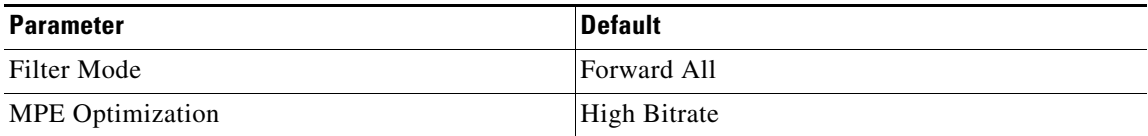

#### <span id="page-185-4"></span>**Unicast IP Setup**

By default, the Unicast routes list is empty.

#### <span id="page-185-0"></span>**Multicast IP Setup**

By default, the Multicast routes list is empty.

#### <span id="page-185-3"></span>**Trap Destination Setup**

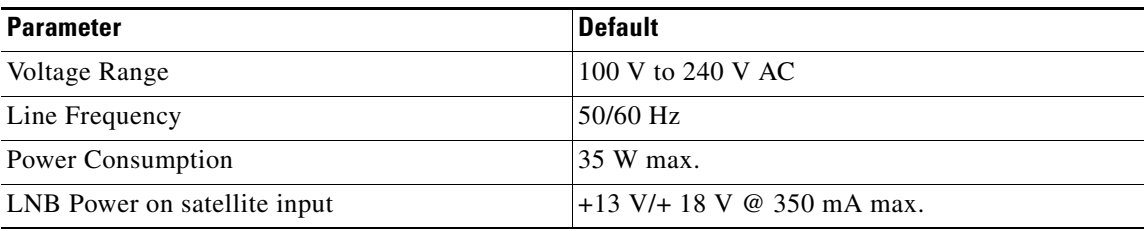

#### <span id="page-185-2"></span>**SNMP**

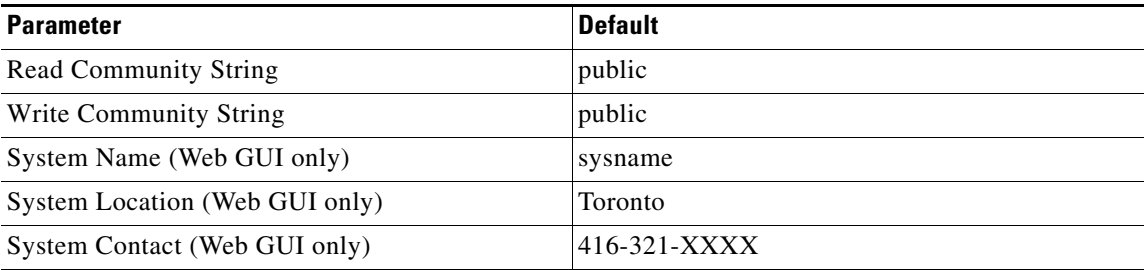

#### <span id="page-185-1"></span>**Noise Cutoffs**

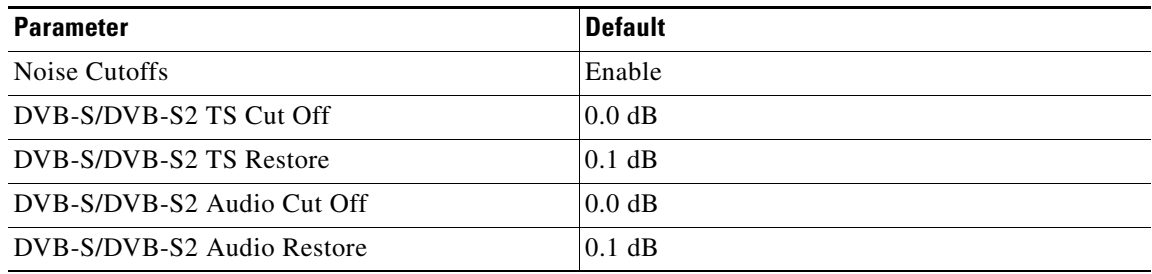

### <span id="page-186-2"></span>**Download**

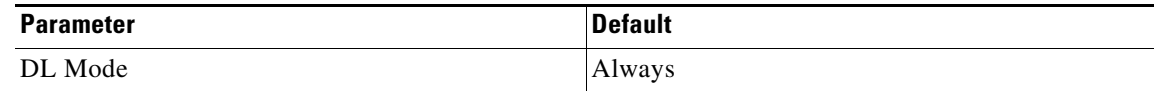

#### <span id="page-186-1"></span>**CI Setup (Web GUI only)**

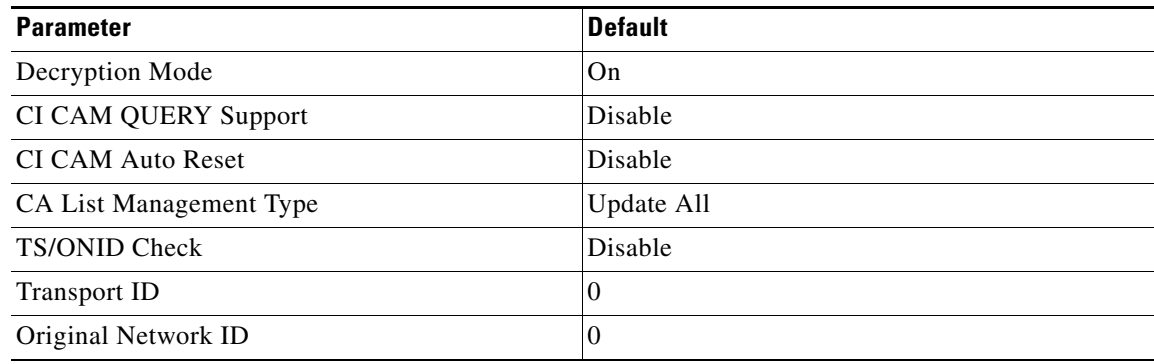

#### <span id="page-186-3"></span>**Import/Export (Web GUI only)**

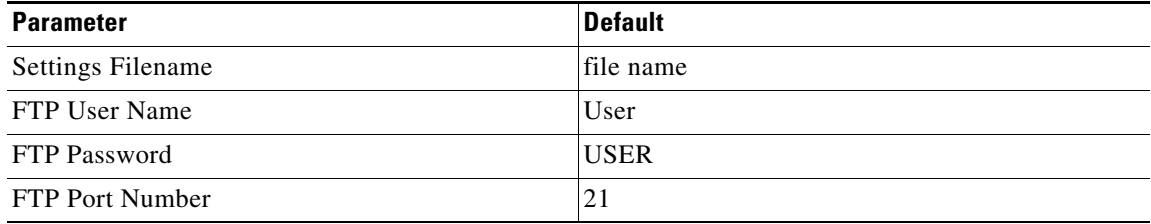

### <span id="page-186-0"></span>**Alamrs and Warnings**

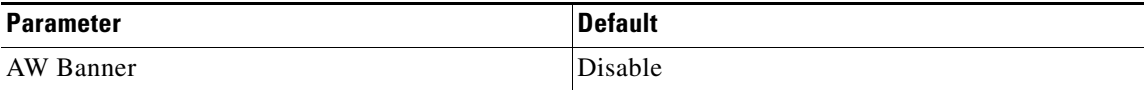

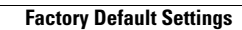

H

П

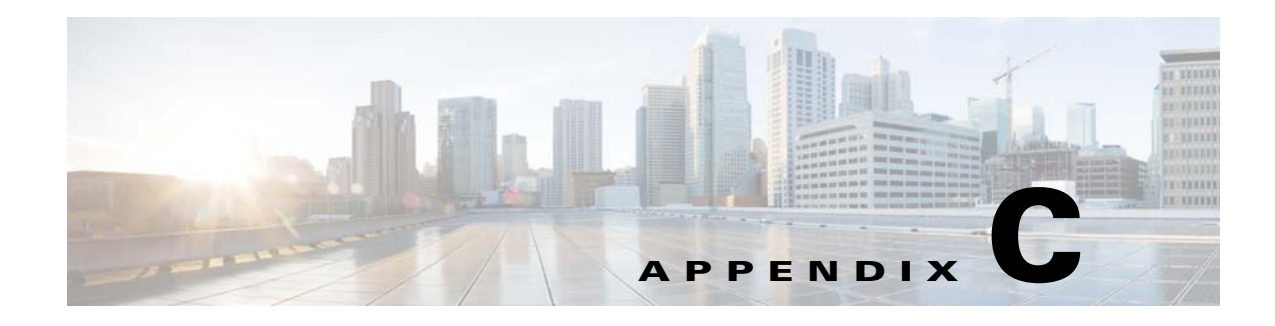

# **Lock Levels**

<span id="page-188-0"></span>This appendix contains the lock levels for the D9865 Satellite Receiver.

# **D9865 Satellite Receiver Lock Levels**

Four (4) lock levels (0, 1, 2, 3, and 4) are available for protecting your receiver and its settings against unauthorized use or modification (see the table below for full details).

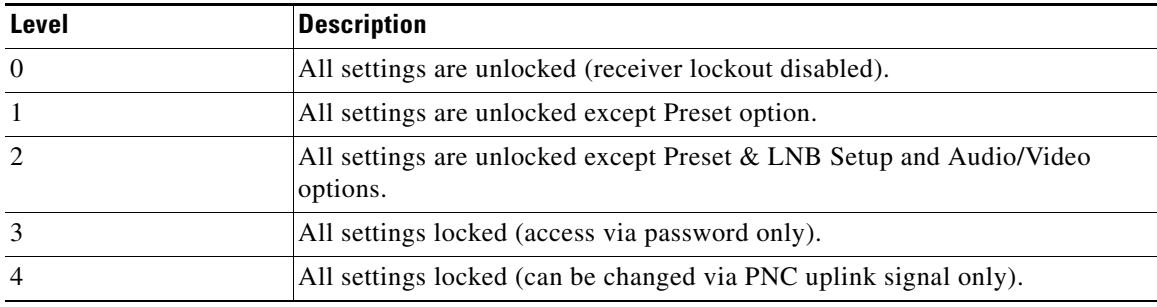

If a change made to the current Lock Level setting is not saved, the previously saved setting is restored.

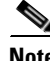

**Note** The user cannot select NONE as a Lock Level.

#### <span id="page-188-1"></span>**Video**

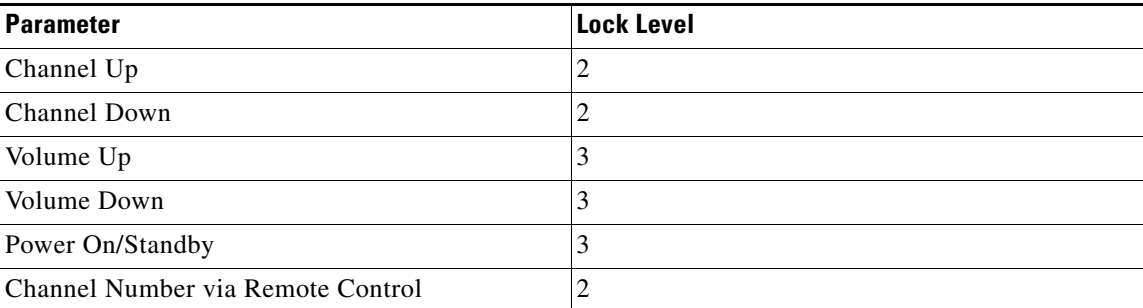

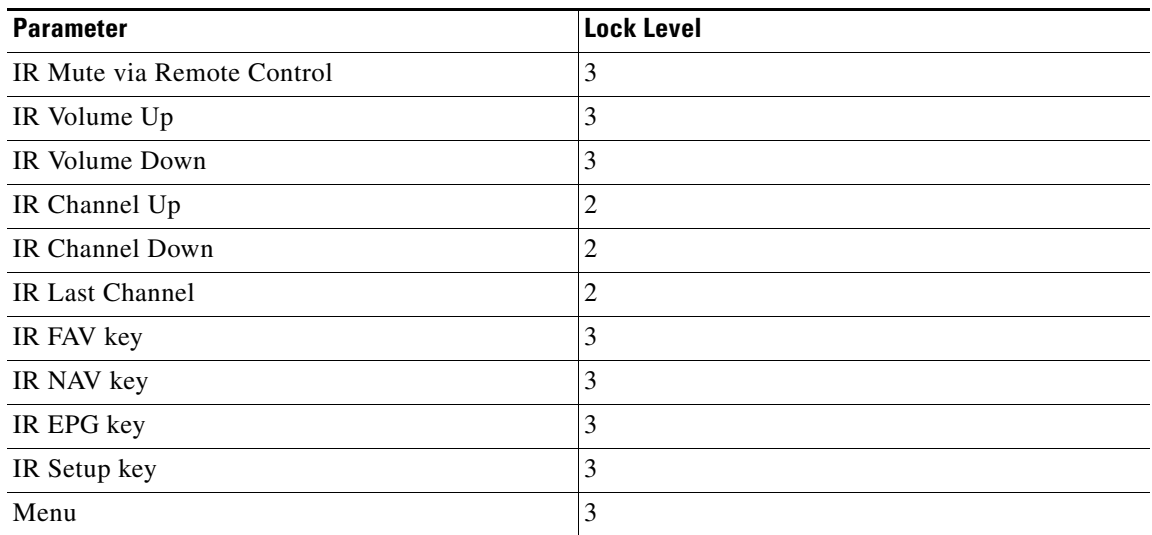

### <span id="page-189-1"></span>**All Screens**

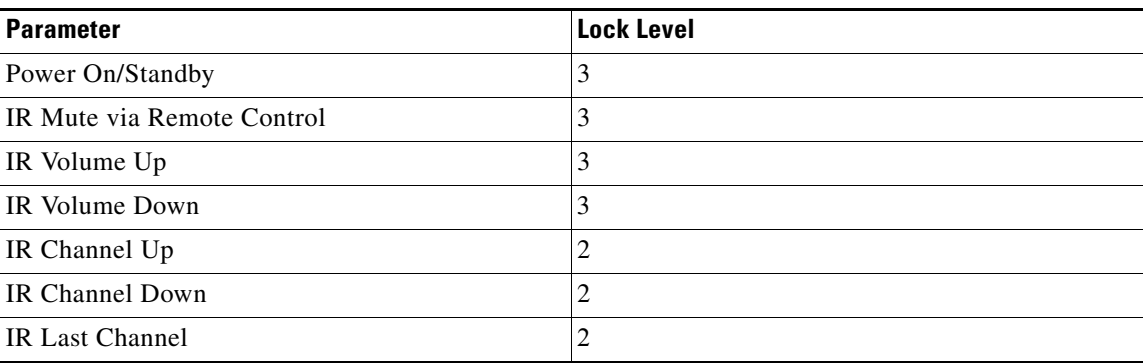

#### <span id="page-189-2"></span>**Channel List**

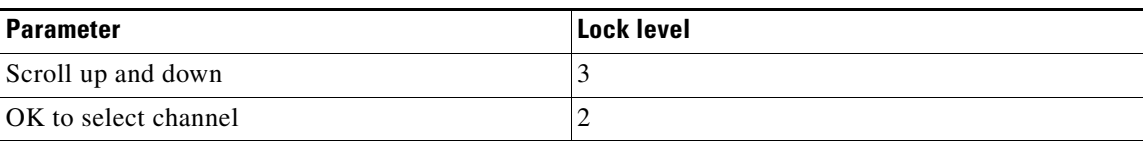

# <span id="page-189-0"></span>**EPG Grid**

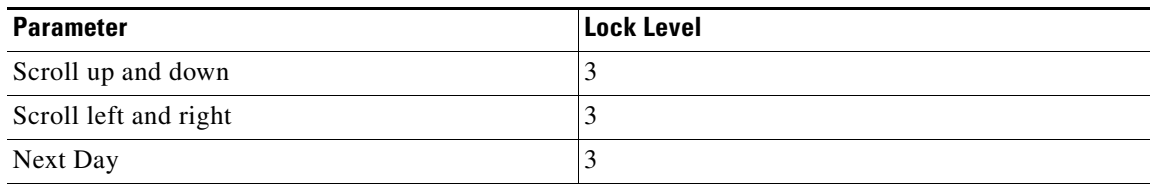

**Cisco D9865 Satellite Receiver Software Version 2.20 Installation and Configuration Guide**

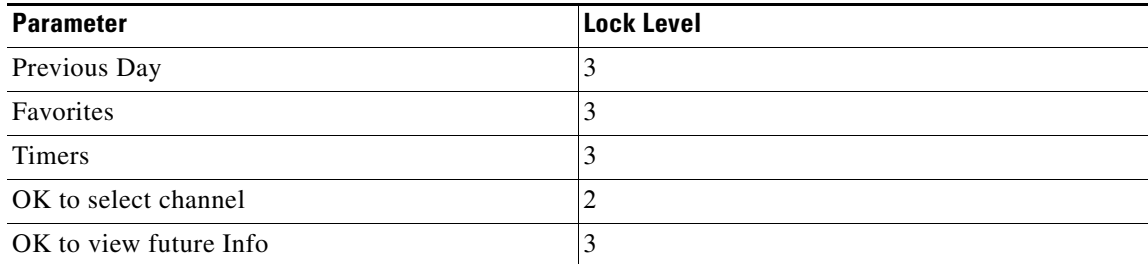

### <span id="page-190-0"></span>**EPG Info**

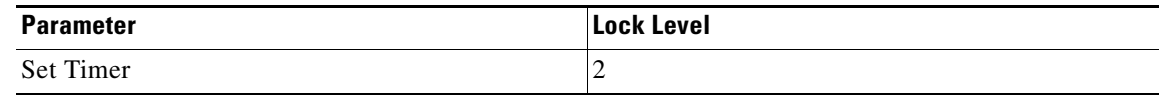

## <span id="page-190-2"></span>**NAVigator Info**

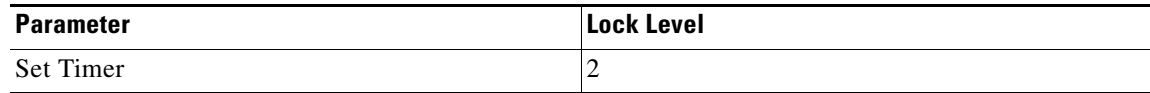

### <span id="page-190-3"></span>**Timers**

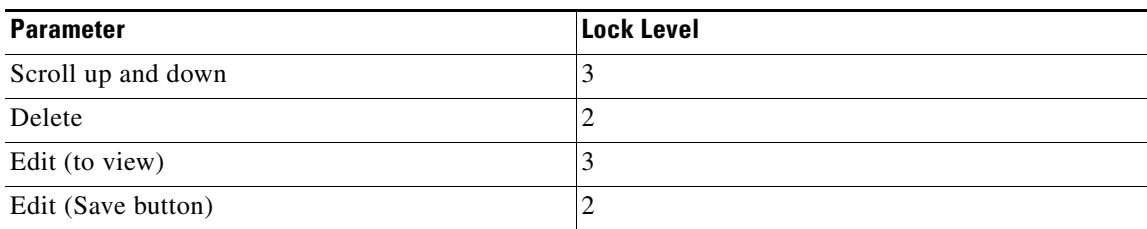

#### <span id="page-190-1"></span>**Favorites**

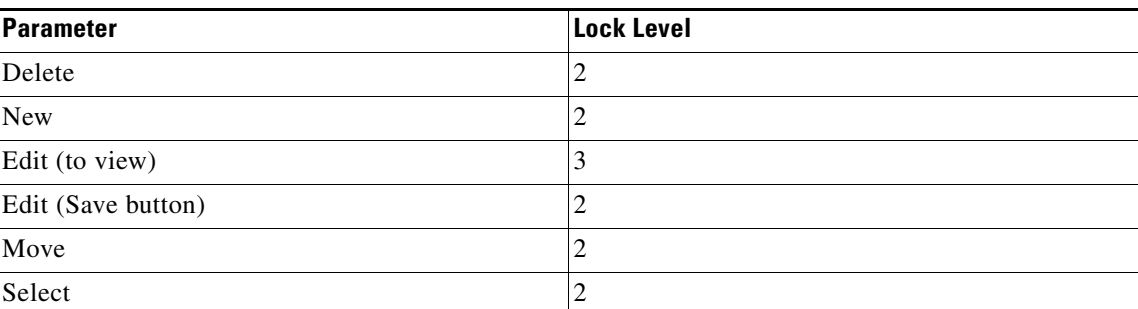

## <span id="page-191-0"></span>**Edit Favorites**

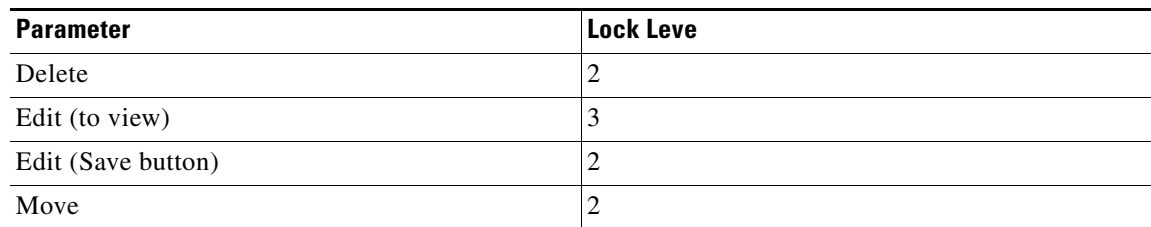

#### <span id="page-191-2"></span>**Timers**

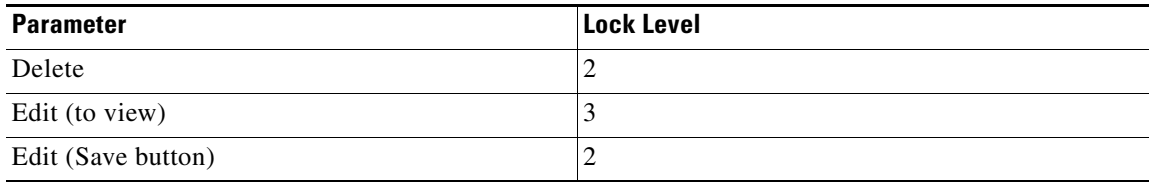

### <span id="page-191-1"></span>**One Button Channel Change (button presses)**

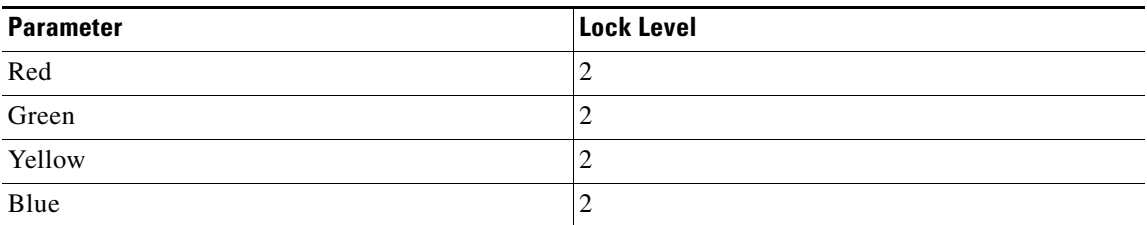

## <span id="page-191-3"></span>**Tuning/Preset**

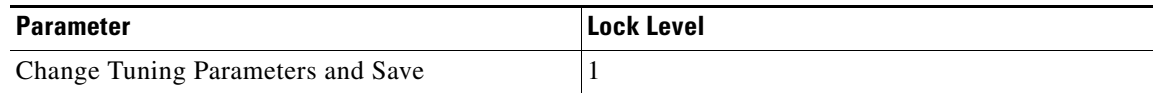

### **Tuning/Preset:Preset**

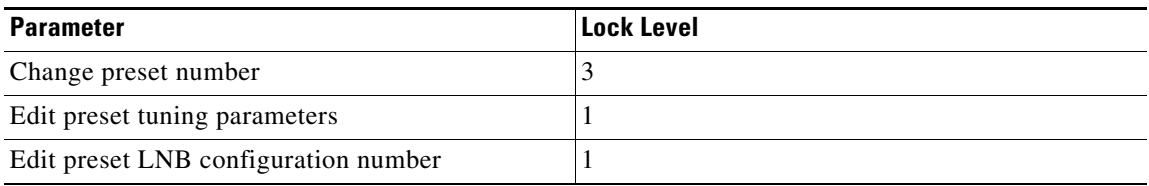

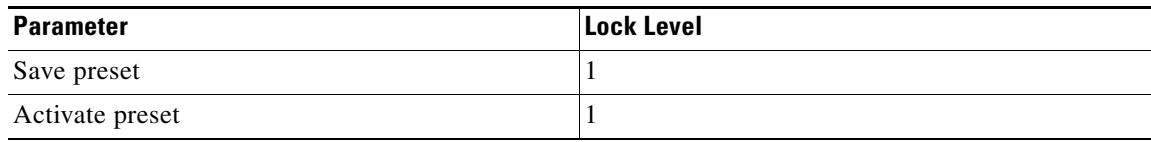

### **Tuning/Preset:Preset:LNB**

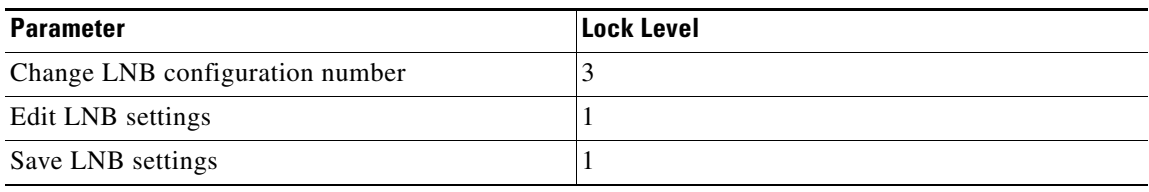

#### <span id="page-192-0"></span>**Dish Setup (User Mode)**

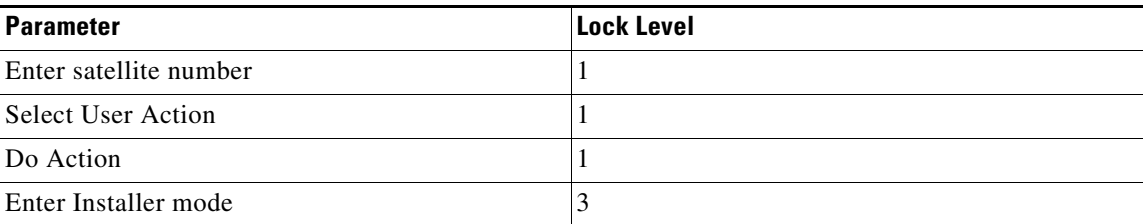

### **Dish Setup (Installer Mode)**

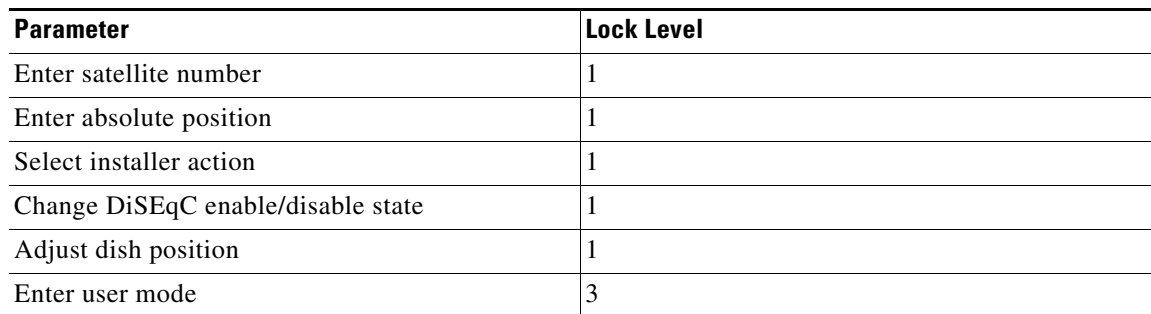

#### <span id="page-192-1"></span>**Video Setup**

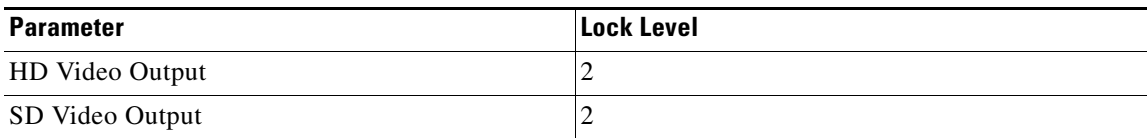

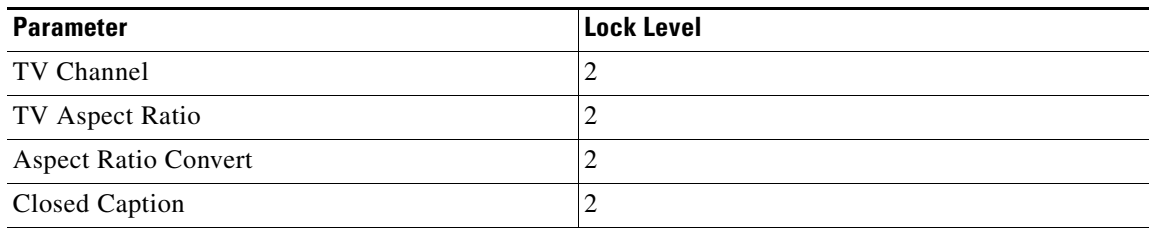

### <span id="page-193-2"></span>**Subtitles**

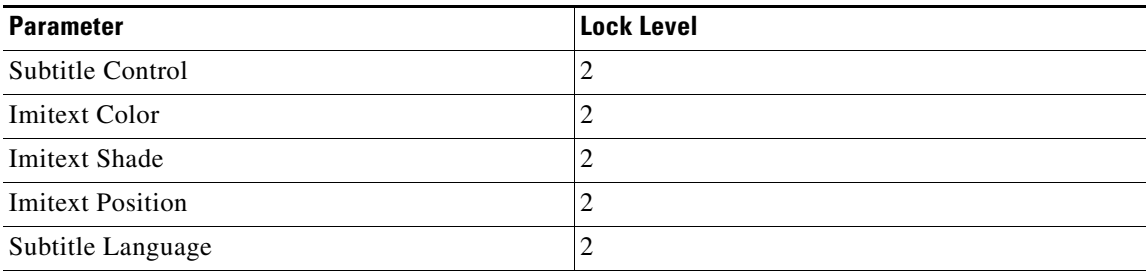

#### <span id="page-193-1"></span>**Audio Setup**

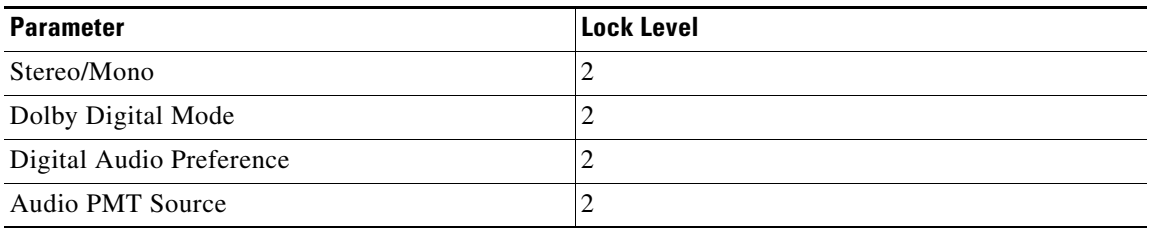

### <span id="page-193-0"></span>**Administration**

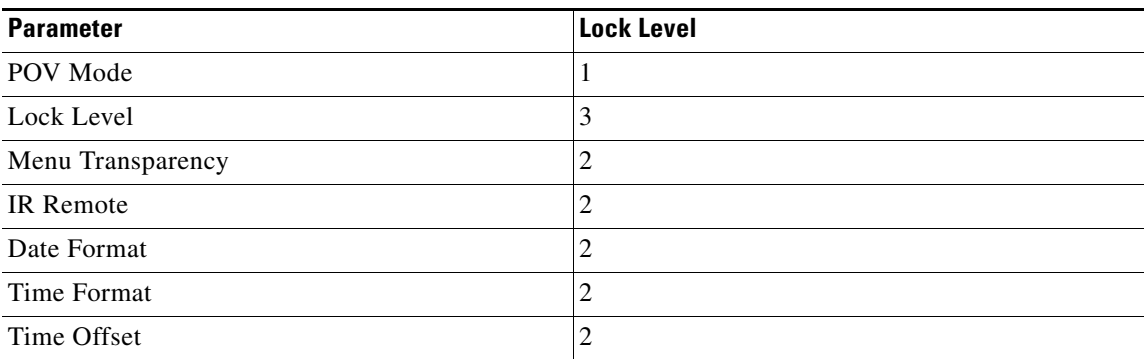

### <span id="page-194-0"></span>**Advanced Administration**

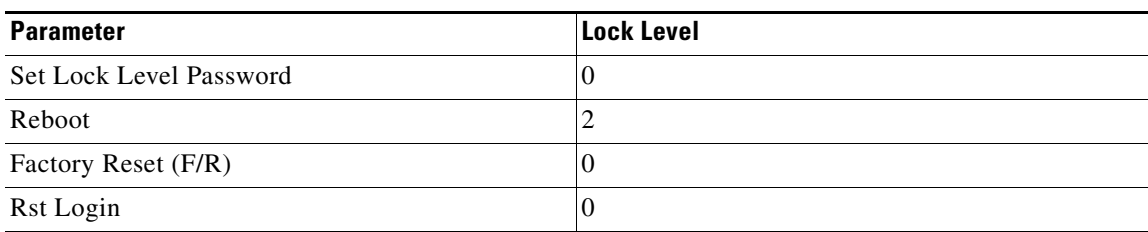

#### <span id="page-194-3"></span>**POV Mode**

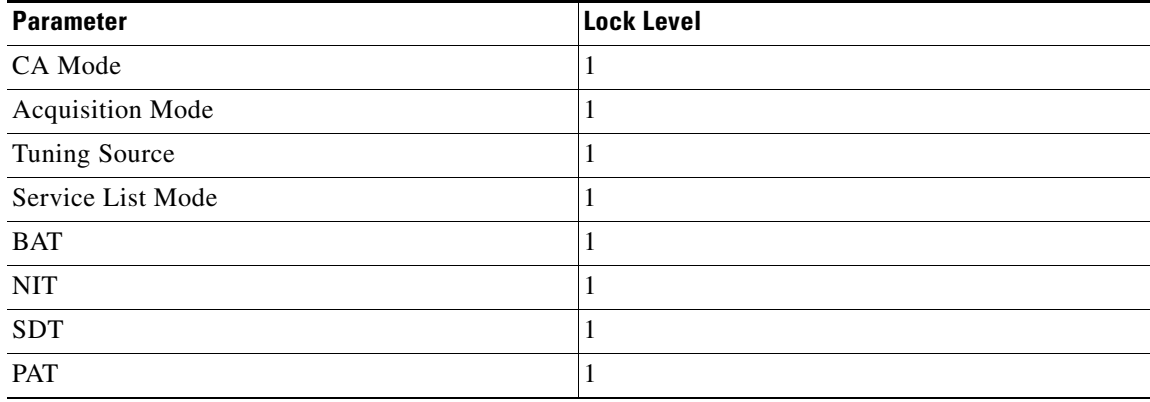

### <span id="page-194-2"></span>**IP Setup**

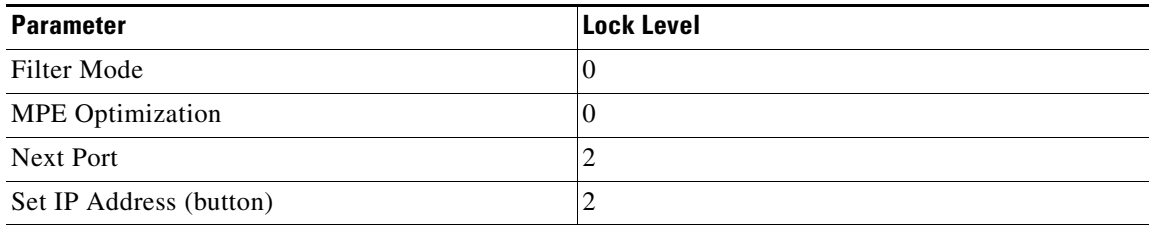

### <span id="page-194-1"></span>**Change IP Address**

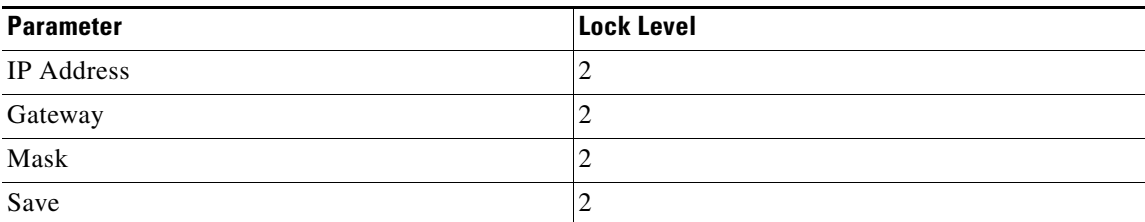

#### <span id="page-195-5"></span>**Unicast/Multicast IP Setup**

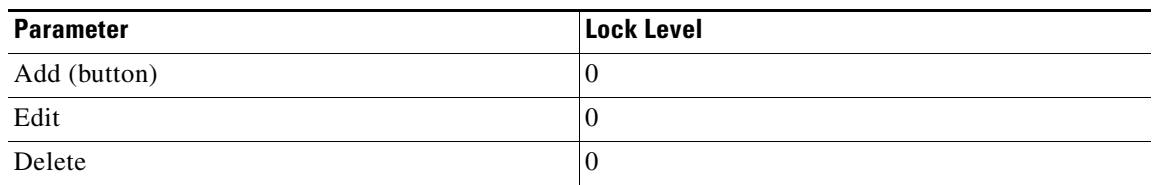

#### <span id="page-195-3"></span>**SNMP Setup**

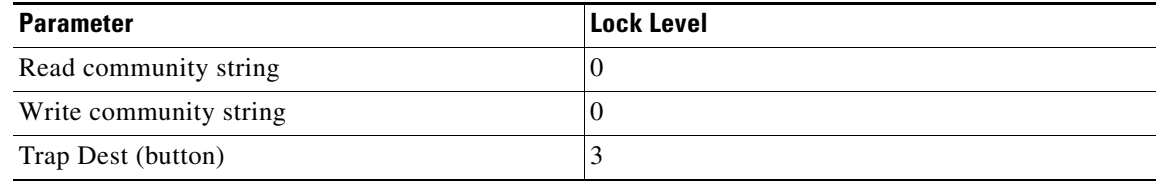

#### <span id="page-195-4"></span>**Trap Destinations**

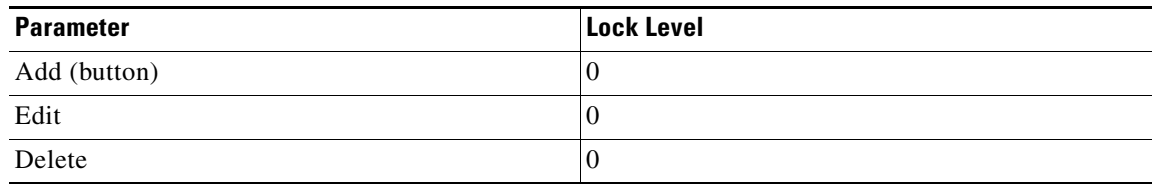

#### <span id="page-195-2"></span>**Noise Cutoffs**

Lock Level: 2

#### <span id="page-195-1"></span>**Alarms and Warnings**

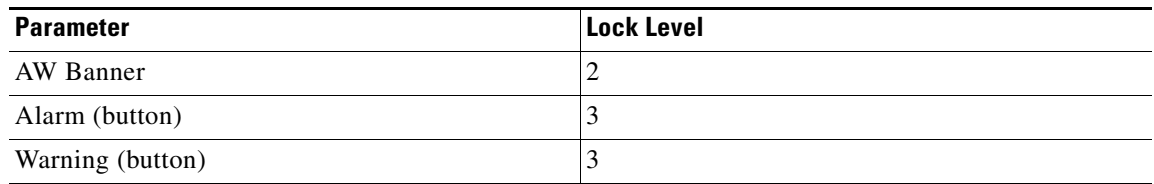

#### <span id="page-195-0"></span>**Alarm/Warning Setup**

Lock Level: 2

### <span id="page-196-1"></span>**Download**

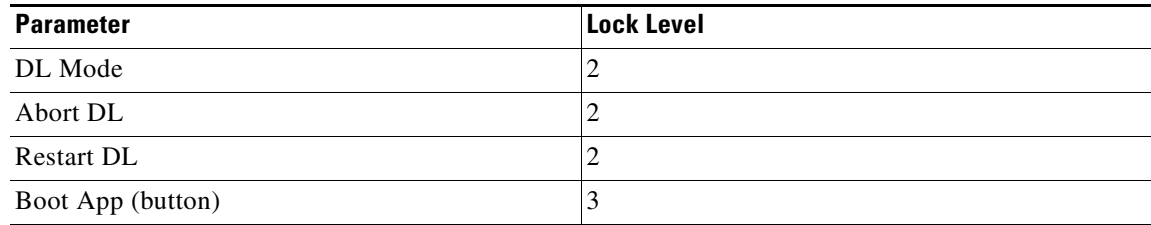

#### <span id="page-196-0"></span>**Bootable App Selection (Screen)**

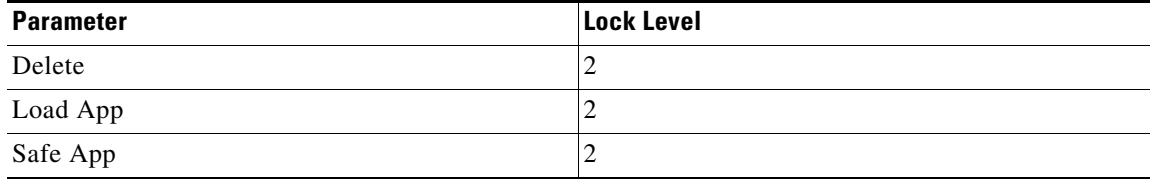

#### <span id="page-196-2"></span>**Info**

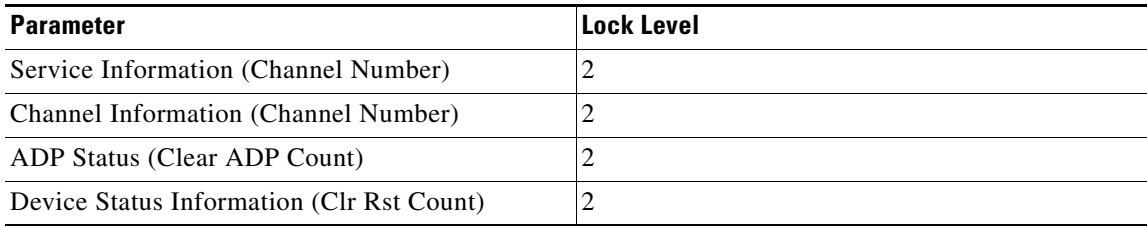

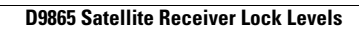

H

**Cisco D9865 Satellite Receiver Software Version 2.20 Installation and Configuration Guide**

П

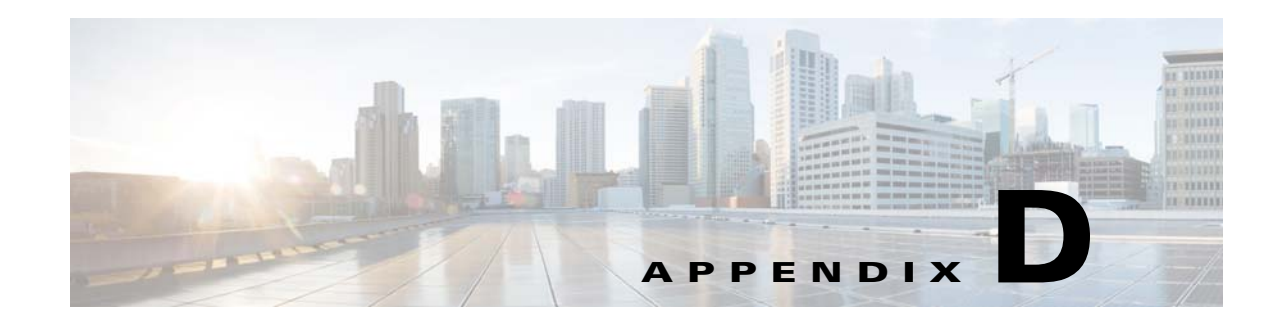

# <span id="page-198-0"></span>**Declaration of Conformity**

This appendix contains the declaration of conformity for the D9865 Satellite Receiver.

#### ahah **CISCO DECLARATION OF CONFORMITY with regard to the Directives 2006/95/EC (LVD), 2004/108/EC (EMC) and 2011/65/EU (RoHS) Cisco Systems Inc & all its affiliates** *Headquarters:* 170 West Tasman Drive San Jose, CA 95134 - USA Declare under our sole responsibility that the product, *Brand name:* **Cisco** *Model number:* **D9865-B / D9865-H / D9865-D** *Model name:* **Satellite Receiver** Fulfils the essential requirements of the Directives 2006/95/EC, 2004/108/EC and 2011/65/EU. With regard to the Directives 2006/95/EC and 2004/108/EC, and 2011/65/EU the following standards were applied: **Number and Date of Issue Title of Standard** EN 60065:2002/A11:2008 - Audio, video and similar electronic apparatus – Safety requirements +A2:2010+A12:2011 EN 55022:2006 / A1:2007 - Limits and Methods of Measurement of Radio Interference Characteristics of Class B Information Technology Devices EN 55013:2001/ A1:2003 - Electromagnetic Compatibility Requirements - Sound and Television / A2:2006 Broadcast Receivers and Associated Equipment EN 55020:2007 - Sound and television broadcast receivers and associated equipment – Immunity characteristics – Limits and methods of measurement EN 55024:1998 /A1:2001 - Information technology equipment - Immunity characteristics - Limits and / A2:2003 methods of measurement EN 61000-3-2: - Electromagnetic Compatibility - Part 3: Limits Section 2: Limits for Harmonic 2006+A1+A2 Current Emissions (Equipment Input Current less than 16A per phase) EN 50581: 2012 Technical documentation for the assessment of electrical and electronic products with respect to the restriction of hazardous substances

The product carries the CE Mark, which was first affixed in **2009:**

Date & Place of Issue: 30 October 2012, Scarborough, ON, Canada

#### **Signature(s):**

Steven Lawrence Product Compliance Specialist Cisco Systems Canada Co. 100 Middlefield Rd. Scarborough ON M1S4M6 Canada

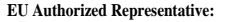

**Edgard Vangeel** Cisco Systems Belgium De Kleetlaan, 6 A **B 1831 Diegem - Belgium**

D9865\_Cisco\_DMN\_EU\_DOC3.doc

 $\epsilon$  09

Г

П

H

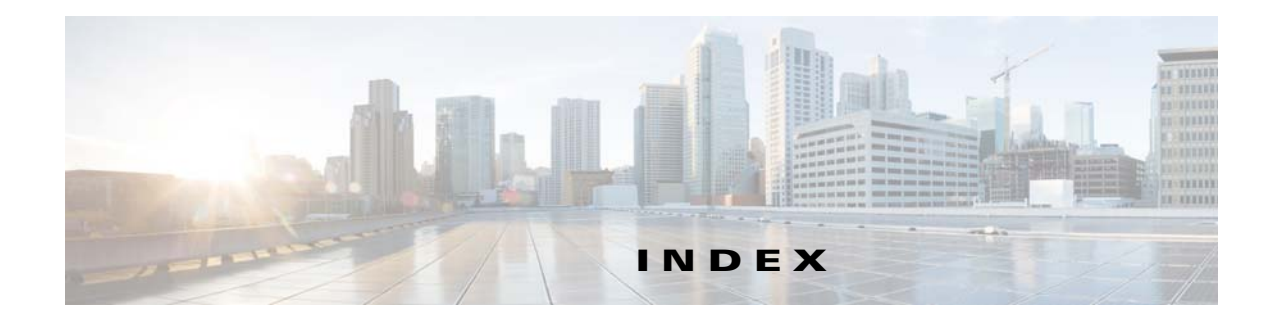

#### **A**

about window **[5-7](#page-108-0)** AC power connector **[A-5](#page-176-0)** active alarm messages, viewing **[4-63](#page-96-0)** active preset, selecting **[4-18](#page-51-0)** active warning messages, viewing **[4-64](#page-97-0)** actual conversion table **[4-28](#page-61-0)** administration **[B-7](#page-184-0)** administration, advanced default values **[B-7](#page-184-1)** ADP status, viewing **[4-67](#page-100-0)** advanced RF diagnostics, viewing **[4-66](#page-99-0)** advanced settings, viewing **[4-35](#page-68-0)** advanced user settings, setting up **[4-36](#page-69-0)** alarm/warning history, viewing **[5-45](#page-146-0)** alarm messages **[6-1](#page-158-0)** alarms, default values **[B-9](#page-186-0)** alarms, setting up **[4-53,](#page-86-0) [5-43](#page-144-0)** alarm settings, configure **[4-54](#page-87-0)** alarm status, viewing **[5-42](#page-143-0)** analog audio output **[A-5](#page-176-1)** analog video output **[A-4](#page-175-0)** application version, viewing **[4-56](#page-89-0)** apply **[5-6](#page-107-0)** audio, setting up **[4-33,](#page-66-0) [5-33](#page-134-0)** audio output **[A-4](#page-175-1)** audio outputs **[A-5](#page-176-2)** audio setup **[B-6](#page-183-0)**

#### **B**

backup history, viewing **[5-48](#page-149-0)** bootable application selection **[4-56](#page-89-1)** buttons **[5-6](#page-107-1)**

#### **C**

CAM **[3-3,](#page-30-0) [3-4](#page-31-0)** captions, configuring **[5-30](#page-131-0)** channel, browsing **[4-5](#page-38-0)** channel information, setting **[5-21](#page-122-0)** channel information, viewing **[4-60](#page-93-0)** channel list without EPG **[4-4](#page-37-0)** channels, changing **[4-7](#page-40-0)** channel scan **[4-12](#page-45-0)** CI information, configuring **[5-22](#page-123-0)** CI setup, default values **[B-9](#page-186-1)** CI slot **[3-3](#page-30-1)** Common Interface (CI), configuring **[5-22](#page-123-0)** Common Interface Modules **[3-4](#page-31-1)** contact information, viewing **[5-54](#page-155-0)** current channel **[4-4,](#page-37-1) [4-60](#page-93-1)**

#### **D**

D9865B Satellite Receiver, rear panel **[1-3](#page-24-0)** D9865D Satellite Receiver, rear panel **[1-4](#page-25-0)** D9865H Satellite Receiver, rear panel **[1-4](#page-25-1)** D9865 settings **[5-3](#page-104-0)** D9865 web GUI environment **[5-6](#page-107-2)** data outputs (D9865D only) **[2-1](#page-26-0)** date, browsing **[4-6](#page-39-0)** Declaration of Conformity **[D-1](#page-198-0)** default settings **[B-1](#page-178-0)** device status information, viewing **[4-63](#page-96-1)** diagnostic logs, viewing **[5-54](#page-155-1)**

digital audio/video output (D9865H and D9865D only) **[A-4](#page-175-2)** digital audio preference settings **[4-34](#page-67-0)** digital audio S/PDIF output **[A-5](#page-176-3)** dish pointing, setting up **[5-10](#page-111-0)** DoC **[D-1](#page-198-0)** download, default values **[B-9](#page-186-2)** download application, changing **[4-56,](#page-89-2) [5-46,](#page-147-0) [5-56](#page-157-0)** DVB-CI information, viewing **[4-62](#page-95-0)** DVB-S2 error rate performance ES/No (C/N) ratio **[A-3](#page-174-0)** DVB-S and DVB-S2 **[A-2](#page-173-0)** DVB-S Eb/No (C/N) Ratio **[A-3](#page-174-1)**

#### **E**

EPG **[4-5](#page-38-1)** export, setting up **[5-47](#page-148-0)**

#### **F**

factory reset **[4-39](#page-72-0)** favorite channels, setting up **[4-10](#page-43-0)** favorite profile, adding **[4-10](#page-43-1)** favorite profile, deleting **[4-12](#page-45-1)** favorite profile, editing **[4-11](#page-44-0)** favorites **[4-6,](#page-39-1) [5-40](#page-141-0)** favorites profile, editing **[5-41](#page-142-0)** features, viewing **[5-35](#page-136-0)** filter mode, setting **[4-43](#page-76-0)** Free-to-air reception **[2-1](#page-26-1)** front panel **[3-1](#page-28-0)** LEDs **[3-2](#page-29-0)**

#### **H**

hardware information, viewing **[4-58,](#page-91-0) [5-47](#page-148-1)** HD analog video output **[A-4](#page-175-3)** HD video output **[4-27](#page-60-0)**

#### **I**

import, setting up **[5-47](#page-148-2)** import/export, default values **[B-9](#page-186-3)** input status, viewing **[5-20](#page-121-0)** installed options, viewing **[4-59](#page-92-0)** installer action mode, setting up the dish **[5-11](#page-112-0)** IP, setting up **[5-36](#page-137-0)** IP address, editing **[4-44](#page-77-0)** IP routing, setting up **[5-37](#page-138-0)** IP setup **[4-42](#page-75-0)** IP setup, default values **[B-7](#page-184-2)**

#### **K**

keyboard **[3-3](#page-30-2)**

#### **L**

licenses, viewing **[5-35](#page-136-0)** linked pages **[5-5](#page-106-0)** LNB, setting up [4-19](#page-52-0) LNB power settings **[4-21](#page-54-0)** LNB presets, setting up [5-19](#page-120-0) LNB requirements **[A-2](#page-173-1)** LNB setup, configuration 10 **[B-5](#page-182-0)** LNB setup, configuration 1 to 9 **[B-5](#page-182-1)** lock level EPG grid **[C-2](#page-189-0)** lock level, changing **[4-38](#page-71-0)** lock level, configuring **[5-52](#page-153-0)** lock level password, changing **[4-38,](#page-71-1) [5-53](#page-154-0)** lock levels **C-1** administration **[C-6](#page-193-0)** advanced administration **[C-7](#page-194-0)** alarm/warning setup **[C-8](#page-195-0)** alarms and warnings **[C-8](#page-195-1)** all screens **[C-2](#page-189-1)** audio setup **[C-6](#page-193-1)**

bootable app selection (screen) **[C-9](#page-196-0)** change IP address **[C-7](#page-194-1)** channel list **C-2** dish setup **[C-5](#page-192-0)** download **[C-9](#page-196-1)** edit favorites **[C-4](#page-191-0)** EPG info **[C-3](#page-190-0)** favorites **[C-3](#page-190-1)** info **[C-9](#page-196-2)** IPsetup **[C-7](#page-194-2)** NAVigator info **[C-3](#page-190-2)** noise cutoffs **[C-8](#page-195-2)** one button channel change **[C-4](#page-191-1)** POV mode **C-7** SNMP setup **C-8** subtitles **[C-6](#page-193-2)** timers **[C-3,](#page-190-3) [C-4](#page-191-2)** trap destionations **[C-8](#page-195-4)** tuning/preset **[C-4](#page-191-3)** unicast/multicast IP setup **[C-8](#page-195-5)** video **[C-1](#page-188-1)** video setup **[C-5](#page-192-1)** login **[5-2](#page-103-0)**

#### **M**

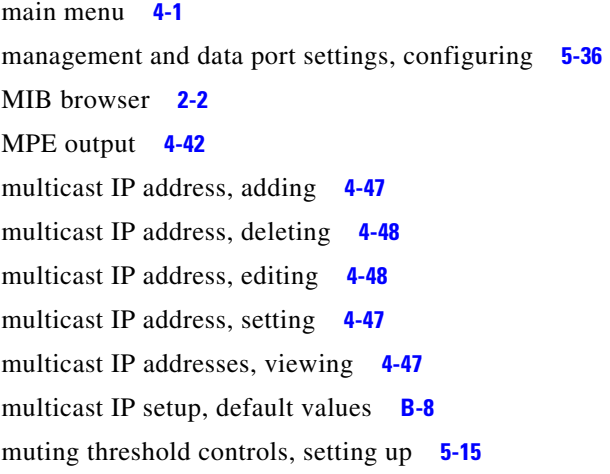

#### **N**

network presets, editing **[4-19](#page-52-1)** network setup (D9865D only), viewing **[4-41](#page-74-0)** noise cutoffs, configuring **[4-50](#page-83-0)** noise cutoffs, default values **[B-8](#page-185-1)** NTSC **[1-1](#page-22-0)**

#### **O**

one button channel change, setting up **[4-12](#page-45-2)** on-screen buttons **[4-4](#page-37-2)** on-screen display **[4-1](#page-34-1)** on-screen menus **[4-3](#page-36-0)** OTA downloads **[4-55](#page-88-0)**

#### **P**

PAL **[1-1](#page-22-1)** POV mode, default values **[B-7](#page-184-3)** POV mode, setting up **[4-40](#page-73-0)** power **[A-5](#page-176-4)** power connector **[A-5](#page-176-5)** preset / LNB, setting up **[4-17](#page-50-0)** preset 1, default values **[B-2](#page-179-0)** preset 2, default values **[B-2](#page-179-1)** preset 3, default values **[B-2](#page-179-2)** preset 4, default values **[B-3](#page-180-0)** preset 5, default values **[B-3](#page-180-1)** preset 6, default values **[B-3](#page-180-2)** preset 64, default values **[B-5](#page-182-2)** preset 7, default values **[B-4](#page-181-0)** preset 8, default values **[B-4](#page-181-1)** preset 9 to 63, default values **[B-4](#page-181-2)** PSI channels, viewing **[5-28](#page-129-0)** PSI frequency information, viewing **[5-26](#page-127-0)** PSI tables, viewing **[5-25](#page-126-0)**

#### **Q**

quick setup **[1-2](#page-23-0)**

#### **R**

rear panel **[1-3](#page-24-1)** reboot receiver **[4-39](#page-72-1)** receiver, rebooting **[4-39](#page-72-2)** refresh **[5-6](#page-107-3)** reminders **[5-40](#page-141-1)** reminder timer from EPG, setting **[4-7](#page-40-1)** remote control **[3-4](#page-31-2)** restore history, viewing **[5-48](#page-149-1)** RF status, viewing **[4-65](#page-98-0)**

**S**

satellite dish, setting up **[4-21](#page-54-1)** satellite position, adjusting in installer mode **[4-25](#page-58-0)** satellite position, adjusting using signal tones **[4-25](#page-58-1)** satellite position, changing in user mode **[4-25](#page-58-2)** satellite receiver startup **[1-1](#page-22-2)** SD video output **[4-27](#page-60-1)** secured broadcast reception **[2-1](#page-26-2)** service actions **[5-56](#page-157-1)** service information, viewing **[4-59](#page-92-1)** setup menu **[4-14](#page-47-0)** tuning / preset **[4-15](#page-48-0)** signal level **[4-26,](#page-59-0) [4-66](#page-99-1)** signal lock **[4-26](#page-59-1)** signal quality **[4-26,](#page-59-2) [4-66](#page-99-2)** signal tones **[4-25](#page-58-3)** SI receive parameters, setting up **[5-13](#page-114-0)** SNMP, default values **[B-8](#page-185-2)** SNMP, setting up **[4-48,](#page-81-2) [5-38](#page-139-0)** software version, loading **[5-56](#page-157-2)** specifications **[A-1](#page-172-0)** environment **[A-6](#page-177-0)**

general **[A-1](#page-172-1)** mechanics **[A-6](#page-177-1)** tuner **[A-2](#page-173-2)** subscriber services **[4-60](#page-93-2)** subtitles, setting up **[4-32,](#page-65-0) [5-31](#page-132-0)** subtitle setup **B-6** summary **[5-3](#page-104-1)** system information, viewing **[4-57,](#page-90-0) [5-34](#page-135-0)**

#### **T**

time/clock information, configuring **[5-39](#page-140-0)** timer profile, deleting **[4-9](#page-42-0)** timer profile, editing **[4-9](#page-42-1)** timers **[4-7](#page-40-2)** timers, setting **[4-7](#page-40-3)** trap destinations, adding **[4-49](#page-82-0)** trap destinations, editing/deleting **[4-50](#page-83-1)** trap destinations, setting up **[5-38](#page-139-1)** trap destinations, viewing **[4-48](#page-81-3)** trap destination setup, default values **[B-8](#page-185-3)** tuning / preset **[4-15](#page-48-0)** tuning/preset, default values **[B-1](#page-178-1)** tuning information, setting up **[5-8](#page-109-0)** tuning presets/LNB, setting up **[5-17](#page-118-0)** TV video format, setup **[3-3](#page-30-3)**

#### **U**

unicast IP address, adding **[4-45](#page-78-0)** unicast IP address, deleting **[4-46](#page-79-0)** unicast IP address, editing **[4-46](#page-79-1)** unicast IP address, setting **[4-45](#page-78-1)** unicast IP setup, default values **[B-8](#page-185-4)** usage counters, viewing **[5-55](#page-156-0)** user account, adding **[5-50](#page-151-0)** user account, deleting **[5-51](#page-152-0)** user login passowrds, configuring **[5-49](#page-150-0)**

#### **V**

VBI **[A-5](#page-176-6)** version, viewing **[5-46](#page-147-1)** version information, viewing **[4-58](#page-91-1)** video, setting up **[4-26,](#page-59-3) [5-29](#page-130-0)** video output **[A-4](#page-175-4)** video output, analog **[A-4](#page-175-0)** video output restrictions **[4-31](#page-64-0)** video setup **[B-6](#page-183-2)** video standard **[1-1](#page-22-3)**

#### **W**

warning messages **[6-10](#page-167-0)** warnings, default values **[B-9](#page-186-0)** warnings, setting up **[4-53,](#page-86-1) [5-44](#page-145-0)** warning settings, configure **[4-54](#page-87-1)** warning status, viewing **[5-42](#page-143-1)** web GUI, logging in **[5-2](#page-103-1)** web GUI accounts, managing **[5-49](#page-150-1)** web GUI login, resetting **[4-40](#page-73-1)**

**Index**

П

 $\overline{\phantom{a}}$